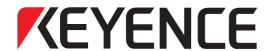

# Digital Microscope

# VHX-5000

# **User's Manual**

Read this manual before use. Keep this manual in a safe place for future reference.

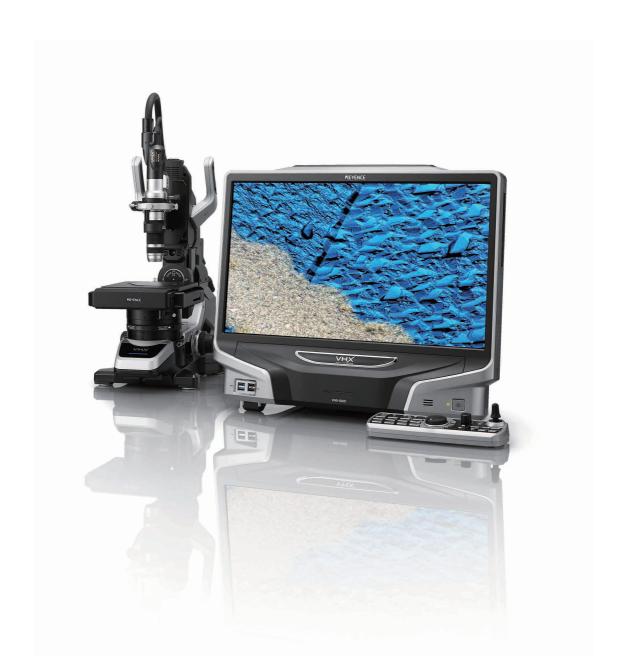

# Introduction

This manual explains the handling and operating procedures, as well as warning information for the Digital Microscope VHX-5000 Series (hereinafter, "VHX-5000"). To take full advantage of the features of this microscope, read this manual thoroughly before using it. Store this manual where it can easily be referenced by anyone using this microscope.

#### **Symbols**

In this manual, the following symbols alert you to important messages.

Be sure to read the messages.

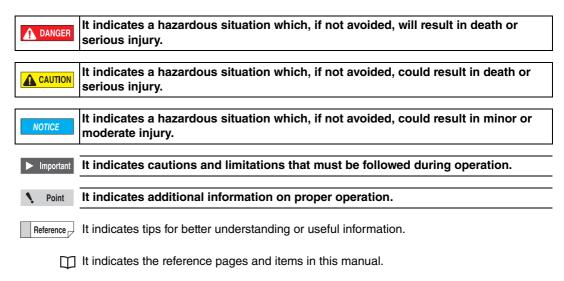

#### **General precautions**

- · No part of this manual may be reprinted in part or whole without prior written permission from KEYENCE.
- The contents of this manual are subject to change, due to improvements, without notice.
- Please direct any questions or report any errors or omissions regarding the content of this manual to your nearest sales office listed at the end of this manual.
- KEYENCE shall replace manuals with missing pages or paging disorders.

The company names and product names used in this manual are registered trademarks or trademarks of their respective company.

# Safety information for VHX-5000 Series

#### **General Precautions**

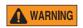

- Do not use this product for the purpose to protect a human body or a part of human body.
- This product is not intended for use as explosion-proof product. Do not use this product in a hazardous location and/or potentially explosive atmosphere.

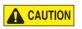

- · Check the functionality and performance of this instrument before using it.
  - Take any and all safety precautions prior to using the VHX-5000 to prevent potential damages should it fail.

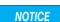

- KEYENCE makes no warranty against functionality or performance issues arising from usage outside the standards specified for the VHX-5000, or modifications made to the VHX-5000.
- Note that the VHX-5000 may not function correctly or may fail to fulfill performance expectations if used with other devices due to unforeseen operating conditions, environment, etc. Be sure to confirm these conditions beforehand.
- Do not subject the VHX-5000 or any peripheral devices to sudden temperature changes which could otherwise lead to condensation.
- Unplug the AC power cord set if the VHX-5000 will not be used for prolonged periods.

#### Caution

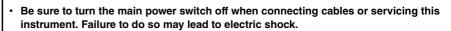

- Do not bend the power cable with excessive force, or place it under heavy objects. Doing so may damage the cable and cause fires and electric shock. Do not use if cable is damaged.
- Do not insert foreign objects. Doing so may result in fires, electric shock, product failure, and other hazards.

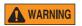

- Never remove the case cover. Touching internal parts with your hands may result in electric shock.
- The power supply cord set is not provided with the VHX-5000 Series. Use the cord set, which complies with the regulations and standards in the country or the region in which the VHX-5000 Series are used. (In North America, use the cord set, which type of cable is SVT or equivalent, 18AWG or better, rated temperature 90°C or better.)
- When installing the VHX-5000, be sure to connect the protective earthing terminal on the AC power cable to the protective earthing conductor in the building installation.
   Otherwise, electric shock or product damage may result.
- Do not disassemble or modify the VHX-5000. Doing so may result in fires, electric shock, product failure, and other hazards.

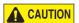

Potentially hazardous optical radiation is emitted from the end of the optical fiber. Do not stare at this radiation to avoid any damage to your eyes.

96M13026

#### Precautions for abnormalities

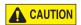

Shut the power off immediately in these instances. Continued use under these conditions may result in fires, electric shock, or product failure. Contact your nearest KEYENCE sales office for repair work.

- · When water or foreign objects enter the instrument.
- · When you drop the instrument or damage the case.
- · If you notice smoke or abnormal odor coming from the instrument.

#### Precautions for usage

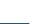

**NOTICE** 

- · Do not block the air vents on any of the units.
- · Supply the correct power voltage. Otherwise the VHX-5000 may fail.
- · Do not stand on the VHX-5000. Doing so may damage it.
- Do not place any objects on the VHX-5000. Otherwise the VHX-5000 may fail.
- Do not wipe the LCD monitor or the VHX-5000 with thinners or other organic solvents.
   Doing so may damage the VHX-5000.
- If the VHX-5000 becomes dirty wipe with a dry cloth.
- Always turn the main power switch off before disconnecting or removing the AC power cord set, camera unit, etc. Otherwise the VHX-5000 may fail.

#### **Precautions for installation**

To ensure correct and safe operation, the VHX-5000 must be installed in an appropriate location. Failure to observe these warnings may result in fires, electric shock, or product failure. Do not install in areas subject to:

- ultraviolet rays which can cause wear on the LCD monitor, direct sunlight or strong ultraviolet rays for prolonged periods of time.
- · direct vibration or shock.
- · ambient temperatures outside the range of 5 to 40°C.
- ambient humidity outside the range of 35 to 80% (no condensation).
- · sharp temperature changes.
- · air flow from an air-conditioner vent.
- volatile flammable materials and corrosive gases.
- · large amounts of dust, salts, irons, greasy fumes.
- · water, oil, and chemicals.
- · intense magnetic or electric fields.
- · large voltage fluctuations.

#### **Precautions for storage**

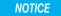

**NOTICE** 

Avoid storing in areas subject to:

- ambient temperatures outside the range of 5 to 40°C.
- ambient humidity outside the range of 35 to 80% (no condensation).
- · direct sunlight or wind and rain.
- volatile flammable materials and strong corrosive chemicals.
- unstable surfaces where the microscope could fall from.

#### **Precautions for transportation**

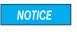

- Be sure to turn the main power switch off before disconnecting or removing cables for transporting.
- Be sure to use packing material specified by KEYENCE for transporting. Otherwise the VHX-5000 may become damaged.

#### Other precautions

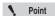

- The VHX-5000 uses a hard disk drive (HDD) to store image data and measurement data.
   Data stored on the HDD may become lost if the VHX-5000 fails. Make a backup of the data stored on the HDD regularly. We recommend making backups immediately after acquiring important data.
- KEYENCE provides no warranty for data stored on the HDD when performing repairs.
   Make a backup of the data before repairing the VHX-5000.

# **Precautions on Regulations and Standards**

#### 1 CE Marking

Keyence Corporation has confirmed that this product complies with the essential requirements of the applicable EC Directive(s), based on the following specifications. Be sure to consider the following specifications when using this product in the Member States of European Union.

- 1.1 EMC Directive (2004/108/EC)
  - Applicable Standard EMI: EN61326-1, Class A

EMS:EN61326-1

These specifications do not give any guarantee that the end-product with this product incorporated complies with the essential requirements of EMC Directive. The manufacturer of the end-product is solely responsible for the compliance on the end-product itself according to EMC Directive.

- 1.2 Low-Voltage Directive (2006/95/EC)
  - Applicable standard EN61010-1
  - Overvoltage category I
  - · Use this product under pollution degree 2.
  - · Indoor use only.
  - Be sure to connect the protective earthing terminal on the AC power cable to the protective earthing conductor in the building installation.
  - The Appliance inlet is designed as a disconnecting device. Install this product so that the AC power cable can be removed immediately from the appliance inlet when an abnormality occurs.

#### 2 CSA Certificate

This product complies with the following CSA and UL standards and has been certified by CSA.

Applicable standard CAN/CSA C22.2 No.61010-1

UL61010-1

Be sure to consider the following specifications when using this product as a product certified by CSA.

- · Overvoltage category II
- · Use this product under pollution degree 2.
- · Indoor use only.
- Be sure to connect the protective earthing terminal on the AC power cable to the protective earthing conductor in the building installation.
- The Appliance inlet is designed as a disconnecting device. Install this product so that the AC power cable can be removed immediately from the appliance inlet when an abnormality occurs.

#### 3 Best Management Practice for Perchlorate Materials — California only

This product uses components containing perchlorate material. When you ship this product or your end-product installing this product to California, you must label or mark the following statement on the exterior of all outer shipping packages and on consumer packages or you must include the following statement in an instruction manual or MSDS accompanied with the product.

"Perchlorate Material - special handling may apply, See www.dtsc.ca.gov/hazardouswaste/perchlorate."

## **Additional Features for Improved Observation**

#### Clear observation of fine surface features

The High Resolution HDR function allows users to see surface details that otherwise could not be seen.

IC (1500x)

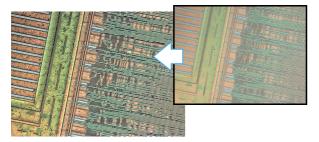

For details, refer to "Enhancing Resolution and Increasing Gradation" (Page 7-2).

#### Low contrast parts can be seen accurately

The HDR function gathers additional color information to render a detailed image on samples with low color gradation.

Inkjet paper (300x)

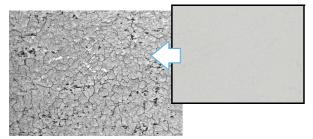

For details, refer to "Enhancing Resolution and Increasing Gradation" (Page 7-2).

# Glare of the highly reflective surfaces can be removed

The Remove Glare function minimizes the glare on reflective components.

Solder (50x)

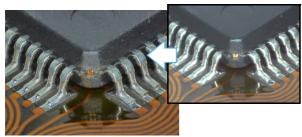

For details, refer to "Removing Glare" (Page 7-6).

#### Observe parts completely in focus even if the parts have significant height variation

The Depth Composition function overcomes depth-of-field limitations at hight magnification.

Wire bonding (300x)

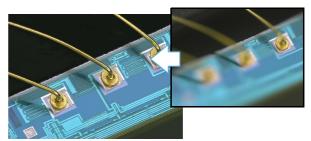

For details, refer to "Types and Features of Depth Composition" (Page 10-2).

# The true shape of an object can be understood fully

The 3D Display function allows a user to view an object in 3D to truly understand the topography of the part.

HDD head connection (1000x)

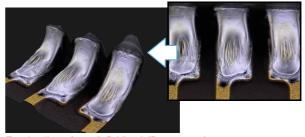

For details, refer to "3D View" (Page 10-14).

# Surface features can be accentuated for inspection

The Light Shift function enhances height variation on a surface by altering the angle of the lighting.

Grain of resin (250x)

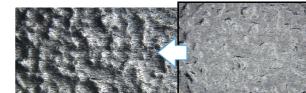

For details, refer to "Changing Lighting Method (Switching Lighting)" (Page 7-8).

## **Advanced Analysis Functions**

#### Capture high resolution images of features

The HD Image function allows the user to capture high resolution images employing up to 18 mega pixels x 3CMOS of data.

Feathers of a Paradise bird (150x)

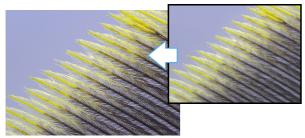

For details, refer to "Wide-view" (Page 5-9).

#### Expanded viewing area image capture

The Stitch Image function allows the user to capture wide area images without sacrificing resolution.

Wire bonding (1000x)

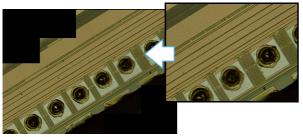

For details, refer to "Manual Image Stitching" (Page 11-8).

# Comparative analysis directly on the system

The Split Screen function allows the user to visually compare two objects side by side directly on the system. Switch (20x)

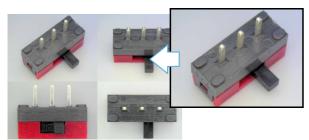

For details, refer to "Split Screen" (Page 8-2).

#### Measure critical features quickly

The Measurement function allows the user to measure observed features instantly.

Crystal grains (20x)

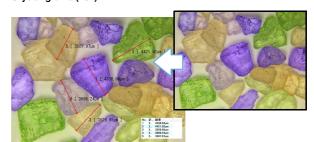

For details, refer to "Overview and Type of Measurements" (Page 9-2).

#### **Eliminate vibration**

The S.C.F. function allows for clear real time (video) observation by eliminating vibration.

IC pattern (3000x)

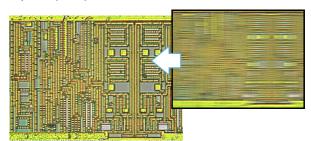

For details, refer to "Reducing the Effects of Vibration (Shake Correction Mode)" (Page 7-7).

#### Capture sharp images

The Vivid & Sharp Image function brightens and sharpens for the image for improved observation.

Solar battery cell (500x)

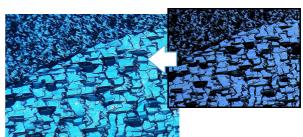

For details, refer to "Enhance Contours in Vivid Color (Sharpening Image Mode)" (Page 7-7).

## Easy mode

This allows you to easily call useful functions.

Press the [EASY MODE] button or click the [Easy mode] tab.

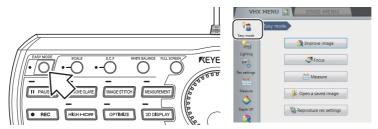

[Easy mode] menu displays.

#### Improve image

Functions used to improve the image quality are described below.

Click the [Improve image] button from the [Easy mode] menu.

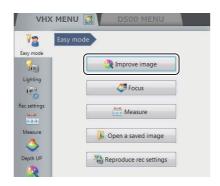

#### ■ Remove glare

By using this function can reduce glare in the image. Intensity effect of this function can be selected to [Weak], [Normal] and [Strong].

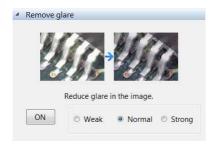

For details of the fine adjustment, refer to  $\square$  "Removing Glare" (Page 7-6).

#### ■ Increase resolution

By using High Resolution HDR can observe a high resolution image. Intensity effect of this function can be selected to [Weak], [Normal] and [Strong].

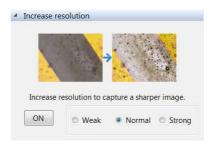

For details of the fine adjustment, refer to \( \mathbb{T}\) "Enhancing Resolution and Increasing Gradation" (Page 7-2).

#### ■ Increase contrast

By using HDR observation can observe an optimized image. Intensity effect of this function can be selected to [Weak], [Normal] and [Strong].

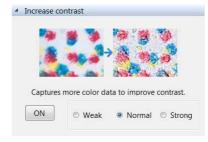

For details of the fine adjustment, refer to \( \mathbb{T} \) "Enhancing Resolution and Increasing Gradation" (Page 7-2).

#### ■ [Select best image from preview] button

The setting (processing) best suited to the application can be selected under 9 different settings in a 9-way split screen. For details, refer to  $\square$  "Selecting an Image from 9 Different Settings (Optimize)" (Page 7-10).

#### **Focus**

Functions used to adjust the focus are described below. Click the [Focus] button from the [Easy mode] menu.

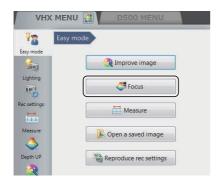

#### See entire viewing area in focus and obtain a 3D

Create a depth composition image in which the entire screen is in focus. After that, the 3D image displays.

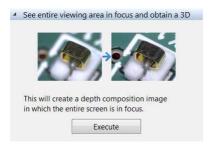

For details, refer to  $\square$  "Live Depth Composition" (Page 10-3).

#### AUTO FOCUS

Execute the AUTO FOCUS to find the focus on the part.

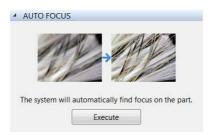

For details of the fine adjustment, refer to \(\mathbb{\pi}\) "Using auto focus" (Page 10-39).

#### Measure

Plane measurement and 3D measurement functions are described below.

Click the [Measure] button from the [Easy mode] menu.

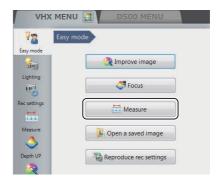

#### **■** Plane measurement

Measure the length and area of the sample.

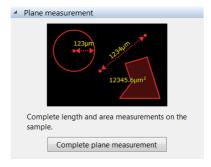

For details, refer to \(\sum \) "Measuring Dimensions and Area" (Page 9-1).

#### ■ 3D measurement

Display the 3D image of the depth composition image sample, and measure the profile and volume.

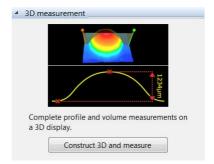

For details, refer to \(\sum \) "3D Profile Measurements (Optional)" (Page 10-24).

#### Open a saved image

Open the album window to confirm the saved images on this device.

Click the [Open a saved image] button from the [Easy mode] menu.

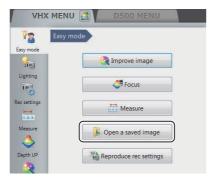

For details, refer to III "Album" (Page 6-2).

#### Reproduce rec settings

Display the side album, and read the camera setting from the saved images to set the same setting.

Click the [Reproduce rec settings] button from the [Easy mode] menu.

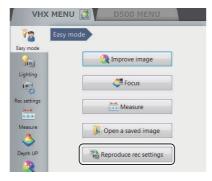

For details, refer to  $\square$  "Side Album" (Page 6-21).

# **Contents**

| Introduction2                             |
|-------------------------------------------|
| Safety information for VHX-5000 Series1   |
| General Precautions1                      |
| Caution1                                  |
| Precautions on Regulations and Standards4 |
| Additional Features for Improved          |
| Observation5                              |
| Advanced Analysis Functions6              |
| Easy mode7                                |
| Contents10                                |
|                                           |
| Chapter 1 Before Using the VHX-           |
| 5000                                      |
|                                           |
| Checking the Package Contents1-2          |
| Contents                                  |
| Options                                   |
| Part Names and Functions1-6               |
|                                           |
| Main Unit (VHX-5000)1-6                   |
| Camera Unit (VHX-5100/5020)1-8            |
| Console                                   |
| Viewing the Screen1-11                    |
| Observation Window1-11                    |
| VHX MENU1-12                              |
| Operation Area1-14 Information View1-14   |
|                                           |
| Direct Buttons1-14                        |
| 01                                        |
| Chapter 2 Installation/Connection         |
| Installation/Connection2-2                |
| System Configuration and Connection       |
| Flow2-2                                   |
| Installing the VHX-50002-3                |
| Connecting the Camera Unit2-3             |
| Connecting the Console, Mouse, etc2-5     |
| Connecting Power2-5                       |
| Installing the VHX-S550                   |
| Free-angle Observation Base Unit2-6       |
| Mounting and Removing the Lens2-7         |
| Connecting the Lens/Stage Cable2-8        |

| Chapter 3     | Basic Operation                     |
|---------------|-------------------------------------|
| Basic Operat  | ion3-2                              |
|               | e Microscope Power On3-2            |
| Initializing  | XY Motorized Stage3-3               |
|               | the Color Balance                   |
| (White        | Balance)3-4                         |
| Adjusting     | the Brightness and Focus3-4         |
| Moving X      | Y Stage Automatically3-5            |
| Observing     | Tilted Z-Axis3-6                    |
| Capturing     | (Saving) Images3-7                  |
| Shutting D    | Oown the Microscope3-8              |
| Advanced      | Operations3-9                       |
| Chapter 4     | Advanced Camera                     |
|               | Settings                            |
| Adjusting Ima | age Brightness4-2                   |
|               | with the Brightness Dial on the     |
|               | le4-2                               |
|               | Between Gain and Supercharge        |
| Shutte        | r4-2                                |
| Adjusting     | the Shutter Speed using             |
| [Lightir      | ng] from the VHX MENU4-3            |
| Adjusting     | the Gain using [Lighting] from the  |
| VHX M         | IENU4-4                             |
| Adjusting the | Lighting4-                          |
| Using the     | LIGHT Button on the Console4-5      |
| Adjusting     | the [Lighting] from the             |
|               | IENU4-{                             |
| Adjusting the | White Balance4-6                    |
| Adjusting     | the White Balance on                |
|               | nsole4-6                            |
|               | he White Balance using the          |
| Camera        | a Settings from the VHX MENU $4$ -6 |
|               |                                     |
|               |                                     |
|               |                                     |

| Chapter 5 Recording (Saving) Images       | Chapter 7 Improving Images                     |      |
|-------------------------------------------|------------------------------------------------|------|
| Recording/Saving Still Images5-2          | Enhancing Resolution and                       |      |
| Recording (Saving) from the Console5-2    | Increasing Gradation                           | 7-2  |
| Recording (Saving) using the              | About high resolution HDR                      |      |
| Direct Buttons5-2                         | About high resolution Observation              |      |
| Names and Functions on the                | About HDR                                      |      |
| Rec Dialog Box5-3                         | High resolution HDR Observation Settings       |      |
| Rec Settings5-5                           | High resolution Observation Settings           |      |
| Setting the Recording Size5-5             | HDR Settings                                   |      |
| Setting Auto Rec5-6                       | Removing Glare                                 |      |
| Loading Recording Settings5-7             | Glare Removal Settings                         | 7-6  |
| Setting up Timer Recording5-8             | Reducing the Effects of Vibration              |      |
| Wide-view5-9                              | (Shake Correction Mode)                        | 7-7  |
| Observing in Wide-view5-9                 | Shake Correction Mode Settings                 | 7-7  |
| Recording and Saving Videos5-10           | Enhance Contours in Vivid Color                |      |
| Names and Functions on the                | (Sharpening Image Mode)                        | 7-7  |
| [Record video] Dialog Box5-11             | Sharpening Image Mode Settings                 | 7-7  |
|                                           | Changing Lighting Method                       |      |
| Chapter 6 Playing and Editing Images      | (Switching Lighting)                           | 7-8  |
| Album6-2                                  | Changing the Lighting Method                   | 7-8  |
| Names and Functions6-2                    | Selecting an Image from 9 Different Settings   | ;    |
| Playing Files6-6                          | (Optimize)                                     | 7-10 |
| Displaying and Entering Properties6-11    | Selecting the Best Image                       | 7-10 |
| Depth Up6-11                              | Image Settings                                 | 7-12 |
| Creating Color Composition Images6-12     | Image Setting Procedures                       | 7-12 |
| Searching Files6-15                       |                                                |      |
| Changing the View of the Files Window6-16 | Chapter 8 Setting Image Views                  |      |
| Options6-16                               | ,                                              | 0.0  |
| Explorer6-18                              | Split Screen                                   |      |
| Report Output6-19                         | Types of Split Screens                         |      |
| Measurement Result Summary6-20            | Using the Split Screen                         |      |
| Side Album6-21                            | Comparing Two Images                           |      |
| Launching the Side Album6-21              | Full Screen Image/Vision Correction Mode       |      |
| Names and Functions6-21                   | Full Screen Image                              |      |
| Playing Images6-22                        | Vision correction mode                         |      |
|                                           | Enlarging the Image (Video Digital Zoom)       |      |
|                                           | Navigation                                     |      |
|                                           | Creating Navigation                            | Ծ-೮  |
|                                           | Specifying Observation Position on             | 0 7  |
|                                           | Navigation Image  Registering a Stage Position |      |
|                                           | Moving the Stage to a Registered Position      |      |

| Chapter 9 Measuring Dimensions and   | Perform Measurements9-64                          |
|--------------------------------------|---------------------------------------------------|
| •                                    | Display Settings9-65                              |
| Area                                 | XY Stage Measurement (Optional)9-66               |
| Overview and Type of Measurements9-2 | Installation and Connections9-66                  |
| Measurement Types9-2                 | Preparing to Measure9-66                          |
| Preparing to Measure9-5              | XY Stage Measurement Procedures9-67               |
| Lens Setting9-5                      | XY Stage Measurement Menu9-68                     |
| Calibration9-6                       | Specify Coordinates9-70                           |
| Main Measurements9-11                | Measuring with the XY Stage9-74                   |
| Measuring Procedures9-11             | Option Settings9-85                               |
| Measurement Items9-11                |                                                   |
| Measuring High Definition Images9-17 | Chapter 10 Observing in 3D                        |
| Moving and Editing the               | •                                                 |
| Measurement Point9-18                | Types and Features of Depth Composition . 10-2    |
| Auxiliary Functions9-18              | Live Depth Composition                            |
| XY Measurement and Display9-19       | Quick Composition and 3D                          |
| Assist Tools9-20                     | Fine Depth Composition                            |
| Reference Lines9-21                  | Using Depth Composition                           |
| Display Settings9-22                 | Live Depth Composition                            |
| Area Measurements9-25                | Quick Composition and 3D                          |
| Measuring Procedures9-25             | Fine Depth Composition                            |
| Measurement Items9-26                | 3D View                                           |
| Displaying Text and Markers9-33      | Playing Back and Saving 3D Images 10-14           |
| List of Comments9-33                 | Manipulating the 3D View                          |
| Entering and Specifying Comment Text | Using Height/Fix Z/Rotation Guide in              |
| and Markers9-34                      | 3D View                                           |
| Normal Comments9-35                  | Display Settings                                  |
| Entering and Setting Residual        | 3D File Comparison View10-17                      |
| Comments9-37                         | -                                                 |
| Hiding Comments9-38                  | Displaying 2 Files to Compare                     |
| Delete All                           | Linking the 2nd Image10-19 Differential View10-20 |
| Displaying a Scale                   | Switching Sub Images10-20                         |
| One-Click Automatic Measurement9-40  | 3D Tilt Correction10-22                           |
| Creating a New Template9-40          | Lighting Simulations                              |
| Template Recalling9-42               | 3D Profile Measurements (Optional) 10-24          |
| One-Click Automatic Measurement9-43  | ,                                                 |
| Automatic Area Measurements9-44      | Names and Functions in the Window10-24            |
| Measurement Mode Selection9-44       | Starting Profile Line                             |
| Measurement Area Extraction9-45      | Setting Profile Line                              |
| Extraction Area Shape Formatting9-50 | Setting Measurement Intervals10-31                |
| Display Measurement Results9-55      | 2 line comparison                                 |
| Measurement Recreation9-60           |                                                   |
| Display Settings9-61                 | Z Stage Control                                   |
| Maximum Area Measurement9-63         | Adjusting Focus from the VHX MENU10-39            |
| Measurement Area Specification9-63   | Measuring the Height between 2 Points 10-40       |

| Chapter 11 Stitching Images           | Chapter 14 Connecting to an External           |
|---------------------------------------|------------------------------------------------|
| Automatic Image Stitching11-2         | PC                                             |
| Stitching 2D Images Automatically11-2 | LAN Connection14-2                             |
| Stitching 3D Images Automatically11-5 | Overview of LAN Connection14-2                 |
| Manual Image Stitching11-8            | Operating Environment of the PC 14-2           |
| Stitching 2D Images11-8               | Flow of Preparations14-2                       |
| Stitching 3D Images11-9               | PC Connection and Settings14-3                 |
|                                       | VHX-5000 Communication Software 14-4           |
| Chapter 12 Printing and Saving to a   | Overview of Functions14-4                      |
| CD/DVD                                | Installing the Communication Software 14-4     |
|                                       | Uninstalling the Communication                 |
| Printers12-2                          | Software14-5                                   |
| Connecting the Printer12-2            | Starting the VHX-5000 Communication            |
| Print Settings12-2                    | Software14-5                                   |
| Printing                              | Names and Functions on the Window $\dots 14-6$ |
| Page Setup                            | Playing Images14-8                             |
| Saving to a CD/DVD                    | Measuring 2D images14-14                       |
| Formatting a CD/DVD12-4               | Preview14-16                                   |
| Writing Procedures12-5                | Saving14-16                                    |
|                                       | Edit14-17                                      |
| Chapter 13 Configuring the Operating  | View14-17                                      |
| Environment                           | Option                                         |
| Settings13-2                          | Extracting CSV data14-18                       |
| Displaying the Settings Menu13-2      | Measurement Data Tabulation14-19               |
| Network/Security Settings13-2         | FTP Server Function                            |
| Lens Settings13-14                    | Connecting using Internet Explorer 14-20       |
| Calibration Setup13-14                | File Sharing Function                          |
| User Setup13-14                       | Using Internet Explorer to Connect 14-22       |
| Show Software Keyboard13-16           |                                                |
| System Initialization13-16            |                                                |
| Initializing Automatic XY Stage13-17  |                                                |
| D500 Maintenance13-17                 |                                                |
| Options13-18                          |                                                |
| Version Info13-20                     |                                                |

# Appendix

| List of Necessary Authentication Information |
|----------------------------------------------|
| and Default Settings A-2                     |
| Replacing the Fuse A-3                       |
| REMOTE Connector (Capture/Pause) A-4         |
| Using the REMOTE Connector to                |
| Capture A-4                                  |
| Using the REMOTE Connector to Pause          |
| and Release Images A-4                       |
| External Dimensions A-5                      |
| VHX-5000 Controller A-5                      |
| VHX-5100/5020 Camera Unit A-5                |
| Specifications                               |
| Specifications (Basic Performance) A-6       |
| Specifications (Various Functions) A-8       |
| Specifications (Detailed Modules) A-10       |
| Software Usage Agreement A-1                 |
| Usage Agreement for Operation Software A-12  |
| Before requesting repair or inspection A-17  |
| Revision History Δ-18                        |

# Chapter -

Before Using the VHX-5000

# Package Contents and Product Overview

| Checking the Package Contents | Page 1-2  |
|-------------------------------|-----------|
| Contents                      | Page 1-2  |
| Camera Units                  | Page 1-3  |
| Options                       | Page 1-3  |
| Part Names and Functions      | Page 1-6  |
| Main Unit (VHX-5000)          | Page 1-6  |
| Camera Unit (VHX-5100/5020)   | Page 1-8  |
| Console                       | Page 1-8  |
| Viewing the Screen            | Page 1-11 |
| Observation Window            | Page 1-11 |
| VHX MENU                      | Page 1-12 |
| Operation Area                | Page 1-14 |
| Information View              | Page 1-14 |
| Direct Buttons                | Page 1-14 |

# **Checking the Package Contents**

## **Contents**

#### VHX-5000 package contents

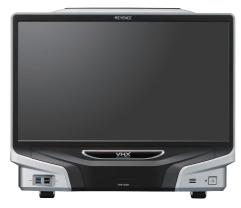

☐ Controller unit (VHX-5000)

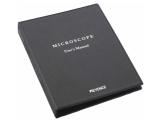

- ☐ Manual binder
- ☐ VHX-5000 communication software (CD-ROM)
- ☐ User's manual (this document)
- ☐ Quick start guide

## VHX-A50 package contents

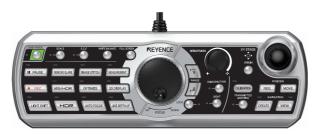

- ☐ Console (OP-87841)
- ☐ Mouse with wheel

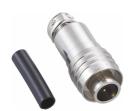

☐ Capture/still photo remote terminal connector

## **Camera Units**

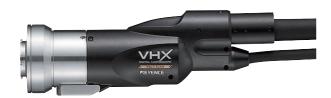

☐ Camera unit VHX-5100

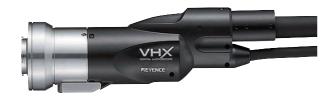

☐ Camera unit VHX-5020

# **Options**

#### **RZ** lens

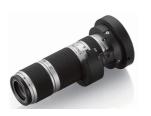

 $\hfill\Box$  High-performance low-magnification zoom lens VH-Z00R/VH-Z00W/VH-Z00T 0x to 50x

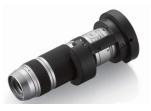

☐ Ultra-small compact high-performance zoom lens VH-Z20R/VH-Z20W/VH-Z20T 20x to 200x

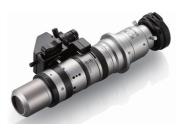

☐ Universal zoom lens
VH-Z20UR/VH-Z20UW/VH-Z20UT 20x to 200x

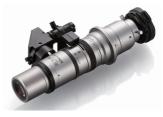

☐ Wide-range zoom lens VH-Z100R/VH-Z100W/VH-Z100T 100x to 1000x

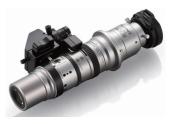

☐ Universal zoom lens
VH-Z100UR/VH-Z100UW/VH-Z100UT 100x to 1000x

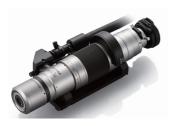

☐ Dual-light high-magnification zoom lens VH-Z250R/VH-Z250W/VH-Z250T 250x to 2500x

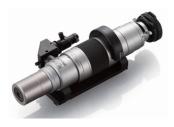

☐ High-resolution zoom lens
VH-Z500R/VH-Z500W/VH-Z500T 500x to 5000x

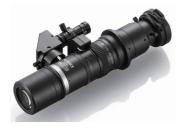

 $\hfill\Box$  Long-focal-distance, high-performance zoom lens VH-Z50L/VH-Z50W/VH-Z50T 50x to 500x

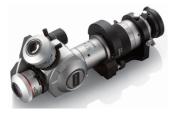

☐ Swing-head zoom lens VHX-ZST 20x to 2000x

#### Software

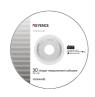

 $\square$  3D profile measurement software VHX-H4M

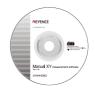

☐ XY measurement software VHX-H2M2

#### Stands

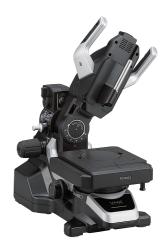

☐ VHX-S550 Free-angle observation system (XYZ motorized)

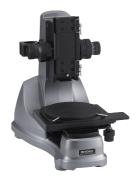

<sup>□</sup> VH-S5 Vibration-resistant, high-magnification zoom observation system

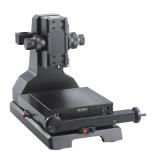

☐ VH-M100E XY measurement system

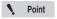

Requires separately sold XY measurement software, VHX-H2M2.

# **Part Names and Functions**

The names and functions of each part are explained below.

## Main Unit (VHX-5000)

#### Front view

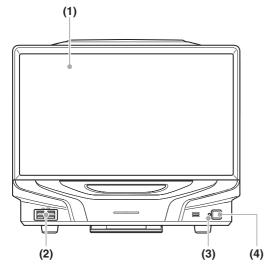

#### (1) LCD monitor

23" full HD (1920 x 1080 pixels) LCD monitor.

#### (2) USB ports

Connect a keyboard, mouse, and USB memory including other USB devices.

#### (3) Power indicator

Illuminated when the power is on.

#### (4) Power switch

Turn the power on or off. (The main power switch on the left side must be turned on.)

#### **Right view**

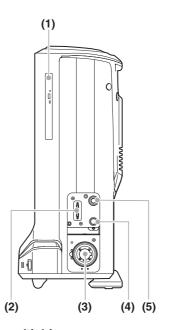

#### (1) DVD hyper-multi drive

Insert a CD-R, CD-RW, or DVD. Used to save and load images and video files.

#### (2) CAMERA connection port

Connect the camera cable for the camera unit.

#### (3) LIGHT connection port

Connect the fiber optic cable.

#### (4) STAGE connection port

Connect the controller connection cable for the free angle observation system base unit (VHX-S550/VHX-S500) and free angle observation system (VHX-S90F/VHX-S50F).

#### (5) TRIPLE'R connection port

Connect the Z-axis motorized stage/automatic lens/zoom recognition cable for the camera unit.

#### Left view

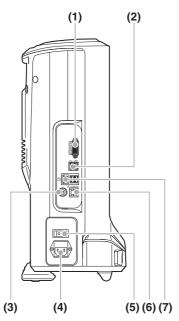

#### (1) MONITOR connection port

Connect an external monitor or projector equipped with a DVI-I input (digital: full HD, 60 Hz/analog: full HD, horizontal 66 kHz, vertical 60 Hz).

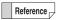

An analog monitor (full HD, horizontal 66 kHz, vertical 60 Hz) can also be connected using a commercially available DVI-I/analog RGB converter.

#### (2) USB ports

Connect a keyboard, mouse, and USB memory including other USB devices.

#### (3) REMOTE connection port

A switch (such as a foot-activated switch) can be connected to the capture/pause REMOTE connection port to capture and pause images.

#### (4) AC power supply connection port

Connect the AC power cord set. (100 to 240 VAC, 50/60 Hz)

#### (5) Main power switch

Turn the power on or off. When the main power switch is turned off, the power switch on the front panel will not work. This switch is normally left on. Turn this switch off when moving the microscope to another location or removing the camera unit.

#### (6) Console port

Connect the console.

#### (7) LAN port

Connect a LAN cable when connecting this microscope to a LAN. (RJ-45 10BASE-T/100BASE-TX/1000BASE-T)

#### **Rear view**

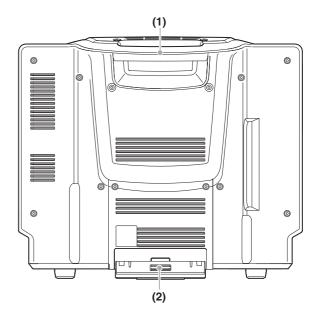

#### (1) Handle

Used when carrying the microscope.

#### (2) Tilt stand

Used to support the VHX if it is tilted backward.

# Camera Unit (VHX-5100/5020)

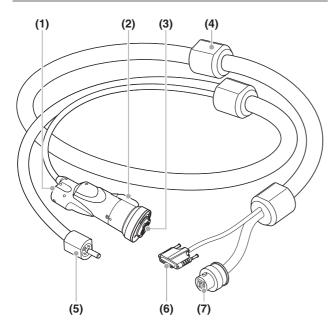

#### (1) Fiber optic connector

Connect the fiber optic cable.

#### (2) Screw hole for stand

Threaded hole (1/4-20 UNC) used to secure the camera to a stand.

#### (3) Mount

Used to mount the lens.

#### (4) Holder

Hook to the stand and fix the cable.

#### (5) Fiber optic cable

Connect to the fiber optic connector of the camera unit or lens.

#### (6) Camera cable

Connect to the CAMERA connector on the controller.

#### (7) Fiber optic cable

Connect to the LIGHT connector of the controller.

#### Console

#### **Button area**

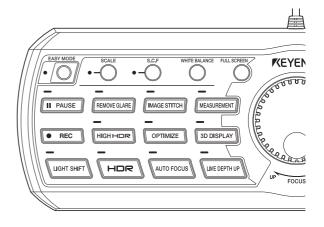

#### **EASY MODE button**

Opens [EASY MODE] (Page 7) of the VHX MENU.

#### **SCALE** button

Toggles the scale display (Page 9-39) between on or off.

#### S.C.F button

Allows for observation without vibration.

☐ "Shake Correction Mode Settings" (Page 7-7)

#### WHITE BALANCE button

Adjusts the white balance. (Page 4-6)

#### **FULL SCREEN button**

Toggles between full screen display (Page 8-4) and normal display.

#### **PAUSE** button

Pauses the screen temporarily. Press again to release the paused state and return to live image mode.

#### **REMOVE GLARE button**

Suppresses glare on highly reflective objects.

☐ "Removing Glare" (Page 7-6)

#### **IMAGE STITCH button**

Joins multiple adjacent images as they are captured. Then calls up the [Image Connect] menu. (Page 11-8)

#### **MEASUREMENT** button

Allows the user to complete measurements directly on the image.

Brings up the [Measure] menu. (Page 9-11)

#### **REC** button

Stores images on the screen to the hard drive in the microscope.

"Recording/Saving Still Images" (Page 5-2)

#### **HIGH HDR button**

The high resolution blue filter and the HDR function can be combined so the user can perform [High resolution HDR observation] which improves the resolution by up to 25%. Press again to return to live image mode.

#### **OPTIMIZE** button

Automatically captures nine images of the object using different lighting conditions and tiles them on the display.

☐ "Selecting the Best Image" (Page 7-10)

#### 3D DISPLAY button

Performs depth composition and displays a 3D image.

☐ "Quick Composition and 3D" (Page 10-2)

#### **LIGHT SHIFT button**

Changes the orientation of the light to emphasize height differences on the object.

"Changing Lighting Method (Switching Lighting)" (Page 7-8)

#### **HDR** button

Acquires and displays automatically adjusted image data for RGB (each color) in 16-bit resolution.

"Enhancing Resolution and Increasing Gradation" (Page 7-2)

#### **AUTO FOCUS button**

Specify the area to observe (the area to focus on) and click [Start] to automatically adjust the focus.

The Z-axis motorized stage must be connected to use this function.

Using auto focus" (Page 10-39)

#### **LIVE DEPTH UP button**

The system will automatically scan through the height of the sample, building a fully focused image even with the depth-of-field is limited.

The Z-axis motorized stage must be connected to use this function.

☐ "Live Depth Composition" (Page 10-3)

#### Dial area

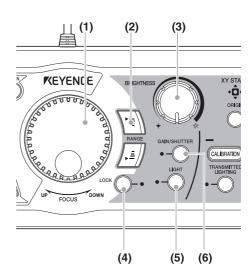

#### (1) FOCUS dial

Raises or lowers the VHX-S50/S15 Z-axis stage to adjust focus.

#### (2) RANGE button

Used to specify upper and lower limit of travel of the VHX-S50/S15 Z-axis stage.

#### (3) BRIGHTNESS dial

Adjusts the brightness of the image by adjusting the shutter speed. When observing dark images, the controller will automatically increase the gain or use the supercharge shutter.

"Adjusting the Brightness and Focus" (Page 3-4)

#### (4) LOCK button

Locks the manual adjustment on the Z-axis motorized stage. Normally, the lock is engaged at high magnification. The user should perform focus adjustment by using the FOCUS dial on the console.

#### (5) LIGHT button

Turns the lamp on or off.

#### (6) GAIN/SHUTTER button

This button changes the function of the BRIGHTNESS dial to adjust the gain or use the supercharge shutter. This is used when observing dark objects.

Tadjusting the Gain using [Lighting] from the VHX MENU" (Page 4-4)

#### XY stage control

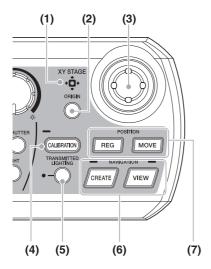

#### (1) XY STAGE

The LED blinks when the initialization of XY $\theta$  stage is not complete. The LED goes on and stays on when the initialization is complete.

#### (2) ORIGIN button

Move the  $XY\theta$  stage to the origin (center).

#### (3) Joystick

Move the position of XY $\theta$  stage. Depending on the tilt angle, the movement speed changes in stages.

#### (4) CALIBRATION button

Push this to perform calibration. The [Calibration] dialog box (Page 9-6) appears.

#### (5) TRANSMITTED LIGHTING

Turns the transmitted lighting on or off.

#### (6) NAVIGATION

Create a navigation image using the CREATE button.

Use the VIEW button to hide or show the [Navigation View] dialog box (Page 8-6).

#### (7) POSITION

Click the REG button to register the stage position when creating a navigation image.

Use the MOVE button to move the stage to the position that is registered in the navigation image.

# Viewing the Screen

Refer to the following pages for details on the menus provided in the microscope interface.

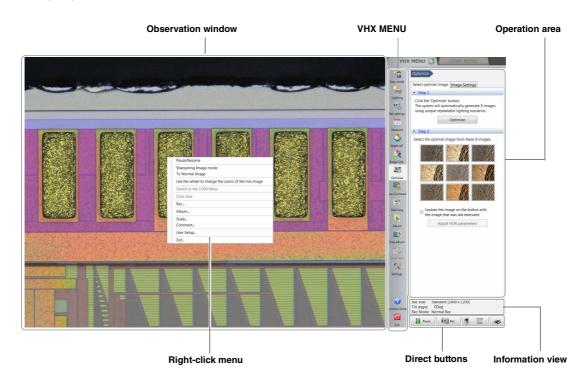

### **Observation Window**

Displays the image acquired by the camera in  $1600 \times 1200$  pixels.

#### Right-click menu

This menu appears when the right mouse button is clicked over the observation window.

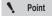

"Switch to the D500 Menu" and "Dual view" are selectable when VHX-D500 has been installed.

#### Pause/Resume

Toggles the screen between a paused or frozen image and a live image.

#### **Sharpening Image mode**

Applies vivid color enhancements and profile emphasis to the image.

☐ "Sharpening Image Mode Settings" (Page 7-7)

#### To Normal Image

Returns the image to standard condition before applying emphasis on height difference and Vivid & Sharp mode enhancements.

#### Use the wheel to change the zoom of the live image

Allows the user to zoom in or out of a live image using a mouse wheel.

"Wide-view" (Page 5-9)

#### Switch to the D500 Menu

Switches the VHX MENU to D500 MENU.

#### **Dual view**

Displays an optical image and large-depth image next to each other.

#### Rec...

Captures the displayed image and stores it on the hard drive

Transfer of the street of the street of the

#### Album...

Allows playback and editing of captured image files.

The "Playing Files" (Page 6-6)

#### Scale...

Displays a scale on the observation screen.

☐ "Displaying Text and Markers" (Page 9-33)

#### Comment...

Displays a toolbar for entering comments on the observed image, such as text and markings.

☐ "Displaying Text and Markers" (Page 9-33)

#### User Setup...

Stores various settings on the [Camera/Image Enhancement], [Options] menu.

User Setup" (Page 13-14)

#### Exit..

Turns the microscope power off.

#### **VHX MENU**

The following commands are displayed as icons. Clicking the icon executes the command.

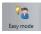

#### Easy mode

This allows you to quickly access frequently used functions.

- ☐ "Improve image" (Page 7)
- ☐ "Focus" (Page 8)
- ☐ "Open a saved image" (Page 9)
- "Reproduce rec settings" (Page 9)

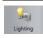

#### Lighting

Use this to make advanced adjustments for images that are too bright (or too dark), to correct the color tone, or for fast moving objects.

- ☐ "Adjusting Image Brightness" (Page 4-2)
- ☐ "Adjusting the Lighting" (Page 4-5)

The following settings are available:

- · Camera brightness (shutter speed, gain)
- Lighting (Epi-illumination, Transmitted illumination)

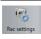

#### Rec Settings

Performs detailed settings and correction of capturing images and image saving.

The setting details are as follows.

- (Page 4-6) "Adjusting the White Balance"
- "Setting the Recording Size" (Page 5-5)
- "Setting up Timer Recording" (Page 5-8)
- "Recording and Saving Videos" (Page 5-10)
- (Page 3-6) "Observing Tilted Z Axis"
- "Shake Correction Mode Settings" (Page 7-7)
- "Vision correction mode" (Page 8-4)

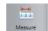

#### Measure

Measures distances, areas, angles, etc., of the

object.

Measurements can also be made while moving the object horizontally (XY direction) by using the VH-M100E stage.

- 1 "Dimensional measurement" (Page 9-11)
- ☐ "Area Measurements" (Page 9-25)
- ☐ "Displaying a Scale" (Page 9-39)
- "One-Click Automatic Measurement" (Page 9-40)
- ☐ "Automatic Area Measurements" (Page 9-44)
- ☐ "Maximum Area Measurement" (Page 9-63)
- "XY Stage Measurement (Optional)" (Page 9-66)

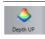

#### **Depth Up**

This command is used to adjust the focus on the entire object when it has large height differences.

It combines and displays the focused parts of multiple images with different focal points. The combined image can be used to form a 3D image.

- ☐ "Live Depth Composition" (Page 10-3)
- ☐ "Quick Composition and 3D" (Page 10-4)
- ☐ "Fine Depth Composition" (Page 10-9)
- ☐ "Z Stage Control" (Page 10-39)

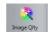

#### Image QIty

Accurately reproduces the delicate state of objects difficult to observe normally.

- ☐ "High resolution HDR Observation Settings" (Page 7-3)
- "High resolution Observation Settings" (Page 7-4)
- ☐ "HDR Settings" (Page 7-4)
- ☐ "Glare Removal Settings" (Page 7-6)

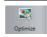

#### **Optimize**

Selects the settings (processing) suitable for the target object before observing.

Also performs image settings such as edge enhancement and gamma correction.

- "Selecting an Image from 9 Different Settings (Optimize)" (Page 7-10)
- ☐ "Image Setting Procedures" (Page 7-12)

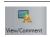

#### View/Comment

Sets the image display method.

These settings allow you to zoom in on an image or zoom out or split the screen and tile images for comparison.

☐ "Using the Split Screen" (Page 8-3)

"List of Comments" (Page 9-33)

☐ "Full Screen Image" (Page 8-4)

☐ "Wide-view" (Page 5-9)

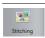

#### Stitching

This allows you to observe an area larger than the normal field-of-view in its original clarity by connecting several images.

Place the object on the XY stage and capture an image while moving the stage.

Images can be connected to form 2D images or 3D images. A 2D stitch creates a large image by capturing multiple images of the object while moving the part via the stage in a serpentine motion.

A 3D stitch creates a large 3D image using the Z-axis motorized stage to move the lens vertically. The images are captured and connected using the Depth Up function.

☐ "Automatic Image Stitching" (Page 11-2)

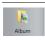

#### **Album**

Displays thumbnails of captured (saved) images for review and management.

Double-clicking a thumbnail displays or plays the recorded image

Images can be printed, written to a CD/DVD, or edited using copy and cut functions.

☐ "Album" (Page 6-2)

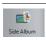

#### Side Album

Displays the album in the operation area. This allows you to display a screen in the observation window while viewing the thumbnail of another image.

Double click or drag and drop a thumbnail onto the observation window to display or play it back.

☐ "Side Album" (Page 6-21)

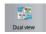

#### **Dual view**

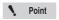

"Dual view" is selectable when VHX-D500 has been installed.

Displays an optical image and large-depth image next to each other.

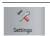

#### Option

Sets option settings.

- "Lens Settings" (Page 13-14)
- ☐ "Calibration Setup" (Page 13-14)
- User Setup" (Page 13-14)
- ☐ "Show Software Keyboard" (Page 13-16)
- ☐ "System Initialization" (Page 13-16)
- ☐ "Initializing Automatic XY Stage" (Page 13-17)
- ☐ "D500 Maintenance" (Page 13-17)
- ☐ "Options" (Page 13-18)
- "Version Info" (Page 13-20)

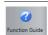

#### **Function Guide**

Displays a summary of operating procedures.

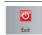

#### Exit

Turns the microscope power off. (Allows you to select between sleep, shut down, and restart.)

"Shutting Down the Microscope" (Page 3-8)

# **Operation Area**

Displays the settings of functions selected from the VHX MENU (Page 1-12) or the console buttons.

## **Information View**

Displays the image size (Page 5-5) and capture mode (Page 5-6).

## **Direct Buttons**

Clicking these icons provides direct access to pause, save (Page 5-2), and print images (Page 12-2), and specify the lens magnification (Page 9-5).

# Chapter 2

#### Installation/Connection

# **Connecting Devices to** the VHX-5000

This chapter will explain the steps from installation to connection of the VHX-5000 Digital Microscope with a zoom lens VH-Z20T and free-angle observation system VHX-S550.

| 1 | stallation/Connection                               | Page 2 | 2-2 |
|---|-----------------------------------------------------|--------|-----|
|   | System Configuration and Connection Flow            | Page 2 | 2-2 |
|   | Installing the VHX-5000                             | Page 2 | 2-3 |
|   | Connecting the Camera Unit                          | Page 2 | 2-3 |
|   | Connecting the Console, Mouse, etc                  | Page 2 | 2-5 |
|   | Connecting Power                                    | Page 2 | 2-5 |
|   | Installing the VHX-S550 Free-angle Observation Unit |        |     |
|   | Mounting and Removing the Lens                      | Page 2 | 2-7 |
|   | Connecting the Lens/Stage Cable                     | Page 2 | 2-8 |

# Installation/Connection

This explanation is based on the VHX-5000/VHX-5100 Digital Microscope used with the ultra-small compact high-performance zoom lens VH-Z20T and the free-angle observation base unit VHX-S550.

# **System Configuration and Connection Flow**

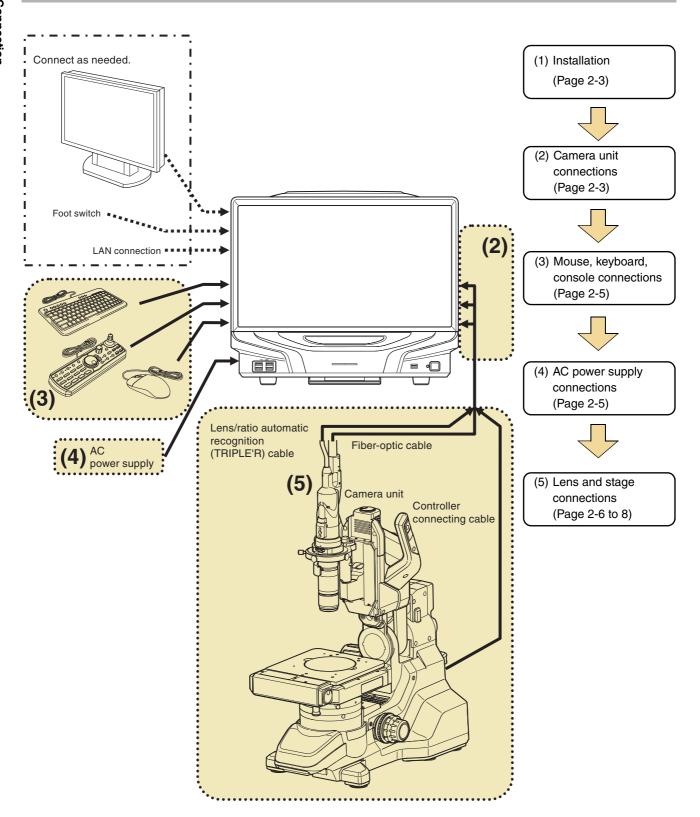

# **Installing the VHX-5000**

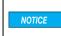

Install the microscope on a fixed flat surface. Otherwise, the microscope may fall over and become damaged.

Be sure to pull out the tilt stand.

Pull out the tilt stand and lock it in place with the magnetic catch located at the lower back side of the microscope.

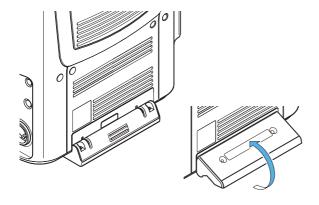

2 Set up the microscope where observations are to be made.

# **Connecting the Camera Unit**

Connect the following camera cables to the microscope: camera cable, optical fiber cable.

These connection ports are located on the lower right side of the microscope.

NOTICE

- Always turn the main power switch off before connecting or disconnecting the camera cable and lens/TRIPLE'R unit. Doing so with the power turned on may cause the camera unit to fail or become damaged.
- Check the orientation of the connectors before connecting them. Otherwise the connector pins may bend and cause failures.

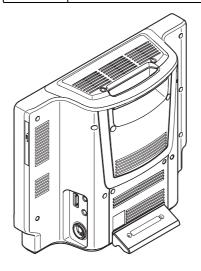

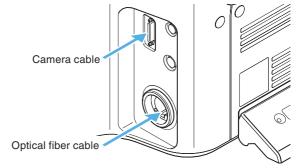

## **Connecting the optical fiber cable**

Align the O marks on the fiber optic cable and LIGHT connection port and insert until you hear a click.

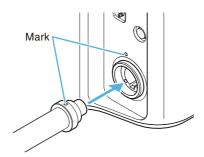

#### To remove

Pull out the cable to remove it.

## **Connecting the camera cable**

Connect the camera cable to the connection port on the controller and then fasten the fixation screws on both sides of connector to fix the connection.

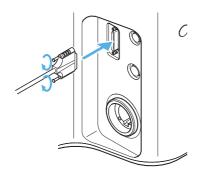

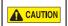

Fasten the fixation screws tightly. Loose screws may cause a failure such as a communication error.

# **Connecting the Console, Mouse, etc.**

Connect the AC power cord set, console, mouse, and keyboard to the microscope.

These connection ports are located at the lower left side of the microscope.

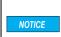

Always turn the main power switch off before connecting or disconnecting the AC power cord set and console. Doing so with the power turned on may result in failure or damage.

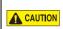

- The AC power cord set is not provided with the VHX-5000 Series. Use the cord set, which complies with the regulations and standards in the country or the region in which the VHX-5000 Series are used. (In North America, use the cord set, which type of cable is SVT or equivalent, 18AWG or better, rated temperature 90°C or better.)
- When installing the VHX-5000, connect the protective ground terminal of the AC power cord set to the protective ground conductor at the installation site. Failure to ground the VHX-5000 may result in electric shock or other product failure.

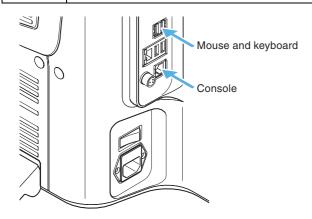

#### **Connecting the console**

Align the console connector to the orientation of the CONSOLE connection port on the left side of the microscope, and insert.

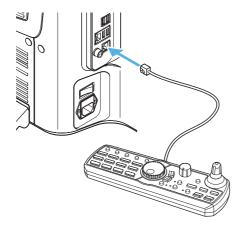

#### To remove

Remove while pushing on the tab on the connector.

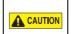

Do not connect any other device, except for the supplied console, to the CONSOLE connector. Doing so may result in fires, electric shock, or product failure.

#### Connecting the mouse and keyboard\*

Align the orientation of the mouse and keyboard connector and insert into the USB port located on the left side, or the lower left on the front panel of the microscope.

The mouse and keyboard can be connected to any of the eight USB ports provided.

\* Keyboard is not provided.

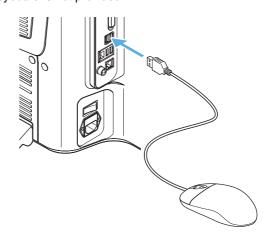

#### To remove

Hold the connector and pull.

# **Connecting Power**

#### Connecting the AC power cord set

- 1 Connect the AC power cord set to the AC power supply connection port on the left side of the microscope.
- 2 Plug the other end into a wall outlet.

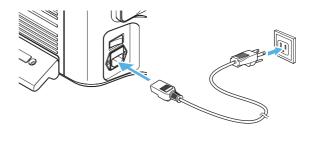

# Installing the VHX-S550 Free-angle Observation Base Unit

This section will explain how to install a stand using the free-angle observation base unit VHX-S550.

For further details, refer to the VHX-S550 User's Manual or Instruction Manual for the actual stand being used.

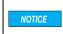

Install the free-angle observation base unit on a fixed flat surface. Otherwise, the stand may fall over and become damaged.

Install the free-angle observation base unit on a fixed flat surface.

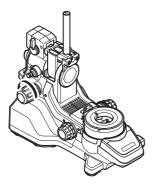

2 Tighten the stand arm lock knob to lock the camera pole in place.

- $\label{eq:3.1} \textbf{3} \quad \text{Place the XY}\theta \text{ stage on the XY}\theta \text{ stage mount.} \\ \quad \text{Tighten the XY}\theta \text{ stage mounting screw to fix the stage in place.}$ 
  - Align the orientations of the connectors of XYθ stage and XYθ stage mount before attaching.
  - 2 screws are used (1 screw is a spare).
  - Use the provided hexagonal wrench.

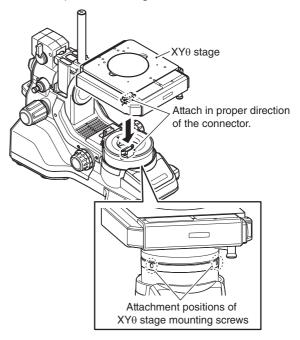

4 Remove the protection bracket of the XY $\theta$  stage.

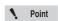

Keep the removed protection bracket and screws so that they can be reused when moving the stage. Be sure to secure the  $XY\theta$  stage during transportation.

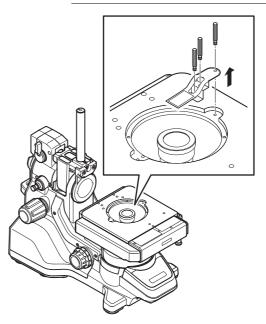

Insert the Z-axis Motorized Stage until it is at the bottom of the camera pole.

Insert so that the screw on the Z-axis motorized stage fits straight into the V-groove of the camera pole.

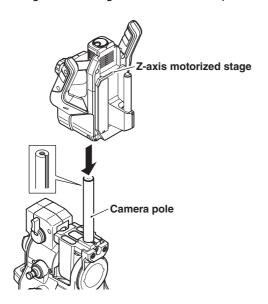

6 Tighten the Z-axis motorized stage lock knob.

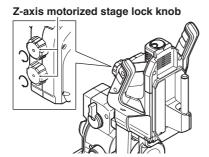

7 Connect the Z-axis motorized stage and base unit via cable.

#### **Mounting and Removing the Lens**

Mount the lens by selecting the appropriate bayonet lens attachment matching the lens and stand specifications. The following explanation is based on the VH-Z20T.

Mount the lens in the lens joint and affix using the lens mounting screw.

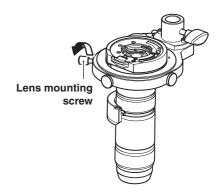

2 Insert the lens joint from the top of the joint attachment pole on the Z-axis motorized stage and tighten the joint locking knob.

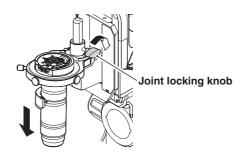

3 Align the O marks on the VH-Z20T and camera and rotate the camera clockwise until you hear a click.

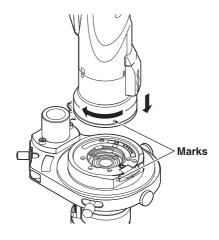

#### To remove

While pushing down the tab on the lens attachment, rotate the camera counterclockwise to align the O marks on the lens attachment then camera unit, then pull the camera out of the bayonet.

#### **Connecting the Lens/Stage Cable**

#### **Connection with the VHX-5000**

Connect the cable into the port at the back of the free-angle observation system base unit to the STAGE connection port at the right side of the VHX-5000 using a cable.

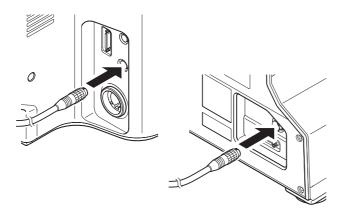

# Chapter 3

#### **Basic Operation**

# Flow from Adjustment to Observation

This chapter explains the settings and steps taken to acquire images.

Reference

This explanation is based on the Digital Microscope VHX-5000 used with the ultra-small compact high-performance zoom lens VH-Z20T and free-angle observation base unit VHX-S550.

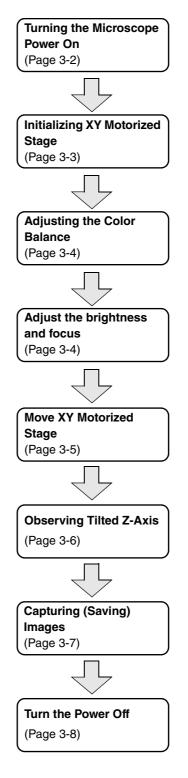

### **Basic Operation**

#### **Turning the Microscope Power On**

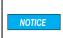

If the Z-axis motorized stage is being used, the stage will move to confirm its point of origin when power is turned on.

- 1 Turn on the power switch of the VHX-S550.
- 2 Turn the main power switch on (lower left side of the microscope).

This switch is normally left on. To turn the power on or off, use the POWER switch located on the lower right of the front panel.

Turn the main power switch off when moving the microscope to another location, or if the microscope is not to be used for prolonged periods.

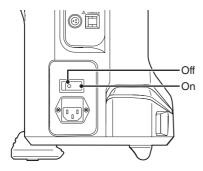

3 Press the POWER switch on the lower right of the front panel.

The microscope will turn on and the screen will appear.

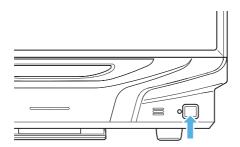

#### Language selection at initial startup

When starting up the microscope for the first time, a window for selecting the display language will appear.

1 In the window for selecting the language, select [English] and click [Next].

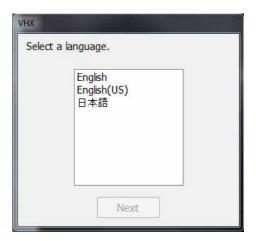

The confirmation window appears.

2 Click [OK].

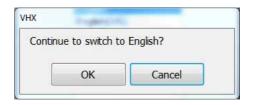

# **2** Raise the XYθ stage as far as it can move up. For operation procedures of the Free-angle

Observation Base Unit VHX-S550, refer to "VHX-S550 User's Manual".

# 3 In [Lens Settings], specify a type and power of the lens that is in use.

This is not required for a lens that has the automatic lens/zoom recognition function and magnification are detected automatically.

# 4 As needed, turn on the "Auto Focus automatic execution".

#### 5 Click [Initialize].

Then,  $\theta$  initialization starts. The completion message appears after  $\theta$  initialization is complete.

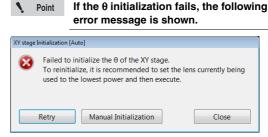

#### "Retry"

Try to perform  $\boldsymbol{\theta}$  initialization of the stage again.

#### "Manual Initialization"

The [Stage Initialization [Manual]] dialog box appears, where you can perform the stage's  $\theta$  initialization manually. For details, refer to "Initializing Automatic XY Stage" (Page 13-17).

#### **Initializing XY Motorized Stage**

Initialize the XY $\theta$  stage if you are using the Free-angle Observation Base Unit VHX-S550. For this initialization, the origin calibration and  $\theta$  initialization are available.

#### **Origin calibration**

If the main unit is powered on with the XY stage controller powered on, the XY $\theta$  stage automatically moves to the origin (center) and origin calibration is performed. During the initialization process, the "XY stage" LED on the console blinks and will stay illuminated after the initialization is complete.

#### θ initialization

Point

Be sure to complete  $\theta$  initialization. If this initialization is not complete, all the functions (navigation creation, navigation display, XY movement via mouse and joystick, and automatic assembling) which are related to the XY $\theta$  stage will become unavailable.

After the origin calibration is completed, the [Stage Initialization [Auto]] dialog box appears.

Follow the dialog box's procedures to perform the  $\theta$  initialization.

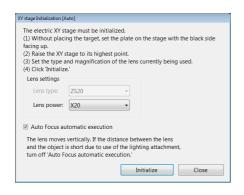

1 With the black area of circular monochrome plate facing upward, place the plate on the stage.

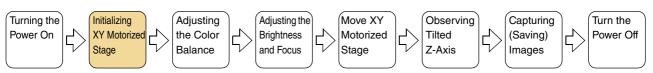

# Adjusting the Color Balance (White Balance)

Adjust to obtain true color images.

#### 1 Display a white object.

Turn the zoom ring on the ultra-small compact highperformance zoom lens VH-Z20T to the desired magnification.

Display the white object placed approximately 25.5 mm away from the tip of the lens.

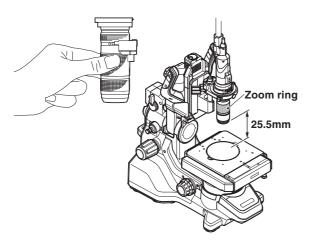

This distance differs according to the lens being used.

I "Adjusting the White Balance" (Page 4-6)

#### 2 Adjust the color balance.

Press the WHITE BALANCE button on the console.

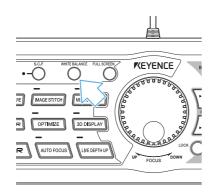

#### **Adjusting the Brightness and Focus**

#### 1 Display the object to be observed.

Place the object to be observed on the XY $\theta$  stage mounted to the VHX-S550.

#### 2 Adjust the brightness.

Adjust the brightness by turning the BRIGHTNESS dial on the console.

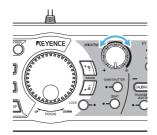

#### 3 Adjust the focus.

Adjust the focus by turning the FOCUS dial on the console.

Focus can also be adjusted using the auto focus function (Page 10-39).

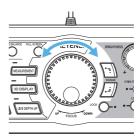

If the object does not come into focus within the range of adjustment, turn the focus handle located below the XY $\theta$  stage.

#### 4 Adjust the zoom (magnification).

Turn the zoom ring on the ultra-small compact highperformance zoom lens VH-Z20T to adjust the magnification.

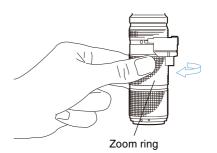

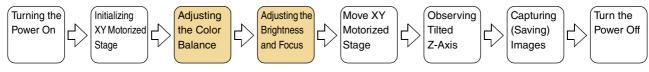

#### **Moving XY Stage Automatically**

The methods mentioned below can be used to move the XY stage automatically in the X and Y directions.

- · Moving the stage using the joystick on the console
- · Moving the stage using the mouse

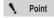

- During image stitching and depth composition, the stage cannot be moved.
- The stage cannot be moved either when the camera image, such as 3D view, album and wide-view, is not displayed.

#### Moving the stage using the joystick

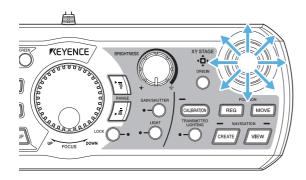

In the direction that the joystick is tilted, the displayed content of the observation window moves.

According to the angle at which the joystick is tilted, the movement speed changes.

#### Moving the stage using the mouse

Based on the mouse movements in the observation window, the observation area moves. Dragging the observation window causes the displayed area to move toward the dragging direction. Double-clicking in the observation window moves the double-clicked point to the center of window.

Clicking with the mouse wheel on the observation window causes the reference point's picture to appear at the clicked position. In the direction of the mouse cursor as viewed from the reference point, the applicable arrow (in one of the eight directions) appears and the displayed content moves accordingly. Movement speed varies depending on distance of the mouse cursor position from the reference point. To stop moving the stage, click with the mouse wheel again at your desired stop position.

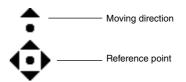

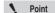

During measurement, no movements can be made by dragging and double-clicking.

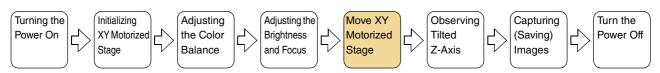

#### **Adjustment tips**

■ Features with height differences appear flat Use the Light Shift function.

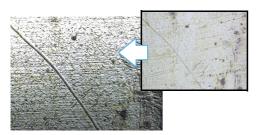

For details, refer to "Changing Lighting Method (Switching Lighting)" (Page 7-8).

■ Areas with intense light reflection appear white Use the Remove Glare function.

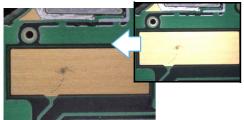

For details, refer to "Removing Glare" (Page 7-6).

■ Some parts of the image are out of focus
Use the Depth Composition function.

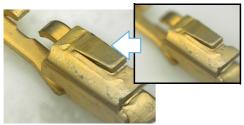

For details, refer to "Types and Features of Depth Composition" (Page 10-2).

■ Areas of image whiteout or blackout Use the HDR function.

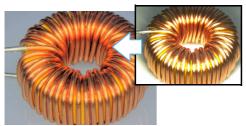

For details, refer to "Enhancing Resolution and Increasing Gradation" (Page 7-2).

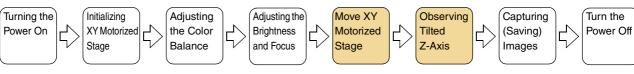

#### **Observing Tilted Z-Axis**

To observe with the Z-axis tilted, eucentric setting should be performed.

1 Click [Rec settings] from the VHX MENU, and click [Eucentric Settings].

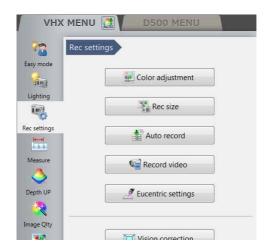

- 2 With the black side of the circular monochrome plate facing upward, set the XYθ stage.
- 3 Turn the focus handle of XYθ stage to lift the XYθ stage to the uppermost position.
- 4 Click [Execute auto focus].

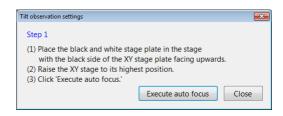

- **5** Place the object on the XYθ stage.
- **6** Turn the focus handle of XYθ stage to focus the object.

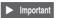

Do not focus the object by moving the lens up or down. Definitely use the focus handle of  $XY\theta$  stage.

#### 7 Click [Close].

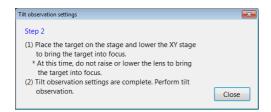

#### 8 Observe the tilted Z-axis.

#### **Capturing (Saving) Images**

Capture the displayed image and store it on the internal hard drive.

#### Capturing (saving) images

1 Press the REC button.

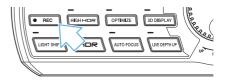

2 Select the folder to save the image in and enter a file name.

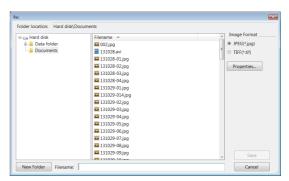

3 Click [Save].

#### Saving without entering a file name

The auto capture feature (Page 5-6) can be set to automatically save images when pressing the REC button. To switch to auto capture, select [Rec Settings] from the VHX MENU and click [Auto Record ON] in the [Auto Record].

#### Saving videos

Select [Record Video] (Page 5-10) from the main menu. Specify the conditions and click [Start Recording].

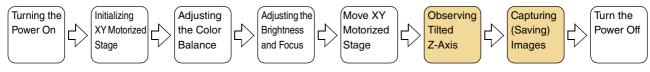

#### **Shutting Down the Microscope**

Turn the microscope power off.

Point

The power settings (Page 13-19) determine how the microscope shuts down.

# Press the POWER switch on the lower right of the front panel

The power turns off.

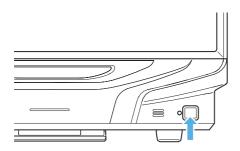

#### Click the [Exit] button

A menu of shut down options will appear. Select one and click [OK].

#### ■ Shut down options

Shut Down: Turns off the power.

Sleep : Places the microscope in the standby

condition for quick startup. (Default)

Reboot : Reboots the system.

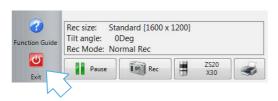

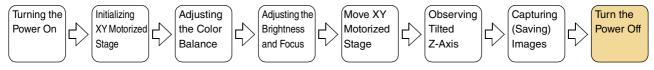

#### **Advanced Operations**

#### Observe at high resolution

#### Billbug (20x)

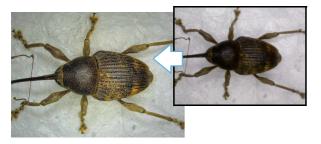

For details, refer to "Setting the Recording Size" (Page 5-5).

#### Observe images without glare

#### IC Pattern (200x)

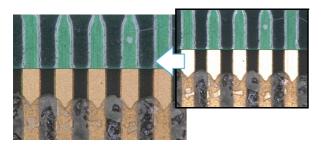

For details, refer to "Removing Glare" (Page 7-6).

#### Observe images using high color gradation

#### Dot printing (400x)

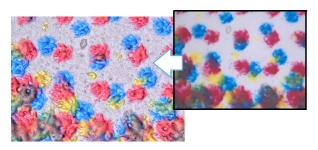

For details, refer to "Enhancing Resolution and Increasing Gradation" (Page 7-2).

#### Observe images with an extended depthof-field

Solder paste (300x)

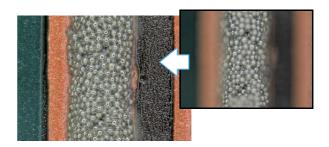

For details, refer to "Types and Features of Depth Composition" (Page 10-2).

#### **Observe images in 3D**

#### Solder (200x)

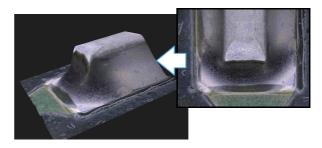

For details, refer to "3D View" (Page 10-14).

# Observe a wide field-of-view under high magnification

#### Screw (200x)

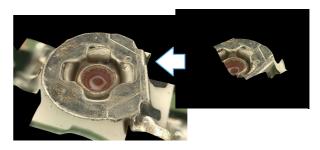

For details, refer to "Manual Image Stitching" (Page 11-8).

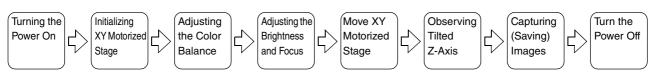

# Chapter

#### **Advanced Camera Settings**

# This chapter explains how to adjust the brightness, white balance, video frame rate, and lighting.

Camera settings are normally adjusted with the console. To adjust advanced settings, click [Lighting] or [Rec Settings] on the [VHX MENU] and use the menus presented in the operation area.

| Adjusting Image BrightnessP                                      | age 4-2 |
|------------------------------------------------------------------|---------|
| Adjusting with the Brightness Dial on the Console                |         |
| Changing Between Gain and Supercharge Shutte                     |         |
| Adjusting the Shutter Speed using [Lighting] from VHX MENUP      |         |
| Adjusting the Gain using [Lighting] from the VHX MENU $\!$       | Page 4- |
| Adjusting the LightingP                                          | age 4-  |
| Using the LIGHT Button on the ConsoleP                           | age 4-  |
| Adjusting the [Lighting] from the VHX MENU                       |         |
| Adjusting the White BalanceP                                     |         |
| Adjusting the White Balance on the ConsoleP                      | age 4-6 |
| Adjusting the White Balance using the Camera Softon the VHX MFNU |         |

### **Adjusting Image Brightness**

This section explains how to adjust image brightness. Image brightness can be adjusted using [Lighting] on the console, or the camera setting options from the VHX MENU. Normally, the brightness is adjusted using [Lighting] on the console. To make detailed settings, use the camera setting options from the VHX MENU.

# Adjusting with the Brightness Dial on the Console

Adjust the brightness of the image by adjusting the shutter speed (Auto shutter). If the object is dark, the controller will automatically increase the gain.

1 Adjust the brightness by turning the BRIGHTNESS dial on the console.

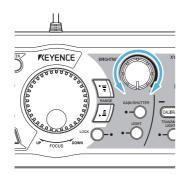

Turning right brightens the image and turning left darkens the image.

The gain increases automatically when the BRIGHTNESS dial is turned to the right past the five-sixths position (about 3 o'clock).

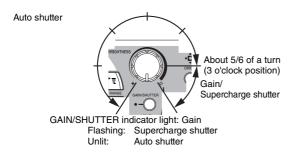

Point

At startup this dial functions as the gain control.

# **Changing Between Gain and Supercharge Shutter**

#### 1 Press the [GAIN/SHUTTER] button on the console.

The dial now functions as the supercharge shutter control and the GAIN/SHUTTER indicator begins to flash.

Press the [GAIN/SHUTTER] button again to return to gain control.

#### Auto shutter

Normally, the microscope is used in Auto shutter mode. The shutter speed will automatically adjust according to the BRIGHTNESS dial.

#### Gain

Gain is a function that electrically amplifies the video signal in the internal circuitry.

The position of the BRIGHTNESS dial controls the level of amplification or gain.

The gain is increased automatically when the BRIGHTNESS dial is turned to the right past the five-sixths position (about 3 o'clock).

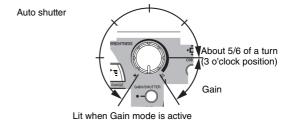

If the picture quality degrades because of increased noise, change to supercharge shutter control.

#### Supercharge shutter

The supercharge shutter prolongs the exposure from 0.02 ms to 4 s.

The position of the BRIGHTNESS dial controls the exposure time.

If the [GAIN/SHUTTER] button is pressed while the gain is automatically increasing, the dial will change to supercharge shutter control.

Auto shutter

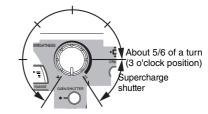

Flashing: Supercharge shutter

# Adjusting the Shutter Speed using [Lighting] from the VHX MENU

To use a fixed shutter speed, set the speed in [Lighting] from the VHX MENU.

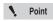

When [Auto] is selected from the VHX MENU, the shutter speed behaves the same way the BRIGHTNESS dial does on the console. The BRIGHTNESS dial on the console always overrides the shutter speed set from the VHX MENU and sets the shutter speed to [Auto].

#### 1 Click [Lighting] on the [VHX MENU].

This brings up the [Lighting] dialog in the operation area.

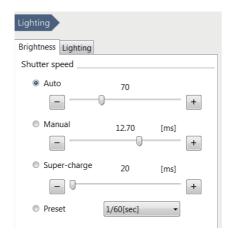

#### 2 Select [Manual], [Supercharge], or [Preset].

#### 3 Adjust the image brightness.

For [Manual] or [Supercharge], adjust by dragging the slider.

For [Preset], select a value from the list box.

#### **Shutter speed**

Increasing the shutter speed results in darker images but reduces the blur of moving objects.

Reducing the shutter speed results in blurred images if the object is moving, but produces brighter images.

#### **Auto**

The shutter speed is automatically adjusted to the brightness setting. The shutter speed changes as the condition of the lighting or object changes.

#### Manual

The shutter speed is adjusted by dragging the slider on the dialog (0.02 ms to 20 ms) Manual allows a more precise adjustment than preset. The shutter speed never changes even if the condition of the lighting or object changes.

#### Supercharge

Adjust the exposure time (20 ms to 4 s) of the supercharge shutter by dragging the slider on the dialog.

#### **Preset**

Select from 9 values preset within the range of 1/60th to 1/19000th of a second. The shutter speed remains fixed even if the lighting condition of the object changes.

# Adjusting the Gain using [Lighting] from the VHX MENU

Normally, the brightness is adjusted using the BRIGHTNESS dial on the console. Use the gain when you want to adjust the brightness according to the object or lighting while using a fixed shutter speed.

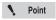

- Increasing the gain causes noise that can degrade the picture quality.
- The BRIGHTNESS dial on the console always overrides the gain set from the VHX MENU and sets the gain to Manual, 0dB.

#### 1 Click [Lighting] on the [VHX MENU].

This brings up the [Lighting] dialog in the operation area.

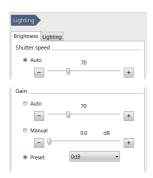

#### **Auto**

The gain is automatically adjusted to maintain the brightness setting.

The gain changes as the condition of the lighting or object changes.

#### Manual

Adjust the gain amplification ratio (0dB to 6dB) by dragging the slider on the dialog.

Manual allows a more precise adjustment than preset.

The gain remains fixed even if the condition of the object or lighting changes.

#### **Preset**

Select from two gain amplifications: 0dB or 6dB.

The gain remains fixed even if the condition of the object or lighting changes.

#### 2 Click either [Auto], [Manual], or [Preset].

#### **3** Adjust the image brightness.

For [Auto] or [Manual], adjust by dragging the slider.

For [Preset], select a value from the list box.

### **Adjusting the Lighting**

This section explains how to turn the lighting on and off and how to adjust the brightness. The brightness of the lighting can be adjusted using the LIGHT button on the console or through the [Lighting] from the VHX MENU.

Normally, the light is turned ON at maximum intensity. Adjustments should be made as necessary if an external light is being used for the observation.

# Using the LIGHT Button on the Console

#### **ON/OFF of top down lighting**

1 Press the LIGHT button on the console.

The LIGHT indicator on the console goes out and the top down lighting turns off. Pressing the LIGHT button again turns the top down light on.

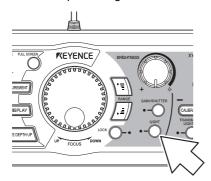

When the motorized XY $\theta$  stage is in use, transmitted lighting can also be used.

#### **ON/OFF of transmitted lighting**

1 Press the TRANSMITTED LIGHTING button on the console.

The transmitted lighting indicator light illuminates and the light comes on. When the TRANSMITTED LIGHTING button is pressed again, the light goes off.

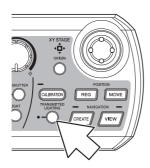

# Adjusting the [Lighting] from the VHX MENU

1 Click [Lighting] from the VHX MENU and select the [Lighting] tab.

This brings up the [Lighting] dialog in the operation area.

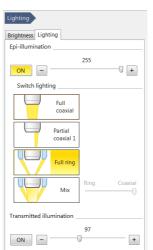

#### Lamp: ON

Sets the lighting to ON or OFF. This function is identical to the LIGHT button on the console.

This adjusts the brightness in 256 steps by dragging the slider on the screen. You can select the type of light at switch lighting.

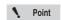

Available types of lighting change automatically according to the connected lens. For the details, refer to "Changing the Lighting Method" (Page 7-8).

#### **Transmitted light: ON**

This option appears only when the motorized XY $\theta$  stage remains connected to the system. Sets the transmitted lighting to ON or OFF. This function is identical to the TRANSMITTED LIGHTING button on the console.

This adjusts the brightness in 256 steps by dragging the slider on the screen. Normally used in the MAX (rightmost) position.

2 To turn off the lighting, click [ON] of the applicable lighting option to cancel the selective state (yellow). Adjust the light intensity by dragging the slider.

### **Adjusting the White Balance**

This section explains how to adjust the white balance of the screen. White balance can be adjusted using the WHITE BALANCE button on the console, or through [Rec settings] from the VHX MENU.

Normally, this adjustment is made using the WHITE BALANCE button on the console. To make detailed adjustments, use [Lighting] from the VHX MENU.

# Adjusting the White Balance on the Console

Turn the zoom ring on the lens to the desired magnification.

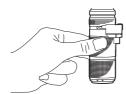

Place a white object on the stage and focus on the object.

The observation distance is set according to the lens used.

| Lens model    | Observation distance |
|---------------|----------------------|
| VH-Z00R/W/T   | 95 mm                |
| VH-Z20R/W/T   | 25.5 mm              |
| VH-Z20UR/W/T  | 20.8mm               |
| VH-Z100R/W/T  | 25 mm                |
| VH-Z100UR/W/T | 25 mm                |
| VH-Z250R/W/T  | 6.5 mm               |
| VH-Z500R/W/T  | 4.4 mm               |
| VH-Z50L/W/T   | 85 mm                |
| VH-ZST        | 15 mm                |

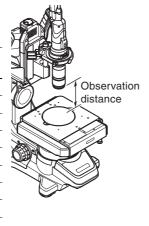

Reference

Use an object with a matte white surface (such as copy paper) for best results.

3 Adjust the image brightness.

Adjust the image to the appropriate brightness (Page 4-2).

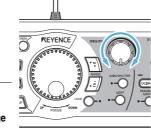

Noint Noint

Adjust to prevent the image from becoming so bright that the image is saturated.

4 Press the [WHITE BALANCE] button on the console.

This will adjust the white balance.

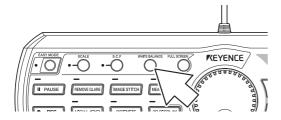

# **Adjusting the White Balance using the Camera Settings from the VHX MENU**

To adjust the white balance in greater detail, use [Rec settings] - [Color adjustment] from the VHX MENU.

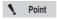

[Push Set] performs the same operation as the WHITE BALANCE button on the console.

Click [Rec settings] from the VHX MENU and click [Color adjustment].

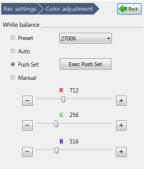

This brings up the settings dialog of color adjustment in the operation area.

#### Preset

9000K

Select the color temperature according to the lighting and environment from 2700K, 3200K, 5600K, or 9000K.

2700K For imaging under an incandescent lamp.
3200K For imaging under a halogen lamp.
5600K For imaging under sunlight during the day.

on a clear day

For imaging in shaded light

#### **Auto**

This mode automatically adjusts the white balance to the image being displayed. Auto mode reduces color variation caused by changes in the lighting environment which can occur, for instance, when the timer is used to capture images for extended period of time.

#### **Push Set**

This mode adjusts the white balance when the user clicks the Push Set button while observing a white object.

#### Manual

Adjust the white balance as desired by dragging each slider while viewing the target.

- 2 Select either [Preset], [Auto], or [Manual].
- 3 Adjust the white balance.

When [Preset] is selected, select a color temperature. When [Manual] is selected, adjust by dragging the sliders for R, G, and B.

# Chapter 5

#### **Recording (Saving) Images**

# This chapter explains how to capture, retrieve, and edit images.

| Recording/Saving Still Images                | Page 5-2  |
|----------------------------------------------|-----------|
| Recording (Saving) from the Console          | Page 5-2  |
| Recording (Saving) using the Direct Buttons  | Page 5-2  |
| Names and Functions on the Rec Dialog Box    | Page 5-   |
| Rec Settings                                 | Page 5-   |
| Setting the Recording Size                   | Page 5-   |
| Setting Auto Rec                             | Page 5-6  |
| Loading Recording Settings                   | Page 5-   |
| Setting up Timer Recording                   | Page 5-8  |
| Wide-view                                    | Page 5-9  |
| Observing in Wide-view                       | Page 5-9  |
| Recording and Saving Videos                  | Page 5-10 |
| Names and Functions on the [Record video] Di |           |
|                                              |           |

### **Recording/Saving Still Images**

This section explains how to capture images. Images can be captured and saved using the [Rec] button on the console, or through the VHX MENU.

# Recording (Saving) from the Console

1 Press the [PAUSE] button on the console.

This pauses the image.

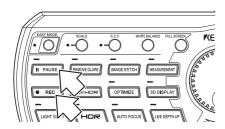

2 Press the [REC] button on the console.

This brings up the [Rec] dialog box (Page 5-3).

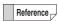

- The resolution of the image will be set to the resolution set in "Rec Settings" (Page 5-5) from the VHX MENU.
- It is possible to save images simply by pressing the [REC] button.
   "Setting Auto Rec" (Page 5-6)
- If the REC button is pressed without pressing the [PAUSE] button, the observation image is paused and the Rec dialog box appears.
- 3 Select the folder to save the image in and enter a file name in the [Filename] box.
- 4 Click [Save].

This saves the image data and closes the [Rec] dialog box.

# Recording (Saving) using the Direct Buttons

1 Click [Pause] from the direct buttons.

This pauses the image.

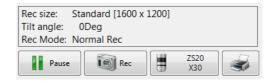

2 Click the Rec icon.

This brings up the [Rec] dialog box (Page 5-3).

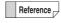

If the Rec button is pressed without pressing the [Pause] button, the live image is paused and appears in the [Rec] dialog box.

- 3 Select the folder to save the image in and enter a file name in the [Filename] box.
- 4 Click [Save].

This saves the image data and closes the [Rec] dialog box.

To playback the saved image, use the Album function (Page 6-2).

# Names and Functions on the Rec Dialog Box

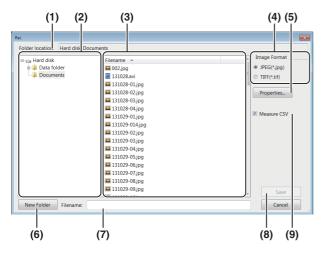

#### (1) Folder location

Displays the folder containing the files being shown.

#### (2) Folder tree

Displays the drives and folders. Click the folder to save the image in.

#### (3) Filename

Displays the files in the currently selected folder.

#### (4) Image format

Choose the format to save the image (either JPEG or TIFF).

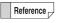

#### • JPEG format: (extension.jpg)

This is a common image file format. The data is compressed and saved. The file size for JPEG files is small compared to the image size.

#### • TIFF format: (extension.tif)

Saves the image data without compression. TIFF files offer better picture quality but have large file sizes which reduces the storage capacity.

#### (5) Properties

Used to add comments to image files.

☐ "Entering properties" (Page 5-4)

#### (6) New Folder

Creates a new folder.

☐ "Creating a new folder" (Page 5-4)

#### (7) Filename

Enter the file name to save the image as.

#### (8) Save

Saves the file.

#### (9) Measure CSV

If this option is checked, the image is saved as an image file with measurement data in CSV format.

The CSV data can be extracted using the VHX-5000 Communication Software and imported into Excel or other applications for comparison.

- ☐ "Measuring Dimensions and Area" (Page 9-1)
- ☐ "Extracting CSV data" (Page 14-18)

#### **Entering properties**

Comments can be added to image files. The information entered here is saved as part of the image files recorded hereafter.

Enter information in the properties as needed.

1 Click the [Properties] button.

This brings up the [File properties] dialog box.

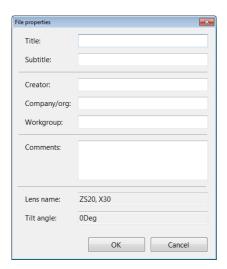

2 Enter a title, subtitle, and any other information as needed.

Each field accepts up to 31 characters (comments can be up to 63 characters). Both double-byte or ASCII characters can be used.

**3** Click [OK].

The settings are saved and the dialog box closes.

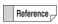

- The information entered in the property fields remain until the power is turned OFF and are reflected into all image files subsequently recorded. Restarting the microscope erases the information in the property fields.
- The information entered in the property fields is displayed in the preview area (Page 6-2) of the Album function (Page 6-2).
- Searches can be performed on the information entered in the property fields.

#### Creating a new folder

- 1 Click the folder where the new folder is to be created.
- 2 Click [New Folder].

A [New Folder] is created in the specified folder enabled for entering a folder name.

3 Enter a folder name and press the Enter key on the keyboard.

### **Rec Settings**

Under the record settings, you can view recorded image size, automatic saving features and timer-recording settings.

#### **Setting the Recording Size**

Select the resolution to use for recording images. Images can be recorded in higher picture quality than normal resolution by using the Pixel Shift function.

1 Click [Rec Settings] from the VHX MENU and click [Rec size].

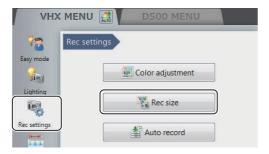

This brings up the [Rec Settings] menu in the operation area.

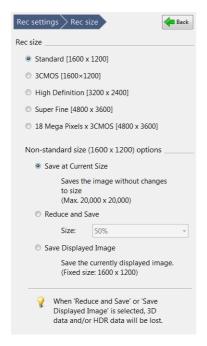

#### 2 Specify the recording settings as needed.

The image size selected for recording is shown in the information view.

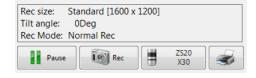

#### Point

With camera type VHX-5020, only normal (1600x1200) can be selected.

Reference

#### • Rec size, resolution, pixels

| Rec size                  | Resolution (pixels) | Pixels                      |
|---------------------------|---------------------|-----------------------------|
| Normal                    | 1600 x 1200         | 2-million pixels            |
| 3CMOS                     | 1600 x 1200         | 2-million pixels<br>x 3CMOS |
| High Definition           | 3200 x 2400         | 8-million pixels            |
| Super Fine                | 4800 x 3600         | 18-million pixels           |
| 18 Mega Pixels<br>x 3CMOS | 4800 x 3600         | 18-million pixels x 3CMOS   |

#### • Normal [1600 x 1200]

Normal recording mode. Records without using the Pixel Shift function.

3CMOS [1600 x 1200]

This mode provides good color reproduction. Records using the 3CMOS mode.

• High Definition [3200 x 2400]

High resolution mode. Captures image in Super Fine [4800 x 3600] mode and records the data in reduced size.

• Super Fine [4800 x 3600]

High resolution mode. Records using 9 times the number of pixels used in normal mode. The CMOS shifts three times vertically and horizontally between each pixel.

18 Mega Pixels x 3CMOS [4800 x 3600]

This mode offers the best resolution and color reproduction. Images are recorded using the Pixel Shift function and the 3CMOS mode. This mode offers high resolution with good color reproduction.

- Non-standard size (1600 x 1200) options
- Save at Current Size

Saves images with their original resolution.

Reduce and Save

Saves whole images in reduced resolution. Select reduction ratio (50%/25%/12.5%) from the dropdown list.

Save Displayed Image

Saves the image displayed on the observation window as it is. The resolution is 1600×1200.

#### **Setting Auto Rec**

Press the [REC] button on the console, or simply click the [Rec] button on the direct menu to record (save) images using the predefined file name, folder, and image format.

1 Click [Rec Settings] from the VHX MENU and click [Auto record].

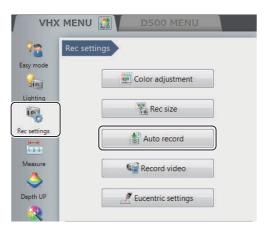

This brings up the [Auto record] menu in the operation area.

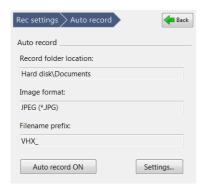

2 Click [Settings] under Auto Rec.

The [Auto Rec settings] dialog box appears.

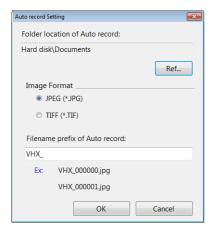

3 Click [Ref...] under the Auto Rec folder destination and specify the folder to save image files in the [Select Folder] dialog box.

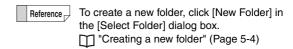

- 4 Select an image format by clicking the appropriate option.
- Enter a file name prefix to use with Auto Rec files. The end of each file name is automatically numbered from 000000 to 999999 when the file is saved. The Auto Rec file name prefix can be up to 20 characters long. Both double-byte or ASCII characters can be used.
  - eg: The Auto Rec file names are named in following manner when the Auto Rec filename prefix is to "VHX\_":

    VHX\_000000

VHX\_000000 VHX\_000001 VHX\_000002

6 Click [OK].

7 Click [Auto record ON].

The button turns yellow indicating Auto Rec mode is active.

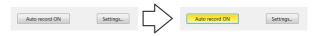

Clicking [Auto record ON] again returns to Normal Rec mode.

The current rec mode is shown in the information view.

#### **Loading Recording Settings**

The VHX Settings that were used to record a saved image can be automatically applied to the current image. This is useful when observing similar objects that require the same observation conditions.

#### 1 Click [Side Album] on the [VHX MENU].

This brings up the [Side Album] menu in the operation area.

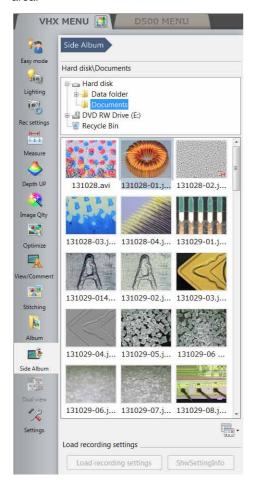

2 In the side album, click the image whose settings you wish to replicate.

#### 3 Click [Load recording settings].

This loads the recording settings from an existing image and sets those settings as the recording settings.

Reference

When clicking [Show settings], the [Show the recording settings] dialog box is displayed. You can confirm the recording settings of the selected image.

When clicking [Restore], you can replicate the recording settings.

#### **Setting up Timer Recording**

The Timer Rec function automatically records images at preset intervals and times. This is useful when observing objects that change or grow by automatically recording at fixed time intervals.

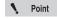

- The required recording intervals are as follows:
  - For recording size set to normal (1600 x 1200) : 15 sec. or longer
  - 3CMOS mode: 3 min. or longer
  - High Definition mode: 3 min. or longer
  - Super Fine mode: 3 min. or longer
  - 18 Mega Pixels x 3CMOS mode
  - : 5 min. or longer
  - For lamp ON/OFF interlock
  - : 1 min. or longer
- If the destination drive becomes full, timer recording ends.

# 1 Click [Rec Settings] from the VHX MENU and click [Auto record].

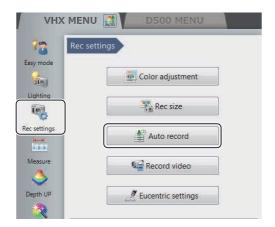

This brings up the [Auto record] menu in the operation area.

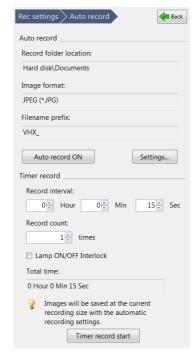

#### 2 Set each of the recording time settings.

#### **Record interval**

Set the recording interval.

From 15 seconds to 23 hours 59 minutes 59 seconds.

#### **Record count**

Set the number of recordings to make at the preset recording interval.

1 to 9999 counts

#### Lamp ON/OFF Interlock

If the recording interval is 1 minutes or longer, setting this option turns the lamp on only while recording.

#### **3** Click [Timer record start].

This starts timer recording.

The message [Timer recording...] appears in the dialog while timer recording.

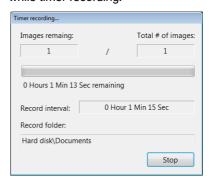

Clicking the [Stop] button stops timer recording. Recording data is saved to the hard disk until timer recording ends or is stopped. The recording can be played back and deleted using the Album function (Page 6-2).

#### Wide-view

When the [Wide-view] dialog box is displayed, you can confirm which part is being zoomed in on when the zoom ratio of the observed image has been changed. By dragging the green view area frame, you can also move the position to be observed (view area).

#### **Observing in Wide-view**

- 1 Display a live image or still image in the observation window.
- 2 Click [View/Comment] from the VHX MENU and click [Wide-view].

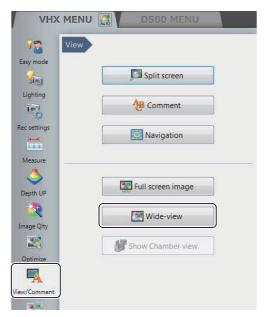

The [Wide-view] dialog box appears.

**3** While the image is being zoomedin on, drag the green view area frame to the position you would like to observe.

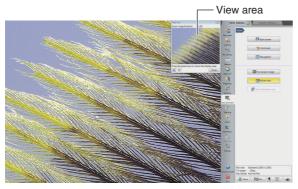

The view of observed image changes according to the view area frame.

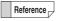

- When clicking [Fit to screen], the observation window shows the entire image.
- When clicking [X1.00 view], the image is displayed in the actual size (100%).

### **Recording and Saving Videos**

Observed images can be recorded as digital video (AVI format) and played back. Each image can be recorded in 1600 x 1200, 800 x 600, or 640 x 480-pixel resolution for up to three hours. Saved video files can be played back on the VHX-5000 or a PC.

Click [Rec Settings] from the VHX MENU and click [Record video].

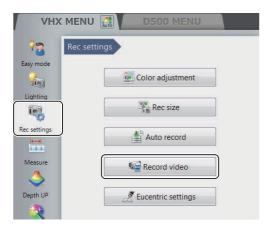

This brings up the [Record video] menu in the operation area.

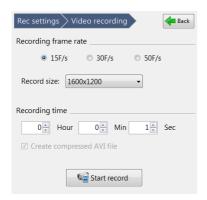

2 Set the [Recording frame rate], [Rec size], [Recording time], and the [Create compressed AVI file] option.

#### Recording frame rate

15F/s: records 15 frames per second.

30F/s: records 30 frames per second. Videos are smooth even when recording fast-moving objects.

50F/s: records 50 frames per second.

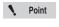

- The recording size will be set to 800 x 600 or 640 x 480 when the frame rate is set to 30F/s.
- The recording size will be set to only 640 x 480 when the frame rate is set to 50F/s.

#### Rec size

Increasing the recording size improves the picture quality but shortens recording time.

#### Recording time

The [Hour], [Min], and [Sec] can be specified. The recording time is from 1 second to 3 hours.

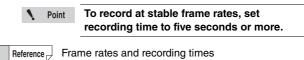

| Frame | Compressed/  | Recording time |           |            |
|-------|--------------|----------------|-----------|------------|
| rate  | Uncompressed | 1600 x 1200    | 800 x 600 | 640 x 480  |
| 50F/s | Uncompressed | /              |           | 1 sec to   |
|       |              | /              |           | 8 min      |
|       | Compressed   | /              |           | 1 sec to   |
|       |              | /              |           | 50 min     |
| 30F/s | Uncompressed |                | 1 sec to  | 1 sec to   |
|       |              | /              | 10 min    | 15 min     |
|       | Compressed   |                | 1 sec to  | 1 sec to   |
|       |              | /              | 1 hour    | 1 hour and |
|       |              | /              |           | 30 min     |
| 15F/s | Uncompressed | /              | 1 sec to  | 1 sec to   |
|       |              |                | 20 min    | 30 min     |
|       | Compressed   | 1 sec to       | 1 sec to  | 1 sec to   |
|       |              | 10 min         | 2 hour    | 3 hour     |

#### Create compressed AVI file

If this option is checked, the file is compressed when the AVI file is created.

This reduces the file size.

#### 3 Click the [Start rec...] button.

The [Video recording...] dialog box appears and recording starts.

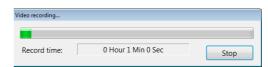

When the recording ends, the [Video recording..] dialog box (Page 5-11) will appear.

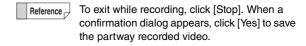

Select the folder where the video will be stored and enter the file name in [Filename].

#### 5 Click [Save].

The video data are saved and the [Video recording..] dialog box closes.

To play the saved video, use the Album function (Page 6-2).

Point

Clicking [No] discards the recorded video

# Names and Functions on the [Record video] Dialog Box

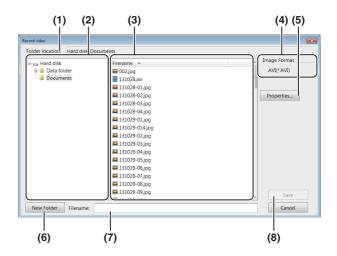

#### (1) Folder location

Displays the new folder containing the files currently showing.

#### (2) Folder tree

Displays the drives and the new folder. Click the new folder to save the image in.

#### (3) Filename

Displays the files in the currently selected folder.

#### (4) Image Format

Displays the format to save the image (AVI).

#### (5) Properties...

Used to add comments to video files.

#### (6) New Folder

Creates a new folder.

#### (7) Filename

Enter the file name to save the image.

#### (8) Save

Saves the file.

# Chapter 6

#### **Playing and Editing Images**

# Working with Saved Files

This chapter explains the Album function which provides the ability to play, edit, and view thumbnail previews of recorded (saved) still images and video files.

| Album                                 | Page 6-2  |
|---------------------------------------|-----------|
| Names and Functions                   | Page 6-2  |
| Playing Files                         | Page 6-6  |
| Displaying and Entering Properties    | Page 6-11 |
| Depth Up                              | Page 6-11 |
| Creating Color Composition Images     | Page 6-12 |
| Searching Files                       | Page 6-15 |
| Changing the View of the Files Window | Page 6-16 |
| Options                               | Page 6-16 |
| Explorer                              | Page 6-18 |
| Report Output                         | Page 6-19 |
| Measurement Result Summary            | Page 6-20 |
| Side Album                            | Page 6-21 |
| Launching the Side Album              | Page 6-21 |
| Names and Functions                   | Page 6-21 |
| Playing Images                        | Page 6-22 |

#### **Album**

#### **Names and Functions**

This section explains the names and functions used in the Album window.

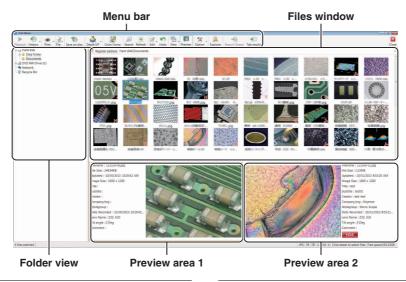

#### **Folder view**

This is a tree view of the folders on the hard disk or other storage devices.

#### Hard disk

This shows the hard disk in the microscope. Users can store images in the data folder and create new folders.

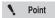

The VHX-5000 Communication Software can browse the Documents folder and the Data folder.

#### DVD RW drive (E:)

This is the DVD hyper multi drive on the right side of the panel.

Reading and writing DVD±R/-RAM/±R DL/±RW and CD-R/RW disks is possible.

#### Removable disk (F:)

Any USB memory device connected to the USB port will be recognized as a drive and added to the tree view.

#### Network

This shows any shared drives on the network.

Refer to "LAN Connection" (Page 14-2) for setting procedures.

#### Recycle Bin

Deleted files are saved here.

#### **Files window**

This window shows the files currently saved in the selected folder. The view can be set to show thumbnails, details, or other views.

Change the view by clicking [View] on the menu as described in "Changing the View of the Files Window" (Page 6-16).

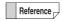

In thumbnail view, the contents of the file is indicated by a symbol displayed in the lower right of the thumbnail.

#### • 3D Files

appears in the lower right of the thumbnail.

This indicates a 3D image (Page 10-2). The image can be played back in 3D.

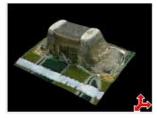

#### HDR files

appears in the lower right of the thumbnail.

This image was recorded using the High Dynamic Range (HDR) function (Page 7-2).

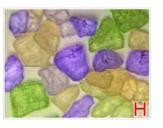

#### High resolution HDR files

appears in the lower right of the thumbnail.

This image was recorded using the High resolution HDR function (Page 7-3).

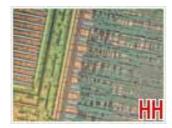

#### Video files

appears in the lower right of the thumbnail. This file is a video recording (Page 5-10).

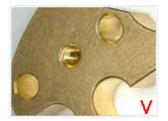

#### File with CSV data

appears in the lower right of the thumbnail.

This image file has measurement data in CSV format.

The CSV data can be extracted using the VHX-5000 Communication Software and imported into Excel, or other applications to complete further analysis.

"Extracting CSV data" (Page 14-18)

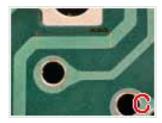

#### CSV data file

This file contains measurement data such as length and area in CSV format (Page 9-23).

The data can be exported into Excel or other application for comparison.

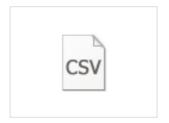

#### · Template file

appears in the lower right of the thumbnail.

It is a template file that has been created with one-click automatic measurement (Page 9-40).

One-click automatic measurement can be conducted with a template applied to it.

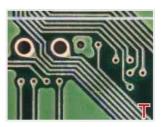

#### · Automatic area measurement data file

appears in the lower right of the thumbnail.

It is a data file that contains measurement results and settings using the automatic area measurement (Page 9-44).

Measurement results can be confirmed and output or another automatic area measurement can be completed with the same settings.

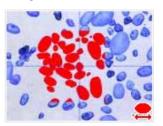

#### · Color composition file

appears in the lower right of the thumbnail.

This file was created using color composition (Page 6-12).

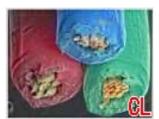

# **Playing and Editing Images**

#### Preview area

The file preview area displays properties and a preview of the image.

#### **Preview image**

The file preview area displays the selected image.

#### File properties display

Symbols are used to indicate basic information about the selected file and its content, as well as information set in the file properties (Page 6-11).

Reference

Symbols that indicate the contents of the file are displayed under the properties display.

- 3D file
- HDR file
- HHDR file
- 3D HDR file
- 3D HHDR file
- Video file
- · File with CSV data
- Template file
- Automatic area measurement data file
- Color composition file

### 3 D

- 3 D HDR
- HHDR 3D (HDR)
  - 3D (HHDR)
  - VIDEO
  - +CSV
  - Template
  - Area Data +Color

#### Using the preview area

Clicking a preview area (1 or 2) makes it the active preview. The preview area shows the file selected from the files window.

#### 1 Click either the left or right preview area

The clicked preview area becomes active and an orange frame appears.

# 2 Click the desired file in the files window to display it in the preview area.

The preview image and file properties appear in the preview area.

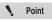

If a CSV file is selected, only the basic file information is displayed.

#### Menu bar

#### **Playback**

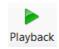

This button plays back an image file selected from the files window. Clicking the [Playback] button displays the file in the entire observation window.

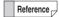

You can also playback a file by double-clicking it in the files window.

Or, you can right-click the file and click Playback on the pop-up menu.

Playing a multiple selection of CSV files displays up to four measure results side by side.

#### **History**

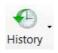

This command displays a history of the files that have been previously played. These files can be played by selecting them from the list.

#### **Print**

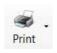

This command prints (Page 12-2) the currently selected image using a preset printer, CP-30D. To print to a different printer, temporarily disable the system protection (Page 13-2) and install the printer driver.

#### File

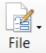

This button allows you to handle files.

#### **New Folder**

Creates a new folder on the hard disk in the microscope.

Select the folder, at the folder view, where a new folder is to be created before clicking.

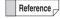

You can create a new folder from the menu which is displayed by right-clicking a folder or files window.

#### Change name

Changes the name of the selected folder or file.

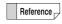

You can change a name of a file or folder by right-clicking a folder or file.

#### **Delete**

Move the selected file to the Recycle Bin.

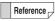

You can delete a file or folder from the menu by right-clicking a folder or file.

#### **Properties**

You can display/set file properties (such as title and creator) and display file information (such as file type and size).

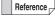

- When a folder is selected, the folder information is displayed.
- You can also display the file or folder properties by right-clicking a folder or file.

#### Save on disc

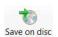

Save a selected file or folder to a disk (Page 12-4).

#### Depth Up

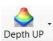

This command combines image files recorded at different focal points. The files can be displayed combined or in 3D. This is useful for viewing objects that are difficult to view completely in focus due to large height differences.

Refer to Page 10-2 for details on the Depth Up function.

#### **Color Comp**

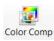

This command allows you to perform color composition (Page 6-12) after selecting color image and large-depth image.

#### Search

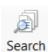

This command searches (Page 6-15) within the hard disk. You can specify search criteria.

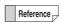

You can also search by right-clicking a folder and clicking Search on the pop-up menu.

#### Refresh

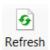

This command refreshes the album view.

#### Edit

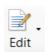

This button drops down to show the Cut, Copy, Paste, and Select all commands.

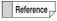

You can also use these commands from the pop-up menu presented by right-clicking the folder or file.

#### Undo

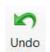

This command undoes the most recent command.

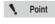

[Undo] is allowed for only one command. Some operations cannot be undone.

#### View

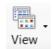

This button sets the display format (Page 6-16) of the files window.

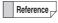

Or, you can change the view format from the popup menu presented by right-clicking in the files window.

#### Preview

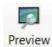

This button shows/hides the preview area.

#### Option

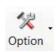

This button allows you to set the options (Page 6-16) of various functions.

#### **Explorer**

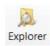

This button launches Explorer.

#### **Report Output**

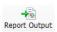

This command prints the image and file information on a single sheet (Word, Excel) using a predefined format. (Page 6-19)

#### Tab results

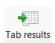

This button combines multiple one-click automatic measurement results in Excel. (Page 6-20)

#### Close

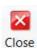

This button closes the album function and returns to the observation window.

#### **Playing Files**

The following methods can be used to playback selected files.

• Click [Playback].

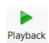

- Click [Playback] from the mouse right-click menu.
- · Double-click the preview window.

#### Playing still images

1 Select the file to play in the files window.

#### 2 Click [Playback].

The image appears in the entire observation window. To play and confirm high-resolution images, use the Wide-view window (Page 5-9).

#### To exit playback and return to the album

Click [Album] on the [VHX MENU].

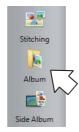

# **Playing HDR images**

- Select the HDR file to playback in the files window.
- Click [Playback].

The "Confirm playback of HDR image file" message appears.

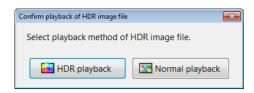

If the [Confirm playback method of HDR image files] option is turned OFF in the [Option Settings] (Page 6-16), the HDR playback will start without displaying the "Confirm playback of HDR image file" message.

3 Click [HDR Playback].

The HDR view (Page 7-2) appears.

### To exit playback and return to the album

Click [Album] from the VHX MENU.

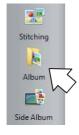

# Playing high resolution HDR image

- Select the high resolution HDR file to play in the files window.
- 2 Click [Playback].

The "Confirm playback of High Resolution HDR file" message appears.

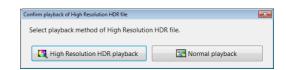

Point

If the [Confirm playback method of HHDR file] option is turned OFF in the [Option Settings] (Page 6-16), the high resolution HDR playback will start without displaying the "Confirm playback of High Resolution HDR file" message.

3 Click [High Resolution HDR playback].

The high resolution HDR view (Page 7-4) appears.

## To exit playback and return to the album

Click [Album] from the VHX MENU.

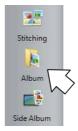

# Playing back 3D images

- Select the 3D file to display in the files window.
- 2 Click [Playback].

The "Confirm playback of 3D image file" message appears.

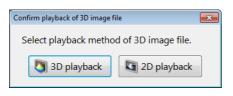

• Point

If the [Confirm playback method of 3D image file] option is turned OFF in the [Option Settings], the 3D playback will start without displaying the "Confirm playback of 3D image file" message.

3 Click [3D playback].

The 3D view (Page 10-14) appears.

## To exit playback and return to the album

Click [Close] on the side menu.

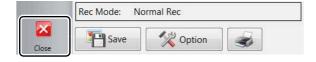

# Playing back automatic area measurement data file

- 1 Select the automatic area measurement data file to play in the files window.
- 2 Click [Playback].

The "Confirm replay of AAD file" message appears.

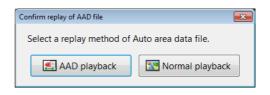

Point

If the [Confirm playback method of Auto Area Data file] option is unchecked in the [Option], the measurement result screen of automatic area measurement will be played back without displaying the "Confirm replay of AAD file" message.

3 Click [AAD playback].

The measurement result screen of automatic area measurement (Page 9-44) appears.

## To exit playback and return to the album

Click [Album] from the VHX MENU.

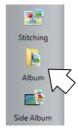

# **Playing video**

- 1 Select the video file to play in the files window.
- 2 Click [Playback].

The video playback view appears. Playback the video.

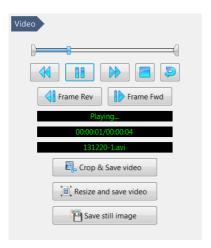

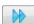

Fast forwards the video.

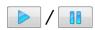

Click [Playback] to start playing the video.

The button changes to the [Pause] button while playing.

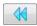

Rewinds the video.

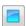

Stops playback and pauses the video.

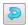

Click this button to turn repeat ON. A video will play repeatedly when the [Playback] button is clicked. Click again to turn repeat OFF.

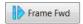

Each click advances the video one frame.

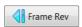

Each click reverses the video one frame.

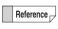

Clicking the slide bar displays the video at that point.

# **Editing videos**

#### Crop & Save

Specify start and end points to save a segment of the video.

1 Drag the start point cursor and end point cursor to specify the start and end of the segment to crop.

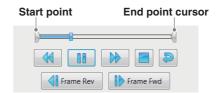

2 Click [Crop & Save].

The [Crop & Save] dialog box appears.

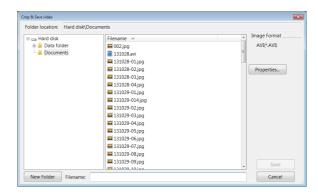

3 Enter the folder and file name to save the segment, and click [Save].

This will save the video between the start and end points.

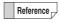

You can also create a new folder and save the video there.

You can also enter information in the file properties when saving.

#### Resize

The resolution of the video file can be reduced before saving it. This reduces the file size.

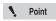

Once the file is resized, it can no longer be played on this microscope. It can be played using a media player application on a PC.

1 Click [Resize].
The [Resize] dialog box appears.

2 Select the size to save and click [OK].

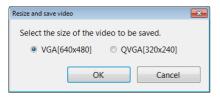

The [Resize and save video] dialog box appears.

3 Enter the folder where the file is to be saved and the file name, and click [Save].

The video is saved.

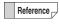

You can also created a new folder to save the file.

You can also enter file properties before saving.

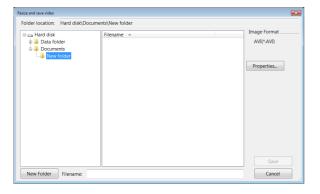

#### Saving still images

Specified frames can be saved as still images.

- 1 Play the video and pause at the frame to save.
- Click [Captr Still...]
  The [Rec] dialog box appears.
- 3 Enter the folder, image format, file name to save the image, and click [Save].

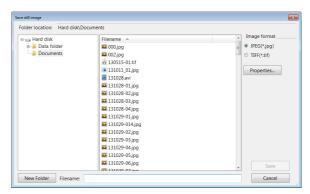

This saves the still image.

# Displaying and Entering Properties

1 Click [File] and click [Properties].

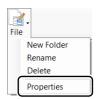

The [File Properties] appears.

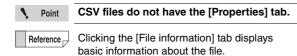

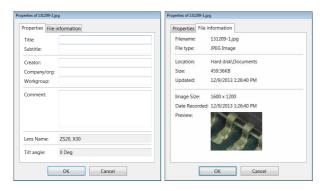

2 Enter information into the [Properties] tab as necessary.

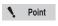

The [Lens Name] and [Tilt angle] field cannot be changed.

**3** Click [OK].

# **Depth Up**

Before performing this procedure, do a Fine depth composition (Page 10-2) on multiple images suitable for depth composition.

1 Click [Depth UP] and select the depth composition menu.

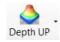

The [Fine depth composition] dialog box appears.

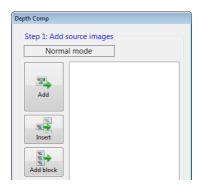

2 Select image files from the files window on which you wish to perform depth composition.

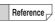

Image data stored on USB flash memory devices and DVD/CD disks can also be used. Depth composition cannot be done on files stored on network drives.

3 Click [Add].

The image files are added to the [Fine depth composition] dialog box.

4 Repeat steps 2 and 3 until all image files to be used in the depth composition are included.

The images should be added to the list so that they are in order from the topmost layer of the object to the lowermost. The resulting image will not be displayed properly if the images are not in order.

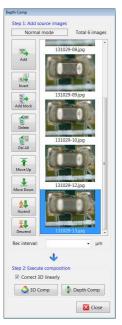

#### Insert

Images can be inserted at specific positions by specifying the position and clicking [Insert].

#### Add Block

A block of images in the currently open folder can be added.

## Delete, Delete All

These commands remove files (or all files) added to the [Depth Comp] dialog box. This will not delete the original image.

#### Move up, Move Down

This command moves the selected file up or down in the list.

#### Ascend/Descend

This command sorts the selected filenames on their names.

### Rec interval

Enter the amount of travel represented by the recorded images.

# 5 Click [3D Comp] or [Depth Comp] .

Clicking [3D Comp] or [Depth Comp] displays the depth composed image using the full screen.

Refer to Page 10-2 for details on the Depth Composition function.

# **Creating Color Composition Images**

Point

This function is displayed when the VHX-D500 software has been installed.

1 Click [Color Composition].

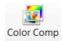

The [Color Composition] dialog box appears.

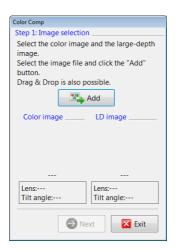

- 2 Select a color image to be used for color composition from the files window and click [Add].
- 3 Select a large-depth image to be used for color composition from the files window and click [Add].

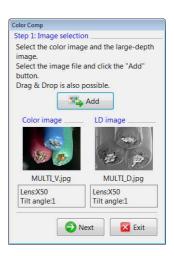

# 4 Click [Next].

"Position alignment" of color composition appears.

# 5 Confirm the image composition position (image at the bottom) and click [Next].

- To save the displayed images individually, click [Multi Save] (Page 6-14).
- To align the position manually, open the [Adjust manually] menu (Page 6-14).

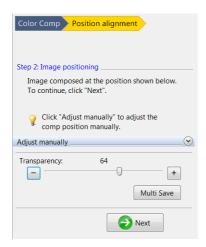

"Result display" of color composition appears.

# 6 Set the image display balance and click [Next].

- The parameter will move to the prescribed position when you click "Color", "Large-depth" or "Default".
- You can adjust texture and color independently by clicking [Details].
- To save the displayed images individually, click [Multi Save] (Page 6-14).

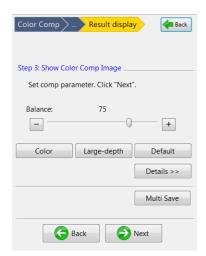

Color composition images are displayed in the entire observation window.

# 7 Click [Rec].

Adjust the image display balance as necessary.

# 8 Click [Complete].

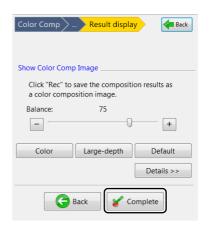

# Manual adjustment

Open the [Adjust manually] menu to align the positions of images manually.

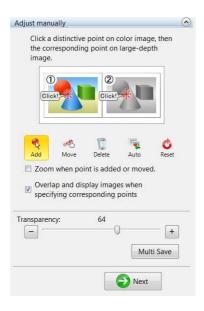

- Select [Add], and click reference point (distinctive point) on the color image (left side).
- 2 Select [Add], and click reference point (distinctive point) on the large-depth image (right side).

The overlaid image appears in the bottom of the screen.

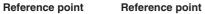

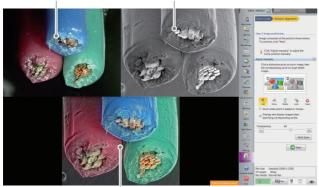

Overlaid image

#### Move

Drag the reference point that has been set on the color image or large-depth image to move it.

#### **Delete**

You can delete a reference point.

#### **Auto**

Align image positions automatically.

#### Reset

Confirmation image will appear. When you click [Yes], the adjustment result of position alignment will be reset.

### Zoom when point is added or moved.

If the checkbox is ON, the clicked position will be magnified when adding or moving a reference point.

# Overlap and display images when specifying corresponding points

If the checkbox is ON, the color image will be displayed as an overlay when specifying the reference point on the large-depth image.

### **Multi Save**

Saves the color image, large-depth image, overlaid image, and used for color composition separately.

Set the folder location, image format and initial characters of the file name of multi-images, and click [OK].

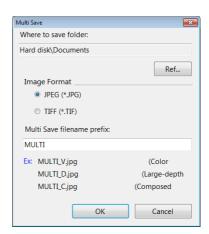

# **Searching Files**

# 1 Click [Search].

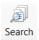

This brings up the [Search] dialog box.

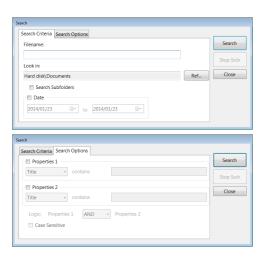

# 2 Specify search criteria.

#### ■ Search Criteria tab details

## File name

Enter the file name to search for.

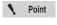

- To search for all files that contain the specified characters, type an asterisk (\*) before and after the characters. \*observe\*
- Manually entered file names must include the extension.

#### Look in:

This displays the folder to search in.

To change the location, click [Ref...] and select the desired folder.

#### **Search Subfolders**

Check this option to include the folders below the specified folder in the search.

#### Date

Check this option to narrow the search range to the recording date. Specify the start date and end date.

#### Search Options tab details

#### **Properties**

Check this option and select a property item, then enter the characters to search for.

If you specify two properties, select AND (both) or OR (either).

#### **Case Sensitive**

Check this option to distinguish between upper and lower case.

# 3 Click [Search].

The search results will appear in the lower portion of the [Search] dialog box.

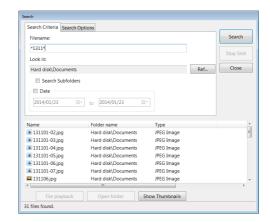

The following operations are available by selecting any of the files found.

#### File playback

Select any one of the files found and click [File playback]. The selected file will begin playing.

#### Open folder

To open the folder that contains a file in the search results, select the desired file and click [Open folder]. The contents of the folder will appear in the files window.

#### **Show Thumbnails**

This button will show the thumbnails of all files in the search results in the files window.

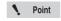

The locations that can be searched are the data folders, document folders, and the DVD/CD drive.

# **Changing the View of the Files Window**

# 1 Click [View].

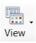

#### List

This view shows the filenames.

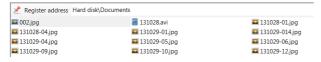

#### **Details**

This view shows the file names with details.

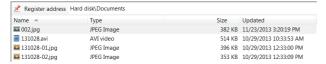

The view shows the file name along with its type, size, and when it was last updated.

#### **Show properties**

This view shows the properties of the selected image files. The following items, if entered, are displayed: name, title, subtitle, creator, company/org., workgroup, lens name (lens type and power).

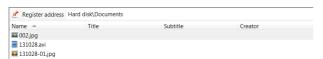

#### **Show Thumbnails**

This view displays all images in the selected folder as thumbnails.

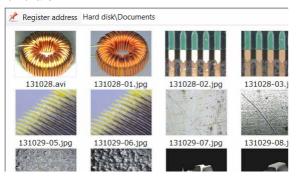

## Sort by

Select the item to sort by. A menu will appear with a choice of items you can sort by.

#### **Ascending**

The files are displayed in ascending order based on the selected "sort by" item.

#### Descending

The files are displayed in descending order based on the selected sort by item.

# **Options**

# 1 Click [Option].

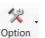

The items [Option Settings] and [Copy PC Software] appear.

Option Settings... Copy PC Software

## **Option Settings**

Clicking Option Settings brings up the [Option] dialog box.

#### ■ Display Settings

Specify the display settings.

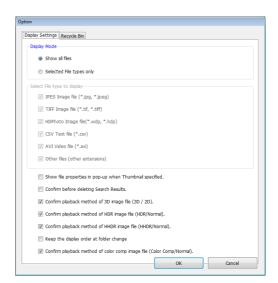

#### **Display Mode**

Show all files

All files are displayed in the files window.

• Selected File types only Select a feature from the [Select File type to display] options to specify the files to display in the files window.

# Show file properties in pop-up for the specified thumbnail.

Placing the mouse cursor over a thumbnail displays the properties for that file.

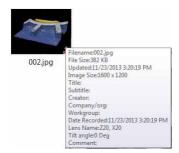

#### **Confirm before deleting Search Results**

After viewing thumbnails of the search results, navigating to another folder clears the search results. A confirmation message appears.

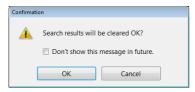

#### Confirm playback method of 3D image file (3D/2D)

When viewing 3D files, a message to confirm 3D playback or 2D playback appears. If this option is turned OFF, 3D playback starts automatically.

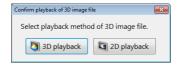

# Confirm playback method of HDR image file (HDR/Normal)

When viewing HDR files, a message to confirm HDR playback or Normal playback appears. If this option is turned OFF, HDR playback starts automatically.

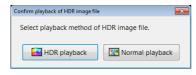

# Confirm playback method of HHDR image file (HHDR/ Normal)

When viewing high resolution HDR files, a message to confirm High Resolution HDR playback or Normal playback appears. If this option is turned OFF, High Resolution HDR playback starts automatically.

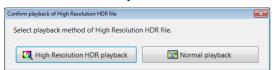

# Confirm playback method of Auto Area Data file (AAD/ Normal)

When viewing an automatic area measurement data file, a message to confirm automatic area measurement data playback or Normal playback appears. If this option is turned OFF, area measurement data playback starts automatically.

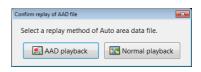

#### Keep the display order when navigating folders

Turn this option ON to apply the same display order to all folders.

#### Show the message for copying the PC software.

This [Copy PC Software...] message appears when you insert a memory device in the USB port.

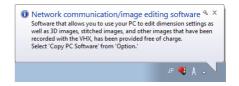

# Confirm playback method of Color composition image file (Color composition/Normal)

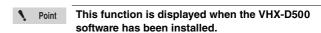

When viewing color composition image files, a message to confirm color composition playback or Normal playback appears. If this option is turned OFF, color composition playback starts automatically.

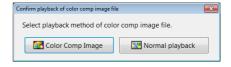

# Confirm playback method of Multi image file (Multi/Normal)

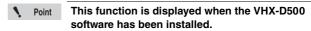

When viewing multi-image files, a message to confirm Multi-playback or Normal playback appears. If this option is turned OFF, multi-playback starts automatically.

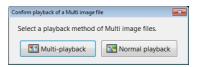

#### ■ Recycle Bin

Click on [Empty Recycle Bin] to delete the files in the recycle bin.

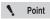

Deleted files cannot be recovered.

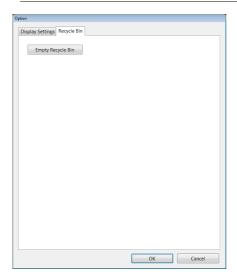

# **Copy PC Software**

Clicking [Copy PC Software] displays the [Select Folder] dialog.

This software allows you to copy the VHX-5000 [Network Communication/Editing Application].

Select the destination folder and click [OK].

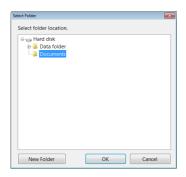

# **Explorer**

This launches Explorer, included with Windows7.

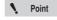

The album function on this microscope treats and displays "D:\CommonData" as the "Data folder", and "D:\Personal\(Computer name)\VHX\_Admin\Documents" as the "Documents" folder.

If these folders are changed, the applications for the VHX-2000E may not function properly.

# **Report Output**

This function generates images and file information using pre-formatted templates for Word and Excel.

It allows you to easily create formatted reports.

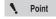

Word or Excel must be installed in order to use the Report Output function. Refer to "Completely disabling system protection" (Page 13-6) for details on installing these applications.

- Select the image for which you wish to generate a report.
- 2 Click [Report Output].

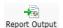

The [Report Output] dialog box appears.

3 Select a template to use.

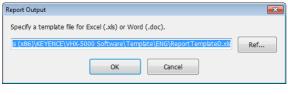

Reference

Standard templates are stored in this folder.

C:\Program Files\Keyence\VHX\APP\Template\Eng\
You can also create and save your own templates using Word or Excel.

4 The application (Word or Excel) launches according to the selected template.

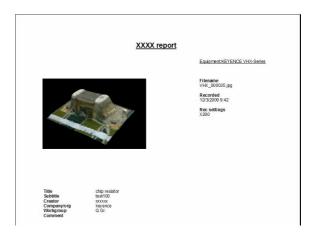

## Quick placeholders for templates

The quick placeholders allow you to import the properties displayed for an image file in your template.

| Keyword       | Content displayed            | VHX<br>Image file | Non-VHX<br>Image file | Image file<br>with CSV<br>data | Measure<br>results<br>CSV file |
|---------------|------------------------------|-------------------|-----------------------|--------------------------------|--------------------------------|
| [image]       | Image                        | Yes               | Yes                   | Yes                            | No                             |
| [lensname]    | Lens Name<br>eg.) "VH-Z20"   | Yes               | No                    | Yes                            | No                             |
| [lenspower]   | Lens power                   | Yes               | No                    | Yes                            | No                             |
| [title]       | Title file property          | Yes               | No                    | Yes                            | No                             |
| [subtitle]    | Subtitle file property       | Yes               | No                    | Yes                            | No                             |
| [creator]     | Creator file property        | Yes               | No                    | Yes                            | No                             |
| [company]     | Company/org: file property   | Yes               | No                    | Yes                            | No                             |
| [workgroup]   | Workgroup file property      | Yes               | No                    | Yes                            | No                             |
| [comment]     | Comment file property        | Yes               | No                    | Yes                            | No                             |
| [measurement] | Measure results              | No                | No                    | Yes                            | Yes                            |
| [datecreated] | Date recorded (date created) | Yes               | Yes                   | Yes                            | Yes                            |
| [filename]    | Filename                     | Yes               | Yes                   | Yes                            | Yes                            |
| [tilt angle]  | Tilt angle                   | Yes               | No                    | Yes                            | No                             |
| [focus *]     | Focus                        | Yes               | No                    | Yes                            | No                             |
| [obsmode *]   | Observation mode             | Yes               | No                    | Yes                            | No                             |

Yes: this file type supports this quick placeholder.

No: this file type does not support this quick placeholder.

 $<sup>\</sup>ensuremath{^{\star}}\xspace$  : Available only on the images captured with VHX-D500.

# **Measurement Result Summary**

This function combines one-click automatic measurement results in Excel.

Click [Tab results] .

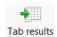

The [1-click auto measurement results tabulation] dialog box appears.

Drag and drop files that were captured with the one-click automatic measurement to add them.

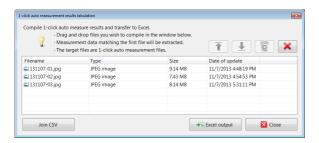

3 Click [Excel output].

The summary results appear in Excel.

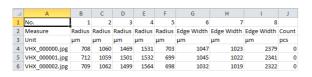

Reference By clicking [Join CSV], measurement results of individual files added to the [1-click auto measurement results tabulation] dialog box can be saved together as a CSV file.

# **Side Album**

The side album displays thumbnails next to the observation window. This allows you to rearrange images seamlessly without launching the album function.

# Launching the Side Album

1 Select [Side album] from the VHX MENU.

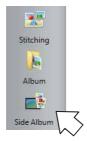

The side album will appear on the right side of the screen.

# **Names and Functions**

This section explains the names and functions on the side album.

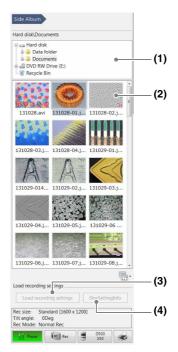

## (1) Select Folder

This is a tree view of the folders on the hard disk or other storage devices.

#### (2) Show Thumbnails

The files in the selected folder are displayed as thumbnails. Right-click over the preview image to display a menu.

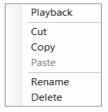

# Right-click menu

#### Playback

The image is played in the observation window as a 2D image.

The following file formats can be displayed.

JPEG, TIFF

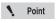

The side album does not support 3D playback, video playback, or CSV files.

These files must be played from the album (Page 6-2).

#### Cut

Cuts the selected file.

#### Copy

Copies the selected file.

#### Paste

Pastes the cut/copied file.

#### Rename

This changes the filename.

#### Delete

This command moves the selected folder or file to the recycle bin.

### (3) Load recording settings

The settings used during recording can be applied to the observed image.

Only the settings shown in the [ShwSettingInfo] dialog can be applied.

## (4) Show the recording settings

This shows the settings used when the image was recorded. Click [Restore] to load the recording settings.

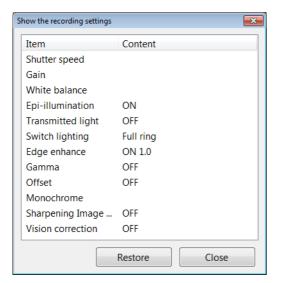

# **Playing Images**

The following methods can be used to play back selected files

- Click [Playback] from the mouse right-click menu.
- · Double-click over the preview image.
- Drag and drop the image to observe onto the observation window.

# Chapter 7

# **Improving Images**

# **Improving Image Quality**

This chapter explains how to improve images easily.

| Enhancing Resolution and increasing Gradation Page 7-2                              |
|-------------------------------------------------------------------------------------|
| About high resolution HDR Page 7-2                                                  |
| About high resolution Observation Page 7-2                                          |
| About HDRPage 7-2                                                                   |
| High resolution HDR Observation Settings Page 7-3                                   |
| High resolution Observation Settings Page 7-4                                       |
| HDR Settings Page 7-4                                                               |
| Removing Glare Page 7-6                                                             |
| Glare Removal Settings Page 7-6                                                     |
| Reducing the Effects of Vibration (Shake Correction Mode)                           |
| Shake Correction Mode SettingsPage 7-7                                              |
| Enhance Contours in Vivid Color (Sharpening Image Mode)                             |
| Sharpening Image Mode Settings Page 7-7                                             |
| Changing Lighting Method (Switching Lighting) Page 7-8 Changing the Lighting Method |
| Selecting an Image from 9 Different Settings (Optimize)                             |
| Selecting the Best Image Page 7-10                                                  |
| Image Settings Page 7-12                                                            |
| Image Setting Procedures Page 7-12                                                  |

# **Enhancing Resolution and Increasing Gradation**

Parts that are difficult to inspect under normal observation can be observed in great detail with the high resolution HDR function.

# **About high resolution HDR**

With high resolution observation and the HDR function together, details that are too small to be seen under normal optical observation can be observed.

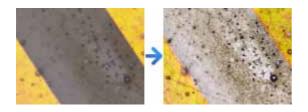

# **About high resolution Observation**

Acquiring sharpen images than normal by employing the shortest wavelength of visible light, blue light.

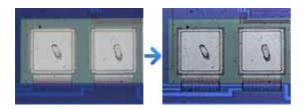

# **About HDR**

The HDR function captures multiple frames of an image in varying degrees of brightness by varying the shutter speed. These are composed into a single high-resolution image. Capturing a broader brightness spectrum reproduces images of objects that cause glare with greater accuracy. It also increases the level of detail seen in the image by increasing the levels of color gradation.

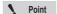

The HDR function cannot be used with the following functions. Cancel these functions before using the HDR function:
Glare removal, Shake correction mode, non-normal recording sizes.

# <Objects that cause glare>

[Coil (20x)]

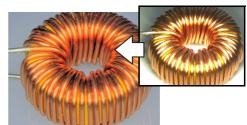

# <Objects with few gradation levels.>

[Inkjet paper (300x)]

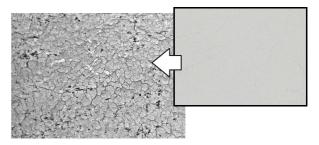

# **High resolution HDR Observation Settings**

- 1 Adjust the position of the object to be observed and adjust the focus.
  - "Adjusting the Brightness and Focus" (Page 3-4)
- Press the [HIGH HDR] button on the console. You can also go through the VHX MENU, click the [Image Qlty], select the [High Resolution HDR] tab and click [High Resolution HDR].

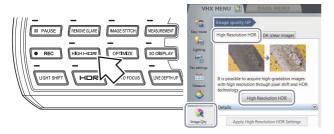

The high resolution HDR image appears in the observation window and the "Details" menu appears.

3 Drag the sliders left or right as needed to adjust each item.

#### **Brightness**

Adjusts the image brightness.

#### Texture

Adjusts the image texture.

#### **Contrast**

Adjusts the contrast of the image.

#### Color

Adjusts the color intensity of the image.

#### [Depth Comp] button

This produces a Quick Composition and 3D

(Page 10-4) display using the high resolution HDR image.

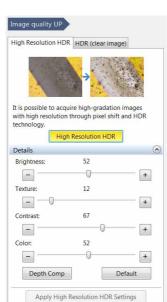

High Resolution Observation

#### [Default] button

Clicking the default button returns the settings to the automatically set values.

### [Apply High Resolution HDR Settings] button

This allows the user to apply previously used high resolution HDR settings to a new image.

- 1. Set a new target on the stage for observation.
- Play (Page 6-7) the high resolution HDR image with the desired settings using the album function and click the [High Resolution Observation] button.
   Images will be recorded with the same settings.

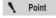

These functions are only available when high resolution HDR files are played from the album.

## Saving high resolution HDR images

1 Press the [Rec] button on the console or click [Rec] from the on-screen menu options.

The [Rec] dialog box appears.

2 Check the [Save HHDR data] check box. Select the folder where to save the data, enter the filename, and click [Save].

# Releasing the high resolution HDR

Click [Hight Resolution HDR] from the VHX MENU again to release the activated state (yellow).

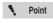

While the high resolution HDR function is in effect, some features will not be available.

# **High resolution Observation Settings**

- 1 Adjust the position of the object to be observed and adjust the focus.
  - ☐ "Adjusting the Brightness and Focus" (Page 3-4)
- 2 Click the [Image Qlty] from the VHX MENU, select the [High Resolution HDR] tab and click [High Resolution Observation].

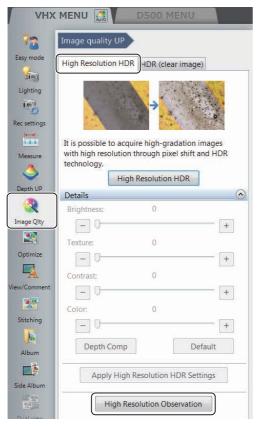

The high resolution image appears in the observation window.

# Saving high resolution images

1 Press the [Rec] button on the console or click [Rec] from the on-screen menu options.

The [Rec] dialog box appears.

2 Select the folder where to save the data, enter the filename, and click [Save].

# Releasing the high resolution observation

Click [High Resolution Observation] from the VHX MENU again to release the activated state (yellow).

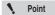

While the high resolution observation is in effect, some features will not be available

# **HDR Settings**

- 1 Adjust the position of the object to be observed and adjust the focus.
  - "Adjusting the Brightness and Focus" (Page 3-4)
- Press the [HDR] button on the console. You can also go through the VHX MENU, click [Image Qlty], select the [HDR (clear image)] tab, and click [HDR].

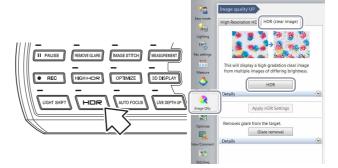

The HDR image appears in the observation window and the [Details] menu appears.

# 3 Drag the sliders left or right as needed to adjust each item.

Details Brightness

-

Texture:

Contrast:

-

Depth Comp

Color:

This will display a high-gradation clear image from multiple images of differing brightness.

HDR

0

15

45

55

Apply HDR Settings

Glare removal

+

+

+

+

Default

#### **Brightness:**

Adjusts the image brightness.

#### Texture:

Adjusts the image texture.

#### **Contrast:**

Adjusts the contrast of the image.

#### Color:

Adjusts the color intensity of the image.

## [Depth Comp] button

This produces a Quick Composition and 3D (Page 10-4) display using the HDR image.

#### [Default] button

Clicking the default button returns the

settings to the automatically set values.

### [Apply HDR Settings] button

This allows the user to apply previously used HDR settings onto a new image.

- 1. Set a new target on the stage for observation.
- Play (Page 6-7) the HDR image with the desired settings using the album function and click the [Apply HDR Settings] button. Images will now be recorded with the same settings.

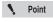

These functions are only available when HDR files are played from the album.

# **Saving HDR images**

1 Press the [Rec] button or click [Rec] from the onscreen menu options.

The [Rec] dialog box appears.

2 Select the [Save HDR Info] check box.

Select the folder where to save the data, enter the filename, and click [Save].

# Releasing the HDR function

Press the [HDR] button on the console or click [HDR (clear image)] from the VHX MENU again to release the activated state (yellow).

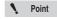

While the HDR function is in effect, some features will not be available.

# **Removing Glare**

This function easily removes glare from objects that reflect light heavily. It works by capturing and composing multiple images at different sensitivity levels.

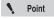

The glare removal function cannot be used with the following functions. Cancel these functions before using the glare removal function: HDR function, Shake correction mode, Supercharge, non-normal Rec sizes.

[Solder (50x)]

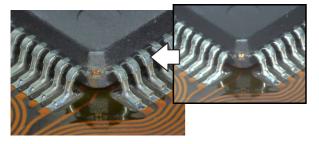

# **Glare Removal Settings**

1 Press the [REMOVE GLARE] button on the console. You can also go through the VHX MENU, click [Image Qity], select the [HDR (clear image)] tab, and click [Glare removal].

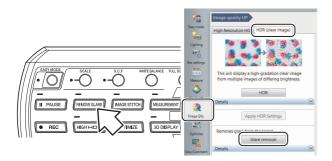

Drag the sliders left and right to adjust so that the image is clearer.

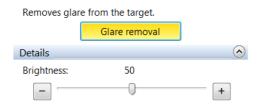

# Releasing the glare removal function

Press the [REMOVE GLARE] button on the console or click [Glare removal] from the VHX MENU again to release the activated state (yellow).

# Reducing the Effects of Vibration (Shake Correction Mode)

This function corrects the shakiness that occurs when observing at high magnification or when performing handheld observation.

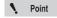

Shake correction cannot be used with the depth composition function. Cancel these functions before using shake correction.

[IC pattern (3000x)]

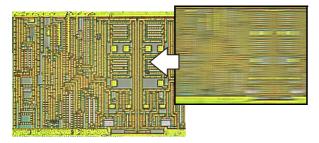

# **Shake Correction Mode Settings**

Press the [S.C.F] button on the console. You can also go through the VHX MENU, click [Rec settings] and click [Shake correction mode].

During the shake correction mode, a white frame appears at the observation window perimeter. Select a shake correction "Weak/Strong" according to the observation conditions.

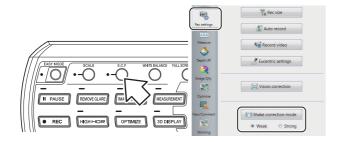

# Releasing [Shake correction mode]

Press the [S.C.F] button on the console or click [Shake correction mode] from the VHX MENU again to release the activated state.

# **Enhance Contours in Vivid Color** (Sharpening Image Mode)

This function enhances contours in vivid color. [Solar battery cell (500x)]

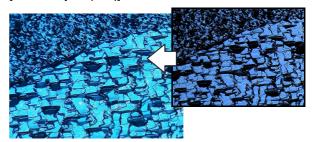

# **Sharpening Image Mode Settings**

Right-click the mouse over the observation window and click [Sharpening Image mode] from the pop up menu.

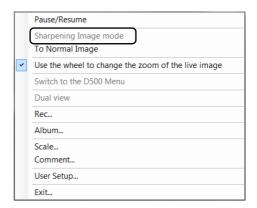

This applies vivid color enhancements and profile emphasis to the image.

## Releasing [Sharpening Image mode]

From the right-click menu, click [Sharpening Image mode] again, or click [To Normal Image].

# **Changing Lighting Method (Switching Lighting)**

# **Changing the Lighting Method**

By changing how the light is applied, height differences of the object becomes more noticeable and clearer observation is possible.

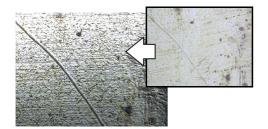

Press the [LIGHT SHIFT] button on the console, or click [Lighting] from the VHX MENU, select the [Lighting] tab and click a lighting method.

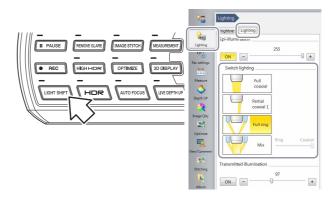

# Illumination differences with different lenses and options

The illumination selections may differ depending on the lens and options used. Lens and lighting available for the microscope are as follows.

## ■ Available lighting for each lens

| Lens          | Ring light unit | Lighting type |                   |                   |     |
|---------------|-----------------|---------------|-------------------|-------------------|-----|
| VH-Z00R/W/T   | -               | Full ring     | Partial ring      | -                 | -   |
| VH-Z20R/W/T   | -               | Full ring     | Partial ring      | -                 | -   |
| VH-Z20UR/W/T  | -               | Full coaxial  | Partial ring      | Full ring         | Mix |
| VH-Z100R/W/T  | Attached        | Full coaxial  | Partial coaxial 1 | Partial coaxial 2 | -   |
|               | Attached        | Full coaxial  | Partial coaxial 1 | Full ring         | Mix |
| VH-Z100UR/W/T | Not attached    | Full coaxial  | Partial coaxial 1 | Partial coaxial 2 | -   |
|               | Attached        | Full coaxial  | Partial coaxial   | Full ring         | Mix |
| VH-Z250R/W/T  | -               | Full coaxial  | Full ring         | -                 | -   |
| VH-Z500R/W/T  | -               | Full coaxial  | Partial coaxial 1 | Partial coaxial 2 | -   |
| VH-Z50L/W/T   | -               | Full coaxial  | Partial coaxial 1 | Partial coaxial 2 | -   |
| ZST           | -               | Full coaxial  | Partial coaxial 1 | Full ring         | Mix |

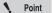

To use ring light at VH-Z100R/W/T or VH-Z100UR/W/T, ring light unit (OP-87792) is required.

# ■ Lighting available at VHX-5000 and features

| Lighting |                            | Feature                                                                                                    |
|----------|----------------------------|----------------------------------------------------------------------------------------------------|
|          | Full ring                  | Observation in dark field is possible.                                                                                                    |
|          | Partial ring               | Observation in partial dark field is possible to emphasize height differences such as scratches.                                                          |
|          | Full coaxial               | Observation in bright field is possible.                                                                                                    |
|          | Partial coaxial 1          | Observation in partial bright field is possible to emphasize height differences such as scratches.                                                        |
|          | Partial coaxial 2          | Observation in bright field with the brightness of center being reduced is possible.                                                                      |
|          | Mix                        | Mixing condition of Full ring and Full coaxial can be adjusted.                                                                                           |
|          | Coaxial 2 *                | Lighting method varies according to the fiber cable used.  General lighting: Full coaxial  Lighting when using base unit: Mixing of Ring and Full coaxial |
|          | Coaxial 1 *                | Lighting method varies according to the fiber cable used.  General lighting: Partial coaxial 1  Lighting when using base unit: Partial ring               |
|          | Ring * Partial coaxial 2 * | Lighting method varies according to the fiber cable used.  General lighting: Partial coaxial 2 Lighting when using base unit: Ring                        |

 $<sup>^{\</sup>star}$  Displayed when using previously available fiber cables.

# Selecting an Image from 9 Different Settings (Optimize)

This feature presents the image under 9 different settings in a 9-way split screen. It allows you to select the setting (processing) best suited to the application. Selecting the image selects the most effective setting.

# **Selecting the Best Image**

Point

All images are displayed in normal (1600 x 1200) resolution even if the recording size (Page 5-5) is not set to normal.

- Adjust the brightness, magnification, and focus. "Adjusting the Brightness and Focus" (Page 3-4)
- 2 Press the [OPTIMIZE] button on the console, or click [Optimize] from the VHX MENU, select the [Select optimal image] tab and click the [Optimize] button.

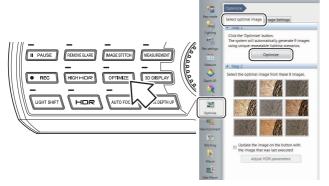

The image is displayed in the observation window and operation view under 9 different settings.

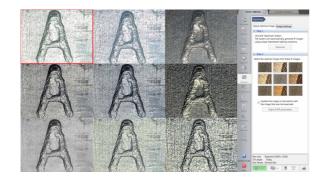

Reference \_

To display the observed image on the side icons of images in the operation view, check the [Update the image on the button with the image that was last executed] option of side icon images.

3 Double-click the best image in the observation window.

This displays the image in the full area of the window.

· Clicking one of the nine images on the [Optimize] tab displays the observed image using those settings.

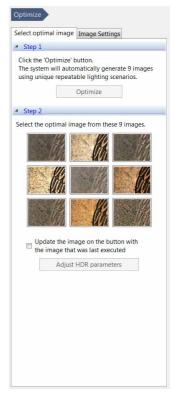

Reference -

Clicking an HDR image enables the [Adjust HDR parameters] button under [HDR].

"Enhancing Resolution and Increasing

Gradation" (Page 7-2)

# Settings of the 9 image types

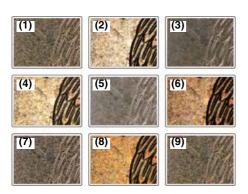

#### (1) Normal mode

For observing using normal settings.

### (2) Normal mode + Light shift (Page 7-8)

For observing with partial illumination. This emphasizes the minute height differences on the object.

## (3) Sharpening Image mode (Page 7-7)

For observing with vivid color enhancements and profile emphasis.

## (4) Sharpening image mode + Light shift

For observing with partial illumination. This emphasizes the minute height differences on the object and allows observing with vivid color enhancements and profile emphasis.

## (5) Glare removal (Page 7-6)

Removes glare caused by reflected light from the target object.

# (6) Glare removal + Light shift

For observing with partial illumination and removing glare caused by reflected light from the target object.

### (7) HDR (clear image)

The HDR function is used to increase the texture on samples with bright spots or dark spots or low contrast samples.

### (8) HDR (clear image) + Light shift

For observing in high dynamic range with partial illumination. The lighting increases the gradation levels, making it easier to observe minute height differences.

#### (9) High Resolution HDR (Page 7-2)

For observing a surface in detail by using HDR observation and High resolution observation together.

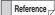

When using VHX-5020, (9) is a monochrome image.

# **Image Settings**

This section explains how to apply the image enhancement effects manually to improve image quality.

The items that can be set manually are: edge enhancement, gamma correction, offset, and monochrome settings.

# **Image Setting Procedures**

Click [Optimize] from the VHX MENU and select the [Image Settings] tab.

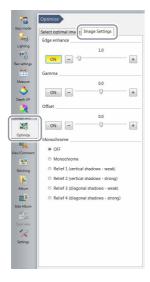

2 Click "ON" of the items to enable and drag the slide bars to adjust their effect.

## Releasing the image settings

Click [ON] of each item to release the activated state (yellow). For the Monochrome/Relief effect, select OFF.

## **Edge enhance**

This section explains the edge enhancement effect. Edge enhance makes scratches and minute features more noticable by emphasizing the edges in the image.

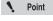

Edge enhance function cannot be used together with the relief function of "enhancement effect".

This shows the effects of edge enhancement.

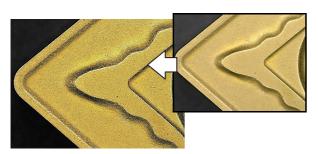

#### Gamma correction

This section explains how the gamma correction corrects the contrast of the light or dark areas of an image.

Gamma correction works as follows:

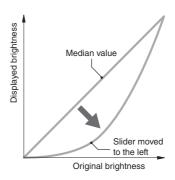

Dragging the slider to the left emphasizes the contrast and gradation of the bright areas.

 This is useful for increasing the contrast of images that appear saturated white or lack gray-scale definition because they are too light.

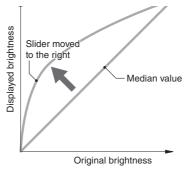

Dragging the slider to the right emphasizes the contrast and gradation of the dark areas

 This is useful for increasing the contrast of images that lack gray-scale definition because they are too dark.

# Offset adjustment

This section explains how offset adjusts the brightness and darkness of the overall image.

Offset adjustment works as follows:

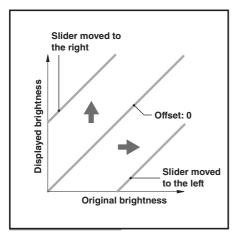

Dragging the slider to the right makes the overall image brighter (whiter).

Dragging it to the left makes the overall image darker (blacker).

## Monochrome/Relief

This section explains the special monochrome and relief effects.

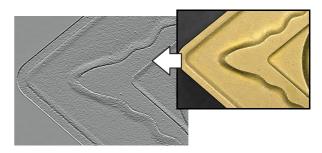

[Relief2]

The features of the effects are as follows.

#### **■** Monochrome

This effect allows observation without the influences of color.

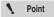

The monochrome effect is only applied to the image observed by the camera. Image files saved in color can be processed with the monochrome effect, but not displayed in monochrome.

#### ■ Relief

The relief effect highlights areas of the image where the brightness changes, making it easy to observe scratches and minute features.

| Relief1 | Displays the shadow from above and |
|---------|------------------------------------|
|         | below (weak)                       |
| Relief2 | Displays the shadow from above and |
|         | below (strong)                     |
| Relief3 | Displays the shadow from an angle  |
|         | (weak)                             |
| Relief4 | Displays the shadow from an angle  |
|         | (strong)                           |

# Chapter 8

# **Setting Image Views**

# This chapter explains how to use Split Screen, Full Screen, and Digital Zoom.

| .Page          | 8-2                                                                                    |
|----------------|----------------------------------------------------------------------------------------|
| .Page          | 8-2                                                                                    |
| .Page          | 8-3                                                                                    |
| .Page          | 8-3                                                                                    |
| .Page          | 8-4                                                                                    |
| .Page          | 8-4                                                                                    |
| .Page          | 8-4                                                                                    |
| .Page          | 8-5                                                                                    |
| .Page          | 8-6                                                                                    |
| .Page          | 8-6                                                                                    |
| Image<br>.Page |                                                                                        |
| .Page          | 8-8                                                                                    |
| .Page          | 8-9                                                                                    |
|                | .Page<br>.Page<br>.Page<br>.Page<br>.Page<br>.Page<br>.Page<br>Image<br>.Page<br>.Page |

# **Split Screen**

The observation window can be displayed as split screens. This allows you to view micro and macro view images of the target side by side, or compare a saved image to a live image side by side.

N Point

Only one of the split screens can be used for viewing the live observation screen.

# **Types of Split Screens**

There are four split screen types: vertical split, horizontal split, quarter split, and ninth split. Split screens can be printed and saved.

- ☐ "Recording/Saving Still Images" (Page 5-2)
- Trinting" (Page 12-3)

# **Vertical Split**

This tiles the screen on the left and right.

Each screen displays 50% of their respective observation images from the center. In the paused state, you can zoom in/out an image with a mouse wheel and can change the display position by dragging an image.

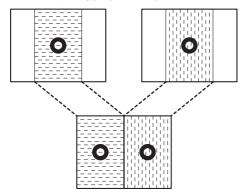

# **Horizontal Split**

This tiles the screen on the top and bottom.

Each screen displays 50% of their respective observation images from the center. In the paused state, you can zoom in/out an image with a mouse wheel and can change the display position by dragging an image.

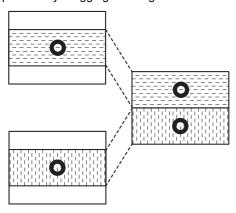

## **Quarter Split**

This tiles the screen into four portions.

The overall image is reduced to a fourth and displayed. In the paused state, you can zoom in/out an image with a mouse wheel and can change the display position by dragging an image.

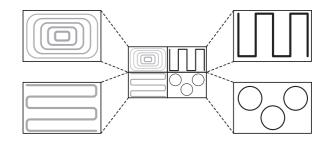

## **Ninth Split**

This tiles the screen into nine portions.

The overall image is reduced to a ninth and displayed. In the paused state, you can zoom in/out an image with a mouse wheel and can change the display position by dragging an image.

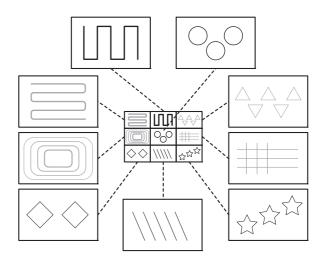

# **Using the Split Screen**

1 Click [View/Comment] from the VHX MENU and click [Split screen].

The Split/Display menu appears.

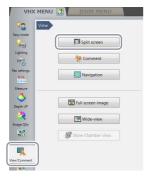

# 2 Select the type of split screen.

This splits the screen. If a half split is selected, the left (or top) screen shows the center portion of the original image. For a quarter split (or ninth split), the upper left of the screen shows the entire original image reduced to a fourth (or a ninth).

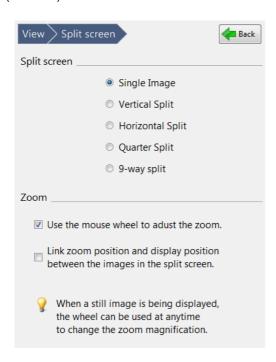

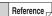

- Checking at [Link zoom position and display position between the images in the split screen.] is valid only when normal size (1600x1200) images are displayed in all screens.
- During the zoom view, you can move the display area at the [Wide-view] dialog box.

# **Comparing Two Images**

This section explains how to observe and compare two images using the vertical split.

# Comparing two views of the currently displayed image

1 Select [Vertical Split] on the split screen tab.

This tiles the screen on the left and right. The center portion of the original image is shown in the left screen. A red frame appears in the left screen to indicate the region under control.

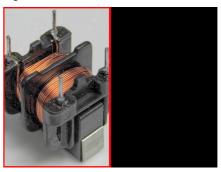

2 Click the right screen (black screen).

This selects the right screen. The left screen changes to a still image while the right screen starts displaying the live video image (the observation window).

3 Display the image to compare against on the right screen.

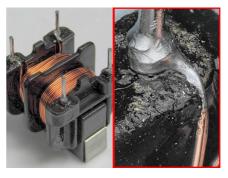

Reference

- When clicking the left screen, the right screen changes to a paused image. The image inside the red frame is the target of control. When clicking the [Pause] from on-screen menu options or [Pause/Cancel Pause] at the rightclick menu, the screen returns to the live observation screen.
- To exit the split screen, select [Single Image] from the [Split screen] heading.

# Comparing against a saved image

Split the screen and select an image from the album. You can also select and compare two stored images using both left and right screens.

# **Full Screen Image/Vision Correction Mode**

# **Full Screen Image**

The VHX MENU on the right side of the screen can be closed to allow the observation window to occupy the entire screen.

# Displaying a full screen image

1 Press the [FULL SCREEN] button on the console, or click [View/Comment] from the VHX MENU and click [Full screen image].

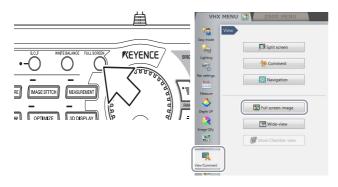

The observation window will expand to occupy all 1920  $\times$  1080 pixels of the entire screen.

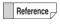

The right-click menu enables you to pause, cancel pause, and record images while the full screen is shown.

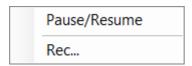

# Canceling the full screen image

Press the [FULL SCREEN] button on the console while the full screen image is showing, or click the X in the upper right of the screen.

# Vision correction mode

Images are 1600 x 1200 pixels. However, they are compressed to fit the resolution when being shown on the display. Those compressed images are corrected so the number of pixels of original images and images on display are the same (1 element pixel = 1 pixel on the display).

# **Activating vision correction mode**

1 Click [Rec settings] from the VHX MENU and click [Vision correction].

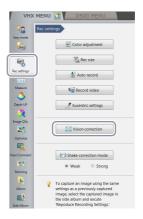

The [Vision correction] button turns yellow and the corrected image appears in the observation window.

# **Canceling vision correction mode**

Click [Vision correction] again to release the activated state (yellow). The normal image appears in the observation window.

# **Enlarging the Image (Video Digital Zoom)**

This function digitally enlarges the currently displayed image. This allows the image to be observed while it is enlarged.

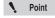

The screen will become grainy as you increase the zoom factor. To obtain a cleaner image, use a high power lens.

## Zooming

1 Click [View/Comment] from the VHX MENU and click [Split screen].

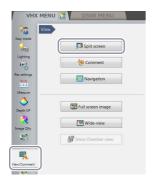

2 Select the [Use the mouse wheel to adjust the zoom.] check box.

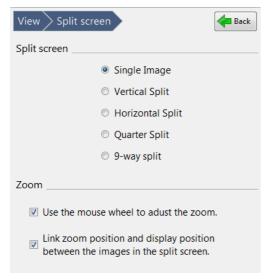

You can enlarge images by controlling the mouse wheel while the pointer is on the observation window. When checking the [Link zoom position and display position between the images in the split screen.] check box, all images are enlarged when image in the split screen is enlarged.

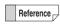

When changing the zoom ratio, the [Wide-view] dialog box will be displayed.

# **Navigation**

By use of the image stitching function of the electric XY $\theta$  stage, a wider area than the current field-of-view can be shown in the form of a smaller image in the [Navigation View] dialog box. If a stage position is registered in the [Navigation View] dialog box, the XY $\theta$  stage will be able to move quickly to the registered position. Up to ten stage positions can be registered.

# **Creating Navigation**

Press the [CREATE] button of NAVIGATION on the console, or click [View/Comment] and click [Navigation] from the VHX MENU.

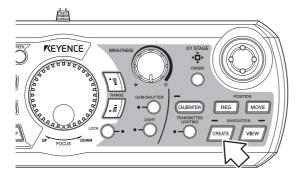

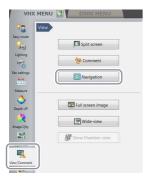

Press the [CREATE] button on the console once again or click [Start] in the [Create Navigation] tab.

Navigation can be created while auto focus and depth composition are being performed automatically.

"To perform auto focus and depth composition for objects with height variation" (Page 8-7)

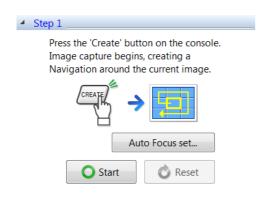

The LED on the CREATE NAVIGATION button illuminates and the dialog box to indicate that creation of navigation is in progress appears.

At the same time, the XY $\theta$  stage moves with the current position at its center and images being stitched are displayed in the observation window. The blue frame and red frame refer to the current position and the next destination, respectively.

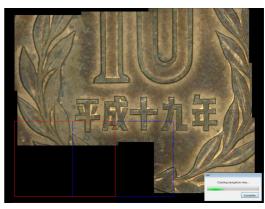

To suspend the image stitching, click [Complete]. Then, [Start] will change to [Restart] from the VHX MENU.

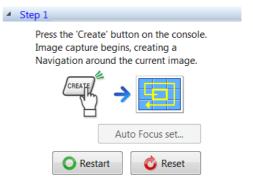

To resume the image stitching, press the CREATE button on the console or click [Restart].

To start over from the beginning, click [Reset].

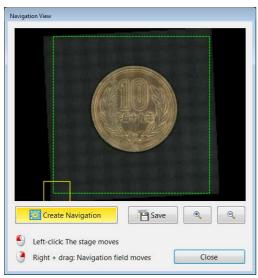

The green dashed line and the yellow solid line indicate the movable range of XY $\theta$  stage and the current position of XY $\theta$  stage, respectively.

# To perform auto focus and depth composition for objects with height variation

1 Click [Auto Focus set] in the [Create Navigation] tab.

The [Auto Focus automatic execution setting] dialog box appears.

2 Check the [Auto Focus automatic execution] option and make a setting of focus movement range (S/M/L).

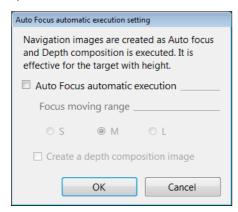

- 3 To create a depth composition image, check the [Create a depth composition image] option.
- 4 Click [OK].

After clicking [Start], a navigation will be created in the form of depth composition image.

# **Specifying Observation Position on Navigation Image**

- 1 To display a navigation image, click the [View previous navigation] in the [Create Navigation] tab or press the [VIEW] button on the console.
  - The [Navigation View] dialog box appears, and the LED on VIEW NAVIGATION button on the console illuminates.
- 2 Click on a position on the navigation image that you want to observe.

When the mouse is moved on the navigation image, the red frame follows it. When clicking with the left-mouse button, the XY $\theta$  stage moves to the red frame's position and the area in the red frame is shown in the observation window.

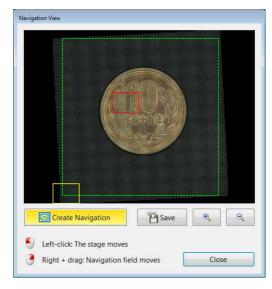

Reference \_\_

- By moving the mouse rightward while holding down its left button, the field of view of the navigation screen can be moved.
- Using the zoom in/out button, the navigation display can be zoomed in/out.
- Clicking [Save] enables you to display the [Rec] dialog box and to save the navigation image.

# **Registering a Stage Position**

1 Click [Register the stage position] tab.

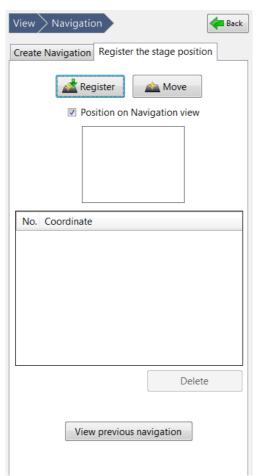

2 Click on a position where you want to register the stage position on the navigation image first, then press the REG stage position button on the console or click [Register] in the [Register the stage position] tab.

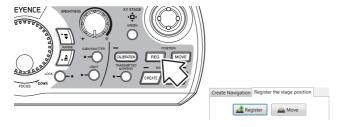

The stage position's coordinates will be registered in the system and added to the list. Multiple positions (max. 10) can be registered.

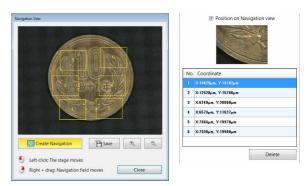

Newly registered coordinates are added to the top of the list. If additional coordinates are registered, when ten coordinates are already registered, the coordinates at the bottom of the list will be deleted.

To delete certain coordinates, select them from the list and click [Delete].

When checking the [Position on Navigation view] option, the registered position and list No. are displayed with yellow dashed line on the navigation image and the selected coordinates' thumbnail appears in the [Register the stage position] tab.

# Moving the Stage to a Registered Position

In the registration list of the [Register the stage position] tab, select the coordinates you want to observe.

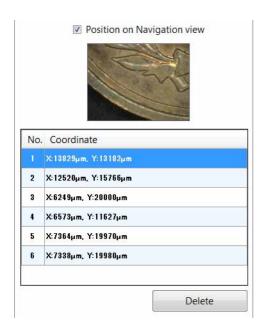

2 Click [Move] in the [Register the stage position] tab.

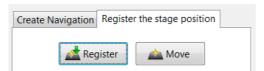

The  $XY\theta$  stage moves to the selected position.

Reference

Pressing the MOVE stage position button on the console or clicking [Move] in the [Register the stage position] tab causes the stage to move in ascending order of list's numbers.

# Chapter 9

# **Measuring Dimensions and Area**

# Measuring between two points, areas and other features on an image.

Measurements can be done without moving the object or by using the optional XY measurement system to measure distances over larger areas.

| Overview and Type of Measurements          | _           |
|--------------------------------------------|-------------|
| Measurement Types                          | Page 9-2    |
| Preparing to Measure                       | Page 9-5    |
| Lens Setting                               |             |
| Calibration                                | Page 9-6    |
| Main Measurements                          | . Page 9-11 |
| Measuring Procedures                       |             |
| Measurement Items                          | . Page 9-11 |
| Measuring High Definition Images           | .Page 9-17  |
| Moving and Editing the Measurement Point   | .Page 9-18  |
| Auxiliary Functions                        | .Page 9-18  |
| XY Measurement and Display                 |             |
| Assist Tools                               |             |
| Reference Lines                            |             |
| Display Settings                           | .Page 9-22  |
| Area Measurements                          | .Page 9-25  |
| Measuring Procedures                       | .Page 9-25  |
| Measurement Items                          | .Page 9-26  |
| Displaying Text and Markers                | .Page 9-33  |
| List of Comments                           |             |
| Entering and Specifying Comment Text and M | larkers     |
|                                            | .Page 9-34  |
| Normal Comments                            |             |
| Entering and Setting Residual Comments     |             |
| Hiding Comments                            |             |
| Delete All                                 | _           |
| Displaying a Scale                         | .Page 9-39  |
| One-Click Automatic Measurement            | .Page 9-40  |
| Creating a New Template                    | .Page 9-40  |
| Template Recalling                         |             |
| One-Click Automatic Measurement            | .Page 9-43  |
| Automatic Area Measurements                | .Page 9-44  |
| Measurement Mode Selection                 |             |
| Measurement Area Extraction                | .Page 9-45  |
| Extraction Area Shape Formatting           |             |
| Display Measurement Results                |             |
| Measurement Recreation                     |             |
| Display Settings                           | .Page 9-61  |
| Maximum Area Measurement                   | .Page 9-63  |
| Measurement Area Specification             | .Page 9-63  |
| Perform Measurements                       | .Page 9-64  |
| Display Settings                           | .Page 9-65  |
| XY Stage Measurement (Optional)            | .Page 9-66  |
| Installation and Connections               |             |
| Preparing to Measure                       | .Page 9-66  |
| XY Stage Measurement Procedures            | .Page 9-67  |
| XY Stage Measurement Menu                  |             |
| Specify Coordinates                        |             |
| Measuring with the XY Stage                |             |
| Option Settings                            | .Page 9-85  |

# **Overview and Type of Measurements**

The VHX-2000E can measure lengths, angles, areas, and other items on recorded still images by specifying the points or areas to measure. Additionally, the VH-M100E manual XY measurement system allows you to measure dimensions while moving the observation object over a 100-mm square range.

# **Measurement Types**

Main Measurements: these tools measure distances and lengths on recorded still images.

#### Main measurements

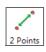

Measures the distance between two specified points.

"Measuring the distance between two points" (Page 9-11)

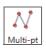

Measures the cumulative distance between multiple specified points.

"Measuring the distance between multiple points" (Page 9-12)

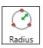

Measures the radius of a circle that passes through three specified points.

"Measuring the radius (or diameter) of a circle" (Page 9-12)

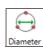

Measures the diameter of a circle that passes through three specified points.

"Measuring the radius (or diameter) of a circle" (Page 9-12)

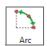

Measures the length and angle of arc that passes through three selected points.

☐ "Arc measurement" (Page 9-15)

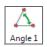

Measures the interior angle at a corner formed by three specified points, including a vertex.

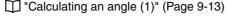

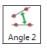

Measures the interior angle (the smaller of two angles) formed at a point where two specified lines intersect.

Calculating an angle (2)" (Page 9-14)

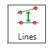

Measures the distance between a reference line and any straight line.

"Measuring the distance between reference line and straight line" (Page 9-16)

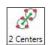

 $\Box$ 

Measures the center distance between two specified circles.

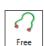

Measures the distance between the start and end points of a free line.

☐ "Free line measurement" (Page 9-15)

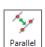

Measures the shortest distance from a selected reference line to a line parallel to the reference line.

☐ "Measuring the distance between two parallel lines" (Page 9-15)

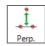

Measures the angle formed at a point where two specified lines intersect.

Measuring the length of a perpendicular (Page 9-14)

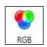

Measures the RGB values at specified measurement points.

"Measuring RGB value" (Page 9-16)

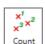

Counts the number of specified measurement points.

☐ "Counting the number of points" (Page 9-17)

#### Area measurements

Area: these tools measure areas on recorded still images.

#### ■ Area specifiers

#### Polygon

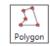

Specify the area to measure as a polygon.

"Measuring the area of a polygon" (Page 9-26)

#### Circle

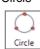

Specify the area to measure as a circle.

"Measuring the area of a circle" (Page 9-27)

#### Free line

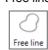

Specify the area to measure in freehand.

"Measuring the area of a free-line area" (Page 9-27)

#### Rectangle

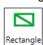

Specify the area to measure as a rectangle.

"Measuring the area of rectangle" (Page 9-28)

#### ■ Automatic area extractors

#### Brightness

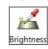

Extracts and measures the area with the same brightness level as a specified point on the image.

"Measuring the areas extracted based on brightness" (Page 9-28)

#### Color

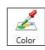

Extracts and measures the area with the same color level as a specified point on the image.

"Measuring the areas extracted based on color" (Page 9-30)

#### Filter

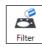

Removes granular components smaller than a specified size on a binary image.

☐ "Filter" (Page 9-31)

#### Fill

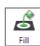

Fills holes smaller than a specified hole on the binary image.

| "Fill" (Page 9-31)

#### Individual and block measurement tools

Individual measurement

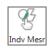

Measures the area of specified or extracted areas individually.

#### Block measurement

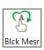

Measures the area of all specified or extracted areas in one operation.

#### ■ Area deletion

#### Delete

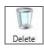

Deletes the measurement areas shown on the screen individually.

Clicking on a line along the area deletes only the specified area. Clicking inside the area deletes the measurement results for the specified area.

You can delete multiple specified areas within a range by dragging around the desired area from the upper left to the lower right.

#### Reset

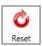

Resets the specified area and measurement results.

#### XY stage measurement

The VH-M100E XY measurement system allows you to measure a target while moving the stage to expand the field of view.

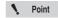

The separately sold XY measurement application (model VHX-H2M2) is required to do XY stage measurements, Make sure this application is installed beforehand.

#### ■ Measurement tools

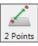

Measures the difference of X and Y coordinates of two specified points, and the distance between the start and end points.

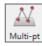

Measures each distance between the XY coordinates of multiple specified points, and the distance to the most recently specified point. This tool also measures the cumulative distance between all multiple points, and the cumulative angles formed with the origin.

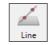

Measures the angle formed by an average line connecting two specified points and the X-axis. It also measures the deviation from average lines connecting multiple points (if more than two are specified).

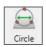

Measures a circle drawn by specifying three points on a circumference to provide the center coordinates (XY), diameter, and circularity.

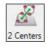

Calculates the interior angle of two sides specified in three points.

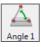

Measures the coordinates and angle of an intersection formed by two average lines. Each average line is created by specifying two points.

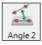

Measures the distance from a specified point and an average line specified by two points.

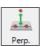

Measures the distance from a specified point and an average line specified by two points.

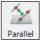

Measures the center distance between two circles.

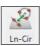

Measures the distance from a circle to a point where a perpendicular line dropped from the center of the circle intersects a specified line. The measured items are: shortest distance, longest distance, and distance to center.

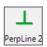

Measures the angle of a line with respect to a line perpendicular to a specified reference line, and displays the length of deviation per unit length.

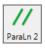

Measures the angle (parallelism) of a line with respect to a specified reference line, and displays the length of deviation per selected length.

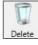

Deletes the measurement tools shown on the screen individually.

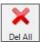

Deletes all measurement tools shown on the screen.

#### ■ Point/Intersection Coordinate

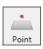

Measures the coordinates of the specified point.

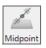

Measures the coordinates of the point at center distance between two specified points.

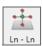

Measures the coordinates of the intersection point of two lines.

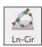

Measures the coordinates of the intersection point(s) of a line and circle.

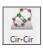

Measures the coordinates of the intersection point(s) of two circles.

#### ■ Setting coordinates

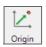

Moves the origin.

Shifts the XY coordinates by defining a point as the origin.

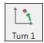

Rotates the XY coordinates without moving the origin.

The X coordinate axis becomes the line that passes through the origin and a point specified as the new X coordinate axis.

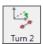

Rotates the XY coordinates centered on the origin so that the X coordinate axis is parallel to a line that passes through two specified points.

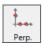

Determines the XY coordinate axis by specifying a line using two points for the new X coordinate axis, and a third point for the new Y coordinate axis.

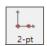

Determines the XY coordinate axis by specifying the origin and one point along the X coordinate axis.

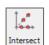

Determines the Y coordinate axis the midpoint between two points specified along the desired X coordinate axis.

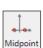

Determines the Y coordinate axis by specifying two points along the X coordinate axis and two points that pass through the origin.

# **Preparing to Measure**

Before taking measurements, specify the lens type and power, and calibrate the microscope. (This is only required for lenses that do not support the DOUBLE'R function)

# **Lens Setting**

Specify the lens type and power if you are using a lens that does not have the automatic lens/zoom recognition function.

Click [VHX MENU] - [Settings] - [Lens Settings].

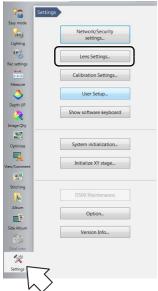

Select the lens model and click [OK].

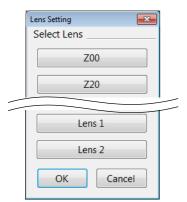

3 Click the [Lens] from the on-screen menu options.

The [Set lens power] menu appears.

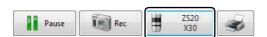

Select the power of the lens to be used.

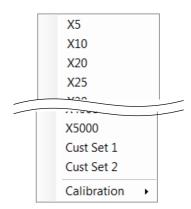

### **Calibration**

To calibrate, specify the lens power, reference length, unit of reference, and other items. Calibration should be performed if you have switched the lens since the last calibration. You must calibrate the lens at each magnification that you wish to use for measurement (unless using "full auto" calibration). This will ensure that measurements are reliable. Three types of calibration are available: one-push auto calibration, auto calibration and manual calibration.

## One-push auto calibration

Auto calibration can be performed simply by using the separately sold OP-87426/87427 reference scale and by clicking on the CALIBRATION button on the console.

1 Press the CALIBRATION button on the console.

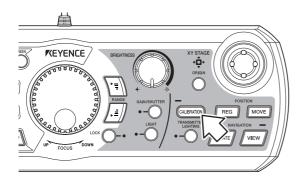

The [Calibration] dialog box appears.

2 Select "Use the OP-87426/87427." and then click [OK] or press the CALIBRATION button on the console.

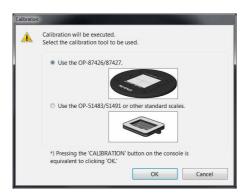

The [Auto calibration] dialog box appears.

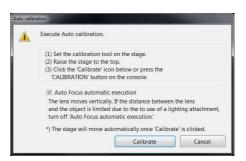

**3** Place the OP-87426/87427 reference scale in position.

Remove the plate from the XY $\theta$  stage and put the reference scale in place.

- 4 Raise the XY $\theta$  stage as far as it can move up.
- **5** As required, check the "Auto Focus automatic execution" option.

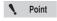

However, uncheck it if the system is equipped with an illumination attachment and the distance between the lens and an object is small.

6 Click [Calibrate] or press the CALIBRATION button on the console.

The calibration will be performed automatically. The message shown below appears after the calibration is complete.

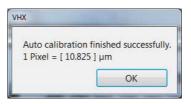

7 Click [OK].

This confirms and exits the calibration.

### **Auto calibration**

Auto calibration requires the use of either OP-51483 or OP-51491 reference scale (sold separately).

1 Click the [Lens] from the on-screen menu options.

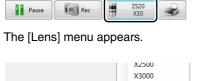

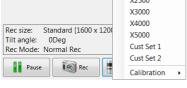

Be sure to set the lens first before calibrating lenses that do not have the automatic lens/zoom recognition function.

2 Select [Calibration] - [Settings].

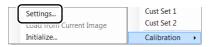

The [Calibration] dialog appears.

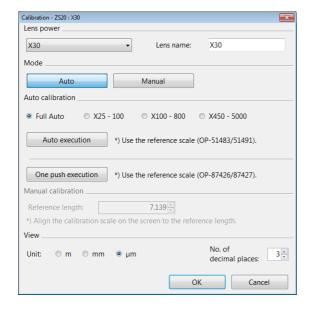

### 3 Select the [Lens power].

Select the power of the current lens.

Point

This is not necessary if you are using a lens with the automatic lens/zoom recognition function.

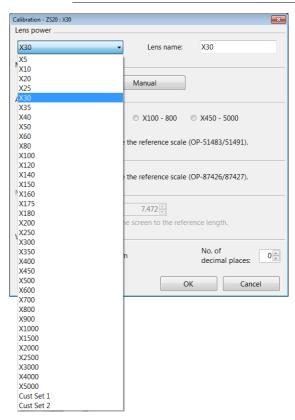

4 Select the [Auto] mode.

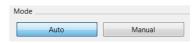

5 Set the OP-51483 (OP-51491) reference scale.

When using a ring light, place the scale down side A up and aligned with the tabs on the base plate.

When using the coaxial epi-illumination or transmissive light, use the scale without the base plate with the B side up.

# **6** Display the reference scale hash marks on the screen.

Adjust the focus and brightness to obtain contrast between black and white.

There are three types of hash marks. Display the hash marks according to the lens power.

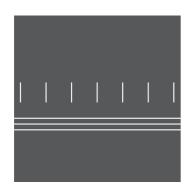

Reference

The lens power is indicated by each set of hash marks, and lines are printed below them.

- x25 100 (3 lines)
- x100 800 (2 lines)
- x450 5000 (1 line)
- Select 25 100x for a 20x power lens.

# 7 Select [Full Auto] and click [Auto execution].

This will start auto calibration. When calibration completes, the message "Auto calibration was successful" appears.

• Point

If auto calibration fails when using [Full Auto], select a lens power range from [x25 - 100], [x100 - 800], or [x450 - 5000] according to the selected hash marks, and click [Auto execution].

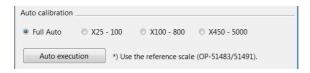

# 8 Click [OK].

### 9 Specify the [Unit] and [No. of decimal places]

The measurement results for length and area will be displayed using these settings for units and number of decimal places.

The unit of measure for volume is fixed at  $\mu m^3$ , and one digit after the decimal place.

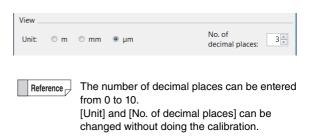

# 10 Click [OK] on the [Calibration] dialog box.

This confirms and exits calibration.

#### Manual calibration

Manual calibration is done using an object or instrument (ruler, scale, etc.) with a known dimension.

1 Click [Lens] from the on-screen menu options and click [Calibration] - [Settings].

The [Calibration] dialog box appears.

Be sure to set the lens first before calibrating lenses that do not have the automatic lens/zoom recognition function.

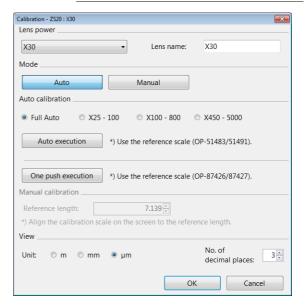

# 2 Select the "Lens power".

Select the power of the current lens.

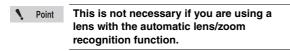

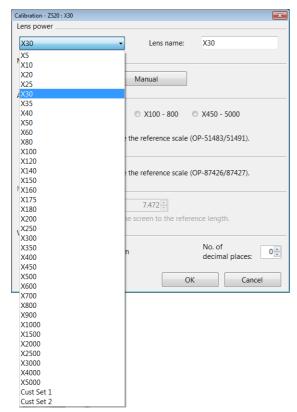

3 Select [Manual] under the Mode heading.

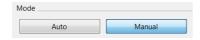

4 Display the object or, calibration scale, to serve as the reference object for length.

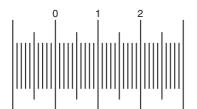

# **5** Click a start point along the scale.

The calibration scale can also be dragged on the screen and moved to the hash marks on the object.

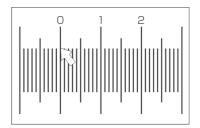

6 Click the mouse at the end point of the reference length.

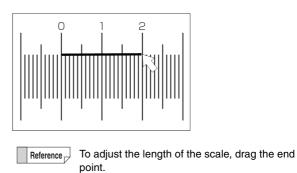

7 Enter the [Reference length].

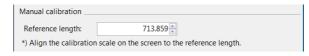

The reference length can be entered from 0.001 to 99999999.

# 8 Specify [Unit] and [No. of decimal places]

The measurement results for length and area will be displayed in the units and number of decimal places specified here.

The unit of measure for volume is fixed at  $\mu m^3$ , and one digit after the decimal place.

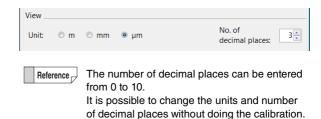

9 Click [OK] and exit calibration.

## Loading from a saved image

Loading the calibration values from a saved still image. It is able to measure with the same calibration values as the saved still image.

- Use the Album to load the image to reproduce."Playing Files" (Page 6-6)
- 2 From the Lens Setting button at the lower right of the screen, click [Calibration] [Load from Current Image].

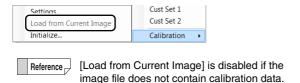

### **Initializing calibration**

Initializing returns the calibration values to the factory-set values.

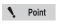

The calibration values for all lenses that were set are initialized by this process.

1 From the Lens Setting button at the lower right of the screen, click [Calibration] - [Initialize...].

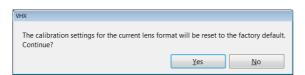

2 Click [Yes].

This initializes the calibration values.

#### **Setting the calibration password**

It is possible to set a password in order to set the calibration.

- 1 Set the calibration password (Page 13-8)
- 2 Initialize the calibration settings.
- 3 Enter the set password and click [OK].

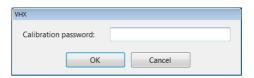

# **Main Measurements**

These tools measure the distance between two points, angle, XY distance, and object count in the observation window. The measurement results are displayed in the observation window and measure result window, and can be saved in CSV format.

# **Measuring Procedures**

Press the [MEASUREMENT] button on the console, or click [Measure] from the VHX MENU and click [Plane measurement].

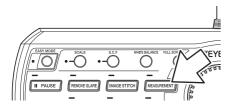

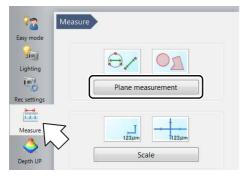

An icon for each measurement tool appears in the operation area.

2 Click the [Main] tab, and click the icon for the desired measurement.

The icon turns yellow indicating it has been selected.

3 Specify the measurement points in the observation window.

The measurement result is displayed.

Refer to the procedures for each measurement for operating details.

- Refer to Page 9-23 for details on how to display measurement results in the observation window.
- Refer to Page 9-23 for details on how to display measurement results in the Measure Result dialog box.

Reference \_

- The measurement point and [Count] of following measurements can be measured up to 999 items: 2 Points, Multi-pt, 2 Centers, Radius, Diameter, Angle 1, Angle 2, Perp., Parallel.
- Refer to "Display Settings" (Page 9-22) for display settings.

## **Measurement Items**

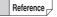

- If you make a mistake after clicking the start point, right-click to specify the correct start point.
- Right-clicking at any point before confirming a series of points will undo the last point.
- Display position of a label (subscript) can be specified after the determination of measurement position.

#### Measuring the distance between two points

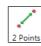

Measures the distance between two specified points.

1 Click [2 Points]. On the observation window, click the start and end point.

A line connecting the two clicked points and a label (subscript) will appear and the measurement results will appear on the screen and in the [Measure Result] window.

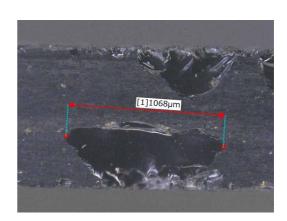

# Measuring the distance between multiple points

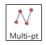

Measures the cumulative distance between multiple specified points.

1 Click [Multi-pt]. On the observation window, click the start point and the points to pass through. Double-click on the end point.

A line connecting the multiple clicked points and a label (subscript) will appear. The measurement results will appear on the screen and in the [Measure Result] window.

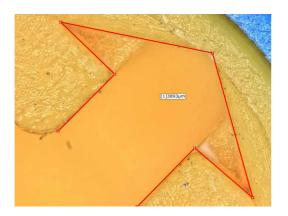

# Measuring the radius (or diameter) of a circle

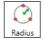

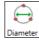

Measures the radius (or diameter) of a circle that passes through three selected points.

1 Click [Radius] (or [Diameter]). On the observation window, click three points.

A circle passing through the three clicked points and a label (subscript) will appear. The circle, radius (diameter) and center will appear and the measurement results will appear on the screen and in the [Measure Result] window.

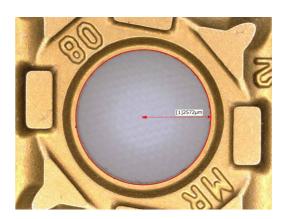

# Measuring the center distance between two circles

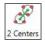

Measures the center distance between two selected circles.

# 1 Click [2 Centers]. Specify the circles to be the start point and end point, in that order, using three points.

The two circles will serve as a start point and end point, and a line connecting the centers of each circle and a label (subscript) will appear. The measurement results will appear on the screen and in the [Measure Result] window.

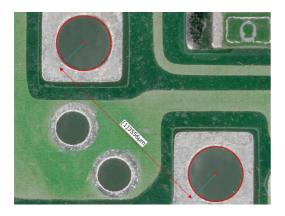

# Calculating an angle (1)

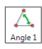

Measures the interior angle of two sides formed by three specified points including a vertex.

# 1 Click [Angle 1]. Click each side that form the interior angle.

A line connecting the two clicked points will appear.

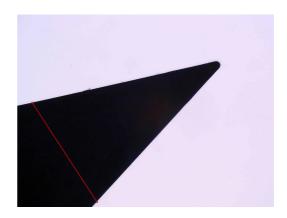

# 2 Click the vertex.

A line connecting the three clicked points and a label (subscript) will appear, and the measurement results will appear on the screen and in the [Measure Result] window.

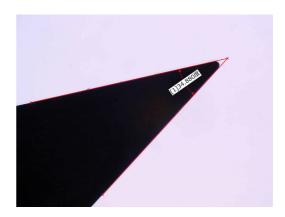

## Calculating an angle (2)

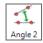

Measures the angle of the intersection created by two specified lines.

1 Click [Angle 2]. Select two points on the first side.

The clicked points and a line connecting the two clicked points will appear.

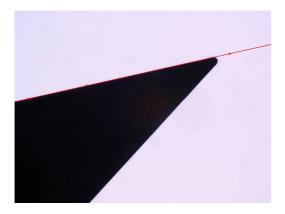

2 Select two points on the second side.

A line connecting the two clicked points and a label (subscript) will appear, and the measurement results will appear on the screen and in the [Measure Result] window.

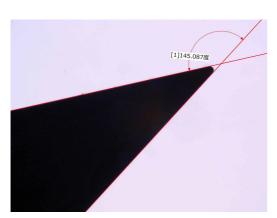

Reference [

An angle is measured in conformity to the label (subscript) position. Determine the label (subscript) position according to the angle you wish to measure.

## Measuring the length of a perpendicular

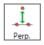

Measures the length of a perpendicular drawn from a selected point to the reference line.

1 Click [Perp.] and click two points along the line to be the reference line.

The reference line appears.

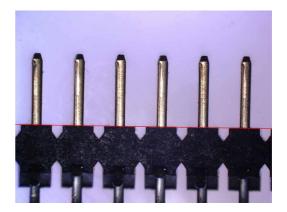

2 Click the measurement position.

A line drawn through the clicked point and a perpendicular line from the reference line appears along with a label (subscript). The measurement result appears on the screen and in the [Measure Result] window.

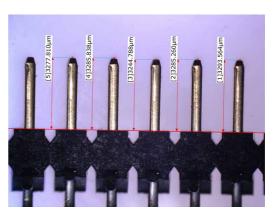

You can continue to specify measurement points relative to the same reference line.

To stop measuring perpendicular lines relative to the same reference line, double click the measurement point.

# Measuring the distance between two parallel lines

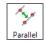

Measures the distance between a reference line and another line parallel to the reference line

# 1 Click [Parallel]. Click two points along the line to be the reference line.

The reference line appears.

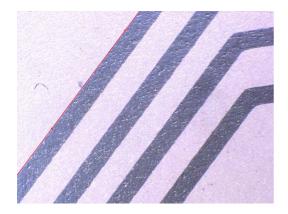

# **2** Click the position to measure.

A parallel line that passes through the clicked point and a perpendicular line from the reference line to the parallel line will appear along with a label (subscript). The measurement result appears on the screen and in the [Measure Result] window.

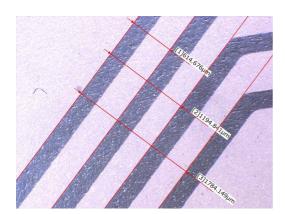

You can continue to specify measurement points relative to the same reference line.

To stop measuring parallel lines relative to the same reference line, double click the measurement point.

#### **Arc** measurement

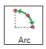

Measures the length and angle of arc that passes through three selected points.

# 1 Click [Arc] and then click three points on the observation window.

The arc that passes through the three clicked points and a label (subscript) will appear and the measurement results will appear on the screen and in the [Measure Result] window.

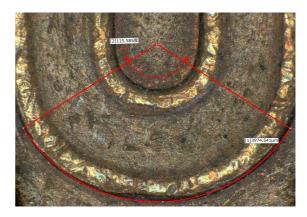

## Free line measurement

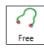

Measures the distance between the start and end points of a free line.

# 1 Click [Free] first, then move the mouse while holding down its left button from the start point to the end point in the observation window.

A free line connecting the clicked start and end points together with a label (subscript) will appear and the measurement results will appear on the screen and in the [Measure Result] window.

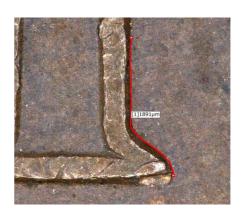

# Measuring the distance between reference line and straight line

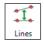

Measures the distance between a reference line and any straight line.

This distance is effective for measuring the average distance of a line including a curve.

Check the [Options] option for a proper use.

1 Click [Lines] and click two points on the line in sequence that you want to use as a reference line.

The reference line appears.

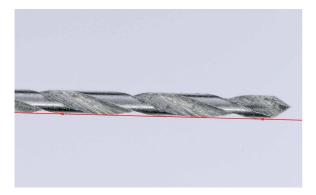

2 Click two points on the second line in sequence.

A vertical line drawn through the clicked two points and a perpendicular line from the reference line appears along with a label (subscript). The measurement result appears on the screen and in the [Measure Result] window.

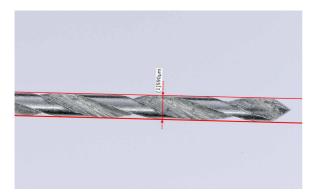

## **Measuring RGB value**

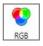

Measures the brightness of each RGB color at selected points on the image.

1 Click [RGB]. On the observation window, click the measurement points.

The clicked points will be indicated by an x and a label (subscript) that indicates the brightness of each RGB color.

The measurement results appear on the screen and in the [Measure Result] window.

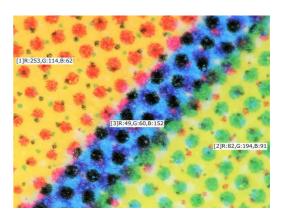

## **Counting the number of points**

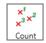

Counts the number of specified points on the image.

Click [Count]. On the observation window, click the measuring points.

The clicked points will be indicated by an x. The measurement results appear on the screen and in the [Measure Result] window.

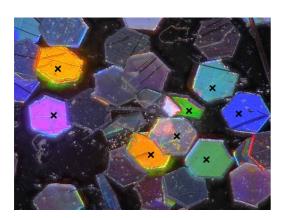

# **Measuring High Definition Images**

When using images recorded in high definition (3200 x 2400) or higher recording sizes (Page 5-5), the part clicked when specifying measurement spot will be enlarged.

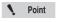

When edge auto extraction is activated, this function will not operate.

1 Select and open the image to measure from the album.

The [Specify measurement size] dialog box appears.

2 Select [Measure src img w/o size change] and click [OK].

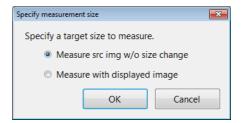

The image appears in the observation window.

3 Click the icon of the measurement tool to use and click on the observation window.

The clicked part is enlarged.

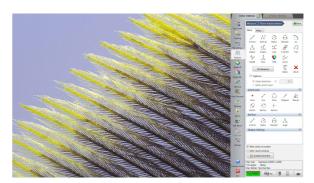

4 Click where to measure.

The display in the observation window returns to the former magnification ratio.

5 Repeat steps 3 and 4 to complete the measurement.

# Moving and Editing the Measurement Point

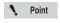

Measurement points cannot be moved if the icon is selected. Deselect the icon by clicking it.

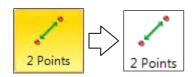

# Changing and editing measurement points and values.

1 Drag the measurement point or value to move or edit and drop it at the correct position.

#### To move a line or an entire circle

1 Drag the line or circle and drop it at the correct position.

#### Delete

This procedure deletes measurement items displayed on the screen individually.

- 1 Click [Delete].
- 2 Click the line or point and draw a rectangle around the range to delete by dragging from the upper left to the lower right.

The selected measurement items are deleted.

#### **Delete All**

This procedure deletes all measurement lines and results.

1 Click [Del All].

A confirmation dialog box appears.

**2** Click [Yes (Y)].

All measurement items and results are deleted.

# **Auxiliary Functions**

#### **Edge auto extraction**

This function extracts the edges of the object and automatically corrects the measurement line. The function minimizes human error. Edge auto extraction can be used for all assistance tools and the following measurements: 2 Points, Radius, Diameter, 2 Centers, Angle 2, Perpendicular Line, Parallel Line, Lines.

# 1 Select the [Options] check box and select [Edge detection].

The letter E will appear on the icons for measuring modes that support edge auto extraction.

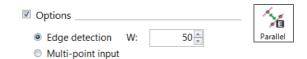

# 2 Click two points along the line to use as the reference.

The closest edge will be extracted automatically to confirm the line.

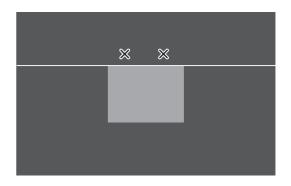

Carry on with the procedures for the selected measurement item.

## **Multi-point input**

This function allows for multiple points to be selected to create a reference line, circle, etc. Using the least squares method, this function will display the best-fit line for these selected measurement points. Multiple point input can be used for tools excepting Point and Midpoint, and the following measurements: Radius, Diameter, Angle 2, Reference line of Perpendicular Line, Reference line of Parallel Line, Lines, 2 Centers.

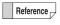

The maximum number of multiple measurement points is 99.

1 Select the [Options] check box and select [Multipoint input].

The letter M will appear on the icons for measuring modes that support multi-point input.

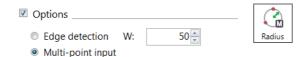

2 Click points along the line (or circle) to measure.

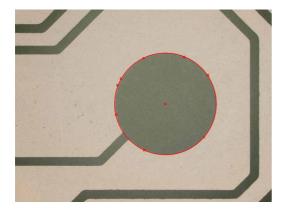

3 To stop multi-point input mode, double click the last measuring point.

For perpendicular lines or parallel lines, continue specifying measuring points.

# XY Measurement and Display

This mode measures the horizontal and vertical distance of an object enclosed by user-specified horizontal (X axis) and vertical (Y axis) lines. It also measures the length between diagonal corners of the square formed by the lines.

1 Click [XY Measure].

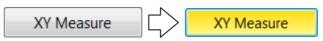

The [XY Measure] icon becomes selected. The screen displays an X-axis (horizontal axis) and a Y-axis (vertical axis).

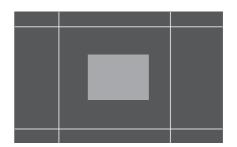

2 Move the measurement lines to the desired position by dragging the X and Y axes and enclose the object to be measured.

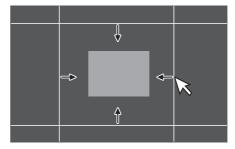

The XY measurement display area of the measure result window shows the object's horizontal distance (X), vertical distance (Y), and diagonal distance (D).

Refer to Page 9-23 for details on how to display measurement results in the measure result window.

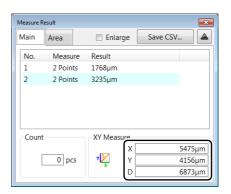

## **Assist Tools**

Elements created by using assist tools are called assist elements. Assist tools themselves do not create measurement results but can be used as assist points or assist lines.

By placing assist elements at places to be measurement points, you can set measurements more accurately and efficiently.

## **Assist tool items**

#### ■ Point

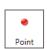

The clicked point becomes an assist point.

1 Click [Point] and click a point in the observation window.

An assist point (X) appears at the clicked point.

#### ■ Line

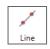

The first clicked point becomes a reference and an assist line is created when another point is clicked.

1 Click [Line] and click two points in the observation window.

An assist line connecting two points appears.

#### **■** Circle

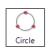

Click three points to create a circular assist line.

1 Click [Circle] and click three points in the observation window.

A circular assist line that passes through the three clicked points appears.

#### ■ Midpoint

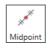

Click two points to specify their halfway point.

1 Click [Midpoint] and click the start and end points in the observation window.

Assist points (X) appears at the start, end and halfway points.

#### **■** Bisector

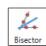

Specify two assist lines to specify the assist line at their halfway distance.

1 Click [Bisector] and click two points in the observation window.

An assist line appears.

- **2** Click two points in the observation window. Another assist line appears.
- **3** Click any position to the bisector position. An assist line as a bisector appears.

#### ■ INtrCrCr

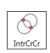

Specify two circular assist lines to set their intersections as assist points.

1 Click [INtrCrCr] and click three points in the observation window.

A circular assist line that passes through the three clicked points appears.

2 Click three points in the observation window.

Another circular assist line that passes through the three clicked points appears and assist points (X) appears at the intersections of two circles.

#### ■ INtrCrLn

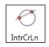

Specify a circular assist line and a straight assist line to set their intersections as assist points.

1 Click [INtrCrLn] and click three points in the observation window.

A circular assist line that passes through the three clicked points appears.

2 Click two points in the observation window.

An assist line connecting the clicked points appears and assist points (X) appears at the intersections with the circular assist line.

#### ■ INtrLnLn

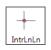

Specify two assist lines to set their intersections as auxiliary points.

1 Click [INtrLnLn] and click two points in the observation window.

An assist line connecting the clicked points appears.

2 Click two points in the observation window.

Another assist line connecting the clicked points appears and assist points (X) appears at the intersections of the assist lines.

## **Reference Lines**

When displaying the measurement line, a numeric value can be entered as a reference length or size to simplify comparison and determine if the object is larger or smaller than the reference length, circle, or degree. Reference lines can be entered for these modes: 2 Points, Radius, Diameter, and Angle.

- 1 Open the [Ref line] menu.
- 2 Select the measurement line to use as the reference.

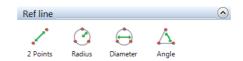

3 The [Length] dialog box appears.

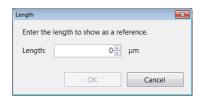

- 4 Enter the length and click [OK].
- **5** Click the position to display the reference line.

The reference line appears.

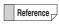

- Move the reference line by dragging and dropping it.
- To change the orientation for [2 Points] and [Angle], drag the reference point (x).

# **Display Settings**

# Appearance of lines, reference line, points, XY, width, and text

This procedure specifies the color and line width (thin or thick) of the measurement line, measurement points, and measurement values (subscripts) as they appear on the image.

#### ■ Setting colors

1 Click [Line Format].

The [Line Format] dialog box appears.

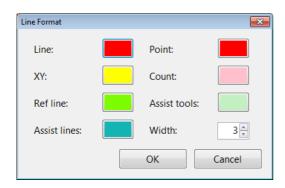

- **2** Click the color button for each display item.
- 3 Select the desired color and click [OK].

• Point Colors cannot be created.

- Changing line width
- 1 Click [Line Format].

The [Line Format] dialog box appears.

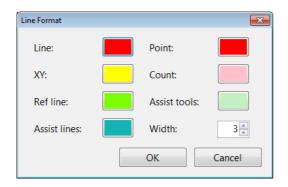

2 Click the arrow buttons ▲/▼ next to the line width value, or type the desired width directly.

The width can be set from 1 to 10, where 10 is the thickest.

#### ■ Text format

This setting formats the display format of the measurement results.

There are settings for font type, text color, and background color or clear.

1 Click [Text Format].

The [Text Format] dialog box appears.

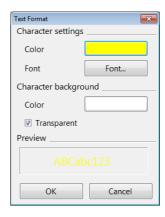

2 To change the text color and background color, click the color button for each item.

Checking the [Transparent] check box option turns the background display off.

- "Changing the line color and line width" (Page 9-34)
- To change the text font, click [Font...].
  The [Font] dialog box appears.
- 4 Specify the [Font], [Style], [Size], and [Effects]. Then click [OK].

# Displaying measurement values on the screen

The [Mesr value on screen] option shows or hides the measurement values on the screen.

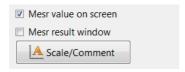

To hide the measurement value, uncheck the [Mesr value on screen] check box. Check the check box to show the measurement value.

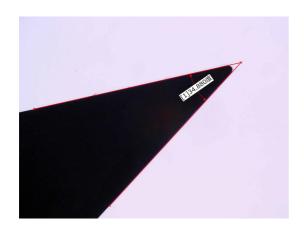

## Displaying the measurement result window

This option shows or hides the [Measure Result] window which displays the measurement results as a list.

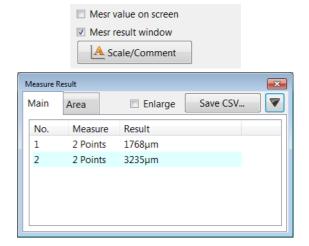

#### ■ Reading the measurement results window

- No. : Corresponds to the label (subscript)
   displayed next to the measurement line.
- Measure : Displays the measurement item.
- Result : Displays the measurement result.
- Enlarge : When checked, enlarges the text size.
  - Save as CSV: Saves the measurement result as a CSV
    - formatted file.
- ▲(▼) : Hides or shows the Count and XY Measure results.

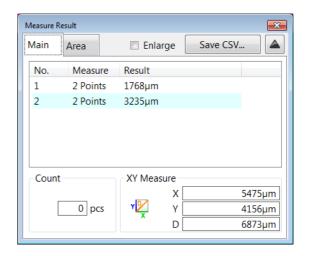

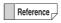

- To move the measurement result window, drag the title bar.
- To change the size of the measurement result window, drag any of the four sides of the window.
- To change the width of a column in the measurement result window, drag the separator line on the title row.

# **Checking the extracted point**

When [Show edge-extraction points] check box is selected, you can check extracted points.

- Extracted point used during measurement: Yellow
- Extracted point not used during measurement: Red

# **Area Measurements**

This microscope can measure areas on the object specified as a circle or polygon. The user can define an area by drawing a free-line as well. It can also extract and measures areas of the same brightness or color level.

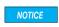

If the lens being used does not feature the automatic lens/zoom recognition function, be sure to calibrate the microscope (Page 9-7) before performing any measurements.

# **Measuring Procedures**

1 Click [Measure] from the VHX MENU and click [Plane measurement].

The [Plane measurement] menu appears.

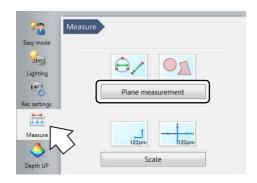

2 Click the [Area Measure] tab, then click the icon for the desired area measurement.

The icon turns Yellow indicating it has been selected.

3 Specify the area to measure in the observation window.

Refer to the procedures for each measurement for operating details.

4 Click [Indv Mesr] and select the area to measure.
Or, click [Blck Mesr].

The measurement is displayed.

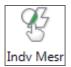

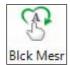

- Refer to "Displaying Measurement Results on the Observation Window", (Page 9-23), for details on how to display the measurement results on the observation window.
- Refer to "Displaying the Measurement Results Window", (Page 9-23), for details on how to display the measurement results window.

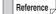

- The total maximum number of area measurements is 999.
- If the measurement lines of circles and polygons used to specify areas overlap, the area is measured for each divided region.

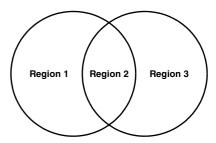

# **Measurement Items**

This section explains how to specify areas for each area measurement. After specifying the area, click the individual measurement (or block measurement) icon to view the measurement results.

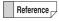

- If you make a mistake after clicking the start point, right-click to specify the correct start point.
- Right-clicking at any point before confirming a series of points will undo the last point.

## Measuring the area of a polygon

Specify the polygon to measure the area of.

1 Click [Polygon].

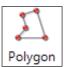

- 2 Enclose the area to measure by clicking vertex points.
- 3 Double-click on the last vertex.

The polygon to be measured will appear superimposed on the image.

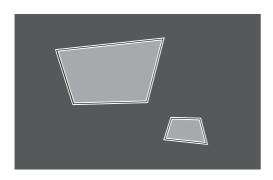

Reference

To change the area to measure, delete it and specify the area again.

4 Click [Indv Mesr].

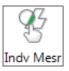

# **5** Click the polygon you wish to measure.

This displays the area of the polygon.

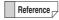

Multiple measurement areas can be specified and measured in a single operation. To do this, click [Blck Mesr].

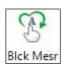

# Measuring the area of a circle

Specify the circle of which you want to measure the area.

1 Click [Circle].

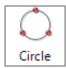

2 Click three points on the circumference of the circle that contains the area to be measured.

A circle that passes through the three points and a center point will appear.

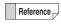

To change the area to measure, delete it and specify the area again.

3 Click [Indv Mesr].

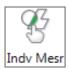

4 Click the circle to measure.

This displays the area of the circle.

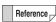

Multiple measurement areas can be specified and measured in a single operation. To do this, click [Blck Mesr].

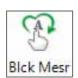

## Measuring the area of a free-line area

Specify the area to measure using free lines.

1 Click [Free line].

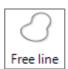

2 Drag the perimeter of the area to measure.

The mouse trails specify the area.

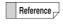

To change the area to measure, delete it and specify the area again.

3 Click [Indv Mesr]

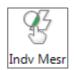

4 Click the free line area to measure.

This displays the area in the free line shape.

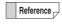

Multiple measurement areas can be specified and measured in a single operation. To do this, click [Blck Mesr].

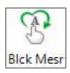

## Measuring the area of rectangle

Specify the rectangular area to measure.

1 Click [Rectangle].

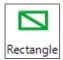

**2** Drag the area to measure.

A rectangle appears.

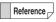

To change the area to measure, delete it and specify the area again.

3 Click [Indv Mesr].

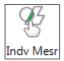

4 Click the rectangular area to measure.

This displays the area of the rectangle.

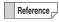

Multiple measurement areas can be specified and measured in a single operation. To do this, click [Blck Mesr].

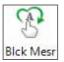

# Measuring the areas extracted based on brightness

This procedure measures the size of an area extracted based on the brightness of the object.

You can use the Histogram or Extract picker to extract an area.

## 1 Click [Brightness].

The [Extract brightness area] dialog box appears.

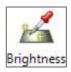

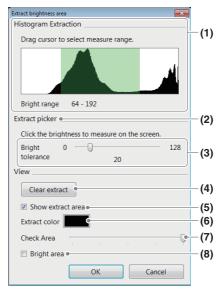

#### (1)Histogram

The histogram displays brightness on the X axis, and the frequency (distribution) of pixels that exist per each level of brightness on the Y axis. The image is brighter as the scale moves to the right. Specify the range to extract by dragging the mouse. The parts of the image that match the specified brightness change to the specified extraction color.

#### (2)Extract picker

Specify a point and tolerance to use as the reference for the brightness level to measure. The Extract picker will then extract the areas with the same brightness level. The parts of the image that match the specified brightness change to the specified extraction color.

☐ "■ Using the Extract picker" (Page 9-29)

#### (3)Bright tolerance applied to the Extract picker

When specifying the brightness level with the Extract picker, specify a brightness range between 0 to 128 gradations by dragging the slide bar.

#### (4)Clear extract

Deletes all extracted ranges.

#### (5)Show extract area

If this option is checked, the area extracted based on brightness is displayed in the extraction color.

#### (6) Extract color

Select the color to paint the area extracted by brightness.

#### (7)Check Area

This button lightens the extraction color effect to allow checking of the specified area.

#### (8)Bright image

If this option is checked, the image is shown as a bright image (monochrome).

#### ■ Using the histogram

On the brightness distribution histogram, adjust the boundary by dragging the mouse.

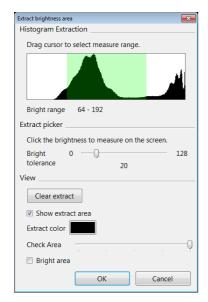

The green-colored brightness range is extracted and displayed in the observation window using the extraction color.

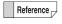

- To start over from the beginning, click [Clear extract]. This will also clear the range display on the histogram. Specify the brightness range by dragging the mouse on the histogram.
- · After extracting with the histogram, you can continue to extract with the Extract picker.

## 2 Click [OK].

A binary image appears in the observation window.

#### ■ Using the Extract picker

This method extracts areas within the same brightness range specified by the bright tolerance, where the center of tolerance is the brightness of the point picked (clicked) on the observation window.

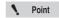

Click [Clear extract] to clear any unwanted brightness areas that have already been

- Click [Clear extract].
- Click a point on the image to be selected.

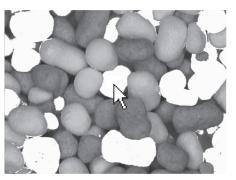

The extracted area is displayed in the observation window using the extraction color.

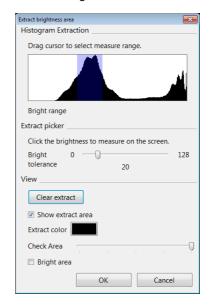

Reference Multiple areas can be picked by repeating step 1.

# 3 Adjust the bright tolerance while viewing the image.

Dragging the bright tolerance slider bar to the right expands the area that will be extracted.

# 4 Click [OK].

The binary image in the observation window displays.

# Measuring the areas extracted based on color

This method extracts areas within the same color range specified by the color tolerance, where the center of tolerance is the color of the point picked (clicked) on the observation window.

## 1 Click [Color].

The [Extract Color Area] dialog box appears.

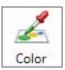

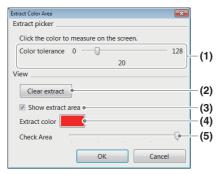

#### (1)Color tolerance

When specifying the color level with the Extract picker, specify the color range width by dragging the slide bar.

#### (2)Clear extract

Deletes all extracted areas.

#### (3)Show extract area

If this option is checked, the area extracted based on color is displayed in the extraction color.

#### (4)Extract color

Select the color to paint the area extracted by color.

#### (5)Check Area

This button lightens the extraction color effect to allow checking of the specified area.

#### ■ Extracting area by color

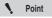

Click [Clear extract] to clear any unwanted color areas that have already been selected.

1 Click a point on the image to be selected.

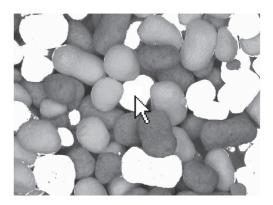

The extracted area is displayed in the observation window using the extraction color.

Reference Multiple areas can be picked by repeating step 1.

Adjust the color tolerance while viewing the image.

Dragging the color tolerance slider bar to the right expands the area that will be extracted.

# 3 Click [OK].

The binary image in the observation window displays.

#### Filter

The filter removes small areas of white in the binary image by painting them black.

Use as necessary before doing an area measurement after using brightness or color extraction.

## 1 Click [Filter].

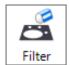

The [Filter] dialog box appears.

2 Adjust the number of pixels in the area to remove by clicking the ▲/▼ buttons. Click [OK] when done.

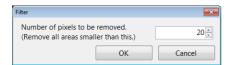

White areas in the image having fewer pixels than this setting will be removed.

Example of an image corrected using the filter.

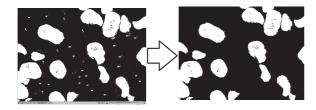

#### Fill

The fill tool fills the holes (black specs) in the white areas of the binary image by painting them white.

Use as necessary before doing an area measurement after using brightness or color extraction.

## 1 Click [Fill].

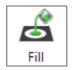

The [Fill] dialog box appears.

2 Adjust the number of pixels in the area to fill by clicking the ▲/▼ buttons. Click [OK] when done.

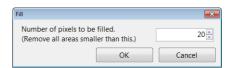

Black areas in the image having fewer pixels than this setting will be filled.

Example of an image corrected using the fill tool.

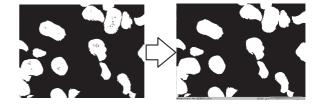

# **Undoing filters and fills**

These operations cannot be undone. You must start over by clicking [Reset] and doing the [Brightness] (Page 9-28) or [Color] extraction (Page 9-30).

## Measuring the extracted area

- Individual measurement
- 1 Click [Indv Mesr].

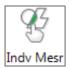

2 Click the area to measure.

The area and perimeter of the extracted area appears in the [Measure Result] window. To measure multiple areas, click the remaining areas.

- **■** Block measurement
- 1 Click [Blck Mesr].

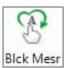

The area and perimeter of all extracted areas appear in the [Measure Result] window. Numbers are assigned automatically.

# **Displaying Text and Markers**

Text comments and markers can be displayed on the observation window. When an image is recorded (saved) with the comment display turned on, the image is saved with the comment. Comments can be [Normal Comments], which are erased when the power is turned OFF, or [Residual Comments] which are saved even if the power is turned OFF.

None when an image file is saved with comments, the text or comments cannot be edited.

# **List of Comments**

### List of normal comments

The total maximum number of normal comments that can be registered is 999.

| Marker type | How the marker is drawn                                                                                                    | Displayed image |
|-------------|----------------------------------------------------------------------------------------------------|-----------------|
| Comments    | Displays the comment in the location specified on the screen.                                                                             | Comment         |
| Circle      | Draws a circle centered at the clicked point.                                                                                             | [Picture]       |
| Rectangle   | Draws a rectangle with one of its corners on the clicked point.                                                                           | [Picture]       |
| Ellipse     | Draws an ellipse that starts at the clicked point.                                                                                        | [Picture]       |
| Arrow       | Draws a line that originates at<br>the clicked point. The arrow<br>appears at the origin.                                                 | [Picture]       |
| Arrow/Text  | Draws a line that originates at<br>the clicked point. The arrow<br>appears at the origin, and the<br>comment appears at the end<br>point. | [Picture]       |
| Delete      | Deletes the comment specified using the mouse. [Residual Comments] cannotbe deleted.                                                      | -               |
| Delete All  | Deletes all normal comments.<br>[Residual Comments]<br>cannotbe deleted.                                                                  | -               |
| Line Format | Color and line width for drawing circles, rectangles, etc., can be set.                                                                   | -               |

## List of residual comments

| Comment type      | Contents                                        | Display format                                                             |
|-------------------|-------------------------------------------------|----------------------------------------------------------------------------|
| Comment           | Displays the applicable text.                   |                                                                            |
| Date              | Displays the date.                              | YYYY/MM/DD<br>YY/MM/DD<br>MM/DD/YYYY<br>MM/DD/YY<br>DD/MM/YYYY<br>DD/MM/YY |
| Time              | Displays the current time updated in real time. | hh:mm:ss                                                                   |
| Lens Name         | Displays the lens type and power.               | Lens [type]: x<br>[power]                                                  |
| Inclination angle | Displays the inclination angle of the stage.    | Inclination<br>angle: [value]<br>degree                                    |
| Magnification     | Displays the magnification.                     | Magnification: x [magnification]                                           |

## Hide

Hides all comments.

### Delete All

Deletes all comments.

# **Entering and Specifying Comment Text and Markers**

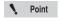

Normal comments are deleted when the power is turned off.

1 Click [View/Comment] from the VHX MENU and click [Comment].

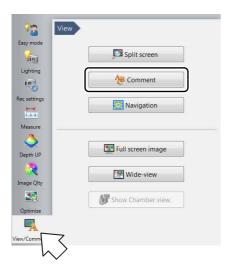

This area displays a menu for the Normal Comments and Residual Comments.

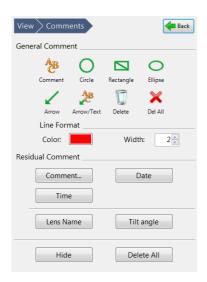

2 Click the comment and marker (symbol) to enter from the Normal Comments.

The comment and marker is drawn on the observation window.

## Changing the line color and line width

The color and width of the lines used to draw the markers for circles, rectangles, and arrows can be set beforehand. Any markers added after making these changes reflect the specified color and width.

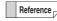

Reference To modify the color and width of markers already drawn, double-click the marker.

### **Changing color**

Click the color button and select a color.

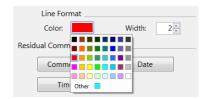

### Changing width

1 Click the arrow buttons ▲/▼ next to the line width value or type the value directly.

The width can be set from 1 to 10. 10 is the thickest.

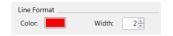

## **Normal Comments**

### **Comments**

Text can be entered and displayed as a comment on the observation window.

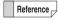

If you want the same comment to always appear in the observation window, specify a residual comment (Page 9-37).

### ■ Entering comments

1 Click [Comment] and enter the comment in the [Comment Properties] dialog box.

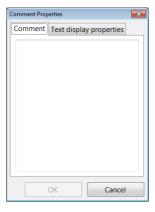

2 Click [OK] and click the position on the observation window to display the comment.

The comment appears.

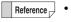

- The comment can be moved by clicking with the left mouse button and dragging.
- Double-clicking the currently displayed comment displays its [Comment Properties] allowing you to edit the [Comment] and [Text display properties].

### Circle marker

Drawing a circle marker on the observation window.

Click the [Circle] icon. On the observation window, click a point for the circle's center and then click a point on the circle's diameter.

The circle is drawn.

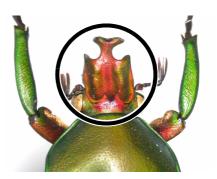

Reference

The circle marker can be moved to another position by clicking on the circumference with the left mouse button and dragging.

# Rectangle marker

Drawing a rectangle marker on the observation window.

Click the [Rectangle] icon. On the observation window, click two diagonal corners for the rectangle.

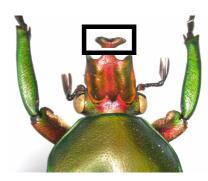

Reference -

The rectangle marker can be moved to another position by clicking on the outline with the left mouse button and dragging.

### **Arrow marker**

Drawing an arrow marker on the observation window.

Click the [Arrow] icon. On the observation window, click the start and end point for the arrow.

An arrow that points to the start point will appear.

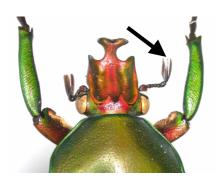

Reference

The arrow marker can be moved to another position by clicking on the line with the left mouse button and dragging.

### **Arrow/Text comments**

Drawing arrow/text comments on the observation window.

- Entering arrow/text comments
- 1 Click the [Arrow/Text] icon and enter the comment when the [Comment Properties] dialog box appears.

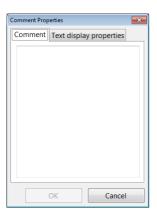

2 Click [OK]. On the observation window, click the start and end point for the arrow.

An arrow marker that points to the start point and the comment will appear.

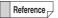

- The comment and arrow marker can be moved separately by clicking the left mouse button and dragging.
- Double-clicking the currently displayed comment displays its [Comment Properties] allowing you to edit the [Comment] and [Text display properties].

## Ellipse marker

Drawing an ellipse marker on the observation window.

Click the [Ellipse] icon. On the observation window, click two diagonal corners for a rectangle that will contain the ellipse.

The ellipse is drawn.

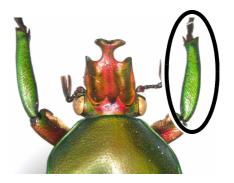

Reference

The ellipse marker can be moved to another position by clicking on the perimeter with the left mouse button and dragging.

### **Deleting normal comments**

After the normal comments show up on the screen, selected comments or markings can be deleted.

■ Deleting one specified normal comment

Click the [Delete] icon. On the observation window, click the comment or marker to delete.

Click any of the text in the comment or on the line of the marker to delete only one item.

Reference

Reference Only normal comments can be deleted.

■ Deleting all normal comments

### Click the [Del All] icon.

A confirmation dialog box appears. Click [Yes].

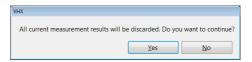

# **Entering and Setting Residual Comments**

Residual comments show both user-specified comments and information on the observation image, such as its lens name, date, time, etc.

For residual comments, the display contents and position are retained for each user setting. The display contents and position can be changed by changing user setups (Page 13-14).

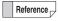

- The comment can be moved by clicking with the left mouse button and dragging.
- Double-clicking the currently displayed comment displays its [Text display properties], allowing you to edit the color and font.

### Comments

Entering text and displaying it as a comment on the observation window.

Click [Comment] and enter the comment in the [Comment Properties] dialog box.

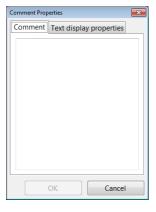

# 2 Click [OK].

The comment appears.

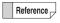

- The comment can be moved by clicking with the left mouse button and dragging.
- Double-clicking the currently displayed comment displays its [Comment Properties] allowing you to edit the [Comment] and [Text display properties].

## Displaying the lens name

Displaying the lens type and power currently in use.

### Click [Lens Name] .

For lenses with the automatic lens/zoom recognition function, the lens name appears automatically. For other lenses, the selected lens names are displayed.

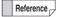

- To move the lens name, click it with the left mouse button and drag.
- Double-clicking the currently displayed lens name displays its [Text Format], allowing you to edit the font, font size, color, etc.
- Selecting/deselecting the [Lens Name] in the menu toggles between hide/show.

## Displaying the date

The date can be displayed on the observation window.

### Click [Date].

The date appears.

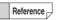

- To move the date, click it with the left mouse button and drag.
- Double-clicking the displayed date allows you to edit the display style, font, font size, and color.

### The display style can be changed as shown below.

| Display style | Display examples |
|---------------|------------------|
| YYYY/MM/DD    | 2009/1/15        |
| YY/MM/DD      | 09/1/15          |
| MM/DD/YYYY    | 01/15/2009       |
| MM/DD/YY      | 01/15/09         |
| DD/MM/YYYY    | 15/01/2009       |
| DD/MM/YY      | 15/01/09         |

### Time

Displaying the time.

### Click [Time] .

The time appears at the clicked point.

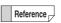

- To move the time, click it with the left mouse button and drag.
- Double-clicking the displayed time allows you to edit the display style, font, font size, and color.
- Selecting/deselecting the [Time] in the menu toggles between hide/show.

# **Hiding Comments**

After comments are placed on the screen, they can be hidden.

Clicking the [Hide] icon hides all comments.

Clicking the [Hide] icon again will display the comments.

# **Delete All**

Deletes all normal comments and residual comments. Click [Delete All]. A confirmation dialog box will appear. Click [Yes].

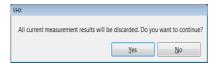

# **Displaying a Scale**

Displaying a scale on the observation window to serve as a reference during observation.

# 1 Click [Measure] from the VHX MENU and click [Scale].

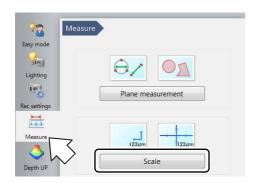

The Scale settings window appears.

# 2 Select the scale type.

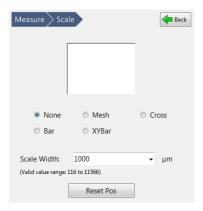

Mesh

Cross

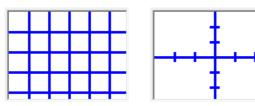

• Bar

XYBar

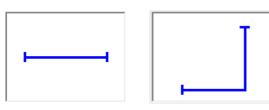

# 3 Enter the reference length of the scale to display as the scale width.

The scale and reference length appears on the observation window.

The size of the scale automatically adjusts according to the lens power currently selected. This must be matched with the lens power actually in use.

"Lens Setting" (Page 9-5)

The range of input for the scale width differs depending on the lens and power used.

The scale can be dragged up and down, and

• Reset position

This restores the scale and the position of the text on the scale to its original position.

left and right.

### Line Format

This changes the color and width of the lines.

"Appearance of lines, reference line, points, XY, width, and text" (Page 9-22)

### Text Format

This sets the background color, text color, and font used to display the scale.

III "■ Text format" (Page 9-22)

# **One-Click Automatic Measurement**

It is possible to create a measurement template and use it to repeat a single measurement with a single click.

# **Creating a New Template**

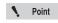

Only templates with the normal recording size (1600 x 1200) can be created.

 Click [Measure] from the VHX MENU and click [1 click measure].

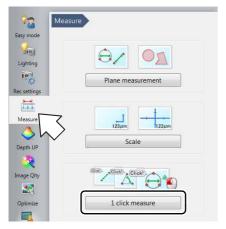

This brings up the one-click automatic measurement settings dialog in the operation area.

2 Click [Create New].

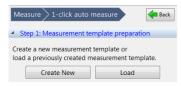

The [Create a measurement template] dialog box appears.

3 Click the icon for the desired measurement.

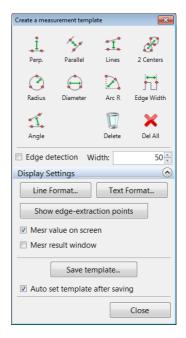

4 Specify the measurement points in the observation window and set the measurement object.

The measurement result is then displayed. A maximum of 99 measurement objects can be set within a single template.

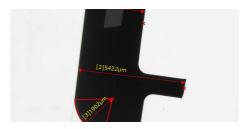

Reference

- The measurement procedure is the same as described in "Main Measurements" (Page 9-11).
- [Arc R] is equivalent to [Radius]. It measures
  the radius of an arc that passes through
  three specified points. This can be used to
  measure the radius of an angle when no
  complete circles are present on the screen.
- [Edge Width] is equivalent to [2 Points]. It measures the distance between two specified vertices.
- When the [Edge detection] checkbox is selected, edges of the object are extracted and an appropriate measurement line is automatically generated.
- For details on the display of measurement results and settings related to lines, text, and colors within images, refer to "Display Settings" (Page 9-22).

# 5 Click [Save template].

The template area will become transparent, zoom in and rotate handles will appear.

At the same time the [Set Template Area] dialog box appears.

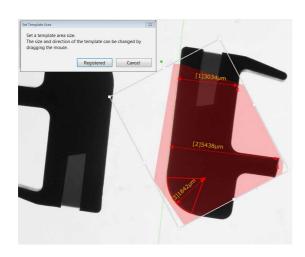

Reference

When the [Set the template automatically after saving] checkbox is selected, a thumbnail is displayed in the operation area.

# 6 If necessary, adjust the template size and orientation and click [Registered].

The [Rec] dialog box appears.

Point

If the measurement object protrudes out from the template area, the following message will be displayed. Please ensure that the measurement object is contained within the template area.

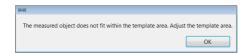

## 7 Enter the file name and click [Save].

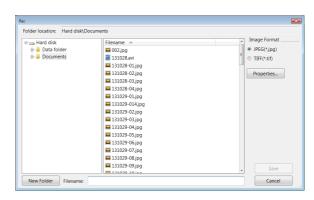

The measurement template area is displayed in the operation area and Step 2 is enabled.

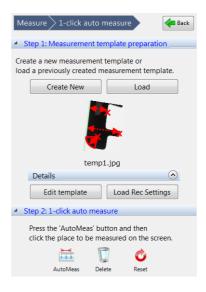

# **Template Recalling**

1 Click [Load] on the one-click automatic measurement settings dialog.

The album window will come up.

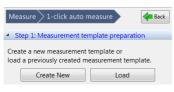

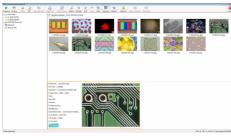

Select the appropriate template file and click [Playback].

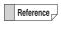

For template files, a small "T" is displayed in the corner of the thumbnail.

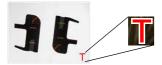

The measurement template area is displayed in the one-click automatic measurement screen and Step 2 is enabled.

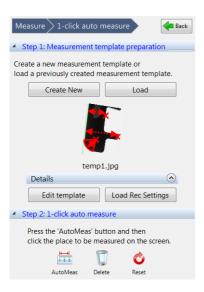

## **Editing a Template**

It is possible to edit a previously created template file.

1 Click [Edit template].

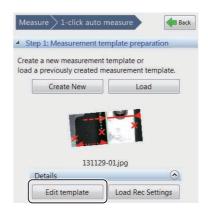

The [Edit the measurement template] dialog box appears. The template for editing is displayed in the image window.

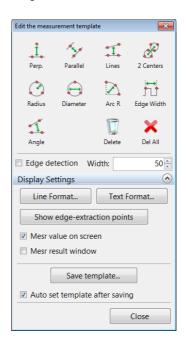

2 Add, delete, or move measurement points on the measurement object.

## **Load Rec Settings**

This loads the recording settings from an existing saved image and applies the same recording settings.

# **One-Click Automatic Measurement**

1 Click [Album] from the VHX MENU.

The album window will come up.

- 2 Select the image file for measurement and click [Playback].
- 3 Click [AutoMeas].

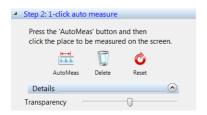

### **Transparency**

Transparency of the template can be adjusted by using the slide bar.

### **Auto fit**

If this option is checked, template rotational correction is automatically performed when the mouse cursor is placed over the image to be measured.

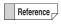

Refer to "Display Settings" (Page 9-22) for details on the display and settings of lines, texts and color on images.

4 Move the mouse to the position in the image that you would like to measure.

The area of the image surrounding the cursor is magnified and a transparent template is displayed.

**5** Click the position you would like to measure.

Automatic measurement is carried out according to the template measurement lines and measurement results are displayed.

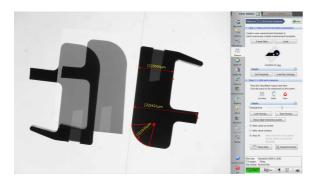

### Delete

Deletes individual measurement lines and results.

- 1 Click [Delete].
- 2 Click the measurement line you would like to delete.

### Reset

Deletes all measurement lines and results.

- 1 Click [Reset].
- 2 Click [Yes].

### **Edit**

1 Click [Plane Mesr] or [Scale/Comment].

This allows editing and adding comments to the results of measurements.

☐ "Main Measurements" (Page 9-11)

# **Automatic Area Measurements**

It is possible to automatically extract areas with the same brightness level and measure the area of the target object after shape formatting the extracted area.

By saving the automatic area data file, it is possible to recreate the same settings and perform measurements as many times as you like when extracting/measuring other objects.

## **Measurement Mode Selection**

1 Click [Measure] from the VHX MENU and click [Auto area measurement].

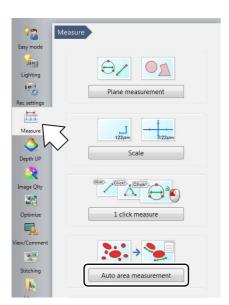

This brings up the automatic area measurement settings dialog in the operation area.

- 2 For measurement of an image file that has been saved, click [Album] from the VHX MENU.
- 3 Select the image to be measured and play it back.

4 Select the extraction mode (brightness/color/manual).

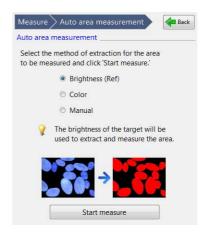

### **Brightness (Ref)**

This measures an area that was extracted based on the brightness of the object.

### Color

This measures an area that was extracted based on the color of the object.

### Manual

This sets the extraction parameters to manual and extracts/measures objects on the screen all at once.

# **Measurement Area Extraction**

# 1 Click [Start Measure].

This brings up the extraction parameter settings dialog in the operation area.

The settings dialog may change depending on the extraction mode chosen.

### When the extraction mode is set to "Brightness"

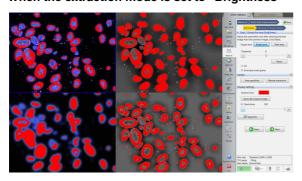

The following four types of images are displayed in the observation window.

| Normal               | Noise removal<br>weak |
|----------------------|-----------------------|
| Noise removal strong | Noise removal medium  |

## When the extraction mode is set to "Color"

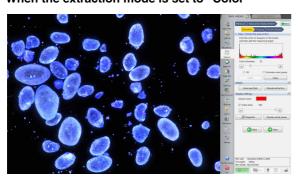

When the extraction mode is set to "Manual"

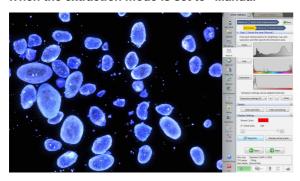

# **2** Specify the extraction parameters.

Refer to "Setting extraction parameters" (Page 9-46) for details on how to specify parameters for each extraction mode.

**3** For extraction area specification, click [Area specified].

The [Area specified] dialog box appears.

4 Click the icon to specify the extraction area, set the extraction area on the observation window, and click [OK].

Multiple areas can be selected at once.

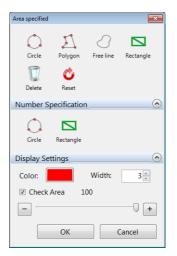

### Circle

Click three points on the circumference of the circle that contains the area to be extracted.

### Polygon

Enclose the area to be extracted by sequentially clicking each vertex point and double click to indicate the final vertex point.

### Free line

Drag the mouse around the perimeter of the area to extract.

### Rectangle

Drag the diagonally opposite corners of the rectangular area to extract.

### **Delete**

Click the desired extraction area to delete a single one.

### Reset

Deletes all extraction areas.

### Number Specification (Circle/Rectangle)

Enter the length to specify the extraction area.

#### Color

Specify the color of extraction area lines.

#### Width

Specify the width of extraction area lines.

### **Check Area**

This lightens the color of the extraction to allow checking of the specified area while comparing it to the original image.

When the extraction mode is set to "Brightness", select the most appropriate image from the four images in the image window and either click [Next] or double click the image itself. For other extraction modes, click [Next].

The object is extracted and the measurement procedure continues on to "Extraction Area Shape Formatting" (Page 9-50).

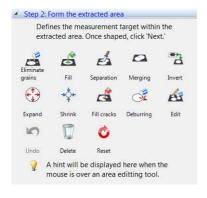

## **Setting extraction parameters**

### ■ Brightness Extraction

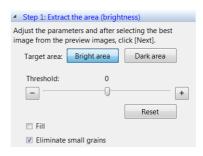

### **Bright area**

Extracts the bright area of the image.

#### Dark area

Extracts the dark area of the image.

### **Threshold**

Sets the range of the brightness level threshold value at - 255 to 255. Drag the slide bar to the left and right to change the appearance of the four parts of the image.

### Reset

Returns the threshold value to zero.

## Fill

If this option is checked, all holes in the binary image are filled.

### Eliminate small grains

When this option is checked, granular components with small areas are removed from the binary image.

### ■ Color Extraction

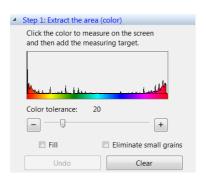

### Histogram

When you click on the place in the image that contains the color you would like to measure, the blue area is displayed on the histogram and the measurement object is added.

### Color tolerance

When specifying the color level with the Extract picker, specify the color range width by dragging the slide bar.

### Fill

If this option is checked, all holes in the binary image are filled.

### Eliminate small grains

When this option is checked, small granular components are removed from the binary image.

### ■ Manual Extraction

Using either the Histogram or Extract picker, the extraction range can be specified manually according to particular image brightness, hue, or saturation. The Histogram and Extract picker are operated on the dialog box displayed by clicking the corresponding button.

Each type of filter can also be used to allow the elimination of brightness variation, noise removal, and outline extraction. Filter processing is carried out on the [Filter] tab of the details menu.

"Using the Extract picker" (Page 9-29), "Using the histogram" (Page 9-29)

### Extraction operation of value, hue and saturation

1 Click [Value], [Hue] and [Saturation].

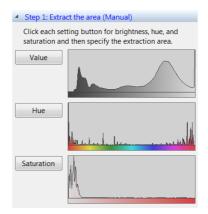

The corresponding dialog boxes will appear.

2 On each dialog box, specify the extraction range using either the Histogram or Extract picker and click [OK].

Only one extraction range is allowed for each.

### [Value setting] dialog box

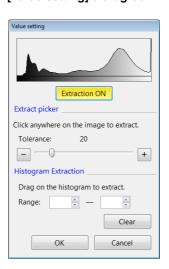

### [Hue setting] dialog box

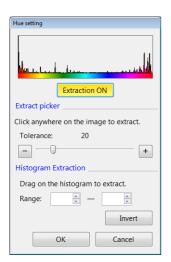

Reference \_

When you would only like to extract red hues, it is necessary to specify both the left and right edges on the histogram. However, this is not possible when specifying two areas separately. In this case, drag the mouse over the space outside the area you would like to extract and click [Invert].

### [Saturation setting] dialog box

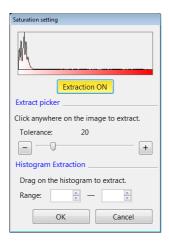

# 3 Click [+].

On each dialog box, specify the most appropriate type of processing to extract the object. Up to 20 necessary extraction processing types can be added to the list box.

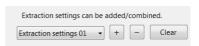

4 Open the advanced menu and click [Filter processing]. Select either [Eliminate uneven brightness], [Noise Elimination], or [Extract the profile] according to the aims of the filter processing, and click [Add].

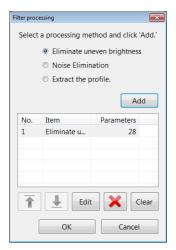

The corresponding dialog boxes will appear.

# 5 Set the filter processing parameters for each dialog box and click [OK].

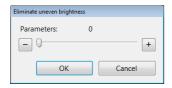

Use the slide bar to set the strength of the brightness variation removal.

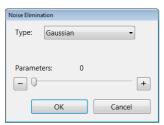

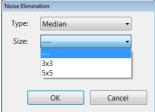

### **Type**

There are many types of noise removal filters such as [Gaussian], [Median], [Average filter], [Max filter], [Min filter], and [Remove texture].

### Size

The filter processing size is specified for the [Median], [Average filter], [Max filter], and [Min filter].

[3x3]: The value of the central 3 x 3 pixel is calculated from the values of the pixels above, below, and to the left and right, and it is then replaced.

[5x5]: The value of the central 5 x 5 pixel is calculated from the values of the pixels above, below, and to the left and right, and it is then replaced.

### **Texture**

For [Gaussian] and [Remove texture], the texture strength can be adjusted by using the slide bar.

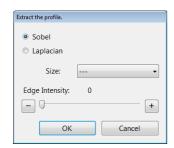

### Sobel

Enabled when you only want to enhance main edges.

### Laplacian

Performs enhancement that does not depend on edge direction.

#### Size

[3x3]: The value of the central 3 x 3 pixel is calculated from the values of the pixels above, below, and to the left and right, and it is then replaced.

[5x5]: The value of the central 5 x 5 pixel is calculated from the values of the pixels above, below, and to the left and right, and it is then replaced.

### **Edge Intensity**

The edge strength can be adjusted by using the slide bar.

# 6 Click [Add] and save the filter process.

On each dialog box, specify the most appropriate type of filter processing to extract the object. Up to 30 necessary filter processing types can be added to the list box.

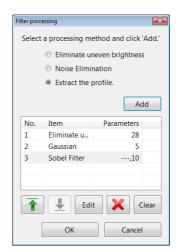

Filter processing types in the list box are set in descending order as they appear in the list box. Select the corresponding number in the list box and click the [Edit] button to edit its contents.

# **Extraction Area Shape Formatting**

Format the shape of measured objects in the extracted area.

1 Click the icon for the shape formatting item.

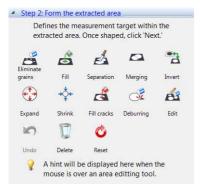

With shape formatting processing, it is possible to specify areas and perform shape formatting separately on each area.

For more details on operation, refer to the following sections.

2 After shape formatting the extraction area, click [Next].

The measurement procedure continues on to "Display Measurement Results" (Page 9-55).

## Eliminate grains

This removes any granular components that are not part of the measurement object from either the entire screen or the specified area.

1 Click [Eliminate grains].

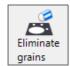

The [Eliminate small/large grains] dialog box appears.

2 To specify the area for processing, drag with the mouse over the area you would like to select.

3 Select the deletion standard (Area/Perimeter/Max diameter/Min diameter/Circularity/Circle equivalent dia/Envelope curve (Area)/Envelope curve (Perimeter)).

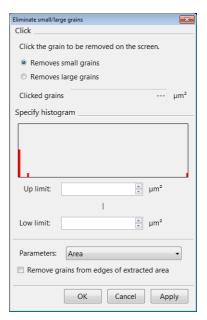

- The histogram represents the area/perimeter/max diameter/min diameter/circularity/circle equivalent dia/Envelope curve (Area)/Envelope curve (Perimeter), and displays the frequency of occurrence (distribution) for each pixel on the vertical axis.
- When the [Remove grains from edges of extracted area] check box is selected, the grains in contact with the edge of extraction area will be removed. Use this function when the entirety of all the grains are not captured and a correct measured value cannot be obtained.
- 4 Click either [Removes small grains] or [Removes large grains] and click on the grains you want to delete in the image.

The size of the clicked grain is displayed under the [Clicked grains].

When [Removes small grains] is selected, grains smaller than the one clicked are highlighted as targets for deletion.

When [Removes large grains] is selected, grains larger than the one selected are highlighted as targets for deletion.

# 5 Click [OK].

## Fill

This fills any granular components that have less than a given area from either the entire screen or the specified area.

# 1 Click [Fill].

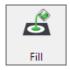

The [Fill] dialog box appears.

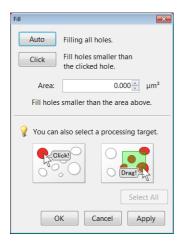

- 2 To specify the area for processing, drag with the mouse over the area you would like to select.
- 3 Enter the area you want to fill into the [Area] box.
- 4 Click [Auto] to fill all holes.

  The area of the largest hole in the area box is di

The area of the largest hole in the area box is displayed and all holes are highlighted.

To fill all holes that have less than a fixed area, click [Click] and then click on holes in the image.

Regions with holes that have areas less than the clicked hole are highlighted.

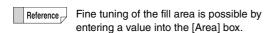

6 Click [Apply].

Holes are filled and highlighted regions change to the extraction color.

7 Click [OK].

## **Separate**

This separates any granular components from either the entire screen or the specified area according a given degree of separation.

This is more effective when fill processing is performed in advance.

# 1 Click [Separation].

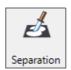

The [Separation] dialog box appears.

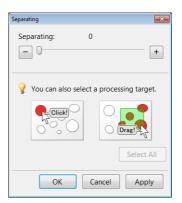

- 2 To specify the area for processing, drag with the mouse over the area you would like to select.

  Only the grains within this area will be displayed in the extraction color.
- 3 Specify the degree of separation with the slide bar.
  Grains within the area will be separated by color according to the specified degree of separation.
- 4 Click [Apply].
  Separation processing is carried out and each respective color will change to the extraction color.
- 5 Click [OK].

# Conjoin

This combines granular components on either the entire screen or the specified area.

1 Click [Conjunction].

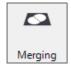

The [Conjunction] dialog box appears.

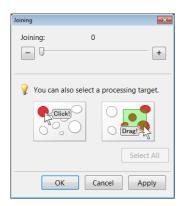

2 To specify the area for processing, drag with the mouse over the area you would like to select.

Only the grains within this area will be displayed in the extraction color.

- Adjust the combination degree with the slide bar. Separated grains are combined and highlighted.
- 4 Click [Apply].
  Combination processing is carried out and the combined grains are changed to the extraction color.
- 5 Click [OK].

## **Expand**

This expands granular components on either the entire screen or the specified area.

1 Click [Expand].

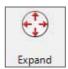

The [Expand] dialog box appears.

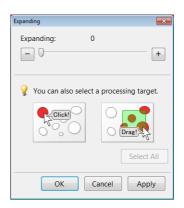

2 To specify the area for processing, drag with the mouse over the area you would like to select.

Only the grains within this area will be displayed in the extraction color.

- **3** Adjust the expansion degree with the slide bar. Applicable grains are expanded.
- 4 Click [Apply].

Expansion processing is carried out and applicable grains are changed to the extraction color.

5 Click [OK].

### Shrink

This contracts granular components on either the entire screen or the specified area.

# 1 Click [Shrink].

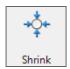

The [Shrink] dialog box appears.

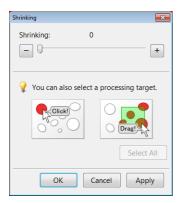

2 To specify the area for processing, drag with the mouse over the area you would like to select.

Only the grains within this area will be displayed in the extraction color.

- **3** Adjust the contraction degree with the slide bar. Applicable grains are contracted.
- 4 Click [Apply].

Contraction processing is carried out and applicable grains are changed to the extraction color.

5 Click [OK].

### Invert

This inverts the area extracted on the screen.

1 Click [Invert].

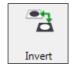

The extracted area is inverted.

## Fill missing parts

This fills any missing parts of granular components on either the entire screen or the specified area.

1 Click [Fill cracks].

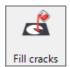

The [Fill cracks] dialog box appears.

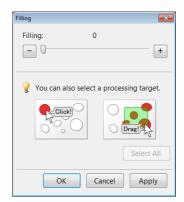

2 To specify the area for processing, drag with the mouse over the area you would like to select.

Only the grains within this area will be displayed in the extraction color.

**3** Adjust the degree of missing parts with the slide bar.

Applicable grains are highlighted.

4 Click [Apply].

Fill missing parts processing is carried out and applicable grains are changed to the extraction color.

5 Click [OK].

## **Deburring**

This trims any protrusions from granular components on either the entire screen or the specified area.

# 1 Click [Deburring].

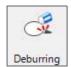

The [Deburring] dialog box appears.

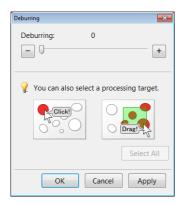

2 To specify the area for processing, drag with the mouse over the area you would like to select.

Only the grains within this area will be displayed in the extraction color.

- **3** Adjust the degree of trimming with the slide bar. Applicable grains are highlighted.
- 4 Click [Apply].

Trim processing is carried out and applicable grains are changed to the extraction color.

5 Click [OK].

### **Editing**

This allows manual editing of the specified area.

# 1 Click [Edit].

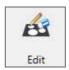

The [Edit] dialog box appears.

# 2 Select the editing method (Add/Delete).

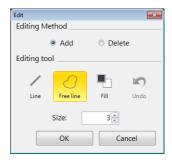

# 3 Click the edit icon and then click [OK] after image editing is complete.

### Line

Drag the mouse and draw a line from the start point to the end point to add/delete an area.

### Free line

Drag the mouse and a draw free shape from the start point to the end point to add/delete an area.

### Fill

Drag the mouse and draw a rectangle having the start and end points as its opposite corners to add/delete an area.

### Undo

This returns to the previous editing state.

### Size

This specifies the line width of the added/deleted area.

### Delete

This deletes individual extraction areas.

# 1 Click [Delete].

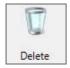

2 Click the extraction area or drag the mouse over the area you would like to delete.

For each click, a single area will be deleted.

# **Restart shape formatting**

Click [Undo] to return to the previous shape formatting editing state.

Click [Reset] to start over from the original shape formatting.

# **Display Measurement Results**

After formatting the extraction area, click [Next] to bring up the result display in the operation area.

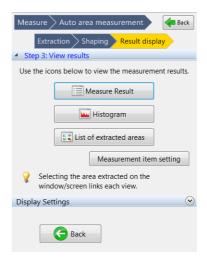

Click [Measure Result], [Histogram], or [List of extracted area] to display each window respectively.

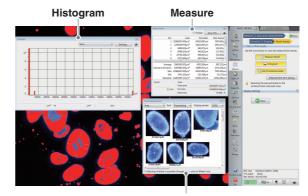

List of extracted area

## **Setting measurement items**

Click [Measurement items] to bring up the [Measurement item setting] dialog box.

In this dialog box, measurement items shown under Measure Result, Histogram, and List of extracted area are able to be selected.

### ■ Selecting measurement items

The left list box contains items not displayed and the right list box contains items displayed.

Clicking [Add] moves the selected measurement item from the left box to the right box.

Clicking [Delete] moves the selected measurement item from the right box, back to the left box.

Clicking [Move Up] or [Move Down] changes the order of the selected measurement item in the right box.

The measurement item at the top of the right box is displayed in the Histogram and Extracted Image List. Click [Reset] to reset the box to the default values.

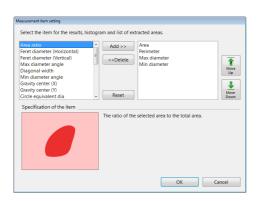

### ■ Types of neasurement items

A description of the selected measurement item in the list box is displayed in [Item Description].

### Area

The area of the figure.

### Area ratio

The area ratio of the figure within the screen.

### Perimeter

The length of the perimeter of the figure. This is calculated as the length of the line that passes through the center of the pixels that make up the inner perimeter.

#### **Calculation method**

This is the perimeter of the specified particle.

It is calculated as the length of the line that connects the enters of the pixels along the internal perimeter of the specified particle (the length of the black line in the figure below).

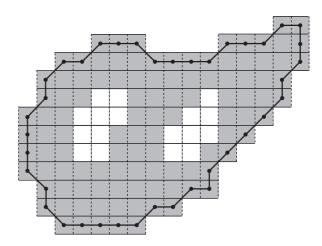

This is calculated while taking the length of the vertical or horizontal line of a pixel as 1, and the length of the diagonal line from a pixel to the diagonally adjacent pixel as  $\sqrt{2}$ . The value for the figure above is as follows: Particle perimeter = 45.2132

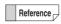

When the particle consists of a single pixel, the particle perimeter becomes 0.0.

### Feret diameter (Horizontal)

The horizontal length (number of pixels) of a rectangle circumscribed around the figure.

### Feret diameter (Vertical)

The vertical length (number of pixels) of a rectangle circumscribed around the figure.

$$\begin{aligned} \text{Feret diameter (Horizontal)} &= \max px - \min px + 1 \\ &p \in P \quad p \in P \end{aligned}$$
 
$$\begin{aligned} &p \in P \quad p \in P \\ &\text{Feret diameter (Vertical)} \quad &= \max py - \min py + 1 \\ &p \in P \quad p \in P \end{aligned}$$

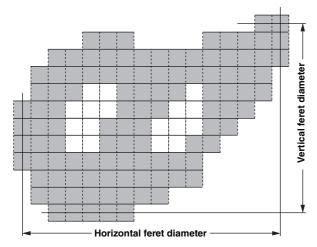

The values for the figure above are as follows:

Horizontal Feret diameter = 16

Vertical Feret diameter = 12

### **Maximum diameter**

The maximum length between any two points that lie on the inner perimeter of the figure.

$$= \max_{p, q \in C} \sqrt{(px - qx)^2 + (py - qy)^2}$$

### Maximum diameter angle

The angle between a line along the maximum diameter and the x-axis.

The maximum diameter is the maximum distance between any two pixels on the inner perimeter of the particle.

Distance is counted as the Euclidean distance between the centers of the two pixels.

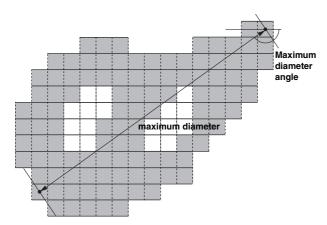

The values for the figure above are as follows:

Maximum diameter = 17.2047

Maximum diameter angle = 144.46°

### Minimum diameter

This is the minimum possible distance between two parallel lines on either side of the particle. It is calculated as the distance between the pixels that each of the two lines touches.

### Minimum diameter angle

The angle between a line along the minimum diameter and the x-axis.

Minimum diameter/Minimum diameter angle

$$L(\alpha) = \max_{c \in C} (c_X \cos \alpha + c_Y \sin \alpha) - \min_{c \in C} (c_X \cos \alpha + c_Y \sin \alpha)$$

When  $\alpha$  is defined as (0°  $\leq \alpha <$  180°), the minimum value of L( $\alpha$ ) will be the minimum diameter, and the  $\alpha$  at the time will be the minimum diameter angle.

 $\beta$  = - (minimum diameter angle)

First, the minimum diameter angle is determined with a precision of 0.1 degrees. Then the minimum diameter is determined based on the distance between the two pixels that touch the two lines that enclose the particle at that angle (as shown below).

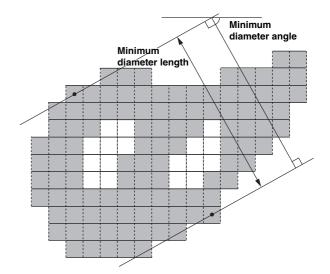

The values for the figure above are as follows:

Minimum diameter = 9.8411

Minimum diameter angle = 63.4°

Reference

When the particle consists of a single pixel, the values are as follows:

Maximum diameter = 0.0

Maximum diameter angle = 0.0

Minimum diameter = 0.0

Minimum diameter angle = 0.0

### Diagonal width

This is the distance between two parallel lines that sandwich the particle and are parallel to the line along the maximum diameter.

It is calculated as the distance between the pixels that each of the two lines touches.

### Gravity center X/Y

The coordinates of the center of gravity of the figure.

### The X coordinate of the center of gravity

$$= \left(\sum_{p \in P} px\right) / Area$$

### The Y coordinate of the center of gravity

$$= \left(\sum_{p \in P} py\right) / Area$$

Area is the particle area.

### Circle equivalent dia

This is the diameter of a circle with the same area as the figure. It is sometimes referred to as the Heywood diameter.

The circle equivalent diameter for the figure can be shown as:

### Circle equivalent diameter of the specified particle

$$= \sqrt{\frac{4 \cdot Area}{\pi}}$$

Area is the particle area.

### Circularity

When the figure is a perfect circle, the maximum value is one. As it becomes long and thin, this value approaches zero.

The degree of circularity of the figure can be shown as:

### The degree of circularity of the specified particle

$$= \frac{4\pi \cdot Area}{Perimeter^2}$$

Area is the particle area.

Perimeter is the particle perimeter.

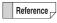

When the particle consists of a single pixel, degree of circularity of the specified particle becomes 1.0

### **Envelope curve (Area)**

This is the ratio between the area of the figure and its convex envelope area.

This approaches one as the figure is less bumpy.

Convex envelope ratio (Area) = Area of the figure ÷ Convex envelope area

### **Envelope curve (Perimeter)**

This is the ratio between the perimeter of the figure and its convex envelope perimeter.

This approaches one as the figure is less bumpy.

Convex envelope ratio (Perimeter) = Area of the figure ÷

Convex envelope area

Note: A convex envelope is defined as:

A convex polygon that tightly encloses the figure.

Convex envelope area: The area of the envelope

enclosing the figure

Convex envelope perimeter: The perimeter of the

envelope enclosing the figure

### 1st moment (X-axis)

The primary moment of the figure on the X-axis.

### 1st moment (Y-axis)

The primary moment of the figure on the Y-axis.

The primary moment of the specified particle on the

$$\textbf{X-axis}^= \sum_{p \in P} px$$

The primary moment of the specified particle on the

$$\textbf{Y-axis} = \sum_{p \in P} py$$

### 2nd moment (X-axis)

The secondary moment of the figure on the X-axis.

### 2nd moment (Y-axis)

The secondary moment of the figure on the Y-axis.

The secondary moment of the specified particle on

the X-axis= 
$$\sum_{p \in P} p^2 x$$

The secondary moment of the specified particle on

the Y-axis= 
$$\sum_{p \in P} p^2 y$$

### **Product of inertia**

The product of inertia of the figure on the X and Y axes.

The product of inertia of the specified particle on the X and Y axes

$$= \sum_{p \in P} px \cdot py$$

### **Gravity 2nd moment (X-axis)**

This is the center of gravity secondary moment of the figure on the X-axis. G is the center of gravity of the figure.

### **Gravity 2nd moment (Y-axis)**

This is the center of gravity secondary moment of the figure on the Y-axis. G is the center of gravity of the figure.

The center of gravity secondary moment of the specified particle on the X-axis

$$= \sum_{p \in P} (px - gx)^2$$

The center of gravity secondary moment of the specified particle on the Y-axis

$$= \sum_{p \in P} (py - gy)^2$$

(gx, gy) are the coordinates of the center of gravity.

## **Gravity product of inertia**

The center of gravity product of inertia of the figure on the X and Y axes. G is the center of gravity of the figure.

The center of gravity product of inertia of the specified particle on the X and Y axes

$$= \sum_{p \in P} (px - gx) \cdot (py - gy)$$

### **Inertial moment**

The moment of inertia of the specified particle

$$= \sum_{2 \in P} \{ (px - gGx)^2 + (py - Gy)^2 \}$$
Area<sup>2</sup>

Normalization is achieved by dividing by the square of the area. (gx, gy) are the coordinates of the particle's center of gravity. *Area* is the particle area.

### 2nd moment major axis

This is the length of the figure's secondary moment major axis. Normalization is achieved by dividing by the area.

$$= \frac{(I_{XX} + I_{YY}) + \sqrt{(I_{XX} - I_{YY})^2 + 4I_{XY}2}}{2Area}$$

### 2nd moment minor axis

This is the length of the figure's secondary moment minor axis. Normalization is achieved by dividing by the area.

$$= \frac{(I_{XX} + I_{YY}) - \sqrt{(I_{XX} - I_{YY})^2 + 4I_{XY}2}}{2Area}$$

 $I_{xx}$ ,  $I_{yy}$  is the center of gravity secondary moment.

 $i_{XY}$  is the center of gravity product of inertia.

Area is the particle area.

### 2nd moment angle

The figure's secondary moment major axis angle

$$= \frac{1}{2} \tan^{-1} \frac{2I_{XY}}{I_{XX} - I_{YY}}$$

Here we can show that  $\mathbf{I}_{XX}, \mathbf{I}_{YY}$  is the center of gravity secondary moment.

 $i_{\rm XY}$  is the center of gravity product of inertia.

### The automatic area data file

By saving the file after performing automatic area measurement, you can store a copy of the settings file that allows you to repeat the measurement (automatic area data file) at a later time.

After it is saved, es is displayed in the lower right corner of the thumbnail of the automatic area data file.

When retrieving an automatic area data file from an album, it is possible to change/modify the measurement.

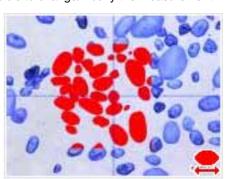

### Comment/Scale

Markers or comments for the measurement results can be displayed by clicking [Scale/Comment] of display settings. When a comment is displayed, the comment is attached to the image when it is saved. A scale is displayed on the observation window to serve as a reference. For details on each operation, refer to "Displaying Text and Markers" (Page 9-33), and "Displaying a Scale" (Page 9-39).

# **Measurement Recreation**

It is possible to extract/measure an object under the same settings as a specified automatic area data file.

- 1 Click [Album] from the VHX MENU, and select and play the image to complete a measurement.
- 2 On the automatic area measurement settings dialog, click [Reproduce the measurement].

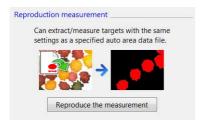

The settings dialog for the measurement repetition file appears.

3 Click [Open].

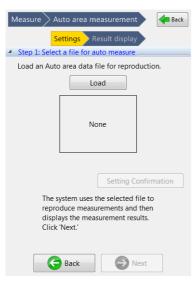

An album ([Open the auto area data file] window) will then appear.

4 From the album, select the automatic area data file for measurement recreation and run it.

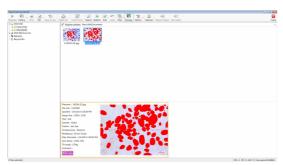

After opening the automatic area data file, an image thumbnail is displayed.

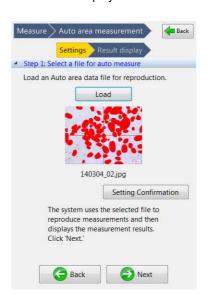

Reference

Click [Setting Confirmation] to check the contents of the [Setting Confirmation] dialog box.

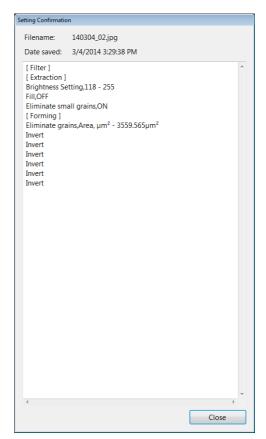

# 5 Click [Next].

The automatic area data file settings are applied to the measurement object image and the measurement results are displayed.

# **Display Settings**

# [Extract the area] display settings

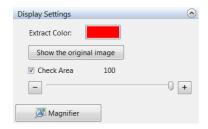

### Show the original image

This is displayed when the extraction mode is set to "Brightness".

If this button is pressed, the lower left, upper right, and lower right images are also displayed as original images.

### **Extract Color**

Select the color to paint an area that is extracted by brightness.

### **Check Area**

If this option is checked, the color of the extraction is lightened and you can check the specified area while comparing it to the original image.

### Magnifier

When this is clicked, a [Magnifier] window is displayed on the observation window.

The [Magnifier] window displays a magnified view of part of the observation window image, centered on the mouse position.

This allows checking of fine details of the image in the observation window. You can choose a magnification of 2 to 5 times.

## [Form the extracted area] display settings

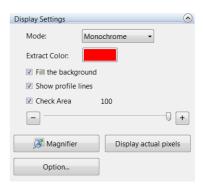

### Mode

Select the extraction area display color. For [Monochrome], only the extraction color is displayed. For [Random Color], multiple random colors are displayed.

### Fill the background

When this is enabled, the background is filled with the background color.

### Show profile lines

This is enabled, an outline of the outer edge of the extracted area is displayed.

### Display actual pixels

This command displays images the observation window with pixels in original magnification.

### **Options**

Click this to bring up the [Options] dialog box.

For other settings, refer to "[Extract the area] display settings" (Page 9-61).

### ■ [Options] Dialog Box

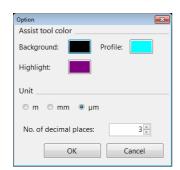

### **Auxiliary colors**

Click each type of color button to select the desired color.

Background: Specify the color used for [Fill the background].

Profile: Specify the color used for [Show profile lines].

Highlight: Specify the highlighted area color.

### Unit

Specify units (m/mm/µm/inch/mil).

### No. of decimal places

Specify the number of decimal places (0 to 10).

# [Results View] display settings

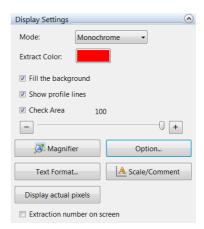

### **Text Format**

Text format" (Page 9-22)

### **Extraction number on screen**

When this is enabled, the extraction number is displayed in the extraction area on the observation window.

For other settings, refer to "[Extract the area] display settings" (Page 9-61).

# **Maximum Area Measurement**

Within the specified area, among the specified brightness threshold values, the one with the largest area is extracted and the [Circumscribed rectangle (smallest area)], [Circumscribed rectangle (Feret diameter)], [Circumscribed rectangle (arbitrary)], and [Maximum/minimum diameter] can be measured.

Multiple areas are able to be set with varying threshold values.

# **Measurement Area Specification**

1 Click [Measure] from the VHX MENU and click [Max area measurement].

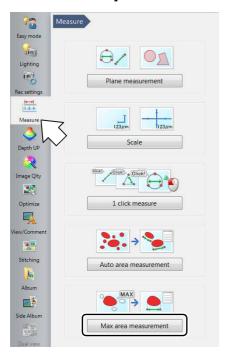

This brings up the maximum area measurement settings dialog in the operation area.

2 Drag the mouse in the observation window to specify a rectangular region to become the measurement area.

The measurement area will be green and the region with the maximum area within the measurement area is displayed in the selected area color.

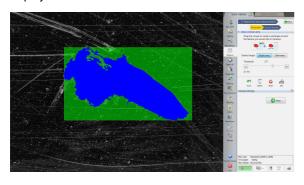

Reference Right click the measurement area to delete it.

3 Specify each parameter required to extract the target area from the measurement area.

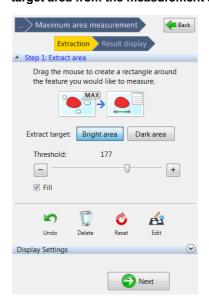

### **Bright area**

Extracts the bright area of the image.

### Dark area

Extracts the dark area of the image.

### **Threshold**

Sets the range of the brightness level threshold value at 0 to 255.

### Fill

If this option is checked, all holes are filled in the binary image.

4 Click the extracted area on the screen.

The extraction is confirmed and displayed in the extraction color.

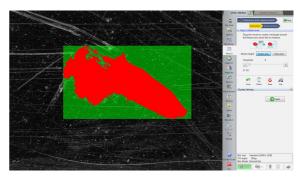

5 Repeat steps 2 to 4 to add additional areas.

# **Extraction area shape formatting**

### **■** Edit

This allows manual editing of the specified area.

"Editing" (Page 9-54)

#### ■ Delete

This deletes individual extraction areas.

☐ "Delete" (Page 9-55)

## ■ Restart Shape Formatting

Click [Undo] to return to the previous shape formatting editing state.

Click [Reset] to start over from the original shape formatting.

# **Perform Measurements**

# 1 Click [Next].

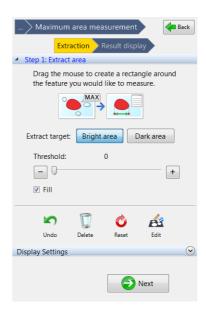

# 2 Specify the measurement mode.

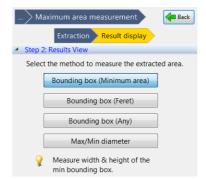

Measurement results are displayed in the observation window. When the measurement mode is changed, the results displayed in the measurement results window are also updated.

Refer to "Displaying measurement values on the screen" (Page 9-23) for details on how to display measurement values in the observation window.

Refer to "Displaying the measurement result window" (Page 9-23) for details on how to display measurement results in the measurement results window.

### **Measurement Modes**

### ■ Bounding box (Minimum area)

Measures the width and height of the circumscribed rectangle with the smallest area.

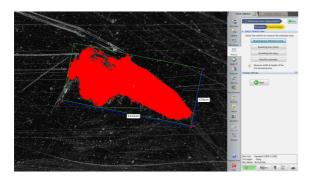

### ■ Bounding box (Feret)

Measures the Feret diameter (horizontal/vertical).

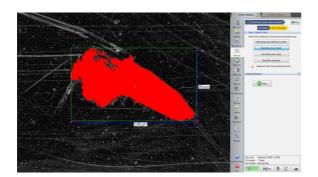

### ■ Bounding box (Any)

Measures the width and height of any circumscribed rectangle that is dragged with the mouse.

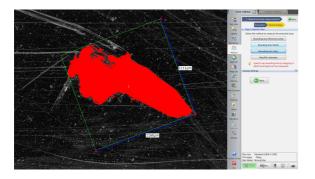

### ■ Max/Min diameter

Measures the maximum and minimum diameters.

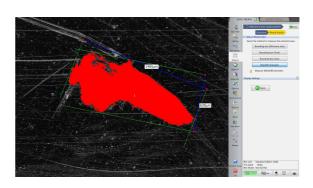

# **Display Settings**

It is possible to change the color of items such as areas, measurement lines, or text on the observation window, or display the magnifier window to check fine image details. For display settings, refer to "Display Settings" (Page 9-61).

# XY Stage Measurement (Optional)

The VH-M100E XY measurement system allows you to measure objects while moving it over a wide range (100 x 100 mm) in the XY direction.

Point

The optional VH-M100E XY measurement system and VHX-H2M2 XY measurement software is required.

## **Installation and Connections**

NOTICE

When installing the measurement software, disconnect the LAN cable and all USB cables except for the mouse, and keyboard. Attempts to access the microscope from an external device during installation may cause the installation to fail.

Point

Installation will not erase the image data saved on your microscope, but we recommend you make a backup of all important data as a safety precaution.

# Installing the VHX-H2M2 XY measurement software

- 1 Turn on the power for the VHX-5000. The observation window appears.
- 2 Insert the VHX-H2M2 disk in the DVD hyper-multi drive.
- 3 Turn off the power for the VHX-5000.
- 4 Turn on the power for the VHX-5000.

The installation will begin. The power will automatically turn off during the installation.

Point

Installation will take several minutes. Do not turn the power off during the installation process, and do not operate any of the buttons.

5 After the power turns off, allow three or more seconds and then turn the power on.

The observation window appears.

**6** Eject the VHX-H2M2 disk from the DVD hyper-multi drive.

# Installation and connections for the VH-M100E XY measurement stage

Install and connect the VH-M100E XY measurement stage by following the supplied user's manual.

# **Preparing to Measure**

- Setup the lens.
  Refer to "Lens Setting" (Page 9-5).
- **2** Perform calibration.

  Refer to "Calibration" (Page 9-6).
- 3 Setup the options.
  Setup the options for display color, line width, image auto save, and startup settings as necessary.
  Refer to "Option Settings" (Page 9-85).

# XY Stage Measurement Procedures

1 Click [Measure] from the VHX MENU and click [XY stage measurement].

The XY stage measurement window appears along with the [Wide-area view] dialog box.

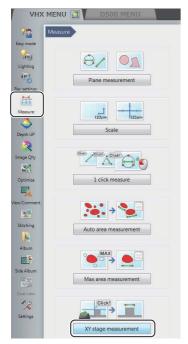

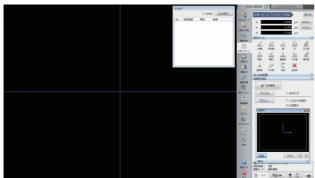

2 Click [Capture wide image] on the [Wide-area view] dialog box.

The [Capture wide image] dialog box appears.

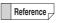

The option for [Capture a wide image when measurement starts] (Page 9-85) can be turned off.

3 Set the lens magnification to its lowest magnification, select the current lens magnification from the [Lens power:] list box, and click [Capture Image].

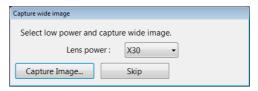

The [Set lens power] dialog box appears.

4 Set the lens power to high power and select the current lens power from the [Lens power:] list box.

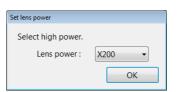

Reference \_

It is not necessary to select the lens magnification for a lens with the automatic lens/zoom recognition function as the lens power is detected automatically.

5 Click [OK].

The [Set lens power] dialog box closes.

The microscope will change to measurement mode.

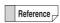

It is not necessary to select the lens power for a lens with the automatic lens/zoom recognition function as the lens power is detected automatically.

6 Setup the coordinates.

Setup the XY coordinate axes based on the image of the object.

Even if the camera and the object are at an angle, it is possible to capture the XY coordinates correctly by correcting the angularity of the XY plane.

Refer to "Specify Coordinates" (Page 9-70).

# 7 Select the measurement tool and do the measurement.

Refer to Page 9-74.

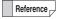

To save the measurement as a numeric value, click [Save as CSV] on the [Measurement Result] window (Page 9-23).

To save the measurement trail and data (CSV), click [Save Mesr Ln] on "Wide-area view dialog box" (Page 9-69).

# **XY Stage Measurement Menu**

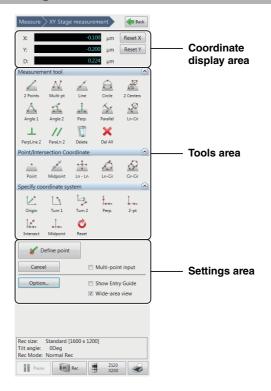

# Coordinates area

This area shows the coordinate and distance of the cross point in the center of the screen to a predefined origin.

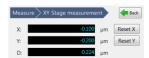

### Reset X/Reset Y

These buttons clear the X or Y coordinates of the center of the cross line in the center of the current screen to zero.

### Tools area

This area shows the menus for measurement tools (Page 9-74), point/intersection coordinates (Page 9-81), and setting (correcting) coordinates. (Page 9-70)

Select according to the application.

#### Settings area

This area is used to enter and confirm measurement points, and to set options such as display color, and units and decimal places used when measuring.

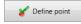

This defines the specified XY stage position as a measurement point. The point is at the center of the cross lines on the screen.

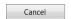

This button clears the last point defined by the [Define point] button.

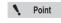

The last point cannot be cleared if the measurement is completed.

Multi-point input

When this option is checked, the least square method is used to define multiple entered points as a line or circle. ☐ "Multiple point input" (Page 9-84)

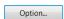

This button presents settings for line color and width, units, etc.

Show Entry Guide

When this option is checked, the [Guide] dialog box is displayed.

Wide-area view When this option is unchecked, the [Widearea view] dialog box is hidden.

#### Wide-area view dialog box

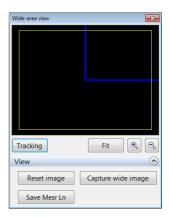

The wide image area displays images recorded at low magnification power, and connects and displays images as measurement points are defined. When observing under high power, the wide image area displays a general view of the area under observation along with measurement numbers.

#### Tracking

When clicking [Tracking] while zoomed in on an image, the observation area (yellow frame) will scroll automatically.

#### • Fit

Clicking [Fit] while zoomed in or out on an image cancels the zoom and displays the entire image.

#### Zoom in/Zoom out

Zooms in or out of the image.

#### · Reset image

Deletes the image. Measurement results are not deleted.

#### · Capture wide image

Captures a wide image.

#### · Save Mesr Ln

Saves the measurement trails and measurement data (CSV) displayed. The image size is 1600 x 1200.

#### **Specify Coordinates**

Setting the XY stage origin and X/Y-axis coordinate axes.

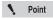

This procedure must be done before using the measurement tools. Measured values cannot be corrected.

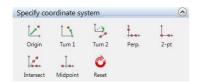

#### Coordinate specifying tools

There are seven types of tools for specifying coordinates. Coordinates can be set in six different ways. Select a method based on the object to be used to make the setting.

[Origin] → [Turn 1]

[Origin] → [Turn 2]

[2-pt]

[Perp]

[Midpoint]

[Intrsect]

#### Setting tool summary

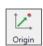

Moves the origin.

Shifts the XY coordinates in parallel by defining a point as the new origin.

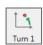

Rotates the XY coordinates without moving the origin.

The X coordinate axis becomes the line that passes through the origin and a point specified as the new X coordinate axis.

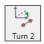

Rotates the XY coordinates centered on the origin so that the X coordinate axis is parallel to a line that passes through two specified points.

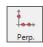

Determines the XY coordinate axis by specifying a line using two points for the new X coordinate axis, and a third point for the new Y coordinate axis.

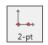

Determines the XY coordinate axis by specifying the origin and one point along the X coordinate axis.

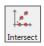

Determines the Y coordinate axis by specifying two points along the X coordinate axis and two points that pass through the origin.

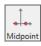

Determines the Y coordinate axis the midpoint between two points specified along the desired X coordinate axis.

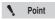

- Clicking [Reset] initializes the coordinate specifying and makes the clicked position the origin. The horizontal line on the screen becomes the X-axis, and the vertical line becomes the Y-axis.
- Restarting the system resets the coordinate specifying.

#### Using the coordinate specifying tools

#### ■ Origin

Moves the origin.

Shifts the XY coordinates in parallel by defining a point as the new origin.

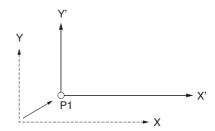

1 Click Origin.

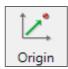

- 2 Move the XY stage to align the center of the cross line over the position to set as the origin.
- 3 Click [Define point].

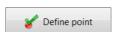

The current position becomes the origin and the stage coordinate display becomes zero.

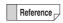

If the origin is defined after correcting the coordinates with another setting tool, corrections in the rotating direction will not change the origin.

#### ■ Turn 1

Rotates the XY coordinates.

Makes the X axis the line that passes through the origin and a point specified on the new X axis.

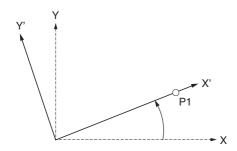

1 Click [Turn 1].

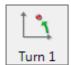

- 2 Move the XY stage to align the center of the cross line over a point on the X axis.
- 3 Click [Define point].

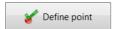

#### ■ Turn 2

Determines the coordinate axis by rotating the XY coordinates centered on the origin so that the X axis is parallel to a line that passes through two specified points. Use this tool if the new reference line for the coordinate axis does not go through the origin.

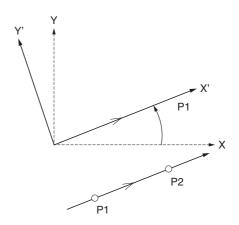

1 Click [Turn 2].

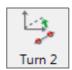

- 2 Move the XY stage to align the center of the cross line over a point on the new reference line for the X axis.
- 3 Click [Define point].

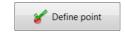

4 Align the center of the cross line over the second point on the new X-axis reference line and click [Define point].

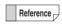

Multi-point input (Page 9-84) can be used when specifying parallel lines.

#### ■ Perpendicular

Determines the XY coordinate axis by specifying two points for the X axis, and one point (a third point) for the Y axis.

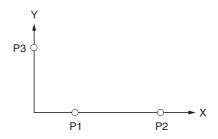

1 Click [Perp].

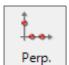

- 2 Move the XY stage to align the center of the cross line over one point on the X axis.
- 3 Click [Define point].

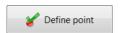

4 Align the center of the cross line over the second point on the X-axis and click [Define point].

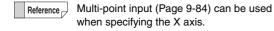

5 Align the center of the cross line over the point on the Y-axis and click [Define point].

#### ■ 2 points

Determines the XY axes by specifying the origin and one point along the X axis.

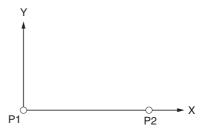

1 Click [2-pt].

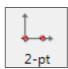

- 2 Move the XY stage to align the cross line center over the position to set as the origin.
- 3 Click [Define point].

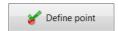

4 Move to the point on the X axis and click [Define point].

#### **■** Intersect

Determines the Y axis and Origin by specifying two points on the X axis and two points on a line that passes through the origin.

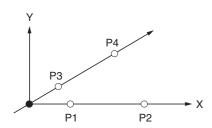

1 Click [Intrsect].

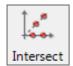

- 2 Move the XY stage to align the center of the cross line over one point on the X axis.
- 3 Click [Define point].

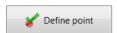

- 4 Align the center of the cross line over the second point on the X-axis and click [Define point].
- 5 Align the center of the cross line over the first point on the line that passes through the origin and click [Define point].
- 6 Align the center of the cross line over the second point on the line that passes through the origin and click [Define point].

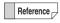

Multi-points input (Page 9-84) can be used when specifying the X axis and origin.

#### ■ Midpoint

Makes the Y axis the midpoint between two points specified on the X axis.

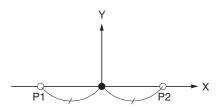

1 Click [Midpoint].

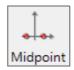

- 2 Move the XY stage to align the center of the cross line over one point on the X axis.
- 3 Click [Define point].

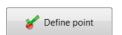

4 Align the center of the cross line over the second point on the X-axis and click [Define point].

#### Measuring with the XY Stage

#### 2 Points

Measures the difference of X and Y coordinates of two specified points, and the distance from the first point to the second point.

#### Points to specify

2 points: P1, P2

#### Measured items

Distance: distance between coordinates of P1 and

P2. LC

X-coord diff: difference in X-coordinates of P1 and P2.

XD

Y-coord diff: difference in Y-coordinates of P1 and P2.

ΥD

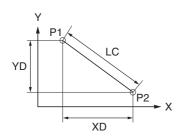

1 Click [2 Points].

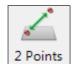

- 2 Move the XY stage to align the center of the cross line over the first point.
- 3 Click [Define point].

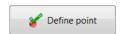

4 Align the center of the cross line over the second point and click [Define point].

This defines the point and displays the results in the measurement results window.

#### **Multi-points**

For each of the multiple points specified, this tool measures the interior angle and distance between the last defined point and the origin.

At the end of the measurement, the cumulative distance and total of the interior angles are measured.

#### Points to specify

Multiple points: P1, P2...

#### **Measured items**

Distance: distance between P1 and P2.

X-coord diff: difference in coordinates of P1 and P2. XD Y-coord diff: difference in coordinates of P1 and P2. YD Angle: interior angle of lines that connect P1 and

the origin and P2 and the origin. AC

Cumulative distance: cumulative value of distance. LC1

+ LC2 + ...

Cumulative angle: cumulative value of angles. AC1 +

AC2 + ...

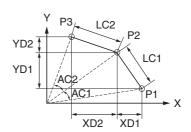

1 Click [Multi-pt].

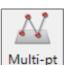

- 2 Move the XY stage to align the center of the cross line over the first point.
- 3 Click [Define point].

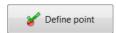

4 Align the center of the cross line over the second point and click [Define point].

Repeat this for as many points as required.

5 To stop specifying points, click [Define multi-point input].

This defines the point and displays the results in the measurement results window.

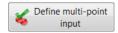

#### Line

Measures the angle of a line that connects two specified point, or an approximated line of multiple points, to the X-coordinate axis. If multiple points were entered, the straightness of the line is also measured.

#### Points to specify

P1, P2 (multi-point input allowed)

#### Measured items

Angle: angle of line connecting P1 and P2 to the X

coordinate axis. CX

Straightness: straightness of an approximated line of

multiple points.

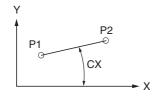

1 Click [Line].

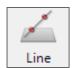

- 2 Move the XY stage to align the center of the cross line over the first point.
- 3 Click [Define point].

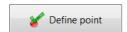

4 Align the center of the cross line over the second point (angle vertex point) and click [Define point].

This defines the point and displays the results in the measurement results window.

Reference

Multi-point input (Page 9-84) can be used to specify the line.

#### Circle

Measures a circle drawn by specifying three or more points on a circumference to provide the center coordinates (XY), diameter, radius, and circularity.

#### Points to specify

P1, P2, P3 (multi-point input allowed)

#### **Measured items**

Radius:

X-coord: X coordinate of center of circle that passes

through the three points P1, P2, and P3.

Y-coord: Y coordinate of center of circle that passes

through the three points P1, P2, and P3.

radius of the circle that passes through the

three points P1, P2, and P3. D/2

Diameter: diameter of the circle that passes through

the three points P1, P2, and P3. D

Circularity: circularity of the average line of multiple

points.

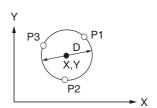

1 Click [Circle].

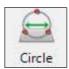

- 2 Move the XY stage to align the center of the cross line over one point on the circumference.
- 3 Click [Define point].

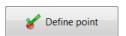

- 4 Align the center of the cross line over the second point on the circumference and click [Define point].
- 5 Align the center of the cross line over the third point on the circumference and click [Define point].

This defines the point and displays the results in the measurement results window.

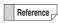

Multi-point input (Page 9-84) can be used to specify the circle.

#### 2 Centers

Measures the center distance between two circles.

#### Points to specify

First circle: P1, P2, P3 (multi-point input allowed)
Second circle: P4, P5, P6 (multi-point input allowed)

#### Measured items

Measures the first and second circles for:

Distance: center distance. LC

Shortest distance: shortest distance on the

circumferences. LS

Longest distance: farthest distance on the

circumferences. LL

X-coord diff: difference between X coordinates of

centers. XD

Y-coord diff: difference between Y coordinates of

centers. YD

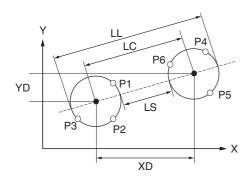

1 Click [2 Cntrs].

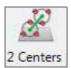

- 2 Move the XY stage to align the center of the cross line over the first point on the circumference.
- 3 Click [Define point].

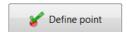

- 4 Align the center of the cross line over the second point on the circumference and click [Define point].
- Align the center of the cross line over the third point on the circumference and click [Define point]. This defines the first circle.

6 Repeat steps 2 to 5 to specify the circumference of the second circle.

This defines the second circle and displays the results in the measurement results window.

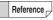

Multi-point input (Page 9-84) can be used to specify the circles.

#### Angle 1

Calculates the interior angle by specifying three points.

#### Points to specify

3 points: P1, P2, P3

#### Measured items

Angle: interior angle of two lines formed by P1, P2,

and P3. A1

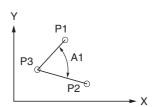

1 Click [Angle 1].

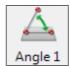

- 2 Move the XY stage to align the center of the cross line over the first point.
- 3 Click [Define point].

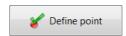

- 4 Align the center of the cross line over the second point and click [Define point].
- Align the center of the cross line over the third point (angle vertex point) and click [Define point].

This defines the point and displays the results in the measurement results window.

#### Angle 2

Measures the coordinates and angle of the intersection of two lines.

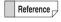

If the two lines do not actually intersect, the tool will measure the coordinates and interior angle at the imaginary intersection if the lines were extended.

#### Points to specify

P1, P2, P3, P4 (multi-point input allowed)

#### Measured items

Angle: interior angle of line connecting P1 and P2,

and line connecting P3 and P4. A1

X-coord: X coordinate of intersection of line

connecting P1 and P2, and line connecting

P3 and P4.

Y-coord: Y coordinate of intersection of line

connecting P1 and P2, and line connecting

P3 and P4.

Distance: Distance from intersection (of line

connecting P1 and P2 and line connecting

P3 and P4) to origin.

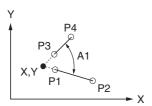

1 Click [Angle 2].

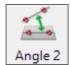

- 2 Move the XY stage to align the center of the cross line over the first point of one side.
- 3 Click [Define point].

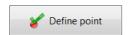

- 4 Align the center of the cross line over the second point on one side and click [Define point].
- 5 Repeat this for the first and second points on the second side.

This displays the results in the measurement results window.

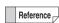

Multi-point input (Page 9-84) can be used to specify the sides.

#### Perpendicular lines

Measures the distance from a reference line specified by two points to an arbitrary point.

#### Points to specify

P1, P2, P3 (multi-point input allowed for P1 and P2)

#### Measured items

Distance: distance between line connecting P1 and

P2, and P3. LC

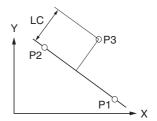

1 Click [Perp.].

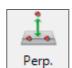

- 2 Move the XY stage to align the center of the cross line over the first point on the reference line.
- 3 Click [Define point].

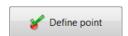

4 Align the center of the cross line over the second point on the reference line and click [Define point].

This defines the line.

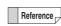

Multi-point input (Page 9-84) can be used to specify the line.

Align the center of the cross line over the point to which you wish to measure the distance of, and click [Define point].

This displays the results in the measurement results window.

Repeat step 5 to measure the distance between additional points and the reference line defined in step 4.

To stop measuring perpendicular lines, click [Complete].

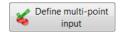

#### **Parallel lines**

Measures the distance from a specified point to an average line specified by two or more points.

#### Points to specify

P1, P2, P3 (multi-point input allowed for P1 and P2)

#### Measured items

Distance: distance between line connecting P1 and P2, and P3, LC

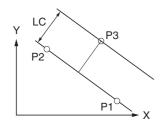

1 Click [ParaLn 1].

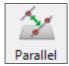

- 2 Move the XY stage to align the center of the cross line over the first point on the reference line.
- 3 Click [Define point].

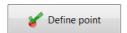

4 Align the center of the cross line over the second point on the reference line and click [Define point].

This defines the line.

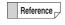

Multi-point input (Page 9-84) can be used to specify the line.

Align the center of the cross line over the point to which you wish to measure the distance of, and click [Define point].

This displays the results in the measurement results window.

Repeat step 5 to measure the distance between additional points and the reference line defined in step 4.

To stop measuring parallel lines, click [Define multipoint input].

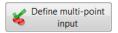

#### Line to center distance

Measures the distance from a circle to a point where a perpendicular line dropped from the center of the circle intersects a specified reference line.

#### Points to specify

Line: P1, P2 (multi-point input allowed)

Circle: P3, P4, P5 (multi-point input allowed)

#### Measured items

Measures these items with respect to the point where a perpendicular line dropped from the center of the circle intersects the reference line:

Distance: distance to center. LC

Longest distance: distance to farthest point on the

circumference. LL

Shortest distance: distance to shortest point on the circumference. LS

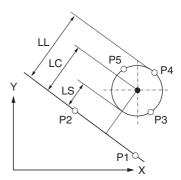

1 Click [Ln-Cir dist].

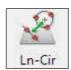

- 2 Move the XY stage to align the center of the cross line over the first point on the reference line.
- 3 Click [Define point].

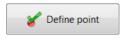

4 Align the center of the cross line over the second point on the reference line and click [Define point]. This defines the reference line.

- Align the center of the cross line over the first point on the circumference of the circle and click [Define point].
- 6 Align the center of the cross line over the second point on the circumference of the circle and click [Define point].
- Align the center of the cross line over the third point on the circumference of the circle and click [Define point].

This defines the circle and displays the results in the measurement results window.

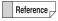

Multi-point input (Page 9-84) can be used to specify the line and circle.

#### Perpendicularity

Measures the perpendicularity of the measurement line with respect to a reference line, and the projected length of an evaluation length of the measurement line projected on the reference line.

#### Points and values to specify

Reference line: P1, P2 (multi-point input allowed)
Measurement line: P3, P4 (multi-point input allowed)

Evaluation length: L (numeric entry)

#### **Measured items**

Angle : interior angle of a perpendicular line to the

reference line, and the measurement line. A1

Length: length of the Evaluation Length line L, projected on the reference line. VT

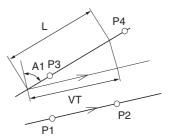

1 Click [PerpLn 2].

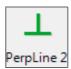

- 2 Move the XY stage to align the center of the cross line over the first point on the reference line.
- 3 Click [Define point].

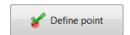

- 4 Align the center of the cross line over the second point on the reference line and click [Define point]. This defines the reference line.
- Align the center of the cross line over the first point on the measurement line and click [Define point]. This defines the measurement line. The [Set evaluation length] dialog box appears.

- 6 Align the center of the cross line over the second point on the measurement line and click [Define point].
- 7 Enter the evaluation length and click [OK].

This displays the results in the measurement results window.

Reference

Multi-point input (Page 9-84) can be used to specify the line.

#### **Parallelism**

Measures the angle (parallelism) of the measurement line with respect to a reference line, and the length of a measurement line based on an evaluation length thereof, projected on a line perpendicular to the reference line.

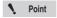

If the two lines do not actually intersect, the measurement will take place as long as an extension of the lines does intersect. The measurement input mode cannot be canceled if the extended segments of the line fail to intersect.

#### Points and values to specify

Reference line: P1, P2 (multi-point input allowed)
Measurement line: P3, P4 (multi-point input allowed)

Evaluation length: L (numeric entry)

#### Measured items

Angle : interior angle of the reference line and the line

to measure. A1

Length: length of evaluation length L, projected on a

line perpendicular to the reference line. PA

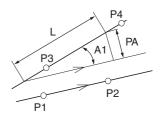

1 Click [ParaLn 2]

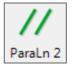

- 2 Move the XY stage to align the center of the cross line over the first point on the reference line.
- 3 Click [Define point].

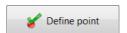

- 4 Align the center of the cross line over the second point on the reference line and click [Define point]. This defines the reference line.
- 5 Align the center of the cross line over the first point on the measurement line and click [Define point].

This defines the measurement line. The [Set evaluation length] dialog box appears.

- 6 Align the center of the cross line over the second point on the measurement line and click [Define point].
- 7 Enter the evaluation length and click [OK].

This displays the results in the measurement results window.

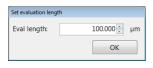

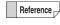

Multi-point input (Page 9-84) can be used to specify the line.

#### Delete

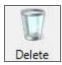

Delete the selected measurement line.

#### Delete all

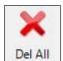

Deletes all measurement lines.

#### Point (point/intersect coordinates)

Finds the coordinates of a specified point.

#### Points to specify

Point P1

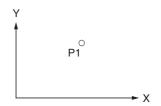

#### **Measured items**

X-coord: X coordinate of point. Y-coord: Y coordinate of point.

Coordinate D: Distance in a straight line from origin.

#### 1 Click [Point].

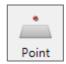

- 2 Move the XY stage over the point.
- 3 Click [Define point].

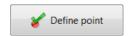

This defines the point and displays the results in the measurement results window.

#### Midpoint (point/intersect coordinates)

Measure the coordinates of the midpoint of two specified points.

#### Points to specify

Point: P1, P2

#### Measured items

X-coord: X coordinate at intersection.

Y-coord: Y coordinate at intersection.

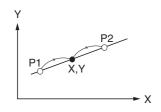

1 Click [Midpoint].

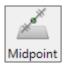

- **2** Move the XY stage to align points.
- 3 Click [Define point].

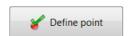

4 Repeat steps 2 and 3 for the second point.

This defines the midpoint and displays the results in the measurement results window.

#### Line-Line (point/intersect coordinates)

Measure the coordinates of the intersection of two specified lines.

#### Points to specify

First line: P1, P2 (multi-point input allowed) Second line: P3, P4 (multi-point input allowed)

#### Measured items

X-coord: X coordinate at intersection.

Y-coord: Y coordinate at intersection.

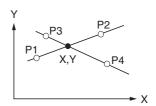

1 Click [Ln - Ln].

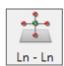

- 2 Move the XY stage to align the intersection of the cross line over the first point on the line.
- 3 Click [Define point].

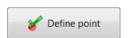

4 Align the intersection of the cross line over the second point on the line and click [Define point].

This defines the line.

5 Repeat steps 2 to 4 for the two points on the second line.

This defines the second line and displays the results in the measurement results window.

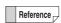

Multi-point input (Page 9-84) can be used to specify the lines.

## Line to circle intersection (point/intersect coordinates)

Measures the coordinates of the intersection of a specified line and circle.

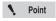

Although the line and circle do not actually intersect, the measurement will take place as long as an extension of the line does intersect.

#### Points to specify

Line: P1, P2 (multi-point input allowed)

Circle: P3, P4, P5 (multi-point input allowed)

#### **Measured items**

X-coord: X coordinate at intersection.Y-coord: Y coordinate at intersection.

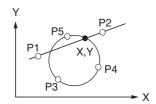

1 Click [Ln-Cir].

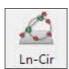

- 2 Move the XY stage to align the center of the cross line over the first point on the line.
- 3 Click [Define point].

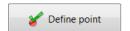

4 Align the center of the cross line over the second point on the line and click [Define point].

This defines the line.

- 5 Align the center of the cross line over the first point on the circumference of the circle and click [Define point].
- 6 Align the center of the cross line over the second point on the circumference of the circle and click [Define point].

7 Align the center of the cross line over the third point on the circumference of the circle and click [Define point].

This defines the circle and displays the results in the measurement results window.

Reference

Multi-point input (Page 9-84) can be used to specify the line and circle.

This tool measures the intersection closest to P5 (or the last point defined if entering multiple points).

# **Measuring Dimensions and Area**

## Circle to circle intersection (point/intersect coordinates)

Measures the intersection of two circles.

#### Points to specify

First circle: P1, P2, P3 (multi-point input allowed) Second circle: P4, P5, P6 (multi-point input allowed)

#### Measured items

X-coord: X coordinate at intersection. Y-coord: Y coordinate at intersection.

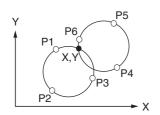

1 Click [Cir-Cir intrsct].

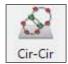

- 2 Move the XY stage to align the center of the cross line over the first point on the circumference.
- 3 Click [Define point].

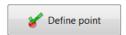

- 4 Align the center of the cross line over the second point on the circumference of the circle and click [Define point].
- Align the center of the cross line over the third point on the circumference of the circle and click [Define point].

This defines the first circle.

6 Repeat steps 2 to 5 for the three points on the circumference of the second circle.

This defines the second circle and displays the results in the measurement results window.

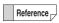

Multi-point input (Page 9-84) can be used to specify the circles.

#### Multiple point input

#### ■ Multi-point input for lines

This method of input draws an average line of multiple points obtained using the least-squares method.

Measurements are done with this average line. Additionally, the total distance (straightness) of the two points farthest above and below (or right and left) the average line is also measured. (The straightness of a line entered in two points will be zero.)

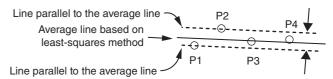

In example above, the straightness is the total of the distance between P1 and the average line, and P2 and the average line.

#### ■ Multi-point input for circles

This method of input draws an average circle of multiple points obtained using the least-squares method. The total distance (circularity) between the circle's closest and farthest points from its center and the average circle is measured. (The circularity of a circle entered in three points will be zero.)

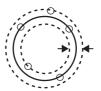

#### ■ Multi-point input procedure

1 Select the [Multi-pt input] check box.

The letter M will appear on the measuring tool icons that support multi-point input.

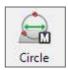

2 Click a measurement tool icon to select it.

☐ "Measuring with the XY Stage" (Page 9-74)

To stop using multi-point input and specify another line or circle, click [CompMulti].

To stop using multi-point input and stop measuring, click [Define multi-point input].

#### **Option Settings**

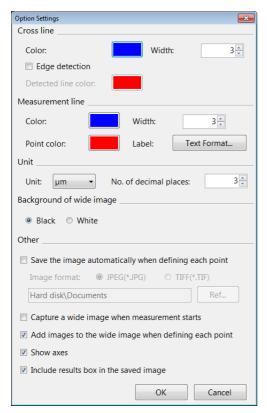

#### Cross line

These options change the line color and width. The color of the cross line can be changed when it detects an edge in the image.

#### · Measurement line

These options set the line color and width, color of the measurement point, and text format used to display measurement numbers.

#### Unit

Specify units (m/mm/ $\mu$ m) and number of decimal places (1 to 10).

#### · Background of wide image

Select a color (black or white) for the portions the image does not occupy in the "Wide-area view" dialog box.

## Save the image automatically when defining each point

If this option is checked, the image is saved to the hard disk as each point is defined.

Select the auto save option and the image format for saving, then click [Ref...] and specify the destination folder.

Capture a wide image when measurement starts
 Check this option to capture a wide image when the XY stage measurement starts.

#### Add images to the wide image when defining each point

This option links the current live observation image to the image in the "Wide-area view" dialog box as each point is defined.

#### Show axes

This option displays the XY axes in the "Wide-area view" dialog box. The intersection of the X and Y axes indicates the origin.

## Include measurement results dialog when saving the image

This option saves an image of the currently displayed measurement results dialog with the observation image.

# Chapter 10

#### **Observing in 3D**

## **Depth Composition and 3D View**

When observing tall or embedded objects, it may not be possible to focus on the entire object. Depth composition displays an image of the entire object in focus by composing images of the object recorded at different distances. This allows you to observe the image in 3D from different angles.

| types and realures of Depth Composition       | Page 10-2    |
|-----------------------------------------------|--------------|
| Live Depth Composition                        | Page 10-2    |
| Quick Composition and 3D                      | Page 10-2    |
| Fine Depth Composition                        | Page 10-2    |
| Using Depth Composition                       | Page 10-3    |
| Live Depth Composition                        | Page 10-3    |
| Quick Composition and 3D                      | Page 10-4    |
| Fine Depth Composition                        | Page 10-9    |
| 3D View                                       | Page 10-14   |
| Playing Back and Saving 3D Images             | . Page 10-14 |
| Manipulating the 3D View                      | . Page 10-15 |
| Using Height/Fix Z/Rotation Guide in 3D View. | Page 10-16   |
| Display Settings                              | Page 10-16   |
| Show Crop/Detail                              | . Page 10-17 |
| 3D File Comparison View                       | Page 10-19   |
| Displaying 2 Files to Compare                 | . Page 10-19 |
| Linking the 2nd Image                         | . Page 10-19 |
| Differential View                             | .Page 10-20  |
| Switching Sub Images                          | .Page 10-2   |
| 3D Tilt Correction                            | . Page 10-22 |
| Lighting Simulations                          | . Page 10-23 |
| 3D Profile Measurements (Optional)            | Page 10-24   |
| Names and Functions in the Window             | Page 10-24   |
| Starting Profile Measurements                 | Page 10-26   |
| Setting Profile Line                          | . Page 10-26 |
| Setting Measurement Intervals                 | Page 10-3    |
| 2 line comparison                             | .Page 10-36  |
| Volume Measurement (Option)                   | .Page 10-38  |
| Z Stage Control                               | Page 10-39   |
| Adjusting Focus from the VHX MENU             | Page 10-39   |
| Measuring the Height between 2 Points         | Page 10-40   |

## **Types and Features of Depth Composition**

This chapter explains how to obtain images focused on the object, and provides an overview of each method and their features.

#### **Live Depth Composition**

When moving the observation field, depth composition will be performed automatically and a fully-focused image will be displayed.

This method eliminates any additional operation to complete depth composition and provides a new observation style that does not require focus adjustment.

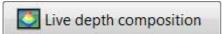

#### **Fine Depth Composition**

This method captures the image in focus at different heights, performs depth composition in fine resolution, and constructs and displays 3D images. Compared to quick depth composition, the image can be observed in higher picture quality.

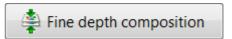

#### **Quick Composition and 3D**

This method performs depth composition and displays a 3D image by simply pressing a button on the console. This method allows you to rotate images while observing them and, by adding optional software, measure height, area, and other items.

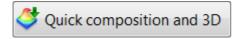

## **Using Depth Composition**

#### **Live Depth Composition**

Depth composition is performed automatically every time that the observation field is moved.

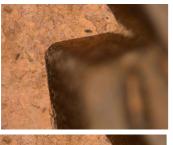

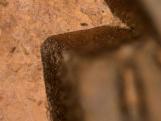

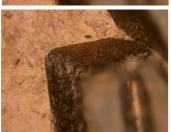

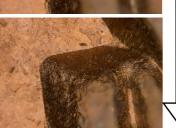

planes instantly and the depth composition image is displayed automatically.

Images are acquired at different focal

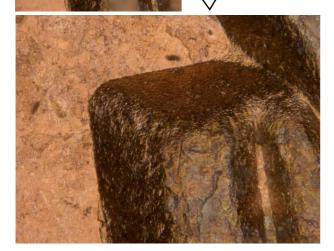

Live depth composition can be turned ON/OFF through the ON/OFF icon from the VHX MENU.

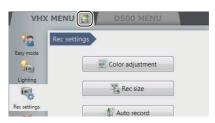

N Point

Live depth composition is only available when using the VHX-S550 stand.

Adjust the focus to the lowest point of the object using the FOCUS dial on the console.

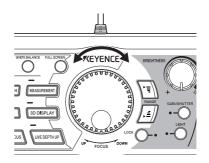

Press the [LIVE DEPTH UP] button on the console, or click [Depth UP] from the VHX menu followed by [Live depth composition] - [Auto Comp Mode].

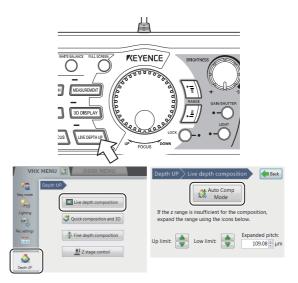

The Z-axis stage moves and the depth composition image is displayed in the observation window.

Reference

- To save the depth composition image, press the [REC] button on the console or click [Rec] on the on-screen menu options.
- To turn OFF the live depth composition function, click [Auto Comp Mode] again to clear the selected state (yellow).

3 If the composition Z range does not cover the height of the sample, adjust the area upper/lower limit, extended pitch and composition area, and click [One-shot comp].

Point

When the depth composition completes, the guide indicating the object silhouette appears on the right side of lens' movement range. If the upper limit laps over the silhouette, you may broaden the composition range by moving the lens' slider

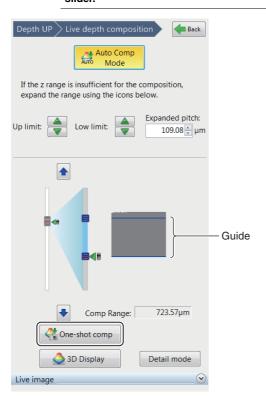

To display the 3D image, click [3D Display] (Page 10-14).

To change to the advanced mode of "Quick composition and 3D", click [Detail mode] (Page 10-5). You can check an image during recording after displaying the [Live image] menu.

#### **Quick Composition and 3D**

Depth composition is performed by simply moving the focus from the lowest point to the highest point of the area to be observed. By moving the focus at a fixed speed, height information is available when the image is in focus which makes 3D observation possible.

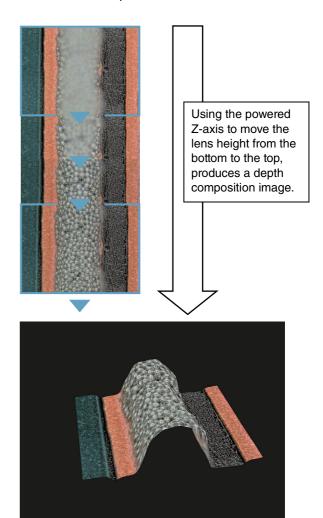

#### Moving the Z-axis automatically

Depth composition can be done by moving the Z-axis automatically by using the VHX-S550, VHX-S500, VHX-S90F, VHX-S50F or VHX-S15.

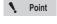

If the lens being used does not support the automatic lens/zoom recognition function, it must be registered before executing composition. Specify the lens power in the status bar. "Preparing to Measure" (Page 9-5)

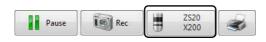

- Simple mode
- 1 Click [Quick composition and 3D] under [Depth UP] from the VHX MENU.

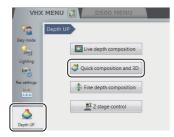

2 Adjust the focus to the lowest point of the object using the FOCUS dial on the console.

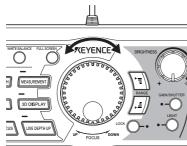

3 Click [Exec Comp].

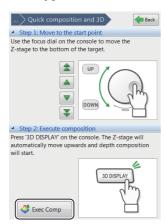

When the depth composition is complete, the depth composition image appears in the observation window.

#### 4 Click [3D View].

The image is displayed in 3D (Page 10-14).

- To stop midway and redo the depth composition from the beginning, click [Reset].
- To exit the 3D View, click [Close].
- To save the depth composition image, click [Save].
- 5 Click [Back].
- Detail mode
- 1 Click [VHX MENU], then [Depth UP] and then [Quick composition and 3D].

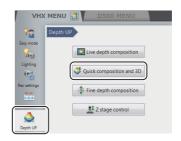

2 Click [Detail mode].

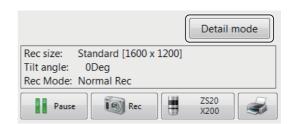

3 Click [Settings...].

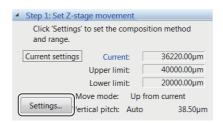

The [Z stage settings] dialog box appears.

4 Select [Up from current] for the Move mode and [Auto] for the Vertical pitch.

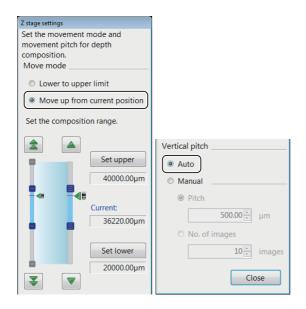

Reference

- You can also select [Lowlimit to Uplimit] at [Move mode].
  - [Vertical pitch] can be set manually.
- 5 Click [Close].

The [Z stage settings] dialog box closes.

6 Click [Option...].

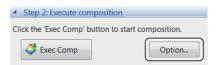

The [Composition Options] dialog box opens.

7 Set the image format and depth composition option.

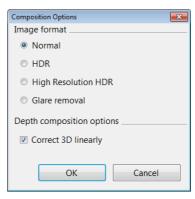

#### **Image format**

Generally, [Normal] is selected. To make height differences and gradation of surface clearer, select [HDR] (Page 7-2) or [High Resolution HDR] (Page 7-2). To perform composition while suppressing glare, select [Glare removal] (Page 7-6).

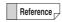

You can also set HDR, high resolution HDR or glare removal before executing Quick Composition and 3D display.

#### **Correct 3D linearly**

Checking this option makes it easier to convert objects to 3D when the object is tilted or has very few patterns.

8 Click [OK].

The [Composition options] dialog box closes.

9 Click [ExecComp].

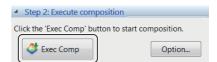

The Z-axis stage moves and the depth composition image appears in the observation window.

To stop the process midway or to start the depth composition, click [Reset].

#### 10Click [3D Display].

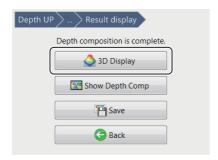

The 3D image (Page 10-14) appears.

- To exit the 3D display, click [Close].
- To save the depth composition image click [Save].

#### 11 Click [Back].

#### Moving the Z-axis manually

Manual motion is available when the Z-axis motorized stage is not connected.

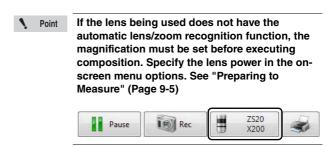

1 Click [Quick composition and 3D] under [Depth UP] from the VHX MENU.

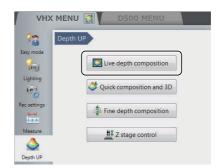

2 Adjust the focus to the lowest point on the object.

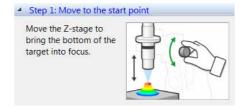

3 Click [Option...].

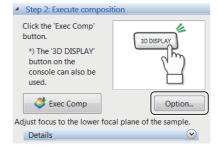

The [Composition Options] dialog box appears.

4 Set the image format and depth composition option.

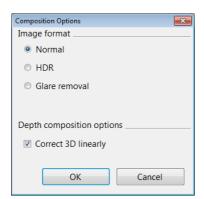

#### Image format

Generally, [Normal] is selected. To make height differences and gradation of surface clearer, select [HDR] (Page 7-2). To perform composition while suppressing glare, select [Glare removal] (Page 7-6).

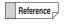

You can also set HDR or glare removing in advance before executing Quick 3D display.

#### **Correct 3D linearly**

Checking this option makes it easier to convert objects to 3D when the object is tilted or has very few patterns.

5 Click [OK].
The [Composition options] dialog box closes.

6 Open the advanced menu and set height range for the sample.

Enter the approximate speed for the lens movement.

An image is built from the bottom to the top of the height range defined.

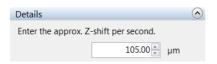

7 Click [Exec Comp] and move the lens from the bottom plane of the sample to the top plane.

Move it with the speed set at step 6.

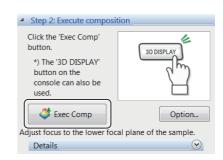

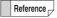

- A progress bar will appears. Move the stage while the progress bar is moving.
- If the moving completes before the progress bar ends, the 3D image will appear when you click [View composition results].
- To stop the moving midway, click [Reset].
- To save images (Page 10-14), press the [REC] button on the console or click [Save].
- When the highest point of the target object is in focus, click [View composition results].

The result of depth composition appears.

If [HDR] was selected at the composition option, the high dynamic range setting window will appear. Make adjustments and click [3D View] to show the 3D image.

9 Click [3D Display] or [Show Depth Comp].

#### **Fine Depth Composition**

This method captures multiple images in focus at different heights, performs depth composition to produce a single, focused image and then composes and displays a 3D image. Even if the Z axis is moved manually, the height information is explicit so that images can be composed in high picture quality.

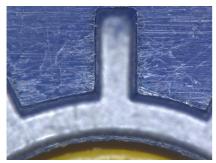

1st shot

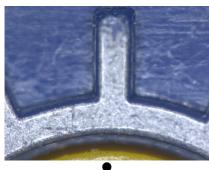

2nd shot

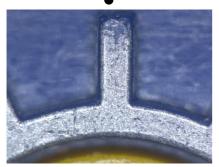

Last shot

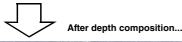

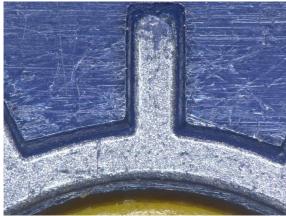

#### Moving the Z-axis automatically

Depth composition can be done by moving the Z-axis automatically by using the VHX-S550, VHX-S500, VHX-S90F, VHX-S50F or VHX-S15.

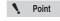

If the lens being used does not have the automatic lens/zoom recognition function, the magnification must be set before executing depth composition. Specify the lens power in the on-screen menu options. See "Preparing to Measure" (Page 9-5)

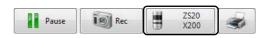

1 Adjust the focus to the lowest point of the object using the FOCUS dial on the console.

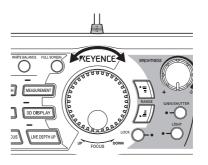

2 Click [Depth UP] from the VHX MENU and click [Fine depth composition].

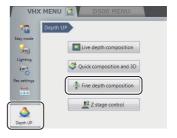

3 Click [Settings...].

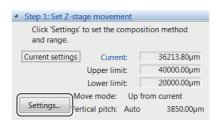

The [Z stage settings] dialog box appears.

4 Select [Up from current] for the Move mode and [Auto] for the Vertical pitch.

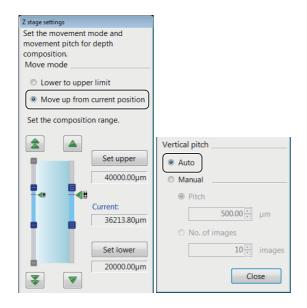

Reference

- You can also select [Lowlimit to Uplimit] at [Move mode].
  - [Vertical pitch] can be set manually.
- 5 Click [Close].

The [Z stage settings] dialog box closes.

6 Click [Option...].

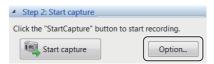

The [Composition Options] dialog box opens.

7 Set the image format and depth composition option.

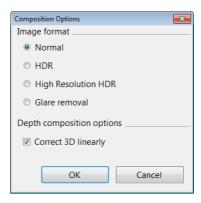

#### Image format

Generally, [Normal] is selected. To make height differences and gradation of surface clearer, select [HDR] (Page 7-2) or [High Resolution HDR] (Page 7-2). To perform composition while suppressing, select [Glare removal] (Page 7-6).

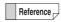

You can also set HDR, high resolution HDR or glare removing in advance before executing Quick 3D display.

#### **Correct 3D linearly**

Checking this option makes it easier to convert objects to 3D when the object is tilted or has very few patterns.

8 Click [OK].

The [Composition options] dialog box closes.

9 Click [Start capture].

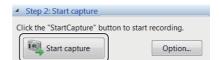

The Z-axis stage moves and the depth composition image appears in the observation window.

#### 10 To display the 3D image, click [3D Display].

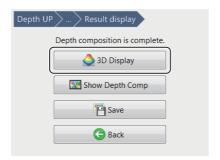

The 3D image (Page 10-14) appears.

- To exit the 3D display, click [Close].
- To save the depth composition image, click [Save].

## 11 To recreate the depth composition image, click [Back].

Delete all the captured images before recreating the depth composition image.

#### **Moving the Z-axis manually**

composition].

Move the Z-axis manually when the Z-axis electric stage is not connected.

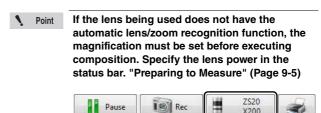

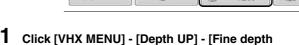

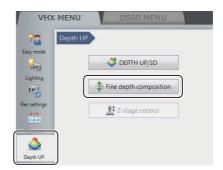

2 Adjust the focus to the lowest focal plane of the target.

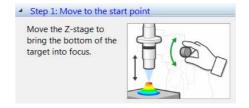

#### 3 Specify the recording pitch.

To account for depth-of-field variation caused by the magnification used, enter an appropriate recording pitch.

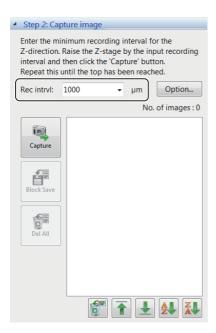

#### 4 Click [Option...].

The [Composition option] dialog box appears.

## 5 Set the image format and depth composition option.

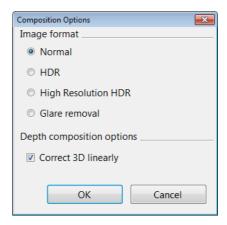

#### Image format

Generally, [Normal] is selected. To make height differences and gradation of surface clearer, select [HDR] (Page 7-2) or [High Resolution HDR] (Page 7-2). To perform composition while suppressing, select [Glare removal] (Page 7-6).

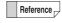

You can also set HDR, high resolution HDR or glare removing in advance before executing fine depth composition.

#### **Correct 3D linearly**

Checking this option makes it easier to convert objects to 3D when the object is tilted or has very few patterns.

## 6 Press the [REC] button on the console, or click [Capture].

This will save the current image.

7 Move the lens by the amount specified as the recording pitch in step 3.

## 8 Repeat steps 6 and 7 until you have captured the highest point of the object in focus.

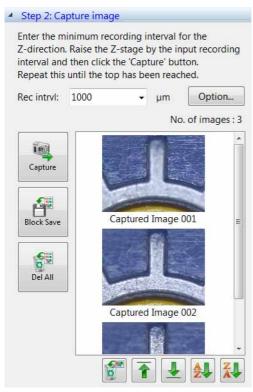

#### **Block Save**

Names the captured images and save them in a batch. The destination folder, file name prefix, and image format can be specified.

#### **Delete All**

Deletes all captured images.

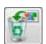

Deletes the selected images. Multiple selection is available.

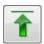

Moves the selected image up in the list.

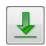

Moves the selected image down in the list.

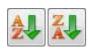

Sorts the images by name in ascending or descending order.

#### 9 Click [Exec Comp].

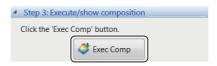

The fine depth composition result is displayed.

If [HDR] or [High Resolution HDR] was selected at the composition option, the settings of [High dynamic range] or [High Resolution HDR] appears.

#### 10 To display the 3D image, click [3D Display].

The 3D image (Page 10-14) appears.

- To exit the 3D display, click [Close].
- To save the depth composition image, click [Save].

## 11 To recreate the depth composition image, click [Back].

Delete all the captured images before recreating the depth composition image.

# Observing

#### 3D View

The 3D view allows you to play, display, and observe compiled 3D images and 3D image data saved in the album. Displaying an image in 3D provides powerful observation from various directions to reveal scratches (dents), foreign matter (protrusions), and dirt (surface irregularities) otherwise difficult to detect in a 2D image.

## Playing Back and Saving 3D Images

#### Playing back 3D images

Recording in 3D automatically displays a 3D image. 3D images saved in the album are played in 3D.

1 Select [Album] from the VHX MENU.

The album screen appears.

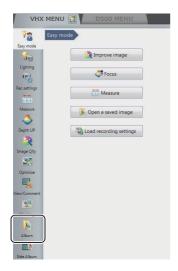

2 Select any 3D image from the images stored in the album.

The "Confirm playback of 3D image file" dialog box appears.

Click [3D playback].

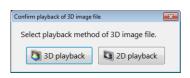

Point

If the [Confirm playback method of 3D image file] option is turned OFF in the Album [Options], the 2D playback will start without displaying the "Confirm playback of 3D image file" message.

"Confirm playback method of 3D image file (3D/2D)" (Page 6-17)

Reference

The 3D symbol appears on thumbnails for 3D images.

The 3D symbol appears in the preview information window.

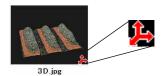

- To exit the 3D View, click [Exit] at the bottom right of the screen.
- If you selected [2D playback], the front view of the recorded (saved) image is shown. A 3D image can also be played as a 2D image if it was saved while being rotated, zoomed, or shown with a scale in 3D view,

#### Saving 3D images

Saving the image observed in 3D to the hard disk.

1 Click [Save].

The [Rec] dialog box appears.

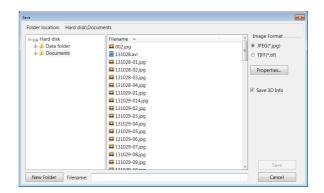

2 Check the [Save 3D Info] option.

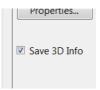

3 Enter the file name and click [Save].

#### Manipulating the 3D View

3D images can be rotated, zoomed in and out, and moved by using the wheel button on the mouse. All operations are executed using the center of the screen as the reference point.

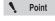

If the image falls outside the view while manipulating it, click [Reset] or double-click the right mouse button. This will return the view to its initial state.

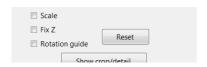

Reference

The speed used to turn, zoom, and move an image is proportional to the speed at which the mouse is dragged.

#### **Turn**

To turn the image, hold the left mouse button down and drag it up, down, left, right, or diagonally. If you release the button while dragging the mouse, the image turns continuously.

(To stop turning continuously, click the left mouse button.)

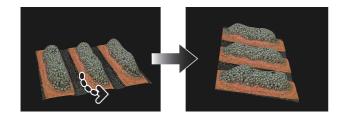

#### Zoom in

To zoom in on an image, drag the mouse down while holding the wheel button down.

If you release the button while dragging the mouse, the view will continue zooming in.

(To stop zooming continuously, click the left mouse button.)

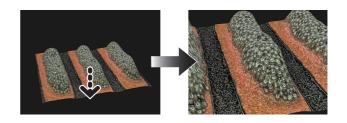

#### Zoom out

To zoom out of on an image, drag the mouse up while holding the mouse wheel button down.

If you release the button while dragging the mouse, the view will continue zooming out.

(To stop continuous zooming, click the left mouse button.)

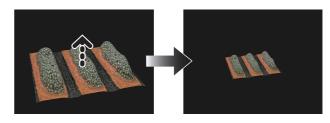

#### Move

To move the image, hold the right mouse button down and drag it in the desired direction: up, right, left, right, or diagonally.

To move in the Z axis, turn the mouse wheel.

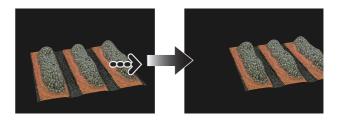

## Using Height/Fix Z/Rotation Guide in 3D View

These options change the height of the 3D image, and set the axis of rotation guide and rotation limit.

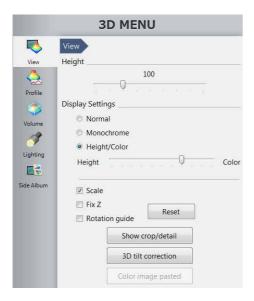

#### ■ [Height]

This option changes the display scale in the height direction of the 3D image.

To view by extending the height from a reference value of 100, drag the slide bar to the right.

#### ■ [Fix Z]

 Checking this option turns and moves the image with the Z axis fixed. Hold the left mouse button down and drag to turn while keeping the Z axis fixed. Hold the right mouse button down and drag to move the object.

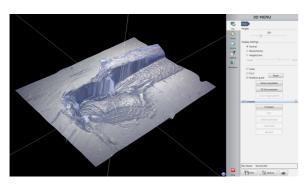

#### ■ [Rotation guide]

 When this option is checked, the X, Y, and Z axes are shown when the 3D image is dragged.

#### **Display Settings**

These settings allow for a scale or a topographical heightcolor overlay to be displayed.

#### Displaying the scale

#### 1 Check the [Scale] option on the display settings.

The [Scale] appears on the screen.

The height anywhere on the cross-section can be measured by pinching the upper and lower planes on the area to be measured by dragging the [●] and [■] on the Y-axis of the scale.

Turn the image for a better view.

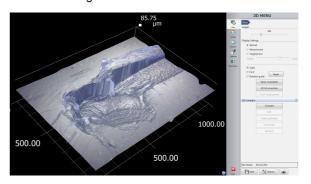

#### Displaying as monochrome

#### 1 Select [Monochrome].

Texture of surface is removed to make the height differences clearer. By combining this with lighting simulation, greater clarity can be achieved.

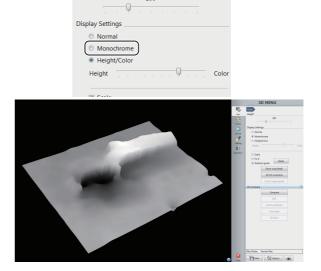

#### Indicating height in color

#### Check the [Height/Color] option.

This enables the slide bar for height and color.

Moving the slide bar toward [Height] color codes the 3D image according to its height.

Moving it toward [Color] displays the color of the object.

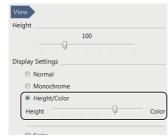

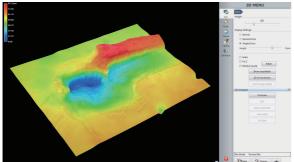

#### **Show Crop/Detail**

This tool allows you to crop a portion of the 3D image and observe or save it.

This is useful for observing portions of a 3D stitched image.

#### Display the 3D image.

Display the 3D image using the depth up function (Page 10-2), or the album function (Page 6-2).

#### 2 Click [Show crop/detail].

The [Crop/detail display settings] dialog box appears.

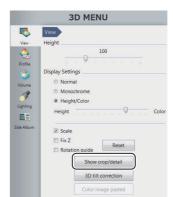

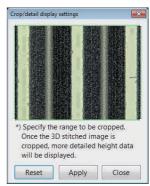

On the image in the crop/detail display settings dialog, specify the framing box size to encompass the area to be enlarged.

An enlarged view of the specified area appears. To return to the entire view, click [Reset].

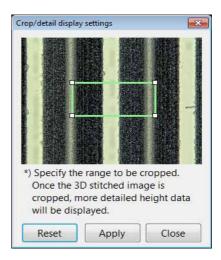

## 4 Click [Close] on the [Crop/detail display settings] dialog box.

The enlarged image can be turned and moved using the mouse.

To observe a different location, click [Show crop/detail] again

To save the cropped 3D image, click [Save] from the on-screen menu options.

☐ "Saving 3D images" (Page 10-14)

## **3D File Comparison View**

This feature allows you to tile two 3D images, turn them simultaneously, and display their differences. You can compare two recorded images or use the current image on one side.

## **Displaying 2 Files to Compare**

1 Display the first image.

Display the 3D image using the depth up function (Page 10-2), or the album function (Page 6-2).

2 Open the [Compare] menu and click [Compare].

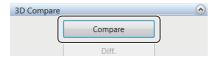

The [Select a file for 3D comparison] screen appears.

3 Select the second image to compare, and play it back as a 3D image.

For 3D HDR images, adjust high dynamic range and click [3D playback].

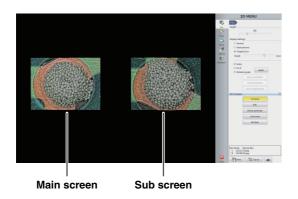

## Linking the 2nd Image

The images you wish to compare can be linked so that both images turn and move simultaneously.

## Link mode

Linking the main and sub image allows you to turn and zoom in and out of both images together.

1 Click [Link mode].

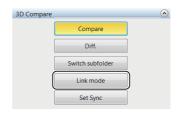

This automatically matches the angle and magnification of the sub image to the main image. To exit 3D linked mode, click [Link mode] again.

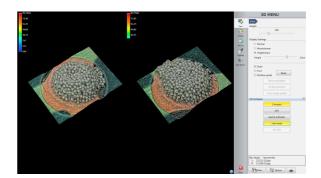

2 Operating the mouse on the main image causes the sub image to turn, zoom in and out, and move at the same time.

Refer to Manipulating the 3D View (Page 10-15) for details.

## **Set Sync**

Before linking the main and sub images for comparing, you can correct recording differences, such as angle and position differences, and then synchronize the two images.

Adjust the angle of the main and sub images to make them easier to compare.

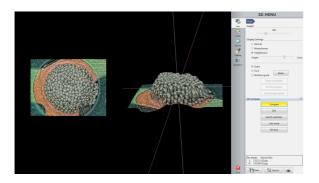

2 Click [Set Sync].

This sets the current angle and position as the reference point for link mode.

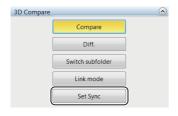

• Point

Set Sync cannot be used if Link mode is ON. Release [Link mode] first, then use Set Sync.

3 Click [Link mode].

This begins 3D Link mode.

To release linked mode, click [Link mode] again.

## **Differential View**

Differential view overlays the main and sub image and highlights the height differences in color.

Display the main and sub images to observe on the 3D comparison mode screen.

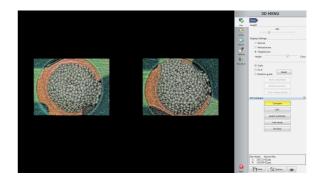

2 Click [Diff.].

The left screen shows the sub image overlapped on the main image, and the right screen shows the height differences highlighted in graduated colors.

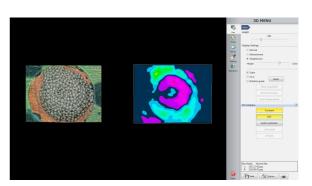

Reference

Images intended for comparison should be recorded under the same conditions, i.e., recording size, angle, lens, etc.

# Manipulating the main image and sub image in link mode

Manipulate the images by operating the mouse on the <u>sub</u> <u>image</u> shown on the right.

The main and sub images will both turn and move together.

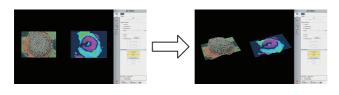

## Manipulating only the main image

Operate the mouse on the <u>main image</u> shown on the left. The sub image on the right screen cannot be turned or moved.

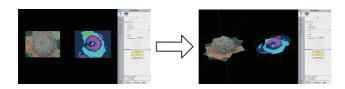

## **Switching Sub Images**

Switching the sub image.

1 Click [Select sub] on the 3D comparison mode screen.
The album screen appears.

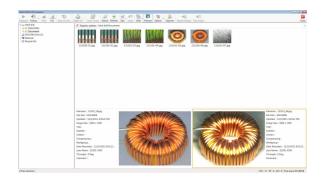

2 Select the sub image to display from the album, and play it back as a 3D image.

The screen returns to the 3D comparison mode and displays the selected image as the sub image.

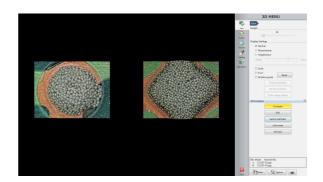

Reference

To select another image for the main image, go back to selecting a file for 3D comparison. Click [Exit], then select the image to display from the album and play it back as a 3D image.

## **3D Tilt Correction**

This function corrects the lie angle (tilt) of a 3D image for display. It is useful when observing or measuring height differences on the surface of an object that lies at an angle.

## 1 Display the 3D image.

Display the 3D image using the Depth UP function (Page 10-2) or the Album function (Page 6-2).

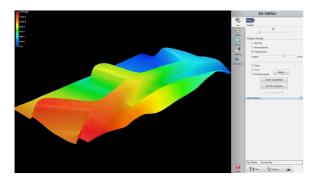

## 2 Click [3D tilt correction].

A two-dimensional height-color image appears in the observation window, and the [3D tilt correction] menu appears.

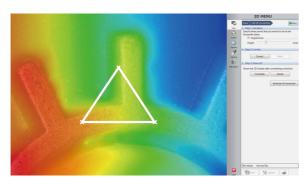

3 Drag the slider bar for the [Height/Color] (Page 10-16) as necessary.

# 4 Drag the three X marks to each position that should be leveled at the same height.

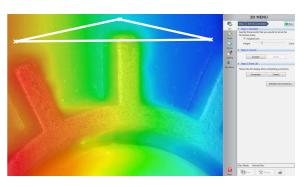

## 5 Click [Correct].

The lie angle of the images corrected and the display changes to the color-coded height display.

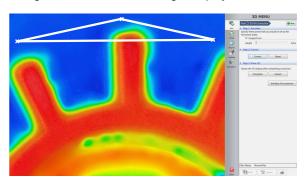

Reference

To revert back to the state before the correction was applied, click [Reset]. The steps for dragging the three X marks and applying the correction can be repeated.

## 6 Click [Complete].

The corrected 3D image appears.

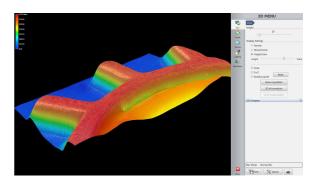

Reference

- Note, the original data is not saved if you click [Complete] after applying tilt correction to a 3D image that has not been saved.
- To view the 3D image of the original data when playing back album data, exit this function and playback the data from the album.
- To save the tilt corrected version of the 3D image, it must be saved while the corrected version appears in the 3D display.

## **Lighting Simulations**

This features allows you to observe the surface of the object in greater detail by applying virtual lighting from various directions and brightness levels on the 3D image.

## 1 Display the 3D image.

Display the 3D image using the depth up function (Page 10-2), or the album function (Page 6-2).

## 2 Select [Lighting].

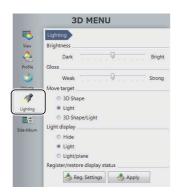

# 3 The [3D Lighting] symbol appears in the center of the image.

You can change the orientation of the light by dragging the light over the image.

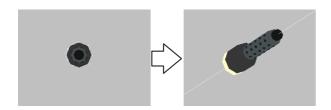

## 3D lighting settings

## ■ Brightness

Adjust the brightness of the light by dragging the slider bar.

#### ■ Gloss

Adjust the glossiness of the object by dragging the slider bar.

## ■ Move target

Specify whether mouse movements move the object or the light.

3D Shape : Only the object moves. The lighting

direction does not move.

Light : Only the lighting direction of the light

moves. The object does not move.

Shape/Light : Both object and light move together.

## ■ Light display

Specify whether to show/hide the light beam.

Hide : Hides the light beam. The light will still emit

light.

Light : Shows the light beam.

Light/Plane : Shows the light beam and the coordinates

of the beam.

## ■ Register/restore display status

This command registers the lighting direction and the position and rotated angle of the object.

Reg. Settings: Registers the current settings.

Apply : Reads and applies the registered settings.

Reference

Saves the settings active when [Reg. Settings] is clicked. Use [Apply] to restore the display status.

## **3D Profile Measurements (Optional)**

3D measurements allow you to measure cross-sections of 3D images.

Point

The separately sold "3D Profile Measurement Application" (model VHX-H4M) is required to perform 3D profile measurements. Make sure this application is installed beforehand.

# Names and Functions in the Window

This section explains the names and functions of each part of the window used to measure 3D profiles.

Point

The content of the display will vary based on the function being used.

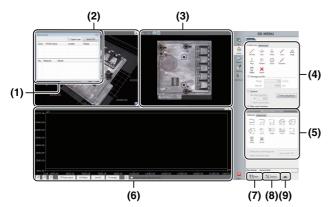

## (1) Measurement results

Lists profiles and elements placed on the image and measurement results.

☐ "Profile/Measurement List" (Page 10-25)

## (2) 3D display area

Displays a stereoscopic shape of the target object and the cross section of the selected profile. You can change and manipulate the 3D image display.

III "Manipulating the 3D View" (Page 10-15)

## (3) Image display area

Displays an image of the target object when you see it perpendicular to the reference plane. You can set a profile line on this image. You can also change the display type of the image.

## (4) Profile tool

Contains buttons to draw various profile lines, such as a straight line or a circle.

#### (5) Measurement tool

Buttons used to measure the interval specified by the profile are displayed.

#### (6) Profile display area

Displays the profile graph for the profile line (or for the selected profile line for the multi-line) on the image.

"Profile Display Area" (Page 10-25)

#### (7) Save

Saves the current display as a 2D image.

#### (8) Option

Displays the [Option] dialog box.

- Sets the scale line, scale auxiliary line and background
  color.
- Sets the unit (m/mm/µm/in/mil) and number of decimals.

#### (9) Print

Displays the print menu.

Trint Settings" (Page 12-2)

## **Profile/Measurement List**

The [Measure result] dialog box displays the list of profiles and elements placed on the image, and the list of measurement results.

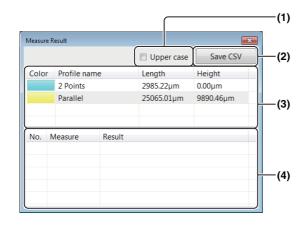

Reference

When the [Mesr result window] check box under Profile tools is unchecked, the [Measure Result] dialog box is hidden.

When the check box is checked, the dialog box appears again.

## (1) Upper case

When this check box is checked, the measurement results are displayed in larger fonts.

## (2) Save CSV

Measurement results can be saved as CSV files.

#### (3) Profile list

Displays the list of profile lines.

When profile is selected, displays in the 3D display area, image display area and profile display area change.

#### (4) Measure result list

Displays the following measured values of the selected profile.

| •         |                                                |
|-----------|------------------------------------------------|
| Item      | Description                                    |
| LN - LN   | Distance between line and line.                |
| LN - PT   | Distance between line and point.               |
| PT - PT   | Distance between two points.                   |
| CIR - CIR | Distance between circles.                      |
| CIR - LN  | Distance between circle and line.              |
| CIR - PT  | Distance between circle and point.             |
| Arc R     | Radius value of circle or arc.                 |
| Angle     | Angle between two lines at their intersection. |
| C.S. area | Area value between line and profile.           |
| Height    | The height value when considering the          |
|           | reference plane as 0.                          |

## **Profile Display Area**

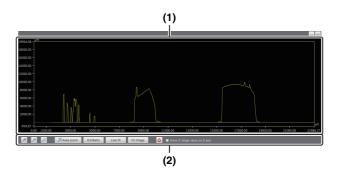

## (1) Profile list

Displays the list of profile lines.

The display switches according to the element that is selected in the image display area.

#### (2) Profile operation controls

Changes the method to view the profile graph.

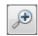

Enlarges to 1.5 times of the original magnification.

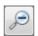

Reduces to 2/3 times of the original magnification.

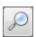

Displays the [Set axis] dialog box.

You can set a display area for each of the X-axis and Z-axis with maximum and minimum values.

If the [Match Z-axis to X-axis scale] check box is selected, the maximum value of the Z-axis is adjusted to make the aspect ratio 1:1 based on the X-axis.

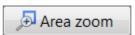

Specify a rectangular area on the profile graph by dragging the mouse, then the profile graph is enlarged to fit the specified rectangular area to the entire profile display area.

## V/HRatio

Adjust the scaling of the X-axis and Z-axis of the profile to make the aspect ratio 1:1. The X-axis is fixed and the scaling of the Z-axis is adjusted.

## Line fit

Enlarges or reduces the profile graph to fit it to the entire profile display area.

## Fit image

Adjusts the maximum or minimum of the Z-axis in the profile display area to the maximum or minimum of the entire height image. Also, adjusts the X-axis to fit the profile graph to the entire profile display area.

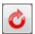

Resets the scaling of the X-axis and Z-axis.

## Show Z-stage value on Z-axis

Displays the height of Z stage on the Z axis scale.

## **Starting Profile Measurements**

- **1** Display the 3D image to observe.

  Display the 3D image using the depth up function (Page 10-2), or the album function (Page 6-2).
- 2 Click [Profile] from the 3D MENU.

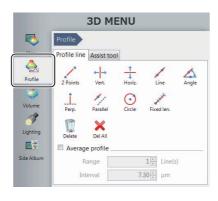

## **Setting Profile Line**

Set a profile line at the measurement position on the image displayed in the image display area. When the profile line is specified on the image, a profile graph at the measurement position is displayed.

- 1 Select the [Assist tool] tab of the profile tool and click the desired button to place an element on the image as needed for the setting of the profile line.
  - ☐ "Assist tool (profile line)" (Page 10-29)
- 2 Click the desired button on the [Profile line] tab and draw a profile line on an image.
  - Trofile line tools" (Page 10-27)

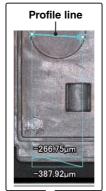

Profile tool

3D MEN

Service | Service | Service | Service | Service | Service | Service | Service | Service | Service | Service | Service | Service | Service | Service | Service | Service | Service | Service | Service | Service | Service | Service | Service | Service | Service | Service | Service | Service | Service | Service | Service | Service | Service | Service | Service | Service | Service | Service | Service | Service | Service | Service | Service | Service | Service | Service | Service | Service | Service | Service | Service | Service | Service | Service | Service | Service | Service | Service | Service | Service | Service | Service | Service | Service | Service | Service | Service | Service | Service | Service | Service | Service | Service | Service | Service | Service | Service | Service | Service | Service | Service | Service | Service | Service | Service | Service | Service | Service | Service | Service | Service | Service | Service | Service | Service | Service | Service | Service | Service | Service | Service | Service | Service | Service | Service | Service | Service | Service | Service | Service | Service | Service | Service | Service | Service | Service | Service | Service | Service | Service | Service | Service | Service | Service | Service | Service | Service | Service | Service | Service | Service | Service | Service | Service | Service | Service | Service | Service | Service | Service | Service | Service | Service | Service | Service | Service | Service | Service | Service | Service | Service | Service | Service | Service | Service | Service | Service | Service | Service | Service | Service | Service | Service | Service | Service | Service | Service | Service | Service | Service | Service | Service | Service | Service | Service | Service | Service | Service | Service | Service | Service | Service | Service | Service | Service | Service | Service | Service | Service | Service | Service | Service | Service | Service | Service | Service | Service | Service | Service | Service | Service | Serv

When a profile line is drawn on the image, an actual cross section of the sample where it is intersected by the profile line is displayed in the profile display area. Because the profile graph is updated in real time during the drawing process of the profile line, you can draw the profile line while confirming the waveform.

The profile list is also displayed in the [Measure Result] dialog box.

## Profile line tools

The following describes how to set a measurement line using the profile line tools.

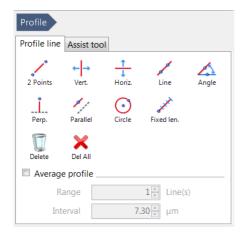

#### ■ 2 Points

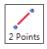

Measures a line segment that connects two points specified arbitrarily as a measurement line.

- 1 Click [2 Points].
- 2 Click the starting point and move the mouse.

  After moving the mouse, the line segment appears.
- 3 Click a desired end point.
  The measurement line is determined.
- Vertical

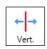

Measures a straight line that is vertical to the display image as a measurement line.

- 1 Click [Vertical].
- Click the mouse at a desired point.
  The measurement line is created.
- Horz.

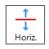

Measures a straight line that is horizontal to the display image as a measurement line.

- 1 Click [Horz.].
- **2** Click the mouse at a point.

  The measurement line is created.

■ Line

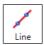

Measures a straight line that passes through two specified points.

- 1 Click [Line].
- Click the 1st point, and then move the mouse.
  When you move the mouse, a straight line is displayed.
- 3 Move the mouse and click a second point.
  The measurement line is created.
- Angle

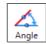

Measures a straight line that passes through a point specified by the user and intersects with a reference line at a specified angle as a measurement line.

1 Click [Angle].

The [Specific angle] dialog box appears.

2 Enter an angle against the reference line and click [OK].

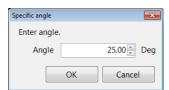

- 3 Put the mouse over a position where you want to locate the reference line, and click the position.
- 4 Move the mouse to rotate the reference line through 360 degrees.
- 5 Select the desired position for the reference line, then click the mouse.

The reference line is determined and a line that intersects with the reference line at the specified angle is displayed.

When you move the mouse, the measurement line moves, keeping the angle against the reference line constant.

6 Click the position you want to measure.

The measurement line is created.

#### ■ Perp.

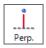

Measures a straight line that is vertical to a reference line specified as a measurement line.

- 1 Click [Perp.].
- Put the mouse over a position where you want to locate the reference line, and click the mouse.
  Move the mouse to rotate the reference line through 360 degrees.
- 3 Select the desired position for the reference line, then click the mouse.

The reference line is created and a line that is perpendicular to the reference line is displayed.

4 Place the mouse over a position where you want to make a measurement, and click the position.

This sets the position of the line perpendicular to the reference line.

#### ■ Parallel

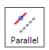

Measures a straight line that is parallel to a reference line specified as a measurement line.

- 1 Click [Parallel].
- Put the mouse over a position where you want to place the reference line, and click the mouse. Move the mouse to rotate the reference line through 360 degrees.
- 3 Select the desired position for the reference line, then click the mouse.

The reference line is created and a line that is parallel to the reference line is displayed.

4 Place the mouse over a position where you want to make a measurement, and click the mouse.

This sets the position of the line parallel to the reference line.

#### ■ Circle

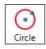

Measures a circle that consists of two points specified as a measurement line.

- 1 Click [Circle].
- 2 Click a circle center and move the mouse.
  When you move the mouse, a circle whose center is the first clicked point and the mouse's last position

serves as a radial position of the circle appears.

3 Move the mouse and click the mouse at the desired position.

A circular measurement line, a line connecting the two points, appears showing the radius of the circle.

#### **■** Fixed len.

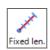

Measures a line segment that has a specified length and direction as a measurement line.

1 Click [Fixed len.].

The [Fixed length] dialog box appears.

2 Enter the length of the measurement line, then click [OK].

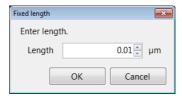

3 Click the starting point of the position you want to measure.

A line of the specified length appears.

4 Click a point in the direction you want the line to point.

The measurement line is created.

#### ■ Delete

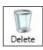

Deletes individual profile lines displayed in the image display area.

#### Delete all

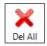

Deletes all the profile lines displayed in the image display area.

## Average profile

Specifying multiple measurement lines parallel to a measurement line allows variations in measurement areas to be eliminated and an average profile to be acquired. Check the box and set the number of profile lines and the spacing between the lines.

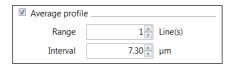

#### Range

In addition to a measurement line that is drawn on an image, enter the number of lines (n) to be drawn on both sides of the line. When drawing the base measurement line, the number of lines that have been specified are automatically drawn on both sides of the base line and total number of measurement lines will be 2n + 1.

#### Interval

Sets an interval of measurement lines. The greater the value, the larger the interval.

#### ■ Assist tool

When the [Assist tool] check box is selected, auto extract edge and multi-point input are available.

For the details, refer to III "Auxiliary Functions" (Page 9-18).

## **Assist tool (profile line)**

Elements you create using the assist tools are called "assist elements". Assist elements themselves are not measurement lines, instead you can use them as an reference point or reference line when you set a measurement line.

Placing assist elements at the position that will be measurement points enables you to set a measurement line more accurately and efficiently.

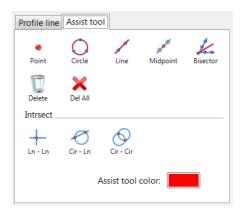

#### ■ Point

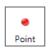

Makes the clicked point an assist point.

# 1 Click [Point] and click a point in the image display area.

An assist point (X) appears at the clicked point.

## ■ Circle

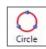

Creates a circular assist line by clicking 3 points.

# 1 Click [Circle] and click 3 points in the image display area.

The circular assist line that passes through the clicked 3 points appears.

#### ■ Line

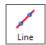

Creates an assist line by clicking 2 points.

1 Click [Line] and click 2 points.

The assist line that passes through the clicked points appears.

#### Midpoint

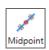

Creates a middle point of the clicked 2 points.

1 Click [Midpoint] and click a starting point and ending point in the image display area.

Assist points (X) appear at the starting point, ending point and middle point.

#### **■** Bisector

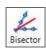

Creates a middle line of the 2 assist lines that have been set.

1 Click [Bisector] and click 2 points in the image display area.

An assist line appears.

- **2** Click 2 points in the image display area. Another assist line appears.
- **3** Click a position to set the middle line position. The assist line that is the middle line appears.

## Delete

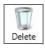

Deletes individual assist points/lines displayed in the image display area.

## ■ Delete all

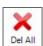

Deletes all assist points/lines displayed in the image display area.

#### ■ Line-Line (intersection)

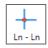

Sets 2 assist lines and makes their intersection point an assist point.

1 Click [Ln - Ln] and click 2 points in the image display area.

An assist line appears.

2 Click 2 points in the image display area.

Another assist line appears and the assist point (X) appears at the intersection point of those lines.

#### ■ Circle-Line (intersection)

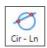

Sets a circular assist line and a linear assist line, and makes their intersection point an assist point.

1 Click [Cir - Ln] and click 3 points in the image display area.

The circular assist line that passes through the clicked 3 points appears.

2 Click 2 points in the image display area.

The assist line that passes through the clicked points appears and the assist point (X) appears at the intersection point with the circular assist line.

## ■ Circle-Circle (intersection)

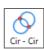

Sets 2 circular assist lines and makes their intersection point an assist point.

1 Click [Cir - Cir] and click 3 points in the image display area.

The circular assist line that passes through the clicked 3 points points appears.

2 Click 3 points in the image display area.

The circular assist line that passes through the clicked 3 points appears and the assist point (X) appears at the intersection point of those 2 circles.

#### Assist tool color

Sets the color of assist tools to be displayed in the image display area.

## **Setting Measurement Intervals**

Set measurement intervals on the profile displayed in the profile display area to obtain measurement values for each interval.

- 1 Select the [Assist tool] tab in the measurement tool window and click the icon to place the desired element on the profile as needed.
  - Tassist tool" (Page 10-34)
- 2 Click the icon on the [Measurement] tab in the measurement tool window and set a measurement interval on a profile.
  - ☐ "Measurement tool" (Page 10-31)

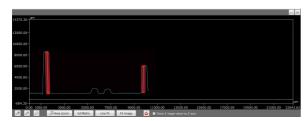

When a measurement interval is set on a profile, the measured value appears in the profile display area and in the profile/measurement list.

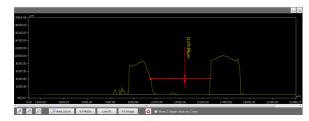

#### · Measure at a point

When this checkbox is selected, specifying and performing measurement on a measurement interval other than the profile are available.

#### · Display scan area

When this checkbox is selected, the scan area of a point element or a line element on the profile is displayed.

#### Save grphCSV

Saves the graph shown in the profile graph as numerical data in CSV format.

## **Measurement tool**

The following describes the measurement interval setting using mearsurement tools.

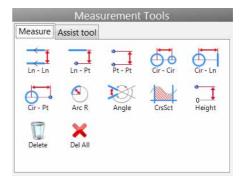

#### ■ Line - Line

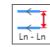

Measures the distance between two lines.

- 1 Click [Ln Ln].
- 2 Specify Line 1.
- 3 Specify Line 2.

The measurement is completed and displayed in the measurement result window.

- 4 Click the position to display the measured value.
  The position to display the measured value is set.
- Line Point

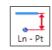

Measures the distance between a line and a point.

- 1 Click [Ln Pt].
- 2 Specify a line.
- 3 Specify a point.

The measurement is completed and displayed in the measurement result window.

4 Click the position to display the measured value.

The position to display the measured value is set.

#### ■ Point - Point

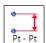

Measures the distance between two points.

1 Click [Pt - Pt].

Displays the measurement type menu.

2 Select the measurement type.

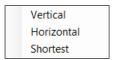

3 Specify Point 1 and Point 2.

Click the desired places to specify two points.

The measurement is completed and displayed in the measurement result window.

4 Click the position to display the measured value.

The position to display the measured value is set.

■ Circle - Circle

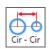

Measures the distance between two circles.

1 Click [Cir - Cir].

Displays the measurement type menu.

2 Select the measurement type.

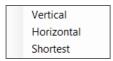

3 Specify Circle 1 and Circle 2.

The measurement is completed and displayed in the measurement result window.

4 Click the position to display the measured value.

The position to display the measured value is set.

#### **■** Circle - Line

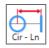

Measures the distance between a circle and a line.

1 Click [Cir - Ln].

2 Specify a circle.

3 Specify a line.

The measurement is completed and is displayed in the measurement result window.

4 Click the position to display the measured value.

The location to display the measured value is set.

**■** Circle - Point

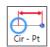

Measures the distance between a circle and a point.

1 Click [Cir - Pt].

Displays the measurement type menu.

2 Select the measurement type.

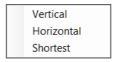

3 Specify a circle.

4 Specify a point.

The measurement is completed and displayed in the measurement result window.

5 Click the position to display the measured value.

The position to display the measured value is set.

#### ■ Arc R

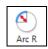

Measures the radius of an arc.

- 1 Click [Arc R].
- 2 Specify a circle.

The measurement is completed and displayed in the measurement result window.

3 Click the position to display the measured value.
The position to display the measured value is set.

#### ■ Angle

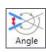

Measures the angle between two lines at their intersection.

- 1 Click [Angle].
- 2 Specify Line 1.
- 3 Specify Line 2.
- 4 Specify which of the angles created with the two lines will be the angle to be measured.

When you move the mouse, the position of the angle to be measured is indicated by an arrow with a dotted line. Click when the position to be measured is indicated. The measurement is completed and displayed in the measurement result window.

5 Click the position to display the measured value.
The position to display the measured value is set.

#### ■ Cross sectional area

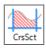

Measures the area between a line and the profile.

1 Click [CrsSct].

Displays the measurement type menu.

**2** Select the measurement type.

Cross-section area (top)
Cross-section area (bottom)

3 Specify Line 1.

A vertical line (a line that is parallel to the z-axis) is displayed as a thick dotted line.

- 4 Click to specify vertical line 1.
- 5 Click to specify vertical line 2.

The area to be measured is filled with yellow. The measurement is completed and displayed in the measurement result window.

6 Click the position to display the measured value.
The position to display the measured value is set.

#### ■ Height

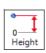

Measures the height of the specified point when considering the reference plane as 0.

- 1 Click [Height].
- 2 Specify a point element or line element.

The measurement is completed and displayed in the measurement result window.

**3** Click the position to display the measured value. The position to display the measured value is set.

#### ■ Delete

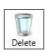

Deletes the selected measurement.

## ■ Delete all

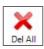

Deletes all measurement displayed on the profile.

## **Assist tool**

Elements you create using the assist tool are called assist elements. Assist elements do not create any measurements, instead, they are to be used as a reference point or a reference line when you set measurement lines. Placing assist elements where there will be placing measurement points, enables you to set measurement lines more accurately and efficiently.

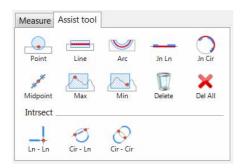

#### ■ Point

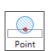

An element that expresses a point.

- 1 Click [Point].
- **2** Click the mouse at a point. A point is placed.
- Line

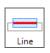

A line element that expresses a line segment on the profile.

- 1 Click [Line].
- Click the 1st point.
  When you move the mouse, the line scan area is displayed.
- **3** Click the 2nd point arbitrarily. A line is placed on the profile.

#### ■ Arc

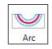

An element that creates an arc on the profile.

- 1 Click [Arc].
- 2 Click the 1st point on the circle's circumference.
- 3 Click the 2nd point on the circle's circumference.
  When you move the mouse, the circle area is displayed.
- 4 Click the 3rd point on the circle's circumference.

  An arc is placed on the profile.
- **■** Join Line

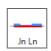

Creates a line that joins more than one line.

- 1 Click [Jn Ln].
- 2 Select an existing line element or point element.
- 3 Repeat step 2.
  A new line element is placed ba

A new line element is placed based on the selected point elements and the sets of points that created the selected line elements.

## **■** Join Circle

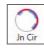

Creates a circle that connects multiple arcs.

- 1 Click [Jn Cir].
- 2 Select an existing circle element or point element.
- Repeat step 2.

A new circle element is placed based on the selected point elements and the sets of points that created the selected circle elements.

#### ■ Midpoint

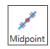

Creates a middle point of two points as a point element.

- 1 Click [Midpoint].
- 2 Click an existing point element.
- 3 Click another existing point element.
  The middle point of the selected point elements is placed.

#### ■ Max

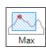

Creates the maximum point in the direction of the Z-axis within the specified area.

- 1 Click [Max].
- 2 Click the mouse at the start point of the area. When you move the mouse, a rectangle appears accordingly.
- 3 Click the mouse at a diagonal point of the area.

  The area is specified and the maximum point is placed.

## ■ Min

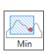

Creates the minimum point in the direction of the Z-axis within the specified area.

- 1 Click the [Min] button.
- Click the mouse at the start point of the area. When you move the mouse, a rectangle appears accordingly.
- 3 Click the mouse at a diagonal point of the area.

  The area is specified and the minimum point is placed.

#### **■** Delete

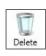

Deletes individual assist points/lines displayed on the profile.

#### Delete all

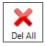

Deletes all assist points/lines displayed on the profile.

## ■ Line-Line (intersection)

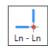

Creates the intersection of two lines on the profile that have been selected as a point element.

- 1 Click [Ln Ln].
- 2 Select an existing line element or point element.
- 3 Repeat step 2.

A new point element is placed at the intersection point of the selected line elements.

#### **■** Circle-Line (intersection)

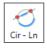

Creates the intersection of a line and a circle on the profile that have been selected as a point element.

- 1 Click [Cir-Ln].
- 2 Select an existing circle element.
- 3 Select an existing line element.

A new point element is placed at the intersection point of the selected circle element and line element.

## ■ Circle-Circle (intersection)

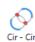

Creates the intersection of two circles on the profile that have been selected as a point element.

- 1 Click [Cir-Cir].
- 2 Select an existing circle element.
- Repeat step 2.

A new point element is placed at the intersection point of the selected circle elements.

## 2 line comparison

Places 2 parallel profile lines (horizontal or vertical lines). Specifies the measurement intervals and acquire measurement values of the profile's increment/increment at each interval.

## 1 Click [2 line comparison].

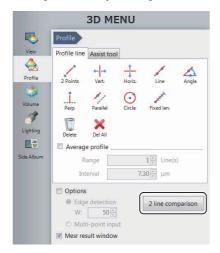

## 2 Click [Horiz.] or [Vert.].

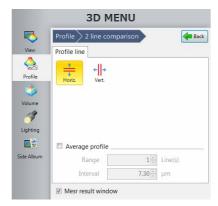

- 3 Drag a profile line to the position of the measurement target.
- 4 Click the icon on [Measurement tool] window and set a measurement interval on a profile.
  - "Measurement tool (2 line comparison)" (Page 10-36) When a measurement interval is set on a profile, the measured value appears in [Measure Result] dialog box.
  - Save grphCSV
     Saves the graph shown in the profile graph display area in CSV format.

Reference

Colors specifying increment/discrement can be changed.

## Measurement tool (2 line comparison)

The following describes how to set measurement intervals using measurement tools (2 line comparison).

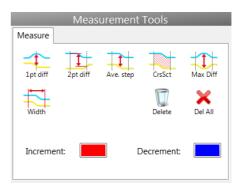

## ■ 1pt diff

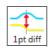

Measures the profile's differential distance at the specified point.

## 1 Click a point.

A line is set at the clicked point and the measurement result appears.

## ■ 2pt diff

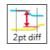

Measures the profile's differential distance between the specified points.

## 1 Click a point.

A line is set at the clicked point.

## 2 Click a point.

A line is set at the clicked point and the measurement result appears.

## ■ Ave. step

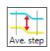

Measures the profile's average differential distance within the specified interval.

## 1 Click a point.

A line is set at the clicked point.

## 2 Click a point.

A line is set at the clicked point and the measurement result appears.

#### ■ CrsSct

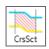

Measures the area of the domain between the specified interval and profile.

## 1 Click a point.

A line is set at the clicked point.

## 2 Click a point.

A line is set at the clicked point and the measurement result appears.

#### ■ Max Diff

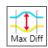

Measures the peak profile's differential distance within the specified interval.

## 1 Click a point.

A line is set at the clicked point.

## 2 Click a point.

A line is set at the clicked point and the measurement result appears.

#### ■ Width

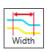

Measures the width of the specified interval.

## 1 Click a point.

A line is set at the clicked poisition.

## 2 Click a point.

A line is set at the clicked point and the measurement result appears.

## ■ Delete

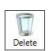

Delete an individual measurement displayed on the profile.

#### ■ Delete All

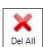

Deletes all of the measurement tools displayed on the profile.

## **Volume Measurement (Option)**

This function allows you to measure volumes and surface areas of 3D images.

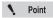

The separately sold "3D Profile Measurement Application" (model VHX-H4M) is required to perform volume measurements. Make sure this application is installed beforehand.

## 1 Display the 3D image.

Display the 3D image obtained using the depth up function (Page 10-2), or the album function (Page 6-2).

**2** Click [Volume] from the 3D MENU.

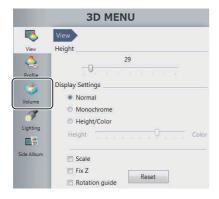

Volume measurement menu appears.

- 3 Move the handles (● and ) displayed in the observation window and set the range of measurement target.
  - If the [Concave] check box is checked, this display shows only the volume of the concave portion.
  - If the [Crop] check box is checked, the display shows only the measurement range.

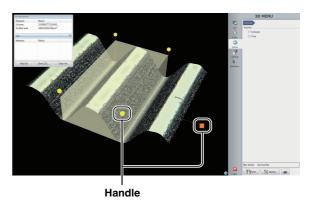

Measurement results appear on the [3D measurement] dialog box.

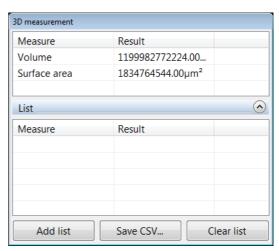

## Add list

This command adds the current measurement results to the list.

## Save CSV

This command allows you to save the current measurement results as CSV format.

#### Clear list

This command clears the list contents.

## **Z Stage Control**

The VHX-S550, VHX-S500, VHX-S90F, VHX-S50F or VHX-S15 adds the ability to control the lens height from the microscope to adjust the focus, measure height, perform depth composition, and display in 3D.

# Adjusting Focus from the VHX MENU

## Adjusting manually

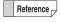

The Z stage can also be controlled using the FOCUS dial on the console.

1 Click [VHX MENU], then [Depth UP], and then [Z-stage control].

The [Z-stage control] dialog box appears.

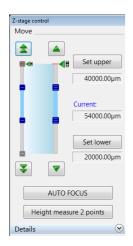

Click the icons to adjust focus.
Moves in fine (small) increments.
Moves in coarse (large) increments.

To exit, click [Close].

## Using auto focus

NOTICE

To prevent interference with the observation object, auto focusing is done by moving the Z stage upwards.

To avoid interference while using auto focus, be sure there is at least 3 mm between the lens and object.

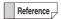

Auto focus can also be executed by pressing the AUTO FOCUS button on the console. In this case, auto focus begins immediately and the [Auto focus] dialog box appears.

1 Click [VHX MENU], then [Depth UP], and then [Z-stage control].

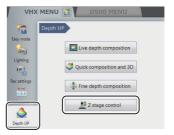

The [Z-stage control] dialog box appears.

2 Click [AUTO FOCUS].

The [AUTO FOCUS] dialog box appears, and the focus area is shown by a green frame in the observation window.

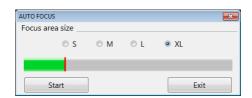

**3** Drag the focus area to the location to focus on. To change the size, select a size from S to XL.

4 Click [Start].

The Z stage starts moving up and down and stops at the height where the image is in focus.

To stop using auto focus, click [Exit].

# **Measuring the Height between 2 Points**

Auto focus can be used to measure the difference in height of two specified areas.

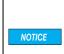

To prevent interference with the observation object, the height measurement between two points is done by moving the Z stage upwards. To avoid interference while using this measurement, be sure there is at least 3 mm between the lens and object.

1 Click [VHX MENU], then [Depth UP], and then [Z-stage control].

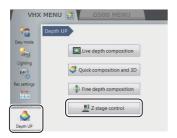

The [Z-stage control] dialog box appears.

2 Open the Details menu.

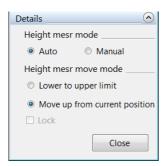

3 Specify the [Height mesr mode].

**Auto** : Specify the areas to measure the height difference. The measurement is performed automatically.

**Manual**: Manually adjust using the fine and coarse buttons.

4 Select [Move up from current position] under [Height mesr move mode].

## 5 Click [Z Measure 2pt].

The [Height measure 2 points] dialog box appears, and [Focus area 1] appears in a green frame, and [Focus area 2] appears in a blue frame in the observation window.

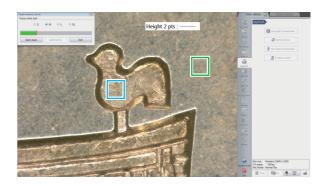

## **Auto mode**

**6** Drag focus areas 1 and 2 to the positions to measure.

To change the size, select a size from S to XL.

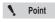

The measurement returns a positive value if focus area 1 (green frame) is lower than focus area 2 (blue frame), and returns a negative if focus area 1 is higher than focus area 2.

Adjust the focus on the lowest focal plane and click [Start Auto].

The Z stage moves up and the height between the two points appears in the text box.

You can calibrate the Z stage by clicking [Calibration] (Page 10-41).

To stop measuring the height of two points, click [Exit].

## Manual mode

- 6 Click the a icons to focus on the lowest focal plane.
- When the position is in focus, click a point near the measurement position.

An X appears at the clicked point.

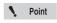

Accidental clicks that cause the X to move will not affect the measurement value. The X represents the measurement location.

- 8 Click the aicons to focus on the highest focal plane.
- **9** When the position is in focus, click a point near the measurement position.

The height between the two points appears in the text box.

You can calibrate the Z stage by clicking [Calibration] (Page 10-41).

To stop measuring the height of two points, click [Exit].

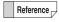

The focus adjustment can be done using the jog dial on the console or the mouse wheel.

## Calibration

- 1 Use [Z Measure 2 pt...] to measure a known height (Page 10-40).
- 2 Click [Calibration].

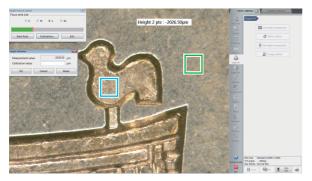

The [Height calibration] dialog box appears.

3 Enter the exact height measured in step 1 in the [Calibration value] box, and click [OK].

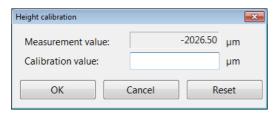

The calibrated value is reflected in the measurement.

To initialize calibration, click [Reset].

# Chapter 11

## **Stitching Images**

# 2D Image Stitching and 3D Image Stitching

This function allows you to stitch images while moving the object to obtain high-resolution wide-view images.

Image stitching can be done in both 2D and 3D.

| Automatic Image Stitching         | Page 11-2 |
|-----------------------------------|-----------|
| Stitching 2D Images Automatically | Page 11-2 |
| Stitching 3D Images Automatically | Page 11-5 |
| Manual Image Stitching            | Page 11-8 |
| Stitching 2D Images               | Page 11-8 |
| Stitching 3D Images               |           |

## **Automatic Image Stitching**

With these functions, the XY $\theta$  stage is moved automatically, multiple images are captured and assembled and wide-view images are obtained. The stitched image combines high resolution and a wide viewing angle. Image stitching can be done in both 2D and 3D.

The automatic  $XY\theta$  stage is required to use the automatic image stitching function.

When the manual XY0 stage is in use, refer to the "Manual Image Stitching" (Page 11-8).

## **Stitching 2D Images Automatically**

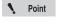

- The maximum size of the stitched image is 20,000 x 20,000 pixels.
- Image stitching cannot be used in conjunction with these modes: Recording sizes other than normal (1600 x 1200), split screen.

## 1 Click [Stitching] from the VHX MENU.

The [Image stitching] menu appears.

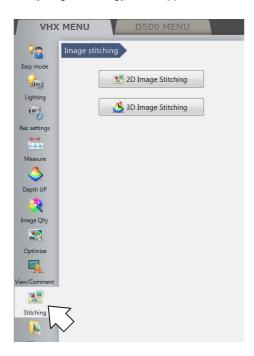

## 2 Click [2D image Stitching]

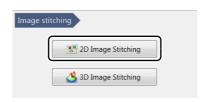

The [2D image stitching] menu appears.

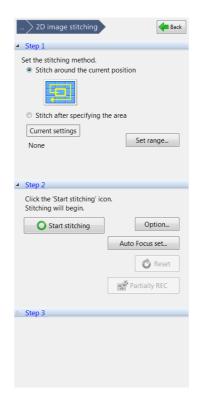

## 3 Select the method for image stitching.

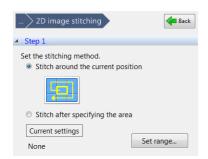

## Stitch around the current position

Centered on the current position, the XY $\theta$  stage is moved spirally and the obtained images are assembled.

#### Stitch after specifying the area

Target image stitching range is defined, and images in the defined area are assembled.

# Stitching images centered on the current position

Reference

Images can be assembled while auto focus and depth composition are being performed automatically.

"To perform auto focus and depth composition for objects with height variation" (Page 8-7)

# 1 To specify the format of the images to be stitched, click [Option].

"Option" (Page 11-5)

## 2 Click [Start stitching].

The dialog box to indicate that the auto image stitching is in progress appears. At the same time, the XY $\theta$  stage moves with the current position at its center and images being stitched are displayed in the observation window. The blue frame and red frame refer to the current position and the next destination, respectively.

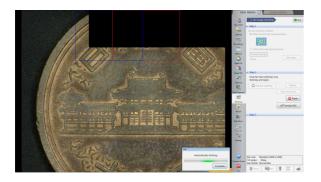

After the image stitching is complete, the stitched image appears.

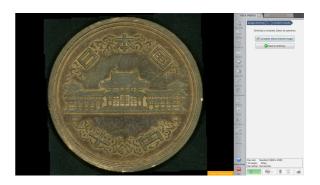

# 3 Click [Complete (Show stitched image)]. The [Wide-view] dialog box appears.

#### ■ To exit while image stitching is in progress

Click [Complete] on the [Stitching...] dialog box. [Start stitching] changes to [Resume stitching] and what is shown in Steps 2 and 3 also changes.

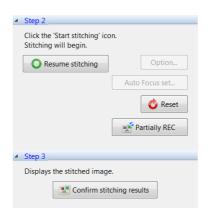

## Resume stitching

Image stitching is resumed at the position where you had stopped.

## Reset

Image stitching starts from the beginning.

#### **Partially REC**

When a portion to be captured again is clicked, it changes to a blue frame, and only such portion will be recaptured to update the stitched image.

#### **Confirm stitching results**

Image stitching is finished at the position where stitching was stopped, and the stitched image is displayed in the wide-view (Page 5-9).

## Stitching images by specifying an area

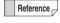

Images can be assembled while auto focus and depth composition are being performed automatically.

"To perform auto focus and depth composition for objects with height variation" (Page 8-7)

1 Click [Specify the area] of [Stitch after specifying the area].

The [Set stitching range] dialog box appears.

2 Select your desired [Specify the area] / [No. of images] and specify the image stitching area while confirming it in the [Confirm the area] view.

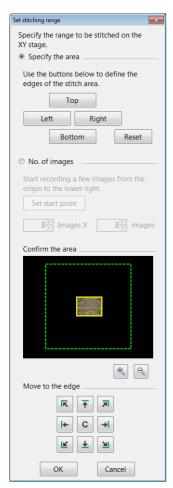

## Specify the area

Specify an area where images are to be stitched by moving the mouse cursor to its top, bottom, left and right edges.

Move the XY $\theta$  stage to each edge, then click [Top] [Bottom] [Left] [Right] buttons. Whenever each button is clicked, the corresponding image is pasted onto the [Confirm the area] view.

#### No. of images

When you click [Origin setting] after moving the XY $\theta$  stage, that clicked position serves as the start point. Specify the number of images to be assembled in the direction toward the bottom right-hand corner of the screen from the start point by height and width.

#### Confirm the area

This displays the area in which images are to be assembled. The stage's movable range, current position, specified position and image stitching range are shown by a dotted green line, a yellow solid line, a dotted yellow line and a yellow thin line, respectively.

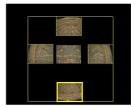

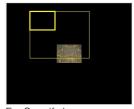

For Specify area

For Specify by number of images

#### Move to the edge

Using the arrow buttons, movements to four corners of the specified image stitching area can be made, either up and down or from left to right. Note that "C" moves to the center coordinate of the stitched range.

3 Click [OK].

The [Specify the stitched range] dialog box closes.

4 To specify the format of the images to be stitched, click [Option].

"Option" (Page 11-5)

5 Click [Start stitching].

The dialog box to indicate that the auto image stitching is in progress appears. At the same time, the  $XY\theta$  stage moves with the current position at its center, and images being stitched are displayed in the observation window. The blue frame and red frame refer to the current position and the next destination, respectively.

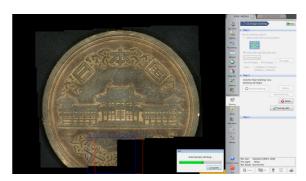

"To exit while image stitching is in progress" (Page 11-3)

After image stitching is complete, the stitched image appears.

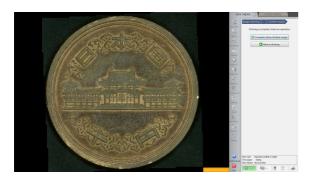

## 6 Click [Complete (Show stitched image)].

The stitched image appears and the [Wide-view] dialog box appears.

"Wide-view" (Page 5-9)

## **Option**

- 1 Click [Option].
- 2 Select the format (Normal/HDR/High Resolution HDR/Glare removal) of the images to be stitched.

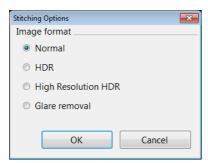

- ☐ "Enhancing Resolution and Increasing Gradation" (Page 7-2)
- The "Removing Glare" (Page 7-6)
- **3** To use 3D linear correction, select the check box (3D stiching only).
- 4 Click [OK].

## **Stitching 3D Images Automatically**

Stitching an image captured in 3D allows you to observe a 3D image over a larger area.

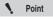

- The maximum size of the stitched image is 20,000 x 20,000 pixels.
- Image stitching cannot be used in conjunction with these modes: Recording sizes other than normal (1600 x 1200), split screen, or 28F/s.

Reference

The VHX-S550, VHX-S500, VHX-S90F, VHX-S50 or VHX-S15 is required to use this function.

1 Click [VHX MENU], and then [Stitching].

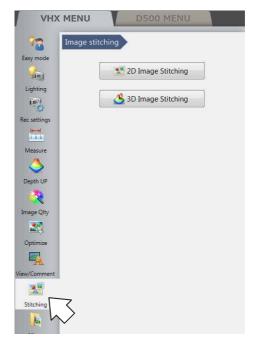

The [Image stitching] menu appears.

## 2 Click [3D Image Stitching]

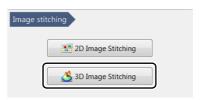

The [3D image stitching] menu appears.

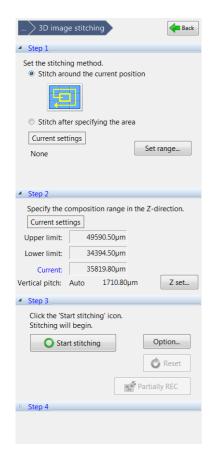

3 Select the method for image stitching.

The same image stitching setup procedures as those for 2D image stitching apply to this setting.

☐ "Stitching 2D Images Automatically" (Page 11-2)

4 Click [Z set...].

This brings up the [Z stage settings] dialog box.

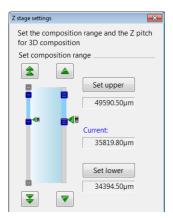

5 Use the FOCUS dial on the console to focus on the highest point of the object. Click [Set upper].

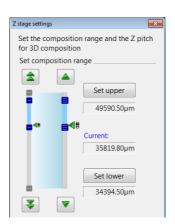

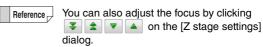

The mouse wheel can also be used.

- When the lowest point of the object is in focus, click [Set lower].
- 7 Select the vertical pitch.

**Auto**: This will automatically select the best-suited pitch for the lens power.

**Manual**: Enter the vertical pitch. Enter the vertical pitch in  $[\mu m]$  or enter the number of images to capture from the up limit to the low limit.

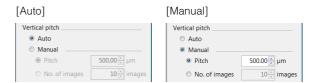

8 Click [OK].

This closes the Z stage settings dialog box.

9 Select the [Lens power].

If the lens power differs from the lens attached, click [Power display] and set the correct power.

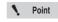

This is not necessary if you are using a lens with the automatic lens/zoom recognition function.

## 10 Click [Start stitching].

The Z stage moves up and begins capturing depth composition images.

While the XY $\theta$  stage moves, images are captured one by one and assembled.

The [Stitching...] dialog box appears during image stitching.

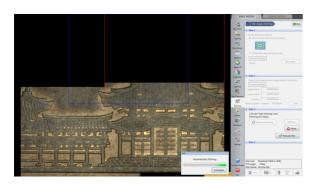

## ■ To exit while image stitching is in progress

Click [Complete] on the [Stitching...] dialog box. [Start stitching] changes to [Resume stitching] and what is shown in Step 3 and 4 also changes.

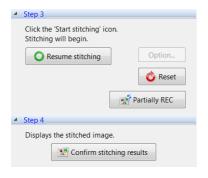

## Resume stitching

Image stitching is resumed at the position where you had stopped.

#### Reset

Image stitching starts from the beginning.

## **Partially REC**

When a portion to be captured again is clicked, it changes to a blue frame, and only such portion will be recaptured to update the stitched image.

## 11 Select [3D Display] or [Show Depth Comp].

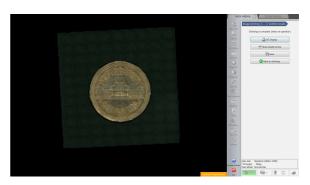

The [3D view] (Page 10-14) or [Depth Composition] (Page 10-3) appears.

Reference

If a depth composition image was shown, the [Wide view] dialog box will be displayed.

## **Manual Image Stitching**

This function stitches images that are recorded while moving the object horizontally to produce wide-view images. The stitched image combines high resolution and a wide viewing angle.

Image stitching can be done in both 2D and 3D.

## Stitching 2D Images

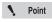

- The maximum size of the stitched image is 20000 x 20000 pixels.
- Image stitching cannot be used in conjunction with these modes: Recording sizes other than normal (1600 x 1200), split screen.
- 1 Click [VHX MENU], and then [Stitching].

The [Image stitching] menu appears.

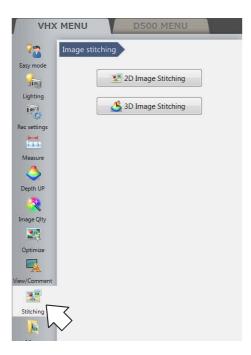

2 Click [2D image Stitching]

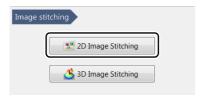

The [2D image stitching] menu appears.

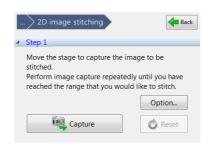

- 3 To specify the format of the images to be stitched, click [Option].
  - U "Option" (Page 11-5)
- 4 Click [Capture].

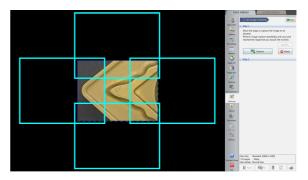

This captures the first image.

5 Move the object horizontally and click [Capture].

The next image is captured and stitched to the first image.

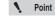

If the color of the image appears reversed, stitching failed.

Move the object back to the original position and capture the image again.

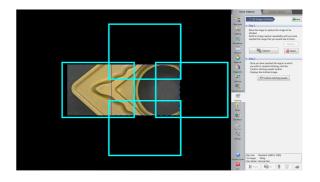

## 6 Repeat step 5 until the desired area is stitched.

To start over from the beginning, click [Reset].

N Point

If the stitched image exceeds 20000 pixels, an error message will appear.

## 7 Click [Show stitched image].

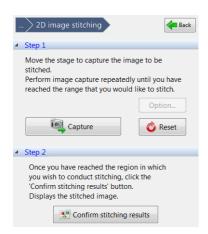

When image stitching completes, the stitched image appears.

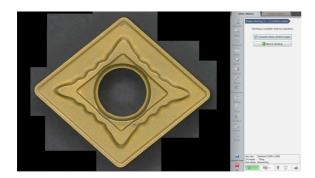

## 8 Click [Complete (Show stitched image)].

The stitched image appears and the [Wide-view] dialog box appears.

Wide-view" (Page 5-9)

## **Stitching 3D Images**

Stitching an image captured in 3D allows you to observe a 3D image over a larger area.

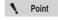

- The maximum size of the stitched image is 20,000 x 20,000 pixels.
- Image stitching cannot be used in conjunction with these modes: Recording sizes other than normal (1600 x 1200), split screen.

Reference

The Z-axis motorized stage is required to use this function.

## 1 Click [VHX MENU], and then [Stitching].

The [Image stitching] menu appears.

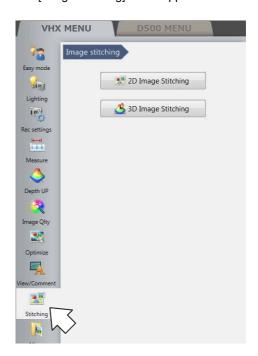

## 2 Click [3D Image Stitching]

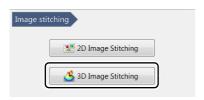

The [3D image stitching] menu appears.

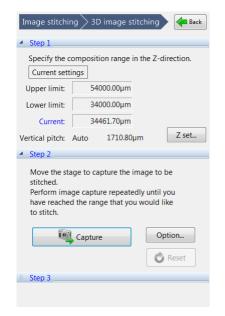

# 3 Click [Z set] and set the height range and pitch of the Z stage.

Settings of the height range and the pitch are the same as those of the auto image stitching.

☐ "Stitching 2D Images Automatically" (Page 11-2)

# 4 To specify the format of images to be stitched, click [Option].

U "Option" (Page 11-5)

## 5 Click [Capture].

The microscope starts capturing depth composed images.

When the images have been captured, a confirmation dialog will appear.

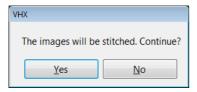

## 6 Click [Yes].

The stitched image appears.

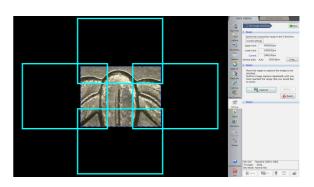

## 7 Move the object horizontally and click [Capture].

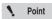

If the color of the image appears reversed, stitching failed. Move the object back to the original position and capture the image again.

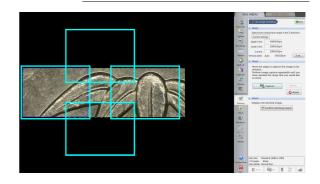

## 8 Repeat steps 6 to 7 until the desired area is stitched.

To start over from the beginning, click [Reset].

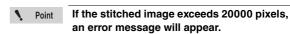

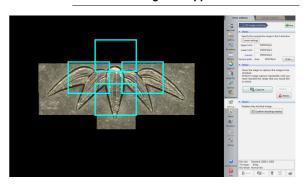

## 9 Click [Confirm stitching results].

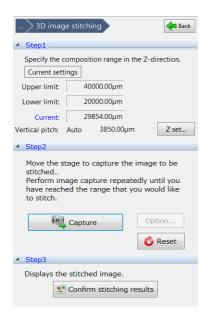

When the image stitching is complete, the stitched image appears.

## 10 Select [3D Display] or [Show Depth Comp].

The [3D view] (Page 10-14) or [Depth Composition] (Page 10-3) appears.

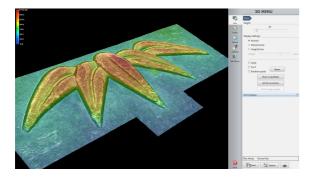

# Chapter 12

#### Printing and Saving to a CD/DVD

# Printing Images, Saving to a CD/DVD

| Printers               | Page 12-2 |
|------------------------|-----------|
| Connecting the Printer | Page 12-2 |
| Print Settings         | Page 12-2 |
| Printing               | Page 12-3 |
| Page Setup             | Page 12-0 |
| Saving to a CD/DVD     | Page 12-4 |
| Formatting a CD/DVD    | Page 12-4 |
| Writing Procedures     | Page 12-5 |
|                        |           |

#### **Printers**

Observed images can be printed directly, while recorded (saved) images can be selected for printing by using the album function.

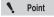

The separately sold printer CP30D (Mitsubishi Electric), is required. USB cable not included. Purchase a commercially available USB cable, or the separately sold optional USB cable (model: OP-35331).

#### **Connecting the Printer**

1 Connect USB cable to the printer and the USB port on the microscope.

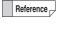

The printer driver for the CP30D has been installed on the microscope at the time of shipping.

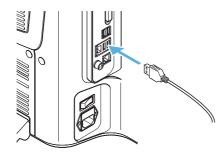

#### **Print Settings**

1 Click [Print] on the on-screen menu options or the menu in the Album (Page 6-2).

The menu appears.

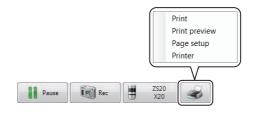

#### Print

The [Print] dialog (Page 12-3) appears.

#### **Print preview**

The [Print preview] dialog appears. This allows you to preview the printed image.

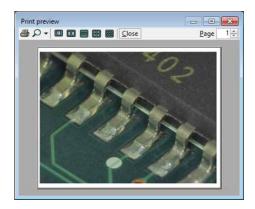

#### Page setup

The [Page Setup] dialog (Page 12-3) appears.

#### **Printers**

The available printers are displayed.

Select the printer to use. Normally, no changes are necessary.

#### **Printing**

Specify the number of copies and click [Print].
This prints the image.

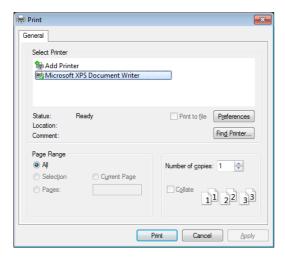

#### **Page Setup**

Specify the paper size, orientation, and other settings.

#### Paper size

Select S or L according to the paper size set on the printer.

#### Page orientation

Select landscape when printing images recorded on this microscope.

If portrait is selected, the image will be reduced to fit within the width of the paper.

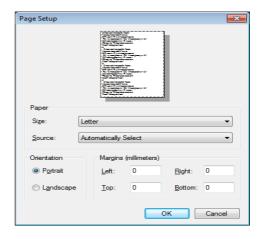

### Saving to a CD/DVD

#### Formatting a CD/DVD

#### Format the disk using the live file system.

The live file system allows you to write files by simply pasting them on the DVD hyper-multi drive.

Disks formatted using the live file system can be browsed in Windows XP and later operating systems.

To create a CD/DVD that can be read on any personal computer, specify master format (Page 12-4).

- 1 Place a blank CD/DVD in the DVD hyper-multi drive.
- Click [Album] from the [VHX MENU].
  This brings up the Album.

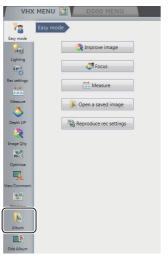

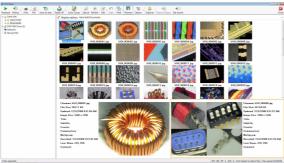

3 Click [Save on disc] on the menu bar.

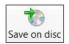

The [Burn a Disc] dialog appears.

4 Enter a title in the [Title] box and click [Next].

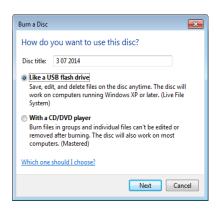

Formatting begins.

When formatting completes, the [Burn a Disc] dialog closes.

## Formatting for maximum compatibility (master format)

This procedure formats the disk using master format.

- 1 Place a blank CD/DVD in the DVD hyper-multi drive.
- 2 Click [Album] from the [VHX MENU].
  This brings up the Album.
- 3 Click [Save on disc] on the menu bar.
  The [Burn a Disc] dialog appears.
- 4 Enter a title in the [Disc title] box, select [With a CD/DVD player], and click [Next].

Formatting begins.

When formatting completes, the [Burn a Disc] dialog closes.

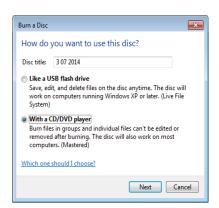

#### **Writing Procedures**

To use a blank CD/DVD, format it as described on (Page 12-4).

- 1 Place a CD/DVD in the DVD hyper-multi drive.
- 2 Click [Album] from the [VHX MENU].

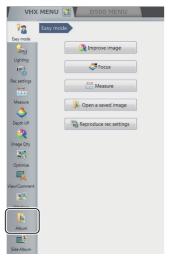

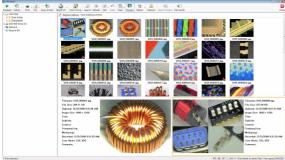

3 Select the image file or folder to write.

To select more than one file, hold the Ctrl key on the keyboard while clicking the desired files, or press the wheel button to select each file. 4 Click [Edit] from the menu bar and select [Copy].

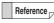

This command can also be selected from the pop-up menu shown by right-clicking on the selected files or folder to write to.

5 Click [Save on disc] from the menu bar.

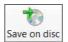

The Explorer is launched and the DVD hyper-multi drive appears.

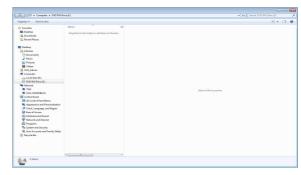

From the menu bar item [Organize], select [Paste]. The files and folder copied from the album will be written to the CD/DVD.

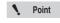

If the CD/DVD was formatted using the master format, the [Burn to disc] button will appear on the menu bar. Paste the files and click [Burn to disc].

#### 13

# Chapter 13

## **Configuring the Operating Environment**

## **Option Settings**

This chapter explains how to configure the operating environment and network communication settings.

| Settings                        | Page 13-2  |
|---------------------------------|------------|
| Displaying the Settings Menu    | Page 13-2  |
| Network/Security Settings       | Page 13-2  |
| Lens Settings                   | Page 13-14 |
| Calibration Setup               | Page 13-14 |
| User Setup                      | Page 13-14 |
| Show Software Keyboard          | Page 13-16 |
| System Initialization           | Page 13-16 |
| Initializing Automatic XY Stage | Page 13-17 |
| D500 Maintenance                | Page 13-17 |
| Options                         | Page 13-18 |
| Version Info                    | Page 13-20 |
|                                 |            |

#### **Settings**

Configuring the microscope's operating environment.

#### **Displaying the Settings Menu**

1 Click [Settings] from the VHX MENU.

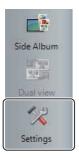

#### **Network/Security Settings**

The microscope has been set with protection enabled to prevent changes from being made to the internal system. This protection must be disabled to configure the system for connecting external devices, network settings, etc.

#### Temporarily disabling system protection

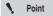

The following items can be configured or installed by temporarily disabling the system's protection. Operation of the microscope is not guaranteed if any other settings or installations are made.

- (1) FTP and share folder settings
- (2) Network settings (IP address settings)
- (3) Printer driver installation
- (4) Language, country and region settings

## 1 Click [Network/Security Settings...] on the Settings menu.

The security administration password input dialog appears.

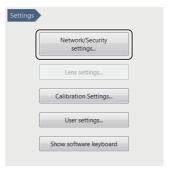

2 Enter the password and click [OK].

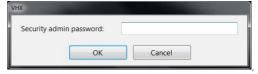

The password is preset to "VHX" (half-width characters all caps) at the time of shipping.

The Network/Security settings dialog appears.

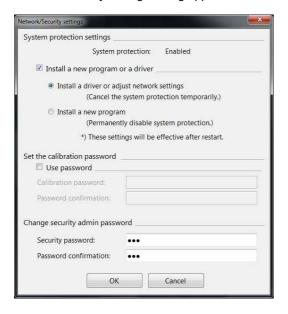

3 Check the [Install a new program or a driver] option, and select [Install a driver or adjust network settings], and click [OK].

You will be prompted to restart the system.

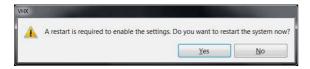

#### 4 Click [Yes].

The system will start up with the system protection temporarily disabled and the following dialog will appear: "This mode cancels the system protection temporarily".

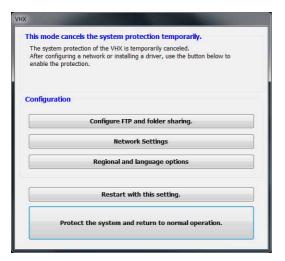

#### **Installing drivers**

- **1** Temporarily disable system protection.

  Refer to the procedures to temporarily disable system protection (Page 13-2).
- 2 Install the driver as documented in the manual for the external device you wish to install.

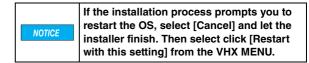

When the installation completes, click [Protect the system and return to normal operation.].

The microscope will restart.

#### **Configuring FTP and file-sharing**

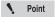

Password entry is required to use the FTP and file-sharing features.

Reference \_

The following folders are used by the FTP server and for network sharing.

FTP server: D:\CommonData will be made public. File sharing: D:\CommonData will be shared as the data folder.

1 Temporarily disable system protection.

Refer to the procedures to temporarily disable system protection (Page 13-2).

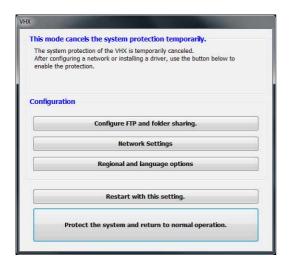

**2** Click [Configure FTP and folder sharing].

The [FTP] and [File Sharing] settings dialog appears.

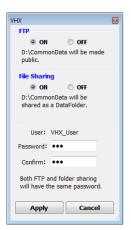

Point

The user name cannot be changed.

- 3 Select the ON/OFF options as desired for FTP and file sharing.
- 4 Specify a password for FTP and file sharing, as necessary.

Passwords are case-sensitive. This password is necessary to connect to the microscope. Be sure to record it and store it in a safe place.

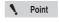

The network settings (Page 13-5) must be configured in order to use the FTP server.

5 Click [Protect the system and return to normal operation.].

The system restarts.

6 Access the microscope from a PC using the FTP server and/or file sharing.

# **Configuring the Operating Environment**

#### Configuring the network

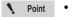

- Before connecting the microscope to an internal LAN, ask your system administrator to assign an IP address to the microscope, and to provide you with the subnet mask and default gateway address. Using incorrect or illegal settings will cause communications to fail and may interfere with your LAN.
- To connect the microscope to a PC in a peerto-peer connection, use a crossed cable and assign IP addresses between 192.168.0.1 and 192.168.0.254 under IPv4. For example, set the microscope's IP address to 192.168.0.1, and the PC to 192.168.0.2, and set the subnet mask to 255.255.255.0.
- Use a category 5 or higher LAN cable if using a 10BASE-T/100BASE-TX connection, or category 5e or higher LAN cable for a 1000BASE-T connection.
- In order to network the system through a domain, the system protection must be disabled permanently. See "Completely disabling system protection" (Page 13-6). The system will be added to the domain as a standard PC. Note that the microscope capabilities of the system will only be accessible from the master log in provided in the "Completely disabling system protection" section.

#### Temporarily disable system protection.

Refer to the procedures to temporarily disable system protection (Page 13-2).

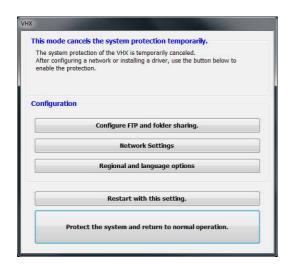

#### **2** Click [Network Settings].

The [Network Connection] dialog box appears.

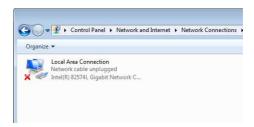

Right-click [Local Area Connection] and select [Properties].

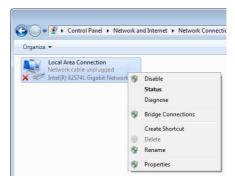

The [Local Area Connection Properties] dialog box appears.

Select [Internet Protocol Version 4 (TCP/IPv4)], and click [Properties].

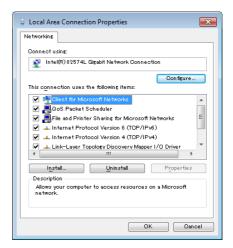

This displays the [Internet protocol version 4 (TCP/ IPv4)] properties.

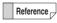

TCP/IPv4 is explained below as example.

- · For a peer-to-peer connection, select [Internet protocol version 4 (TCP/IPv4)].
- If TCP/IPv6 has been specified when the microscope is connected to an internal LAN, select [Internet protocol version 6 (TCP/IPv6)].

5 Specify the IP address, subnet mask, and default gateway, and click [OK].

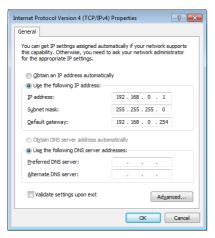

|                    | LAN connection                         | Peer-to-peer<br>connection<br>example |
|--------------------|----------------------------------------|---------------------------------------|
| IP address         | Specify the value                      | 192.168.0.1                           |
| Subnet mask        | provided by your system administrator. | 255.255.255.0                         |
| Default<br>gateway |                                        | Not used                              |

For a peer-to-peer connection, set the PC's IP address to 192.168.0.2, and the subnet mask to 255.255.255.0.

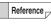

When using TCP/IPv6, the following window appears. For the details of setting contents, ask your system administrator.

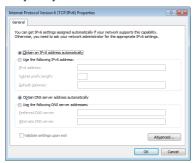

- 6 Close the [Local Area Connection Properties] and [Network Connection] dialogs.
- 7 Click [Protect the system and return to normal operation.].

The microscope will restart.

#### Completely disabling system protection

To install applications that run on Windows7, it is necessary to disable system protection completely. This must be done when networking the system through a domain.

Once system protection is disabled, the system cannot be returned to a protected state. This means that system files will no longer be writeprotected. Be sure to install commercially available virus protection software. Connecting to a network or inserting an external memory device without virus protection software installed increases the risk of infection. Some applications may affect the VHX software NOTICE and cause malfunctions. Users are responsible for verifying the operation of such applications, and shall use them at their own risk. Software installation and changes made to an unprotected VHX are outside of the warranty. The user is responsible when using an unprotected system. Third-party software can not be supported by Kevence.

1 Click [Network/Security Settings...] on the Settings menu.

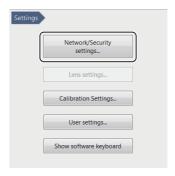

The security administration password input dialog appears.

2 Enter the password and click [OK].

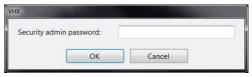

The password is preset to "VHX" (half-width characters all caps) at the time of shipping.

The Network/Security settings dialog appears.

3 Check the [Install a new program or driver] option, and select [Install a new program], and click [OK].

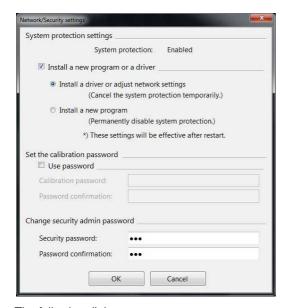

The following dialog appears.

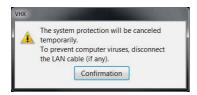

#### 4 Click [Confirmation]

You will be prompted to restart the system.

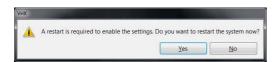

#### 5 Click [Yes].

The system will restart and a confirmation dialog for disabling the system protection will appear.

6 Read the warning on the dialog carefully. If you accept the risks, check the checkbox and click [Yes].

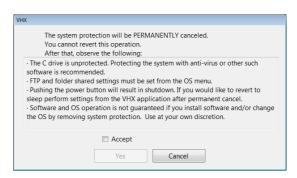

The system will restart with the system protection disabled.

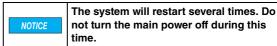

7 Install the application as necessary.

Reference \_

The following menus will change when system protection is completely disabled.

 You can now choose to exit only the VHX application by clicking [Exit] from the VHX MENU.

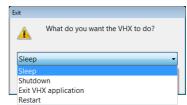

 The IP address, FTP, and share folder settings should be configured using the functions provided with Windows7. These functions are accessed by clicking [Exit] from the VHX MENU and selecting [Exit VHX application].

Point

If the system protection is disabled completely, the system may prompt you for the ID and password when the VHX-5000 starts up. If prompted, enter the ID and password shown below. The below credentials to be used for the master domain log in if networking through a domain.

ID: VHX\_Admin Pass: VHXADMIN

#### Setting the calibration password

A password can be set in order to set or change the calibration.

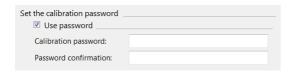

Click [OK] and restart the microscope to make this setting take effect.

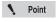

- Once you set the calibration password, you will need to enter it in order to change the calibration settings.
- Record and store the calibration password in a safe place.

## Changing the security administration password

Specify a password to allow installation of a driver or to configure network settings and communication software settings.

Click [OK] and restart the microscope to make this setting take effect.

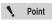

- Once you set the security administration password, you will need to enter it in order to change the Network/Security Settings.
- Record and store the security administration password in a safe place.

#### Changing the display language

#### ■ Changing the language

The language used on the microscope can be switched to Japanese or German.

1 Temporarily disable system protection.

Refer to the procedures to temporarily disable system protection (Page 13-2).

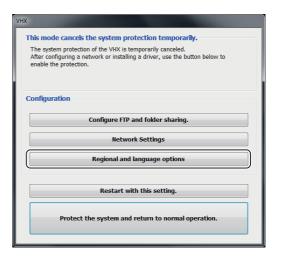

2 Click the [Regional and language options].

The [Region and Language] dialog appears.

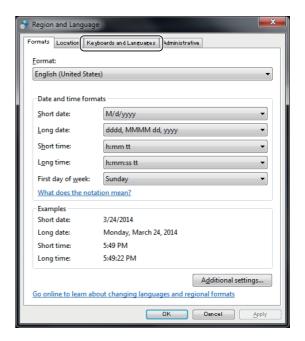

#### **3** Click the [Keyboards and Languages] tab.

The following dialog appears.

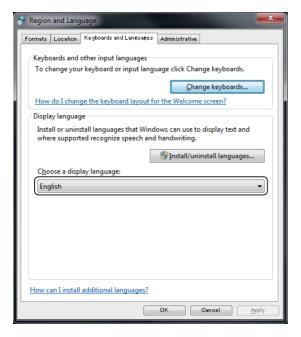

## 4 Select the list box under [Choose a display language:].

- Select [Japanese] for Japanese.
- Select [Deutsch] for German.

After making your selection, do not click [OK]. Instead, click the [Administrative] tab to the right of the [Keyboards and Languages] tab.

#### \* If you accidentally click [OK]

If you click [OK], a dialog prompting you to log off will appear.

Click [Cancel].

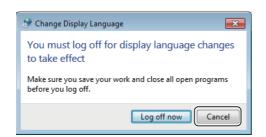

If you click cancel, the [Region and language] dialog will close.

Click [Regional and language options] to bring up the [Region and language] dialog. Return to step 1.

## 5 Click the [Administrative] tab at the top of the window.

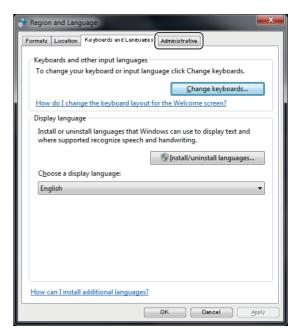

The following screen appears.

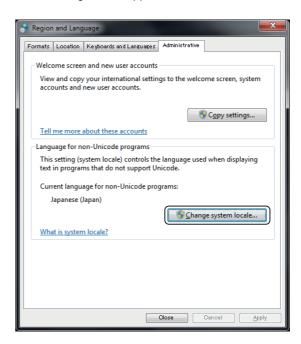

#### 6 Click [Change system locale...].

The [Change Regional Options] dialog appears.

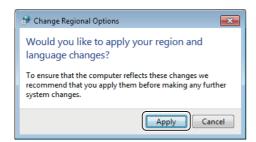

#### **7** Click [Apply].

The following dialog appears.

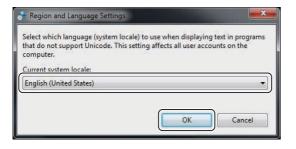

#### 8 Select the list box under [Current system locale:].

- Select [Japanese (Japan)] for Japan.
- · Select [Deutsch (Deutschland)] for German.

Then, click [OK].

The [Change System Locale] dialog appears.

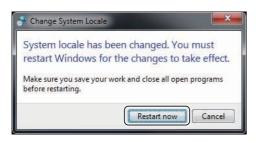

#### 9 Click [Restart now].

After restarting, the system will be displayed in the selected language.

The rest of this explanation assumes you have selected German.

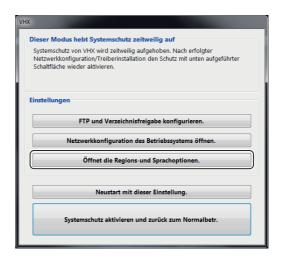

## 10 Click [Regional and language options] (shown as [Öffnet die Regions-und Sprachoptionen.] in German).

The region and language dialog appears.

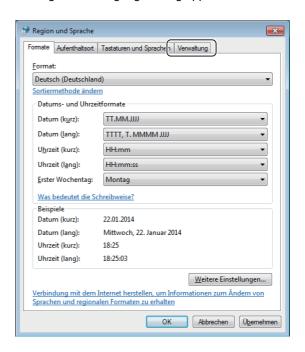

## 11 Click the [Administrative] tab (shown as [Verwaltung] in German).

The following screen appears.

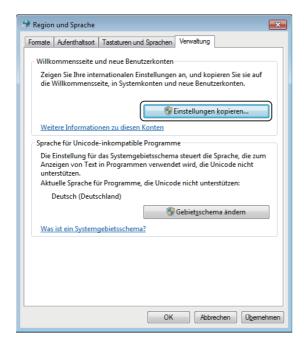

## 12 Click the [Copy settings...], (shown as [Einstellungen kopieren...] in German).

The following dialog appears.

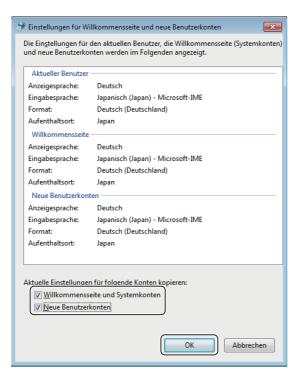

13 Check the [Welcome screen and system accounts] (shown as [Willkommensseite und Systemkonten] in German) and [New user accounts] (shown as [Neue Benutzerkonten] in German) options and click [OK].

This returns you to the [Region and Language] dialog.

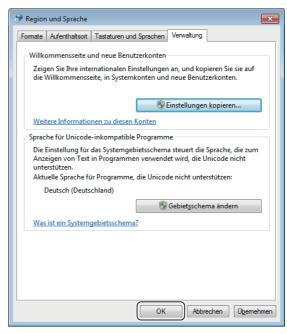

#### 14 Click [OK].

This will copy the settings of the accounts reserved above and complete the language settings.

15 Click the [Protect the system and return to normal operation.] on the dialog (shown as [Systemschutz aktivieren und zurück zum Normalbetr.] in German).

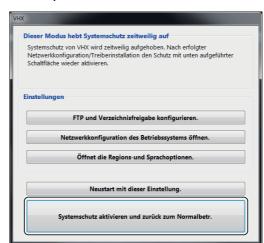

The system will return to normal operation state from unprotected state and will be displayed in the selected language.

#### Settings to be changed as needed

- Changing the keyboard layout to Japanese or German.
- Changing the currency symbol and date display format to Japanese or German.

The rest of this explanation assumes you are changing from English.

► Important

These settings must be configured with the system protection disabled in order to save the settings.

To change the keyboard layout to Japanese or German, change the keyboard language.

1 On the [Region and Language] dialog, select the [Keyboards and Languages] tab.

The following screen appears.

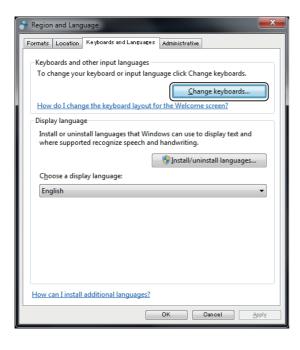

#### 2 Click the [Change keyboards].

The [Text Services and Input Languages] dialog appears.

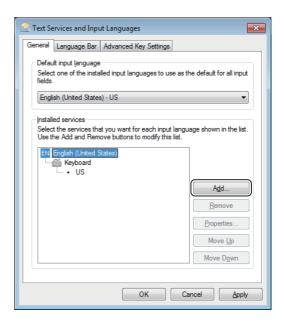

#### 3 Click [Add].

The [Add Input Language] dialog appears.

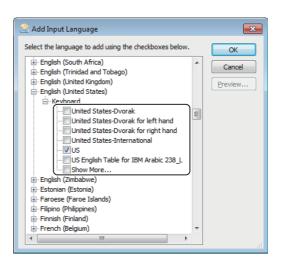

## 4 Place a check at the language you want to change to.

- To use a German keyboard, place a check in the [German (Germany) - Keyboard - German] checkbox.
- To use a Japanese keyboard, place a check in the [Japanese (Japan) - Keyboard - Microsoft IME] checkbox.

#### 5 After checking the languages, click [OK].

The system returns to the [Text Services and Input Language] dialog.

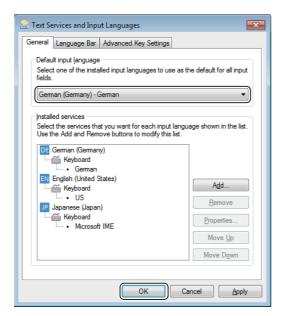

## 6 Select the language in the list box under [Default input language] and click [OK].

The changes are reflected and the dialog box closes.

- Select [German (Germany) German] for German.
- Select [Japanese (Japan) Microsoft IME] for Japanese.

To change the display format of the currency and dates, configure the following option.

## 1 On the [Region and Language] dialog, select the [Formats] tab.

The following dialog appears.

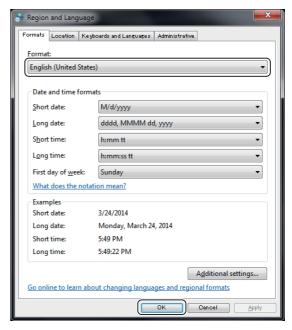

## 2 Select the desired language from the [Format:] list and click [OK].

The changes are reflected and the dialog box closes.

- Select [German (Germany)] for German.
- Select [Japanese (Japan)] for Japanese.

#### **Lens Settings**

Specify the type of lens to attach to the microscope. The microscope stores the calibration value (Page 9-6), and push set value for white balance (Page 4-6) for each lens. This saves you from adjusting these settings each time you change the lens. Simply select the lens to use from the lens settings.

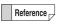

The lens type and power is automatically recognized when a lens that supports the automatic lens/zoom recognition function is attached. These lenses do not require any lens setting.

Click [Settings], and then [Lens Settings...].
The [Lens Setting] dialog appears.

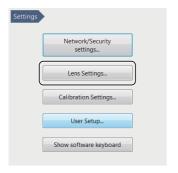

2 Select the lens to use and click [OK].

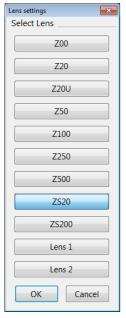

If the model number for your lens does not appear in the list, select Optional Lens 1/Optional Lens 2.

#### **Calibration Setup**

☐ "Calibration" (Page 9-6)

#### **User Setup**

This microscope can store the setup (camera, recording, and options) for each user.

Up to 20 user setups can be registered and recalled.

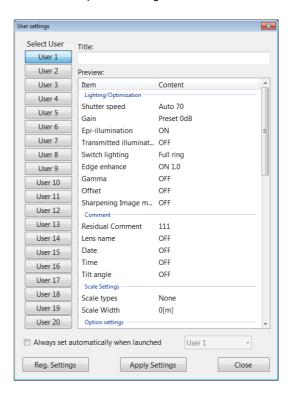

#### Registering a user setup

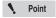

The user setup function registers the current settings of the microscope.

Adjust each function on the microscope beforehand, then register the settings.

1 Click [User Settings] on the Settings menu.

The [User Settings] dialog appears.

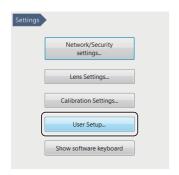

- 2 Select the [Select User] to register under.
- 3 Specify a title, such as the observation name or observer's name for later reference.
- 4 Click [Reg. Settings].

This registers the current settings.

The following items will be registered.

| Lighting/Optimization | Shutter speed            |
|-----------------------|--------------------------|
|                       | Gain                     |
|                       | Epi-illumination         |
|                       | Transmitted illumination |
|                       | Switch lighting          |
|                       | Edge enhance             |
|                       | Gamma                    |
|                       | Offset                   |
|                       | Sharpening Image mode    |
|                       | Residual Comment         |
|                       | Lens name                |
| Comments              | Date                     |
|                       | Time                     |
|                       | Tilt angle               |
|                       | Magnification            |
| Scale Settings        | Scale types              |
|                       | Scale Width              |
| Option settings       | Sound function           |
|                       | JPEG Compress            |
|                       | Power button             |
| Lens settings         | Lens power               |

| Rec settings         | White balance          |
|----------------------|------------------------|
|                      | Auto rec folder        |
|                      | Auto rec image format  |
|                      | Auto rec name prefix   |
|                      | Auto Rec mode          |
|                      | Vision correction      |
|                      | FOCUS                  |
|                      | Stigmator              |
|                      | Brightness             |
|                      | Lens power             |
|                      | Low-power mode         |
| D500:Observation     | Lens power interlock   |
|                      | Observation mode       |
|                      | High-speed frame rate  |
|                      | Average                |
|                      | Edge enhance           |
|                      | Gamma                  |
| D500:Lens settings   | Lens power             |
| D500:Rec Settings    | Rec. scanning          |
|                      | Multi Save name prefix |
| D500:Option settings | Tracking               |

#### Recalling a user setup

1 Click [User Settings] on the Settings menu.

The [User Settings] dialog appears.

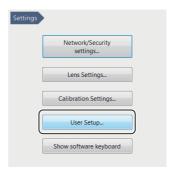

2 Select the [User Settings] and click [Apply Settings].

The loaded settings are reflected on the observation window.

#### **Show Software Keyboard**

This function displays an on-screen keyboard for entering text such as filenames.

To show the keyboard, click [Show software keyboard] on the options menu.

To close the software keyboard, click the red X in the upper right. The keyboard will remain on screen until it is closed.

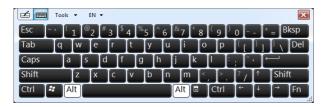

#### **System Initialization**

Initialization resets the settings for each function from the VHX MENU to the factory defaults.

It will also initialize all user setups at [User Settings].

Click [Initialize] on the options menu.

The [Confirm Initialization] dialog appears.

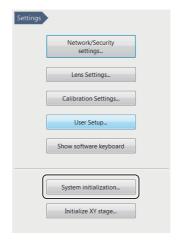

To reset the calibration values to the factory settings, check the [Initialize Calibration settings as well.] option.

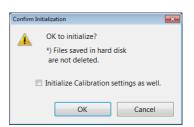

2 Click [OK].

#### **Initializing Automatic XY Stage**

Initialize the automatic XY stage.  $\theta$  calibration can be done automatically or manually.

This section explains the  $\theta$  calibration procedure to be carried out manually.

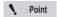

Be sure to complete  $\theta$  initialization. If this  $\theta$  initialization is not complete, all the functions (navigation creation, navigation display, XY movement via mouse and joystick, and automatic assembling) which are related to the automatic XY stage will become unavailable.

1 Click [Initialize XY stage] on the Settings menu.

The [XY stage initialization] dialog box appears.

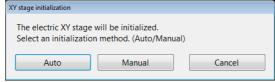

2 Click either [Auto] or [Manual].

The [XY stage initialization] dialog box appears.

3 Click [OK].

When [Auto] is clicked, the [XY stage initialization [Auto]] dialog box appears.

☐ "Initializing XY Motorized Stage" (Page 3-3)
When [Manual] is clicked, the [XY stage initialization
[Manual]] dialog box appears.

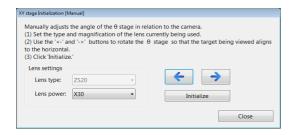

4 In the [Lens Settings], specify a type and power of the lens that is in use.

This is not required for a lens that supports the automatic lens/zoom recognition function as the lens type and power are detected automatically.

Put an object to serve as a reference on the stage and rotate the XYθ stage using "<-" or "->" so that the object is level.

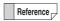

A cross line appears on the observation window for you to align the part with.

6 Click [Initialize].

#### **D500 Maintenance**

The [D500 Maintenance] menu will appears.

Perform the consumables replacement and auto adjustment which optimizes the controller according to the procedure of [Maintenance Flow].

Refer to "VHX-D500/D510 User's Manual" for further details.

#### **Options**

These settings configure the common operating settings for the microscope.

1 Click [Option...] on the Settings menu.

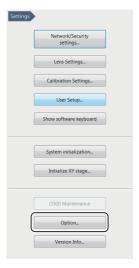

The [Option Settings] dialog box appears.

#### **System**

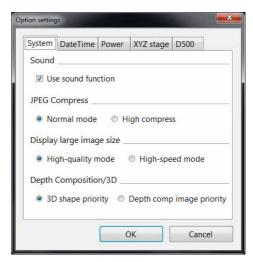

#### Sound

Uncheck this option to turn off the sound functions. (Default: Use sound)

#### JPEG Compress

Specify the compression ratio to use when recording (saving) JPEG formats. (Default: Normal mode)

Typically, file compression should be set to normal mode.

While high compression reduces the size of the data file, it results in lower picture quality.

#### · Display large image size

Select the mode for when displaying images with large size. (Default: High-quality mode).

For better picture quality, select High-quality mode. For faster display speed, select High-speed mode.

#### Depth Composition/3D

When creating depth composition images, select whether to give priority to 3D form or depth composition image (Default: 3D shape priority)

#### **DateTime**

This is used to set the microscope's date and time. Click the [DateTime] tab.

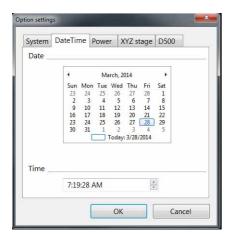

#### **Power**

Click the [Power] tab.

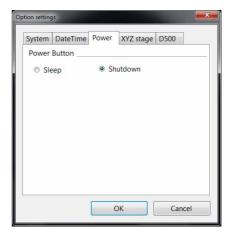

This option changes the operation of the Power button. (Default: Shutdown)

#### Sleep

This option causes the system to save the current status in internal memory when powering down. It allows the system to start up faster because the previous state is read from internal memory instead of the hard drive. During sleep mode, power is supplied to the internal memory to retain the system state. If the power is turned off by using the main power switch on the left side of the microscope or by unplugging the power cable, the system will start up as usual. If the microscope is not to be used for an extended period of time, turn the main power switch off and unplug the power cable.

#### Shutdown

This option shuts the system power off completely.

#### XYZ stage

Click the [XYZ stage] tab.

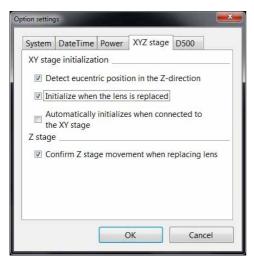

These options set the following functions to ON/OFF.

- Detect eucentric position in the Z-direction (Default: ON)
- Initialize when the lens is replaced (Default: ON)
- Automatically initializes when connected to the XY stage (Default: OFF)
- Confirm Z stage movement when replacing lens (Default: ON)

#### **D500**

Click the [D500] tab.

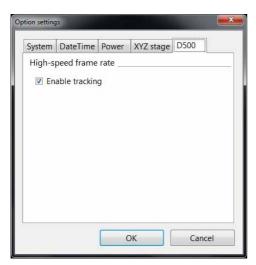

This option sets [Enable tracking] at high-speed frame rate to ON/OFF. (Default: ON)

#### **Version Info**

This command allows you to confirm the version of the system.

Use it to confirm the version when contacting KEYENCE, or to check for update availability.

# Chapter 14

#### **Connecting to an External PC**

# **Connecting the Microscope to a PC**

The PC can be connected to the microscope using the VHX-5000 Communication Software, via FTP, or via a network share.

| LAN Connection                            | -            |
|-------------------------------------------|--------------|
| Overview of LAN Connection                | Page 14-2    |
| Operating Environment of the PC           | Page 14-2    |
| Flow of Preparations                      | Page 14-2    |
| PC Connection and Settings                | Page 14-3    |
| VHX-5000 Communication Software           | Page 14-4    |
| Overview of Functions                     | Page 14-4    |
| Installing the Communication Software     | Page 14-4    |
| Uninstalling the Communication Software   | Page 14-5    |
| Starting the VHX-5000 Communication Softv | ware         |
|                                           | Page 14-5    |
| Names and Functions on the Window         | Page 14-6    |
| Playing Images                            | Page 14-8    |
| Measuring 2D images                       | . Page 14-14 |
| Preview                                   | .Page 14-16  |
| Saving                                    | . Page 14-16 |
| Edit                                      | . Page 14-17 |
| View                                      |              |
| Option                                    | . Page 14-18 |
| FTP Server Function                       | .Page 14-20  |
| Connecting using Internet Explorer        | .Page 14-20  |
| File Sharing Function                     | .Page 14-22  |
| Using Internet Explorer to Connect        | .Page 14-22  |
|                                           |              |

#### **LAN Connection**

Connecting the microscope to a PC via a LAN connection allows you to view and edit images recorded and stored on the microscope from the PC.

#### **Overview of LAN Connection**

#### **VHX-5000 Communication Software**

This software allows remote control operation of the microscope from a Windows-based PC, and provides file edit functions such as copy and delete.

#### **FTP** server function

This function allows you to copy files between the microscope and a PC.

#### File sharing function

File sharing provides Windows-based PCs with access to a shared folder on the microscope, allowing files to be copied to and from the microscope.

#### **Operating Environment of the PC**

| Supported operating  | Windows XP SP3 or later, Vista SP1 or |
|----------------------|---------------------------------------|
| systems              | later, or 7/8                         |
| Processor            | Intel Core™ 2 DUO E8400 or later      |
| Memory               | 2 GB or more                          |
| Connection interface | PC must be equipped with one of       |
|                      | these LAN ports:                      |
|                      | LAN (RJ-45 1000BASE-T/100BASE-        |
|                      | TX/10BASE-T)                          |
| Display resolution   | 1280 x 1024 or higher                 |
| Hard disk            | 3 GB or more                          |
| Graphics memory      | 128 MB or more                        |
| Display colors       | 32 bits or more                       |
| Graphics chip        | Support for DirectX 9.0c              |
| Direct X             | Version 9.0c or later                 |
| Others               | CD-ROM drive or USB port              |

#### **Flow of Preparations**

This section explains the flow of work to complete before acquiring image data via the LAN connection.

Point

Before connecting the microscope to an internal LAN, ask your system administrator to assign an IP address to the microscope. Also find out the subnet mask and default gateway address.

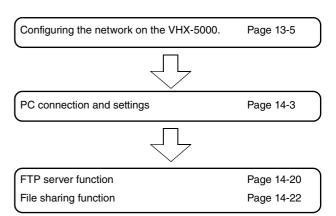

#### **PC Connection and Settings**

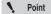

- Before connecting the microscope to an internal LAN, ask your system administrator to assign an IP address to the microscope. Also find out the subnet mask and default gateway address. Using incorrect or illegal settings will prevent communications and may interfere with the internal LAN.
- To connect the microscope to a PC in a peerto-peer connection, use a crossed cable and assign an IP address between 192.168.0.1 and 192.168.0.254. For instance, set the microscope's IP address to 192.168.0.1, and the PC to 192.168.0.2, and set the subnet mask to 255.255.255.0.
- Use a category 5 or higher LAN cable if using a 10BASE-T/100BASE-TX connection, or category 5e or higher LAN cable for a 1000BASE-T connection.

#### 1 Configuring the network on the microscope.

Configure the microscope from the [Settings] "Network/ Security Settings" (Page 13-2) from the VHX MENU.

#### $\boldsymbol{2}$ Confirming the network settings on the PC.

#### 3 LAN cable connection

Connect the LAN cable to the LAN port on the left side panel and the LAN port on the hub.

To connect the microscope to a LAN within a group, use a straight cable. To connect peer-to-peer with a PC, use a crossed cable.

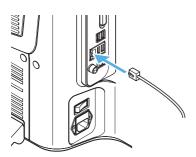

#### **VHX-5000 Communication Software**

VHX-5000 communication software enables remote control operation of the microscope, and can capture images to a PC.

#### **Overview of Functions**

#### File editing functions

- Browse files on the microscope and PC on the same screen, and effortlessly copy, move, and delete files.
- · Export CSV formatted files to Excel files.

#### Measurement data tabulation function

 The image files with measurement data and the CSV file measurement data that is compiled inside a folder are tabulated, and can be output into Excel files.

## Installing the Communication Software

This section explains the procedures for installing the VHX-5000 Communication Software.

N Point

To perform the installation, users must log in with an account that has Administrator privileges.

To use the software, log in with an account that Normal or higher privileges for Windows Vista/7, and Power User or higher privileges for Windows XP.

- 1 Turn the PC power on and start up Windows.
- 2 Insert the disk labeled [VHX-5000 Communication Software] in the CD-ROM drive.

The [VHX-5000 Communication Software] window appears.

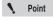

- If [User Account Control] appears, click
- The procedure below allows you to turn on [Supplemental language support] and use [VHX-5000 Communication Software] in Windows XP.
  - 1 Select [Control Panel] → [Date, Time, Language, and Regional Options].
  - 2 Click [Add other languages] or select [Regional and Language Options].
  - 3 Select the [Languages] tab in the [Regional and Language Options] dialog box.
  - 4 Select the [Install files for East Asian languages] checkbox in [Supplemental language support].

#### 3 Click [Next].

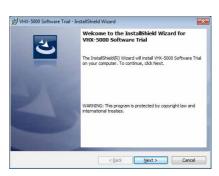

The window for entering the user information appears.

4 As required, enter [User Name] and [Organization] and click [Next].

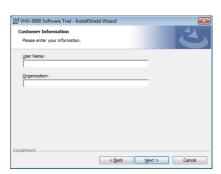

The window for selecting the folder to be installation destination appears.

#### 5 Click [Next].

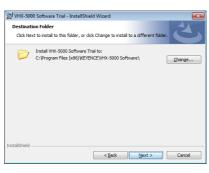

To change the folder to be installation destination, click [Change] and specified a different folder

The [Ready to Install the program] dialog appears.

#### 6 Click [Install].

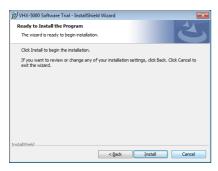

The installation begins.

When the installation finishes, the [InstallShield Wizard Comleted] dialog box appears.

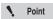

The installation wizard will display a message indicating it will install some or all of the following components according to your PC's environment. Click [OK] and confirm acceptance of the usage agreement to proceed with the installation.

- Visual C++ 2010 SP1 redistributable package
- Microsoft.Net Framework4.0
- Microsoft.Net Framework4.0 Language Pack

#### 7 Click [Finish].

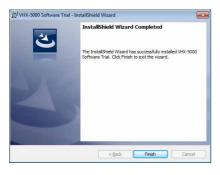

8 Remove the CD-ROM.

## **Uninstalling the Communication Software**

- 1 Turn the PC power on and start up Windows.
- 2 From the [Start] menu, select [Control Panel] [Programs and Features].
- 3 Select the [VHX-5000 Communication Software] and click [Uninstall].
- 4 When the confirmation dialog box appears, click [Yes].

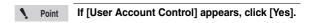

## Starting the VHX-5000 Communication Software

#### **Startup**

1 Double-click the VHX-5000 Communication Software icon on the desktop.

The first time the program is started, the [VHX-5000 Communication Software] window appears.

**2** If the network is connected, click [Network].

☐ "■ Network settings" (Page 14-18)

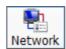

The contents of the hard disks of computer and microscope are displayed.

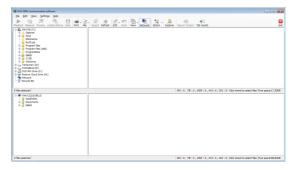

## Names and Functions on the Window

The upper area of the window shows the contents inside the PC's hard disk and other storage devices.

The lower area of the window shows the contents of the microscope's hard disk.

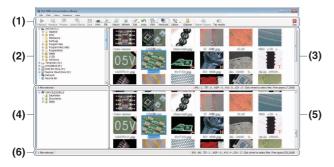

#### (1) Toolbar

The toolbar presents the commonly used commands.

Toolbar" (Page 14-7)

#### (2) PC folder view area

This area shows the folders on the PC's hard disk, and on the drives connected to the PC. In this section, these folders are referred to as [PC folders].

#### (3) PC files list area

This area shows a list of files in the local folder. In this section, these files are referred to as [PC files].

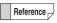

These four file types can be displayed as thumbnails.

- JPEG files (.jpg)
- TIFF files (.tif)
- HDPhoto (.wdp)
- AVI files (.avi)

#### (4) VHX folder view area

This area shows the folder structure on the hard disk in the microscope. In this section, these folders are referred to as [VHX data folders].

N Point

The VHX-5000 Communication Software can only access the "Data folder"(D:\CommonData). The VHX-5000 PC Communication Software cannot access the Documents folder.

#### (5) VHX files list area

This area shows a list of files in the VHX folder. In this section, these files are referred to as [VHX files].

#### (6) Status bar

The right end of the status bar displays the following information:

HD free space: Remaining space available on the

microscope's hard disk.

• Files: Indicates the number of each file type in

the current folder (JPEG, TIFF, WDP,

AVI, and CSV).

· Selected files: Indicates the number of selected files.

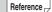

The toolbar and status bar can be hidden by selecting the settings on the [View] menu.

#### Toolbar

The names and functions of the toolbar icons are explained below.

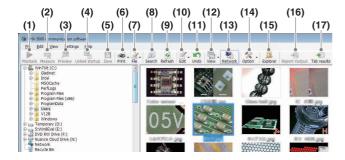

#### (1) Playback

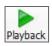

Plays back the selected file.

The display method varies according to the type of selected file.

"Preview" (Page 14-16)

#### (2) Measure

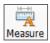

On 2D images, this command measures length and area, and allows additional comments.

Measuring 2D images" (Page 14-14)

#### (3) Preview

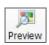

Displays the selected file in a [Preview] window. AVI files and images recorded in high definition (3200 x 2400) or higher resolution cannot be previewed.

"Preview" (Page 14-16)

#### (4) Linked startup

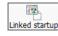

Automatically opens the selected file in the associated application based on the file extension in the PC's settings.

For example, the image file can be opened in a commercially available image editor application. The following file types are supported: JPEG, TIFF, AVI, and CSV.

#### (5) Save

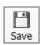

Saves the captured images under automatically assigned names.

#### (6) Print

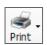

Print (Page 12-3) the selected images from the printer connected to the computer.

#### (7) File

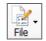

Controls files.

Items that can be controlled are the same as those of [File] in Album.

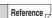

Available operations are the same in both the VHX folder and computer folder.

#### (8) Search

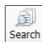

Searches files within the computer's hard disk.

"Searching Files" (Page 6-15)

#### (9) Refresh

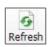

Refreshes the display to reflect the latest information.

#### (10) Edit

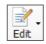

This command is used to edit files or folders.

#### (11) Undo

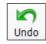

Undoes the most recent command.

Point [Undo] is allowed for only one command. Some operations

#### (12) View

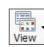

Toggles display between thumbnail and properties.

cannot be undone.

Wiew" (Page 14-17)

#### (13) Network

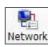

Shows/hides VHX folder display area and VHX file list area.

#### (14) Option

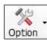

You can set the network settings and options of various functions (Page 14-18).

#### (15) Explorer

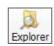

Launches Explorer.

#### (16) Report Output

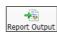

Output the information of the selected CSV file to an Report Output Excel or Word file.

#### (17) Tab Result

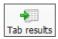

Collectively output the one-click automatic measurement results to Excel (Page 6-20).

#### **Playing Images**

Double-clicking a thumbnail image displays it using the method best suited for that image. Right-clicking on any selected image and clicking [Measure] changes the display to the measurement view.

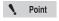

3D images opened by clicking [Measure] will be played as 2D images.

#### · 2D images

The image is displayed in a [Wide-view] window (Page 14-8), allowing zooming by rotating the mouse wheel, and area resizing by dragging the mouse.

After zooming to the desired display size, the observation area can be changed by dragging on the image.

#### 3D images

The image appears in the 3D view (Page 14-10). 3D images can be rotated and observed in the XYZ directions.

HDR images / High resolution HDR images
 HDR (Page 14-12) images can be displayed after adjusting the HDR effect.

#### **Playing 2D images**

When playing 2D images, they are shown in the wide-view window.

#### 1 Double-click the file to play.

This brings up the [Wide-view] window and the playback window.

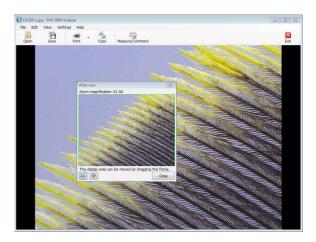

## 2 Rotating the mouse wheel changes the zoom ratio in the playback window.

When the playback window is zoomed in on a portion of the entire image, the wide-view window will indicate the displayed area inside a green frame. Drag this frame to change the area displayed in the playback window.

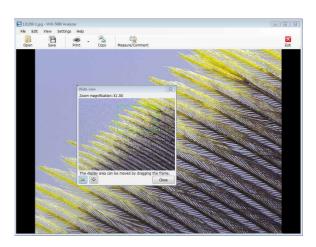

#### ■ Toolbar

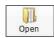

Select the image to display in a new window.

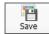

Saves the displayed image under a userspecified name.

The size of the image can be set in the [Option Settings].

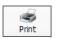

Prints (Page 12-2) the displayed image via the printer connected to the computer.

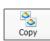

Copy the displayed image to the clipboard.

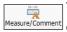

This command is used to measure the image or add comments.

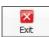

Stops playback.

#### ■ Menu [Settings]

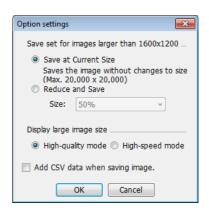

#### Save set for images larger than 1600x1200

Select the size to save the displayed image.

To reduce the image size, select [Reduce and Save] and select a size from the drop down list box.

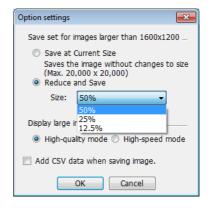

#### Display large image size

If the response time is slow when the display is [Highquality mode], select [High-speed mode]. This will make operations faster.

#### Add CSV data when saving image

This option exports saved CSV data to Excel for viewing the measurement data on the image.

#### **Displaying in 3D**

Displaying 3D image files in 3D.

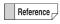

Thumbnails of 3D image files will have a red 3D symbol in the lower right.

Select the 3D image file and click [Playback].
The confirmation message appears.

- 2 Click [3D playback].
- 3 The displayed 3D image can be edited.

The displayed 3D image can be manipulated by turning it, zooming in and out, and moving it.

☐ "Manipulating the 3D View" (Page 10-15)

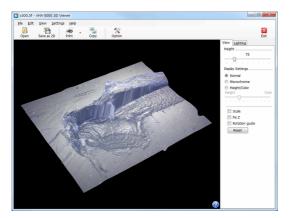

#### ■ Toolbar

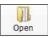

Select the image to display in a new 3D view.

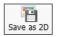

Saves the displayed image as a 2D image.

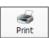

Prints (Page 12-2) the displayed image via the printer connected to the computer.

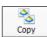

Stores the displayed image on the PC's clipboard.

The copied image can be pasted into commercially available software.

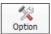

Opens the [Option settings] dialog box. Setting of the following items is available.

- Color (scale line, scale assistance line, background)
- Unit (m/mm/µm/in/mil)
- · Number of decimal

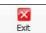

Exits the 3D view.

### ■ [Display] tab

### Height

Dragging the slider up or down adjusts the scale factor used to display the image height.

### Monochrome

This option removes the surface texture to make height differences easy to understand. Combining it with the light simulation provides clearer height differences.

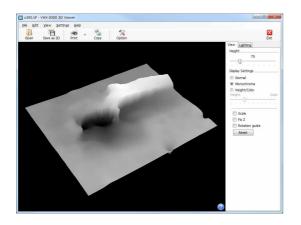

### Height/Color

Selecting the [Height/Color] option displays the image with emphasis on height. The highest areas of the 3D image are shown in red, and the lowest areas are shown in dark blue.

Adjust the height and color by dragging the slide bar.

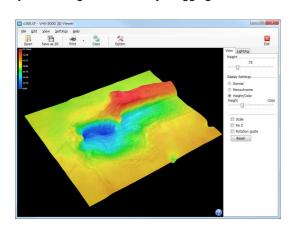

### Scale

If the [Scale] option is checked, a simple scale will appear. Change the height of the (squares) or (dots) to measure the rough height.

☐ "Displaying the scale" (Page 10-16)

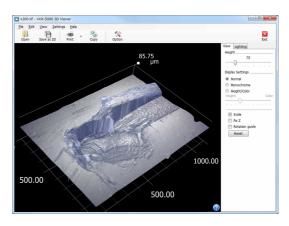

### • Fix Z

Checking the [Fix Z] check box turns and moves the image with the Z-axis fixed. Hold the left mouse button down and drag to turn while keeping the Z-axis fixed. Hold the right mouse button down and drag to move the object.

### · Rotation guide

Checking the [Rotation guide] check box displays the X, Y, and Z axis during mouse drag movements.

Click again to turn the [Rotation guide] display OFF.

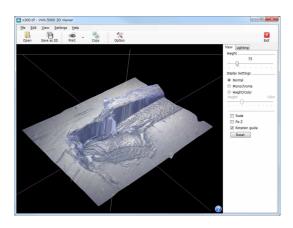

### ■ [Lighting] tab

Selecting the [Lighting] tab enables the lighting simulator which can be used to apply lighting from any direction. Drag the mouse to change the lighting direction. This allows you to observe height differences on the image in greater clarity.

☐ "Lighting Simulations" (Page 10-23)

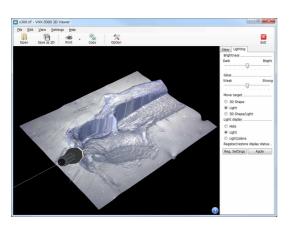

### Playing HDR images/high resolution HDR

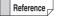

- Thumbnails of HDR image files will have a red "H" symbol in the lower right.
- Thumbnails of high resolution HDR image files will have a red "UH" symbol in the lower right.
- 1 Select the HDR image file or high resolution HDR file and click [Playback].

Confirmation message appears.

- 2 Click [HDR View] / [High Resolution HDR Playback].
  This brings up the playback window and the [High dynamic range] dialog box.
- **3** Adjust each setting while viewing the image.

The following can be adjusted: brightness, texture, contrast, and color.

Click [Default] to return each setting to their optimum values.

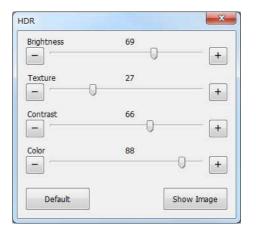

## 4 Click [Show Image].

The [Wide view] window and play window opens.

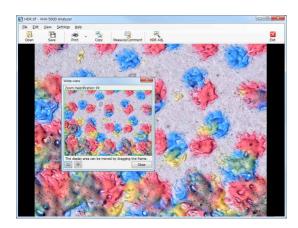

Reference

The [Playback in the wide-view window] dialog box (Page 14-8) appears if the image was recorded at high definition or a higher size.

### ■ Toolbar

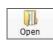

Select the image to display in a new window.

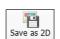

Saves the displayed image.

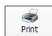

Prints (Page 12-2) the displayed image via the printer connected to the computer.

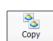

Copy the displayed image to the clipboard.

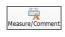

This command is used to measure the image or add comments.

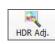

Allows each item to be readjusted.

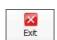

Stops HDR playback.

### Playing color composition images

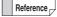

Thumbnails of HDR image files will have a red CL symbol in the lower right.

# 1 Select the color composition image file and click [Playback].

The confirmation message appears.

## 2 Click [Color Comp Image].

This brings up the playback window and the [Adjust color comp] dialog box.

3 Adjust each setting while viewing the image.

The following can be adjusted: balance, texture, and color.

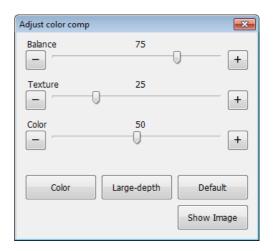

"Color"
 Displays the color image taken with VH lens.

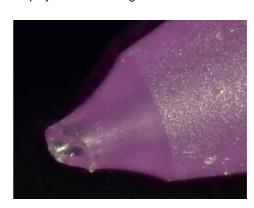

"Large-depth"
 Displays the high resolution image.

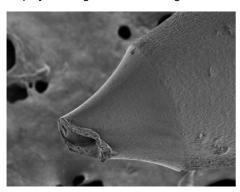

 "Default"
 Displays the image synthesized from the color image and high resolution image

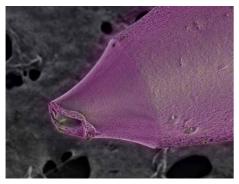

## 4 Click [Show Image].

This confirms the adjustments and closes the [Adjust color comp] dialog box.

### ■ Toolbar

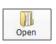

Select the image to display in a new window.

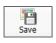

Saves the displayed image.

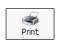

Prints (Page 12-2) the displayed image via the printer connected to the computer.

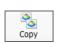

Copy the displayed image to the clipboard.

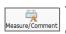

This command is used to measure the image or add comments.

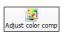

Allows each item to be readjusted.

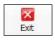

Stops color composition image playback.

## **Measuring 2D images**

With 2D images, you can measure length and area, enter comments, and save.

1 Select the file to measure and click [Measure/ Comment].

The [Specify measurement size] dialog box appears.

2 Select the size of the image to measure and click [OK].

The [Wide view] window and play window opens.

There are four tabs for tools of [Measure/Comment].

- ☐ "Main measurements" (Page 9-2)
- ☐ "Area Measurements" (Page 9-25)
- ☐ "Comments" (Page 9-35)
- ☐ "Displaying a Scale" (Page 9-39)

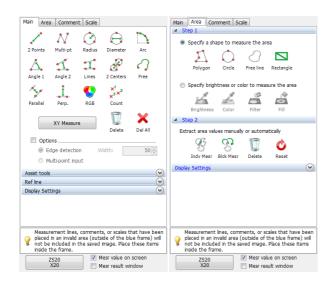

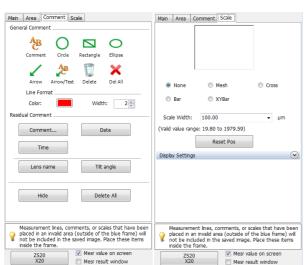

### **Changing calibration**

Normally, the calibration set when the image was recorded is loaded automatically.

The procedure below allows you to redo the calibration.

1 Click the lens power view and select [Lens 1] or [Lens 2].

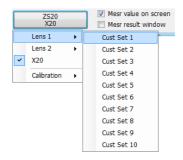

2 Click [Lens 1] or [Lens 2] - [Calibration] - [Settings...].

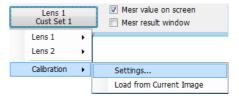

The [Calibration] dialog box appears.

3 Enter the a known length on the screen as the reference length.

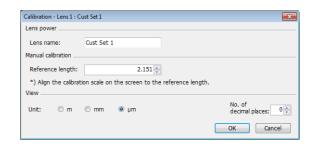

4 Click the start and end points of the length specified as the reference in step 3.

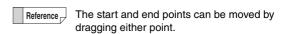

5 Specify the display units and number of decimals to display, and click [OK].

The calibrated value is saved.

### **Preview**

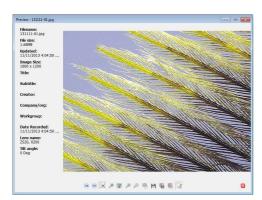

Preview shows the observed image and file properties. Various operations can be performed by using the icons below the image.

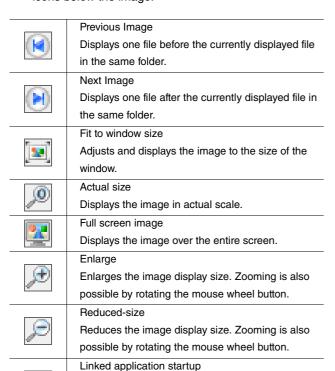

Starts up the associated application with the image

Saves the captured image under a user-specified

Cuts and saves the selected area of the image.

Cuts and copies the selected area of the image.

Toggles the properties information display ON/OFF.

name. The image can also be resized.

file opened in a new window.

Specify area and save

Specify area and copy

Show properties ON/OFF

## Saving

- 1 Select the file to save.

  VHX files and PC files can be selected.
- 2 Click [Save].
  The [Save As] dialog box appears.
- 3 Select a folder and enter a filename to save the image as, then click [Save].

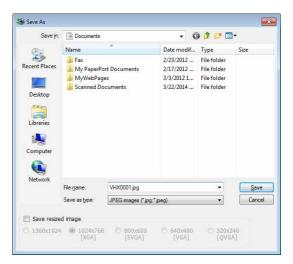

The selected file is saved.

To resize the image before saving it, check the [Resize to] option and select the size.

縚

## **Edit**

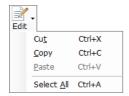

### Cut

Cuts the selected file or folder and copies it to the clipboard.

### Copy

Copies the selected file or folder and copies it to the clipboard.

#### Paste

Pastes the file or folder copied to the clipboard, using Cut or Copy, to the selected folder.

### Select All

Selects all files in the currently open folder.

### **View**

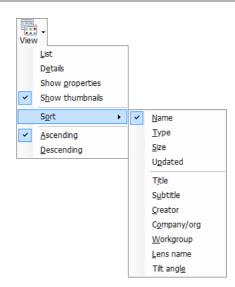

Image files can be viewed by selecting one of the following methods.

### List

Shows the filenames as a list.

### Details

Shows the filename, size, timestamp of last update, and other details as a list.

### Show properties

Shows the filename and properties information.

### Show Thumbnails

Shows the files as thumbnails.

### Sort by

The following options are available.

Name Title Workgroup
Type Subtitle Lens name
Size Creator Tilt angle
Updated Company/org

### Ascending

Displays files in ascending order (from smaller or newer) based on the selected sort by item.

### Descending

Displays files in descending order (from larger or older) based on the selected sort by item.

## **Option**

### ■ Network settings

Configure settings for connecting the microscope to a network.

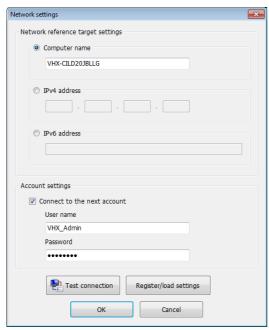

- Network interface target settings
   Enter either [Computer name] / [IPv4 address] /
   [IPv6 address] of the microscope.
- Account settings
   Check the option and input the "User name" and "Pass
   word" for connecting to the microscope.
- Test connection
   This command tests the connection with the microscope based on the "Network interface target settings" and "Account settings". If the connection succeeds, "Connection was successful." message appears.
- Register/load settings
   This command registers the current network settings.

   Registered settings can also be read.

### Option settings

The [Options] dialog box appears.

U "Options" (Page 6-16)

## **Extracting CSV data**

The measurement results embedded in an image as CSV data can be saved as a CSV formatted file.

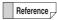

Thumbnails of images with CSV data will have a red C symbol in the lower right.

- 1 Select the image with CSV data.
- 2 On the [File] menu, select [Extract CSV data].
  The [Save As] dialog box appears.

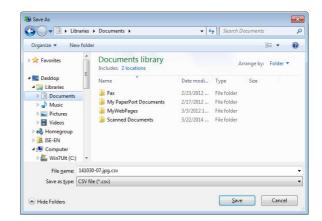

3 Enter a filename and click [Save].

The CSV file is saved.

### **Measurement Data Tabulation**

When the VHX-5000 Communication Software has been installed, the [VHX Measurement Data Tabulation Tool] icon is created automatically.

The [VHX Measurement Data Tabulation Tool] tabulates the image files with measurement data and the CSV file measurement data that is compiled inside a folder, and outputs it into Excel files.

- 1 Double-click the [VHX Measurement Data Tabulation Tool] icon.
- 2 Drag the folder with the tabulated files (Measurement result images and CSV files) from explorer, etc. into the square frame.

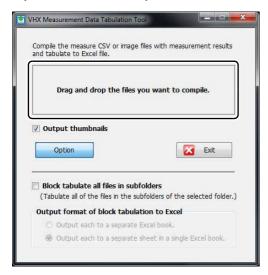

3 Automatically export the tabulated results to the Excel files.

Enter a filename and save the file.

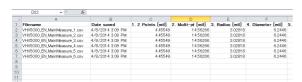

### **Output thumbnails**

When [Output thumbnails] is selected, the thumbnail images are exported to the first column.

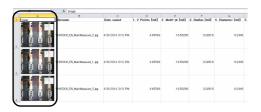

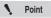

- Since the thumbnail images are fixed in the cells, they are also linked in the measurement data sorting.
- Click a thumbnail image to display its original image file. This works for JPEG files (\*.jpeg, \*.jpg) and TIF files (\*.tif, \*.tiff). For HD Photo files (\*.wdp), the original images will not be displayed even if the thumbnail images are clicked.

### ■ Option

### Block tabulate all files in subfolders

When [Block tabulate all files in subfolders] is selected, all the files inside the subfolders of the specified folders are exported as a batch.

### Output format of block tabulation to Excel

When the [Output each to a separate Excel book.] is selected, the files inside the subfolders are output to separate Excel books.

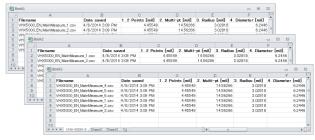

When the [Output each to a separate sheet in a single Excel book.] is select, the files inside the subfolders are output to separate sheets in a Excel book.

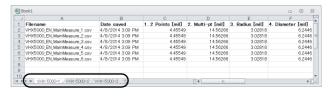

Point

 The supported models for "VHX Measurement Data Tabulation Tool" are shown as below.

The CSV files and image files with measurement data output via VHX-500/500F/600/700F/900/1000/2000/5000 series

The supported Excel versions are shown below.

Excel 2003/2007/2010/2013 (does not function with Excel 2000)

 [Main measurements] and [1 click measure] are the types of measurements that can be output.

[Area Measure], [Auto area measurement] and [3D Profile Measurements] are not supported.

 All of the measurement result items and sequence numbers inside the folders need to match each other.

If the CSV files and the image files with measurement data are mixed inside the folders, the old files will be tabulated by the update dates.

# **FTP Server Function**

Using FTP client software, a PC can read image files saved on the hard disk in the microscope, and write image files on the PC to the hard disk in the microscope.

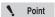

Turn the [FTP] function (Page 13-4) on the microscope on.

## **Connecting using Internet Explorer**

This procedure will explain how to use the FTP function using Internet Explorer as the FTP client.

- 1 Startup Internet Explorer.
- In the address bar, type "ftp://IP address of the microscope/".
- 3 Click [Go].

  The first time you connect to the microscope, the [Logon method] dialog box appears.
- **4** Enter the user and password and click [Logon]. Enter the [User] as "VHX\_User", and [Password] as the password specified in the microscope's settings (Page 13-4).

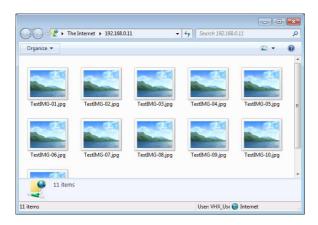

Reference

The FTP server allows access to the files and folders saved under D:\CommonData.

# Copying images files on the microscope to the PC

1 Right-click the folder or file to copy.

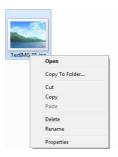

- 2 Select [Copy To folder]
  The [Browse For Folder] dialog box appears.
- 3 Select the destination folder and click [OK].

  The files on the microscope are copied to the PC.

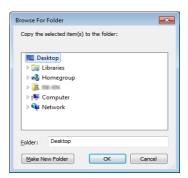

# Copying image files or folders on the PC to the microscope

# 1 Drag the files to copy to the folder on the microscope.

The files or folders on the PC are copied to the microscope

Instead of dragging, you can also use copy and paste.

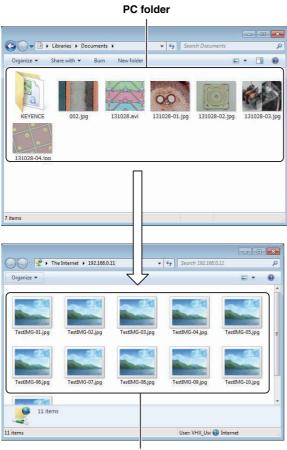

Microscope folder

# **File Sharing Function**

The file sharing function allows you to copy files between the microscope and the PC.

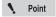

Turn the [File sharing] function (Page 13-4) on the microscope on.

## **Using Internet Explorer to Connect**

- 1 Startup Internet Explorer.
- 2 In the address bar, type "//IP address of the microscope".
- Click [Go].

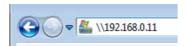

4 Enter the user and password and click [OK].

Enter the [User] as "VHX\_User", and [Password] as the password specified in the microscope's settings (Page 13-4).

The contents of the D:\CommonData folder (data folder for the album function) on the microscope appears.

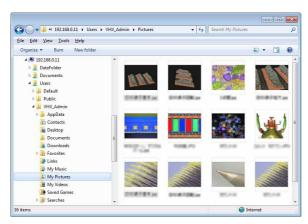

The files can be manipulated using Explorer.

# **Appendix**

| List of Necessary Authentication Information and Settings                             |           |
|---------------------------------------------------------------------------------------|-----------|
| Replacing the Fuse                                                                    | Page A-3  |
| REMOTE Connector (Capture/Pause)                                                      | -         |
| Using the REMOTE Connector to Capture Using the REMOTE Connector to Pause and Remages | elease    |
| External Dimensions                                                                   | Page A-5  |
| VHX-5000 Controller                                                                   | Page A-5  |
| VHX-5100/5020 Camera Unit                                                             | Page A-5  |
| Specifications                                                                        | Page A-6  |
| Specifications (Basic Performance)                                                    | Page A-6  |
| Specifications (Various Functions)                                                    | Page A-8  |
| Specifications (Detailed Modules)F                                                    | age A-10  |
| Software Usage Agreement                                                              | ⊃age A-11 |
| Usage Agreement for Operation SoftwareF                                               | age A-12  |
| Before requesting repair or inspectionF                                               | age A-17  |

# **List of Necessary Authentication Information and Default Settings**

| Item                            | User name | Password      | Related page                                         |
|---------------------------------|-----------|---------------|------------------------------------------------------|
| Calibration                     | -         | Set by user   | "Setting the calibration password" (Page 9-10)       |
| Network/Security Settings       | -         | VHX           | "Network/Security Settings" (Page 13-2)              |
| FTP/File Sharing                | VHX_User  | Set by user   | "Configuring FTP and file-sharing" (Page 13-4)       |
| Windows log-on after Completely | VHX_Admin | VHXADMIN      | "Completely disabling system protection" (Page 13-6) |
| disabling system protection     |           |               |                                                      |
| Communication Software setting  | -         | Set by client | "Option" (Page 14-18)                                |

# **Replacing the Fuse**

When replacing the fuse, be sure to use an FSL Series fuse from Nippon Seisen Corporation that meets the following rating:

Rated voltage: 250 V
Rated current: 4.0 A
Fuse characteristics: Time lag

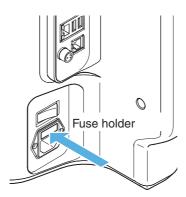

A switch (such as a foot-activated switch) can be connected to the capture/pause REMOTE connector to capture and pause images.

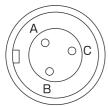

|   | Pin layout |                |
|---|------------|----------------|
|   | Pin number | Pin name       |
| ١ | Α          | Pause remote   |
| - | В          | Capture remote |
|   | С          | COM            |

REMOTE connector (controller side)

# **Using the REMOTE Connector to Capture**

1 Using a foot switch or other device, short pins B and C on the REMOTE connector.

The LED over the [PAUSE] button on the console will light up and a [Capture] dialog box will appear.

2 Specify the save conditions.

Specify the image format and other properties.

3 Click [Save].

The LED over the [PAUSE] button on the console will go out indicating the image has been captured.

Refer to "Recording/Saving Still Images" (Page 5-2) for details on saving an image.

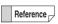

You can continue capturing by setting the microscope to auto capture mode. (Page 5-6)

# **Using the REMOTE Connector to Pause and Release Images**

1 Using a foot switch or other device, short pins A and C on the REMOTE connector.

on the console will go out.

over the [PAUSE] button on the console.

Short pins A and C on the REMOTE connector again to release the pause. The LED over the [PAUSE] button

This will pause the image as indicated by the lit LED

Α

Units: mm

# **External Dimensions**

# **VHX-5000 Controller**

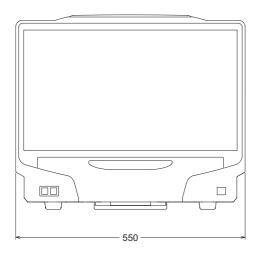

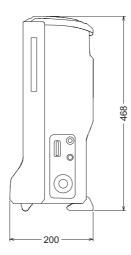

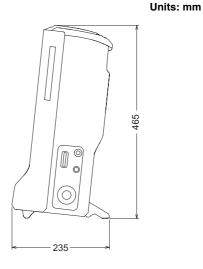

# VHX-5100/5020 Camera Unit

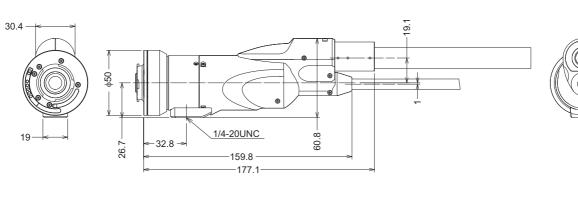

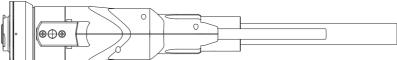

# **Specifications**

# **Specifications (Basic Performance)**

| Item                      |                                       |                       | Specifications                                                               |
|---------------------------|---------------------------------------|-----------------------|------------------------------------------------------------------------------|
| Image capture device      |                                       | ure device            | 1/1.8 type 1.95 million pixel CMOS image sensor                              |
|                           |                                       |                       | Total pixels 1612 (H) x 1212 (V)                                             |
|                           |                                       |                       | Executable pixels 1600 (H) x 1200 (V)                                        |
|                           | Scanning m                            | nethod                | Progressive                                                                  |
|                           | Frame rate                            |                       | 50F/S (max.)                                                                 |
|                           |                                       | Normal                | 1600(H) x 1200(V) Approx. 1000 TV lines                                      |
|                           |                                       | 000000 *4 *0          | 1600(H) x 1200(V) Approx. 1200 TV lines (2 million pixels x 3CMOS mode       |
|                           |                                       | 3CMOS *1, *3          | Excellent color reproducibility.)                                            |
|                           | Resolution                            | High definition*3     | 3200 (H) x 2400 (V) Approx. 1600 TV lines                                    |
| Camera                    |                                       | Super fine*3          | 4800(H) x 3600(V) Approx. 2000 TV lines or more                              |
|                           |                                       | 18 Mega Pixel x 3CMOS | 4800 (H) x 3600 (V) Approx. 2000 TV lines or more (18 million pixels x 3CMOS |
|                           |                                       | *2, *3                | mode Excellent color reproducibility.)                                       |
|                           | High dynan                            | nic range             | Each RGB pixel in 16-bit resolution                                          |
|                           | Gain                                  |                       | Auto, Normal, Preset                                                         |
|                           | Electronic s                          | shutter               | Auto, Manual, 1/60, 1/120, 1/250, 1/500, 1/1000, 1/2000, 1/5000, 1/9000,     |
|                           |                                       |                       | 1/19000                                                                      |
|                           | Supercharge shutter                   |                       | 0.2 sec. to 4 sec. Can be set in increments of 0.1 sec.                      |
|                           | White balance                         |                       | Push set, Auto, Manual, Preset (2700 K, 3200 K, 5600 K, 9000 K)              |
|                           | Back-focus adjustment                 |                       | Not required                                                                 |
|                           | Size                                  |                       | Color LCD (IPS) 23"                                                          |
|                           | Panel size                            |                       | 509.184 (H) x 286.416 (V) mm                                                 |
|                           | Pixel pitch                           |                       | 0.2652 (H) x 0.2652 (V) mm                                                   |
| LCD monitor*5             | Number of pixels                      |                       | 1920 (H) x 1080 (V) (FHD)                                                    |
| LCD monitor -             | Display col                           | or                    | Approx. 16.77 million colors *4                                              |
|                           | Brightness                            |                       | 300 cd/m <sup>2</sup> (Center 1 Point, typical)                              |
|                           | Contrast ra                           | tio                   | 1000:1 (typical)                                                             |
|                           | Viewing an                            | gle                   | ±89° (typical, horizontal), ±89° (typical, vertical)                         |
|                           | Unit                                  |                       | DVD hyper-multi drive unit                                                   |
| CD-R/CD-RW/DVD drive unit | Used disk                             |                       | CD-R/CD-RW/DVD±R/DVD±R DL/DVD±RW/DVD-RAM                                     |
| unve unit                 | Storage cap                           | pacity                | 8.7 GB (using DVD±R DL)                                                      |
|                           |                                       |                       | 500GB (including 165GB reserved area)                                        |
| Hard disk drive unit      | Hard disk drive unit Storage capacity |                       | Approx. 1680000 images (when a 2 million-pixel image is compressed) to       |
|                           |                                       |                       | approx. 55000 images (when a 2 million-pixel image is not compressed)        |
| Image format              |                                       |                       | When compressed: JPEG When not compress: TIFF                                |
| Maximum image size        |                                       |                       | 20000 pixels (H) x 20000 pixels (V) (using image stitching function)         |
|                           | Lamp                                  |                       | Super luminosity LED                                                         |
| Light source              | Lamp life                             |                       | 40000 hours (referent value)                                                 |
|                           | Color temperature                     |                       | 5700 K (typical)                                                             |

| Item                        |                   |                     | Specifications                                         |
|-----------------------------|-------------------|---------------------|--------------------------------------------------------|
|                             | Output forn       | nat                 | DVI 1920 pixels x 1080 pixels                          |
| Video output                | Scanning          | Special LCD monitor | 66 kHz (H), 60 Hz (V)                                  |
|                             | frequency         | External monitor    | 66 kHz (H), 60 Hz (V)                                  |
|                             | Mouse inpu        | ut                  | USB mouse support                                      |
| Input                       | Keyboard in       | nput                | USB keyboard support                                   |
|                             | External re       | mote input          | Pause/Capture, Non-voltage input (Contact/non-contact) |
|                             | LAN               |                     | RJ-45 (10BASE-T/100BASE-TX/1000BASE-T)                 |
| Interface                   | USB2.0 Se         | ries A              | 6 ports                                                |
|                             | USB3.0 Se         | ries A              | 2 ports                                                |
| Power supply                | Power supp        | oly voltage         | 100 to 240 VAC, 50/60 Hz                               |
| Power suppry                | Power cons        | sumption            | 280 VA                                                 |
|                             | Ambient ter       | mperature           | +5 to 40°C                                             |
| Environmental               | Relative humidity |                     | 35 to 80%, No condensation                             |
| resistance Pollution degree |                   | egree               | 2                                                      |
|                             | Overvoltage       | e Category          | II II                                                  |
|                             | Controller        |                     | Approx. 12.5 kg                                        |
| Weight                      | Camera un         | it                  | Approx. 1.10 kg (VHX-5100) Approx. 1.00 kg (VHX-5020)  |
|                             | Console           |                     | Approx. 0.40 kg                                        |
| Dimensions (exclu           | ding protrusion   | s)                  | 550 (W) x 470 (H) x 200 (D) mm (collapsed)             |

<sup>\*1:</sup> Comparing with Normal mode, its color reproducibility is better.

<sup>\*2:</sup> Comparing with Superfine mode, its color reproducibility is better.

<sup>\*3:</sup> Only supported on multi-scan camera VHX-5100.

<sup>\*4:</sup> Displays approximately 16.77 million colors using the FCR processing of the display controller.

<sup>\*5:</sup> The LCD monitor provided with the microscope is based on extremely advanced technology.

You may, however, notice a permanent black spot (unlit pixels) or permanent bright spot (lit pixels) on the screen. This is normal and should not be considered a defect.

# **Specifications (Various Functions)**

|                    | Function                                   | Details                                                          | Console supported |
|--------------------|--------------------------------------------|------------------------------------------------------------------|-------------------|
| Various controller | Auto focus function                        | Provided                                                         | 0                 |
| functions          | Image stitching                            | Provided                                                         | 0                 |
|                    | 3D image stitching                         | Provided                                                         | 0                 |
|                    | Fine resolution capture                    | Provided                                                         |                   |
|                    | Z-axis auto stage control function         | Provided                                                         | 0                 |
|                    | 1-button quick 3D function                 | Provided                                                         | 0                 |
|                    | HDR function                               | Provided                                                         | 0                 |
|                    | Side album function                        | Provided                                                         |                   |
|                    | Recording conditions reproduction function | Provided                                                         |                   |
|                    | High-quality depth composition             | Provided                                                         |                   |
|                    | Accurate D.F.D. method 3D display function | Provided (Quick method)                                          |                   |
|                    | 3D illumination simulation function        | Provided                                                         |                   |
|                    | 3D 2-screen simultaneous                   | Provided                                                         |                   |
|                    | comparison function                        | (Combination/Comparison/Difference display mode)                 |                   |
|                    | Real-time digital zoom                     | 1.0 to 10.0x                                                     |                   |
|                    | Lighting shift function (height            | Provided (Full, Partial, Flanking, dark field, bright field, mix | 0                 |
|                    | difference enhancement)                    | illumination modes)                                              |                   |
|                    | e-preview mode (9 types)                   | Provided (Automatically displays 9 types of image modes and      | 0                 |
|                    |                                            | allows selection of the optimal image)                           |                   |
|                    | Glare eliminating function                 | Provided                                                         | 0                 |
|                    | Vivid & sharp image mode                   | Provided                                                         |                   |
|                    | Supercharge shutter function               | Provided                                                         | 0                 |
|                    | Edge enhancement function                  | Provided (200 steps) for video                                   |                   |
|                    | Gamma correcting function                  | Provided                                                         |                   |
|                    | Camera-shake correcting function           | Provided (for video)                                             | 0                 |
|                    | Split function                             | Horizontal split, vertical split, 4-part split, 9-part split,    |                   |
|                    |                                            | Linkage display function                                         |                   |
|                    | Video recording/playback function          | Maximum 50 frames/sec.                                           |                   |
|                    |                                            | Video size (1600 x 1200, 800 x 600, 640 x 480)                   |                   |
|                    | Timer capturing function                   | Provided                                                         |                   |
|                    | Auto unit S15 control function             | Provided                                                         |                   |
|                    | Sensitivity quick adjusting dial           | Allows you to adjust the shutter speed and camera gain with      | 0                 |
|                    |                                            | one trimmer                                                      |                   |
|                    | Eucentric setting function                 | Guides eucentric position observation.                           |                   |
|                    | Live depth composition function            | Constantly provide deep image with depth in focus.               | 0                 |
|                    | High resolution HDR function               | Displays high resolution images with high dynamic range.         | 0                 |
|                    | High resolution observation function       | Displays high resolution images due to pixel shift.              |                   |
|                    | Easy mode                                  | Allows you to select function according to the purpose.          | 0                 |

|                        | Function                                                                                                    | Details                                                                | Console supported |
|------------------------|----------------------------------------------------------------------------------------------------|------------------------------------------------------------------------|-------------------|
| Measurement function   | TRIPLE'R function                                                                                                    | Provided (function automatically recognizing lens connection,          |                   |
|                        |                                                                                                    | lens type and zoom)                                                    |                   |
|                        | High-resolution dimensional                                                                                                    | Provided                                                               |                   |
|                        | measurement function                                                                                                    |                                                                        |                   |
|                        | Distance, angle, radius, area, etc.                                                                                                    | Various functions provided                                             |                   |
|                        | Automatic count,                                                                                                    | Provided (enables distance/area measurement through                    |                   |
|                        | area measurement functions                                                                                                    | brightness/color extraction)                                           |                   |
|                        | Scale display                                                                                                    | Various functions provided                                             | 0                 |
|                        | Automatic edge detection                                                                                                    | Provided                                                               |                   |
|                        | Auto calibration                                                                                                    | Full-auto (numerical input not required)                               |                   |
|                        | One-push auto calibration functions                                                                                                    | Provided                                                               | 0                 |
|                        | Measurement point replacement                                                                                                    | Provided                                                               |                   |
|                        | function                                                                                                    |                                                                        |                   |
|                        | Measurement free display function                                                                                                    | Provided                                                               |                   |
|                        | Specified dimension display                                                                                                    | Provided                                                               |                   |
|                        | function                                                                                                    |                                                                        |                   |
|                        | Measurement auxiliary functions                                                                                                    | Provided (automatic edge extraction, multiple point input)             |                   |
|                        | CSV file export                                                                                                    | Provided                                                               |                   |
| Manual XY              | XY stage measurement                                                                                                    | Provided                                                               |                   |
| measurement system     | Wide image display function                                                                                                    | Provided                                                               |                   |
| Mesurement function    | 3D profile measurement                                                                                                    | Provide (enables height profile on an arbitrary line in the 3D screen) |                   |
| (VHX-H2M/VHX-S15       | 3D height color/scale display                                                                                                    | Provided (enables X/Y/Z-axis height scale display and color            |                   |
| optional functions)    | function                                                                                                    | bar display linked to height)                                          |                   |
|                        | Point-to-point height measurement                                                                                                    | Provided                                                               |                   |
|                        | function                                                                                                    |                                                                        |                   |
|                        | Auto focus function                                                                                                    | Provided                                                               |                   |
|                        | 3D cross-sectional profile                                                                                                    | Provided                                                               |                   |
|                        | measurement                                                                                                    |                                                                        |                   |
|                        | 3D volume measurement                                                                                                    | Provided                                                               |                   |
| Utility                | Observation/recording/                                                                                                    | Integration enabling control of observation, recording, and            |                   |
|                        | measurement complete style                                                                                                    | measurement functions without using PC                                 |                   |
|                        | Filer                                                                                                    | Provided                                                               |                   |
|                        | Bayonet-type attachment                                                                                                    | Provided                                                               |                   |
|                        | Keyboard input                                                                                                    | Enabled                                                                |                   |
|                        | Foot-switch support                                                                                                    | Enabled                                                                |                   |
|                        | User settings                                                                                                    | Provided                                                               |                   |
|                        | PC mode                                                                                                    | Provide (system protection setting provided)                           |                   |
|                        | Function guide                                                                                                    | Provided                                                               |                   |
| Software included with | Communication software                                                                                                    | Allows easy image data transfer between the VHX and PC (LAN).          |                   |
| product                | 3D playback software (available                                                                                                    | Plays back 3D images saved in the VHX on a PC.                         |                   |
| (No charge: Free copy) | , ,                                                                                                    |                                                                        |                   |
| (Software for PC)      | HDR playback/measurement/                                                                                                    | HDR parameter adjustment, stiched image display and                    |                   |
|                        | stiched image playback software                                                                                                    | measurement can be performed.                                          |                   |
|                        | (available free of charge)                                                                                                    |                                                                        |                   |
|                        | One-click measurement summary                                                                                                    | Summarizes and transfer one-click measurement results to               |                   |
|                        | T. Control of the Control of the Con | 1                                                                      |                   |

# **Specifications (Detailed Modules)**

| Software Package | Video recording software       | Records and plays back video.                                                    |
|------------------|--------------------------------|----------------------------------------------------------------------------------|
|                  | Area measurement software      | Measures area of 2D images.                                                      |
|                  | Timer capture software         | Provides functions for capturing images automatically at specified time          |
|                  |                                | intervals.                                                                       |
|                  | Split-screen software          | Provides functions for tiling screens horizontally, vertically, into quarters or |
|                  |                                | ninths.                                                                          |
|                  | Comment entry software         | Provides functions for entering and displaying comments such as text and         |
|                  |                                | markings on the observed image.                                                  |
|                  | Image improvement software     | Provides image processing functions for correcting images to make                |
|                  |                                | observation easier.                                                              |
|                  | High-quality depth composition | Composes a single image from multiple images captured in focus at                |
|                  | software                       | different heights.                                                               |

# **Software Usage Agreement**

### ■ Software License Agreement

The use of VHX-5000 communication software (hereinafter referred to as [this software]) is subject to the terms outlined in this software license agreement (hereinafter referred to as [this agreement]) and to the customers consent to this agreement. The customer's use or duplication of this software, in whole or in part, constitutes the customer's consent to enter into this agreement.

### Article 1 (Usage Rights)

- 1 Contingent of the customer's compliance with the terms of this agreement, KEYENCE Corporation (hereinafter referred to as KEYENCE) extends to the customer non-exclusive usage rights.
- 2 The customer may install this software without the limit of the number of the licenses, provided that this software is used only in the same corporation in order to use our product you have purchased.

### Article 2 (Limitations on Duplication)

The customer may make no more than 1 copy of this software for backup purposes only.

### Article 3 (Prohibitions)

The customer is prohibited from doing the following with this software.

- a. Additions or changes to any or all of the functions of this software.
  - However, installation of updates or new features provided by KEYENCE is expressly allowed.
- b. Reverse compiling or reverse assembling of this software for the purposes of reverse engineering.
- c. Sale, transfer, redistribution, license, rental or lease to the third party.
  - This does not include instances where permission has been obtained from KEYENCE in advance.

### Article 4 (Copyright)

The copyrights of this software and all associated documentation are the property of KEYENCE.

### Article 5 (Exemption of Liability)

KEYENCE shall not be held liable by the user or third party for any damages arising from the use of the software.

### Article 6 (Support)

Based on this agreement, KEYENCE agrees to provide the customer with technical support in response to customer questions regarding this software. However, KEYENCE makes no guarantee that the technical support offered will meet the customer's needs.

### Article 7 (Termination of Agreement)

- 1 Should the customer destroy this software and any backup copies, this agreement will automatically expire with the customer's cessation of use of this software.
- 2 KEYENCE reserves the right to unilaterally terminate this agreement should the customer violate any of the terms of this agreement. In this instance, this software and all copies should be immediately returned to KEYENCE for destruction
- 3 Should KEYENCE be caused damages by the customer's violation of this agreement, the customer will compensate KEYENCE for those damages.

### Article 8 (Basis in Law)

This agreement is to be adjudicated according to Japanese law.

# **Usage Agreement for Operation Software**

### **MICROSOFT SOFTWARE LICENSE TERMS**

### WINDOWS™ 7 ULTIMATE FOR EMBEDDED SYSTEMS

### WINDOWS™ 7 PROFESSIONAL FOR EMBEDDED SYSTEMS (ALL VERSIONS)

These license terms are an agreement between you and KEYENCE. Please read them. They apply to the software included on this device. The software also includes any separate media on which you received the software.

The software on this device includes software licensed from Microsoft Corporation or its affiliate.

The terms also apply to any Microsoft

- updates,
- supplements,
- Internet-based services, and
- support services

for this software, unless other terms accompany those items. If so, those terms apply.

If you obtain updates or supplements directly from Microsoft, then Microsoft, and not KEYENCE, licenses those to you.

As described below, using the software also operates as your consent to the transmission of certain computer information for Internet-based services.

By using the software, you accept these terms. If you do not accept them, do not use the software. Instead, contact KEYENCE to determine its return policy for a refund or credit.

If you comply with these license terms, you have the rights below.

### 1. OVERVIEW.

**a. Software.** The software includes desktop operating system software. This software does not include Windows Live services. Windows Live services are available from Microsoft under a separate agreement.

### 2. USE RIGHTS.

- **a. Use.** The software license is permanently assigned to the device with which you acquired the software. That device is the "licensed device". You may use the software on the licensed device.
- b. Processor Limit. You may use the software with no more than two processors at any one time.
- **c. Alternative Versions.** You may only use the version of the software that is installed on the licensed device. You may not change it to any other version (such as the 32-bit or 64-bit version, or another language version).

### 3. ADDITIONAL LICENSING REQUIREMENTS AND/OR USE RIGHTS.

- a. Specific Use. KEYENCE designed the licensed device for a specific use. You may only use the software for that use.
- b. Other Software. You may use other programs with the software as long as the other programs
  - directly support the specific use for the licensed device, or
  - provide system utilities, resource management, or anti-virus or similar protection.

Software that provides consumer or business tasks or processes may not run on the licensed device. This includes email, word processing, spreadsheet, database, scheduling and personal finance software. The licensed device may use terminal services protocols to access such software running on a server.

- c. Device Connections. You may not use the software as server software. In other words, more than one device may not access, display, run, share or use the software at the same time. You may allow up to twenty other devices to access the software to use
  - File Services,
  - · Print Services,
  - · Internet Information Services, and
  - Internet Connection Sharing and Telephony Services.

The twenty connection limit applies to devices that access the software indirectly through "multiplexing" or other software or hardware that pools connections. You may use unlimited inbound connections at any time via TCP/IP.

d. Remote Access Technologies. You may access and use the software remotely from another device using remote access technologies as follows.

Remote Desktop. The single primary user of the licensed device may access a session from any other device using Remote Desktop or similar technologies. A "session" means the experience of interacting with the software, directly or indirectly, through any

combination of input, output and display peripherals. Other users may access a session from any device using these technologies, if the remote device is separately licensed to run the software.

Other Access Technologies. You may use Remote Assistance or similar technologies to share an active session.

Other Remote Uses. You may allow any number of devices to access the software for purposes other than those described in the Device Connections and Remote Access Technologies sections above, such as to synchronize data between devices.

- e. Font Components. While the software is running, you may use its fonts to display and print content. You may only
  - embed fonts in content as permitted by the embedding restrictions in the fonts; and
  - temporarily download them to a printer or other output device to print content.
- f. Icons, images and sounds. While the software is running, you may use but not share its icons, images, sounds, and media.
- 4. POTENTIALLY UNWANTED SOFTWARE. The software includes Windows Defender. If Windows Defender is turned on, it will search this device for "spyware," "adware" and other potentially unwanted software. If it finds potentially unwanted software, the software will ask you if you want to ignore, disable (quarantine) or remove it. Any potentially unwanted software rated "high" or "severe," will be automatically removed after scanning unless you change the default setting. Removing or disabling potentially unwanted software may result in
  - other software on your computer ceasing to work, or
  - your breaching a license to use other software on this device.

By using this software, it is possible that you will also remove or disable software that is not potentially unwanted software.

- 5. SCOPE OF LICENSE. The software is licensed, not sold. This agreement only gives you some rights to use the software. KEYENCE and Microsoft reserve all other rights. Unless applicable law gives you more rights despite this limitation, you may use the software only as expressly permitted in this agreement. In doing so, you must comply with any technical limitations in the software that allow you to use it only in certain ways. For more information, see the software documentation or contact KEYENCE. You may not:
  - work around any technical limitations in the software;
  - reverse engineer, decompile or disassemble the software;
  - make more copies of the software than specified in this agreement;
  - publish the software for others to copy;
  - · rent, lease or lend the software; or
  - use the software for commercial software hosting services.

Except as expressly provided in this agreement, rights to access the software on this device do not give you any right to implement Microsoft patents or other Microsoft intellectual property in software or devices that access this device.

- INTERNET-BASED SERVICES. Microsoft provides Internet-based services with the software. Microsoft may change or cancel them at any time.
  - a. Consent for Internet-Based Services. The licensed device may contain one or more of the software features described below. These features connect to Microsoft or service provider computer systems over the Internet. In some cases, you will not receive a separate notice when they connect. For more information about these features, visit

go.microsoft.com/fwlink/?linkid=104604.

By using these features, you consent to the transmission of this information. Microsoft does not use the information to identify or contact you.

<u>Computer Information</u>. The following features use Internet protocols, which send to the appropriate systems computer information, such as your Internet protocol address, the type of operating system and browser, and the name and version of the software you are using. Microsoft uses this information to make the Internet-based services available to you. KEYENCE has elected to turn on the following features in the licensed device.

- <u>Plug and Play and Play Extensions.</u> You may connect new hardware to your device. Your device may not have the drivers needed to communicate with that hardware. If so, the update feature of the software can obtain the correct driver from Microsoft and install it on your device.
- Web Content Features. Features in the software can retrieve related content from Microsoft and provide it to you. Examples of these features are clip art, templates, online training, online assistance and Appshelp. You may choose not to use these web content features.
- <u>Digital Certificates</u>. The software uses x.509 version 3 digital certificates. These digital certificates confirm the identity of users sending information to each other and allow you to encrypt the information. The software retrieves certificates and updates certificate revocation lists over the Internet.
- <u>Auto Root Update</u>. The Auto Root Update feature updates the list of trusted certificate authorities. You can switch off this feature.
- Windows Media Digital Rights Management. Content owners use Windows Media digital rights management technology (WMDRM) to protect their intellectual property, including copyrights. This software and third party software use WMDRM to play

and copy WMDRM-protected content. If the software fails to protect the content, content owners may ask Microsoft to revoke the software's ability to use WMDRM to play or copy protected content. Revocation does not affect other content. When you download licenses for protected content, you agree that Microsoft may include a revocation list with the licenses. Content owners may require you to upgrade WMDRM to access their content. Microsoft software that includes WMDRM will ask for your consent prior to the upgrade. If you decline an upgrade, you will not be able to access content that requires the upgrade. You may switch off WMDRM features that access the Internet. When these features are off, you can still play content for which you have a valid license.

- Windows Media Player. When you use Windows Media Player, it checks with Microsoft for
  - compatible online music services in your region;
  - new versions of the player; and
  - codecs if your device does not have the correct ones for playing content.

For more information, go to: http://go.microsoft.com/fwlink/?linkid=104605

- Malicious Software Removal/Clean On Upgrade. Before installation of the software, the software will check and remove certain malicious software listed at www.support.microsoft.com/?kbid=890830 ("Malware") from your device. When the software checks your device for Malware, a report will be sent to Microsoft about any Malware detected or errors that occurred while the software was checking for Malware. No information that can be used to identify you is included in the report.
- <u>Network Awareness.</u> This feature determines whether a system is connected to a network by either passive monitoring of network traffic or active DNS or HTTP queries. The query only transfers standard TCP/IP or DNS information for routing purposes. You can switch off the active query feature through a registry setting.
- <u>Windows Time Service</u>. This service synchronizes with www.time.windows.com once a week to provide your computer with the correct time. The connection uses standard NTP protocol.
- **b. Use of Information.** Microsoft may use the computer information, error reports, and Malware reports to improve our software and services. We may also share it with others, such as hardware and software vendors. They may use the information to improve how their products run with Microsoft software.
- c. Misuse of Internet-based Services. You may not use these services in any way that could harm them or impair anyone else's use of them. You may not use the services to try to gain unauthorized access to any service, data, account or network by any means.

### 6. VALIDATION.

- a. Validation verifies that the software has been activated and is properly licensed. It also verifies that no unauthorized changes have been made to the validation, licensing, or activation functions of the software. Validation may also check for certain malicious or unauthorized software related to such unauthorized changes. A validation check confirming that you are properly licensed, permits you to continue to use the software, certain features of the software or to obtain additional benefits. You are not permitted to circumvent validation. This is to prevent unlicensed use of the software. For more information, see go.microsoft.com/fwlink/?Linkid=104610.
- b. The software will from time to time perform a validation check of the software. The check may be initiated by the software or Microsoft. To enable the activation function and validation checks, the software may from time to time require updates or additional downloads of the validation, licensing or activation functions of the software. The updates or downloads are required for the proper functioning of the software and may be downloaded and installed without further notice to you. During or after a validation check, the software may send information about the software, the computer and the results of the validation check to Microsoft. This information includes, for example, the version and product key of the software, any unauthorized changes made to the validation, licensing or activation functions of the software, any related malicious or unauthorized software found and the Internet protocol address of the computer. Microsoft does not use the information to identify or contact you. By using the software, you consent to the transmission of this information. For more information about validation and what is sent during or after a validation check, see go.microsoft.com/fwlink/?Linkid=104611.
- **c.** If, after a validation check, the software is found to be counterfeit, improperly licensed, or a non-genuine Windows product, or if it includes unauthorized changes, then the functionality and experience of using the software will be affected. For example:

Microsoft may

- repair the software, and remove, quarantine or disable any unauthorized changes that may interfere with the proper use of the software, including circumvention of the activation or validation functions of the software; or
- · check and remove malicious or unauthorized software known to be related to such unauthorized changes; or
- provide notice that the software is improperly licensed or a non-genuine Windows product;

and you may

- · receive reminders to obtain a properly licensed copy of the software; or
- need to follow Microsoft's instructions to be licensed to use the software and reactivate;

and you may not be able to

- use or continue to use the software or some of the features of the software; or
- · obtain certain updates or upgrades from Microsoft.

- **d.** You may only obtain updates or upgrades for the software from Microsoft or authorized sources (including KEYENCE). For more information on obtaining updates from authorized sources see go.microsoft.com/fwlink/?Linkid=104612.
- 7. PRODUCT SUPPORT. Contact KEYENCE for support options. Refer to the support number provided with the device.
- 8. MICROSOFT .NET BENCHMARK TESTING. The software includes one or more components of the .NET Framework (".NET Components"). You may conduct internal benchmark testing of those components. You may disclose the results of any benchmark test of those components, provided that you comply with the conditions set forth at go.microsoft.com/fwlink/?LinkID=66406.

  Notwithstanding any other agreement you may have with Microsoft, if you disclose such benchmark test results, Microsoft shall have the right to disclose the results of benchmark tests it conducts of your products that compete with the applicable .NET Component, provided it complies with the same conditions set forth at go.microsoft.com/fwlink/?LinkID=66406.
- 9. BACKUP COPY. You may make one backup copy of the software. You may use it only to reinstall the software on the device.
- **10. DOCUMENTATION.** Any person that has valid access to your computer or internal network may copy and use the documentation for your internal, reference purposes.
- 11. UPGRADES. To use upgrade software, you must first be licensed for the software that is eligible for the upgrade. Upon upgrade, this agreement takes the place of the agreement for the software you upgraded from. After you upgraded, you may no longer use the software you upgraded from.
- 12. PROOF OF LICENSE. If you acquired the software on the device, or on a disc or other media, a genuine Certificate of Authenticity label with a genuine copy of the software identifies licensed software. To be valid, this label must be affixed to the device, or included on or in KEYENCE's software packaging. If you receive the label separately, it is not valid. You should keep the label on the device or packaging to prove that you are licensed to use the software. To identify genuine Microsoft software, see http://www.howtotell.com.
- 13. TRANSFER TO A THIRD PARTY. You may transfer the software only with the device, the Certificate of Authenticity label, and these license terms directly to a third party. Before the transfer, that party must agree that these license terms apply to the transfer and use of the software. You may not retain any copies of the software including the backup copy.
- 14. NOTICE ABOUT THE H.264/AVC VISUAL STANDARD, THE VC-1 VIDEO STANDARD, THE MPEG-4 VISUAL STANDARD AND THE MPEG-2 VIDEO STANDARD. This software may include H.264/AVC, VC-1, MPEG-4 Part 2, and MPEG-2 visual compression technology. If the software includes those visual compression technologies MPEG LA, L.L.C. requires this notice: THIS PRODUCT IS LICENSED UNDER ONE OR MORE VIDEO PATENT PORTFOLIO LICENSES SUCH AS, AND WITHOUT LIMITATION, THE AVC, THE VC-1, THE MPEG-4 PART 2 VISUAL, AND THE MPEG-2 VIDEO PATENT PORTFOLIO LICENSES FOR THE PERSONAL AND NON-COMMERCIAL USE OF A CONSUMER TO (i) ENCODE VIDEO IN COMPLIANCE WITH THE ABOVE STANDARDS ("VIDEO STANDARDS") AND/OR (ii) DECODE VIDEO THAT WAS ENCODED BY A CONSUMER ENGAGED IN A PERSONAL AND NON-COMMERCIAL ACTIVITY OR WAS OBTAINED FROM A VIDEO PROVIDER LICENSED TO PROVIDE VIDEO UNDER SUCH PATENT PORTFOLIO LICENSES. NONE OF THE LICENSES EXTEND TO ANY OTHER PRODUCT REGARDLESS OF WHETHER SUCH PRODUCT IS INCLUDED WITH THIS PRODUCT IN A SINGLE ARTICLE. NO LICENSE IS GRANTED OR SHALL BE IMPLIED FOR ANY OTHER USE. ADDITIONAL INFORMATION MAY BE OBTAINED FROM MPEG LA, L.L.C. SEE WWW.MPEGLA.COM.
- 15. NOT FAULT TOLERANT. The software is not fault tolerant. KEYENCE installed the software on the device and is responsible for how it operates on the device.
- **16. RESTRICTED USE.** The Microsoft software was designed for systems that do not require fail-safe performance. You may not use the Microsoft software in any device or system in which a malfunction of the software would result in foreseeable risk of injury or death to any person. This includes operation of nuclear facilities, aircraft navigation or communication systems and air traffic control.
- 17. THIRD PARTY PROGRAMS. The software contains third party programs. The license terms with those programs apply to your use of them
- 18. NO WARRANTIES FOR THE SOFTWARE. The software is provided "as is". You bear all risks of using it. Microsoft gives no express warranties, guarantees or conditions. Any warranties you receive regarding the device or the software do not originate from, and are not binding on, Microsoft or its affiliates. When allowed by your local laws, KEYENCE and Microsoft exclude implied warranties of merchantability, fitness for a particular purpose and non-infringement.
- 19. LIABILITY LIMITATIONS. You can recover from Microsoft and its affiliates only direct damages up to two hundred fifty U.S. Dollars (U.S. \$250.00), or equivalent in local currency. You cannot recover any other damages, including consequential, lost profits, special, indirect or incidental damages.

This limitation applies to:

- anything related to the software, services, content (including code) on third party internet sites, or third party programs, and
- claims for breach of contract, breach of warranty, guarantee or condition, strict liability, negligence, or other tort to the
  extent permitted by applicable law.

It also applies even if Microsoft should have been aware of the possibility of the damages. The above limitation may not apply to you because your country may not allow the exclusion or limitation of incidental, consequential or other damages.

**20. EXPORT RESTRICTIONS.** The software is subject to United States export laws and regulations. You must comply with all domestic and international export laws and regulations that apply to the software. These laws include restrictions on destinations, end users and end use. For additional information, see www.microsoft.com/exporting.

21. ENTIRE AGREEMENT. This agreement, additional terms (including any printed-paper license terms that accompany the software and may modify or replace some or all of these terms), and the terms for supplements, updates, Internet-based services and support services that you use, are the entire agreement for the software and support services.

### 22. APPLICABLE LAW.

- **a. United States.** If you acquired the software in the United States, Washington state law governs the interpretation of this agreement and applies to claims for breach of it, regardless of conflict of laws principles. The laws of the state where you live govern all other claims, including claims under state consumer protection laws, unfair competition laws, and in tort.
- b. Outside the United States. If you acquired the software in any other country, the laws of that country apply.

## Δ

# App

# Before requesting repair or inspection

This product is mounting a hard disk.

Before requesting repair or inspection,

### Be sure to back up data in the hard disk.

In case that data remains in the hard disk, it may disappear or cannot be retrieved because of repairs or during transportation. Please back up data in the hard disk.

When some defects are discovered in the hard disk during repair or inspection, we will replace it.

### The data stored in the defective hard disk is transferred into a new hard disk.

If the data stored in the defective hard disk can be taken from it, the data will be transferred into a new hard disk as part of the replacement work. When, however, the data cannot be taken from it, only replacement of the hard disk is carried out.

### Return of the replaced hard disk

In case that a hard disk is replaced, basically we discard the replaced hard disk. When such hard disk needs to be returned, please inform our sales office about that in advance, or when you request repairs.

### Nondisclosure of the data when repair or inspection is taken place

In case that data remains in the hard disk, we may open the data file in the hard disk to confirm or analyze the phenomenon, and to move such data. Please delete all the data that must not be disclosed to us before requesting repairs. We will properly manage any data in the hard disk as our customer's confidential information. We will never disclose or leak it to any third parties, or make it available to the public.

Request for data backup

Please backup data in the hard disk regularly.

If you have any questions or concerns, please feel free to contact the nearest sales office.

# **Revision History**

| Date of printing | Version               | Revision details |
|------------------|-----------------------|------------------|
| April 2014       | First English Edition |                  |
| June 2014        | 2nd English Edition   |                  |
| July 2014        | 3rd English Edition   |                  |
| August 2014      | 4th English Edition   |                  |
|                  |                       |                  |
|                  |                       |                  |

# WARRANTIES AND DISCLAIMERS

- (1) KEYENCE warrants the Products to be free of defects in materials and workmanship for a period of one (1) year from the date of shipment. If any models or samples were shown to Buyer, such models or samples were used merely to illustrate the general type and quality of the Products and not to represent that the Products would necessarily conform to said models or samples. Any Products found to be defective must be shipped to KEYENCE with all shipping costs paid by Buyer or offered to KEYENCE for inspection and examination. Upon examination by KEYENCE, KEYENCE, at its sole option, will refund the purchase price of, or repair or replace at no charge any Products found to be defective. This warranty does not apply to any defects resulting from any action of Buyer, including but not limited to improper installation, improper interfacing, improper repair, unauthorized modification, misapplication and mishandling, such as exposure to excessive current, heat, coldness, moisture, vibration or outdoors air. Components which wear are not warranted.
- (2) KEYENCE is pleased to offer suggestions on the use of its various Products. They are only suggestions, and it is Buyer's responsibility to ascertain the fitness of the Products for Buyer's intended use. KEYENCE will not be responsible for any damages that may result from the use of the Products.
- (3) The Products and any samples ("Products/Samples") supplied to Buyer are not to be used internally in humans, for human transportation, as safety devices or fail-safe systems, unless their written specifications state otherwise. Should any Products/Samples be used in such a manner or misused in any way, KEYENCE assumes no responsibility, and additionally Buyer will indemnify KEYENCE and hold KEYENCE harmless from any liability or damage whatsoever arising out of any misuse of the Products/Samples.
- (4) OTHER THAN AS STATED HEREIN, THE PRODUCTS/SAMPLES ARE PROVIDED WITH NO OTHER WARRANTIES WHATSOEVER. ALL EXPRESS, IMPLIED, AND STATUTORY WARRANTIES, INCLUDING, WITHOUT LIMITATION, THE WARRANTIES OF MERCHANTABILITY, FITNESS FOR A PARTICULAR PURPOSE, AND NON-INFRINGEMENT OF PROPRIETARY RIGHTS, ARE EXPRESSLY DISCLAIMED. IN NO EVENT SHALL KEYENCE AND ITS AFFILIATED ENTITIES BE LIABLE TO ANY PERSON OR ENTITY FOR ANY DIRECT, INDIRECT, INCIDENTAL, PUNITIVE, SPECIAL OR CONSEQUENTIAL DAMAGES (INCLUDING, WITHOUT LIMITATION, ANY DAMAGES RESULTING FROM LOSS OF USE, BUSINESS INTERRUPTION, LOSS OF INFORMATION, LOSS OR INACCURACY OF DATA, LOSS OF PROFITS, LOSS OF SAVINGS, THE COST OF PROCUREMENT OF SUBSTITUTED GOODS, SERVICES OR TECHNOLOGIES, OR FOR ANY MATTER ARISING OUT OF OR IN CONNECTION WITH THE USE OR INABILITY TO USE THE PRODUCTS, EVEN IF KEYENCE OR ONE OF ITS AFFILIATED ENTITIES WAS ADVISED OF A POSSIBLE THIRD PARTY'S CLAIM FOR DAMAGES OR ANY OTHER CLAIM AGAINST BUYER. In some jurisdictions, some of the foregoing warranty disclaimers or damage limitations may not apply.

### **BUYER'S TRANSFER OBLIGATIONS:**

If the Products/Samples purchased by Buyer are to be resold or delivered to a third party, Buyer must provide such third party with a copy of this document, all specifications, manuals, catalogs, leaflets and written information provided to Buyer pertaining to the Products/Samples.

Specifications are subject to change without notice.

### **KEYENCE CORPORATION**

1-3-14, Higashi-Nakajima, Higashi-Yodogawa-ku, Osaka, 533-8555, Japan PHONE: +81-6-6379-2211

**AUSTRIA** 

Phone: +43 22 36-3782 66-0

**BELGIUM** 

Phone: +32 1 528 1222 **BRAZIL** 

Phone: +55-11-3045-4011 CANADA

Phone: +1-905-366-7655 **CHINA** 

Phone: +86-21-68757500

**CZECH REPUBLIC** Phone: +420 222 191 483 **FRANCE** 

Phone: +33 1 56 37 78 00

**GERMANY** 

Phone: +49 6102 36 89-0

HONG KONG

Phone: +852-3104-1010 HUNGARY

Phone: +36 1 802 73 60

INDIA

Phone: +91-44-4299-4192

**INDONESIA** 

Phone: +62-21-2939-8766

**ITALY** 

Phone: +39-02-6688220

**KOREA** 

Phone: +82-31-789-4300

MALAYSIA

Phone: +60-3-2092-2211 MEXICO

Phone: +52-81-8220-7900 **NETHERLANDS** Phone: +31 40 20 66 100

**POLAND** 

Phone: +48 71 36861 60

**ROMANIA** 

Phone: +40 269-232-808

**SINGAPORE** 

Phone: +65-6392-1011

SLOVAKIA

Phone: +421 2 5939 6461 SLOVENIA Phone: +386 1-4701-666

**SWITZERLAND** Phone: +41 43-45577 30

**TAIWAN** 

Phone: +886-2-2718-8700

www.keyence.com

**THAILAND** 

Phone: +66-2-369-2777

**UK & IRELAND** 

Phone: +44-1908-696900

USA

Phone: +1-201-930-0100

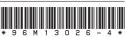